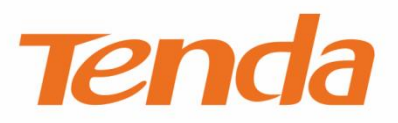

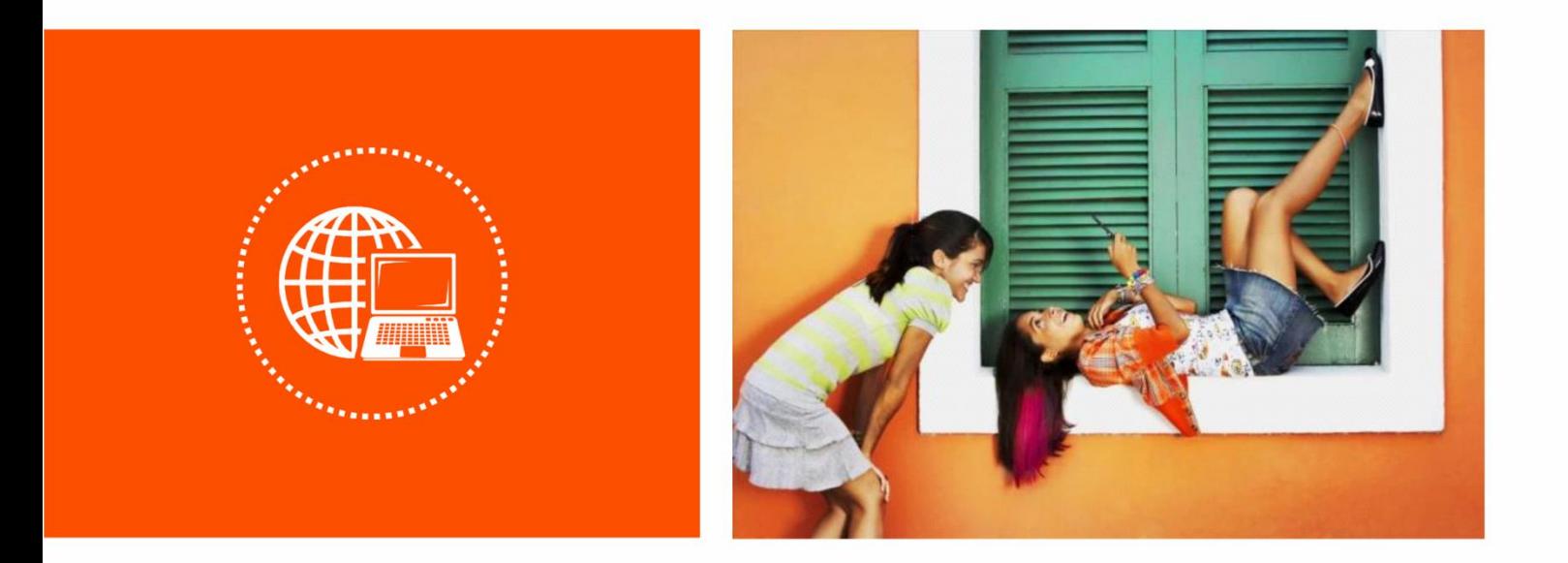

**Outdoor CPE**

**User Guide**

#### **Copyright Statement**

© 2020 Shenzhen Tenda Technology Co., Ltd. All rights reserved.

**Tenda** is a registered trademark legally held by Shenzhen Tenda Technology Co., Ltd. Other brand and product names mentioned herein are trademarks or registered trademarks of their respective holders. Copyright of the whole product as integration, including its accessories and software, belongs to Shenzhen Tenda Technology Co., Ltd. No part of this publication can be reproduced, transmitted, transcribed, stored in a retrieval system, or translated into any language in any form or by any means without the prior written permission of Shenzhen Tenda Technology Co., Ltd.

#### **Disclaimer**

Pictures, images and product specifications herein are for references only. To improve internal design, operational function, and/or reliability, Tenda reserves the right to make changes to the products without obligation to notify any person or organization of such revisions or changes. Tenda does not assume any liability that may occur due to the use or application of the product described herein. Every effort has been made in the preparation of this document to ensure accuracy of the contents, but all statements, information and recommendations in this document do not constitute a warranty of any kind, express or implied.

#### **Preface**

Thank you for choosing Tenda! Please read this user guide before you start.

#### **Conventions**

This user guide applies to the following CPEs. O4 is used for illustrations here unless otherwise specified. The contained images and UI screenshots are subject to the actual products.

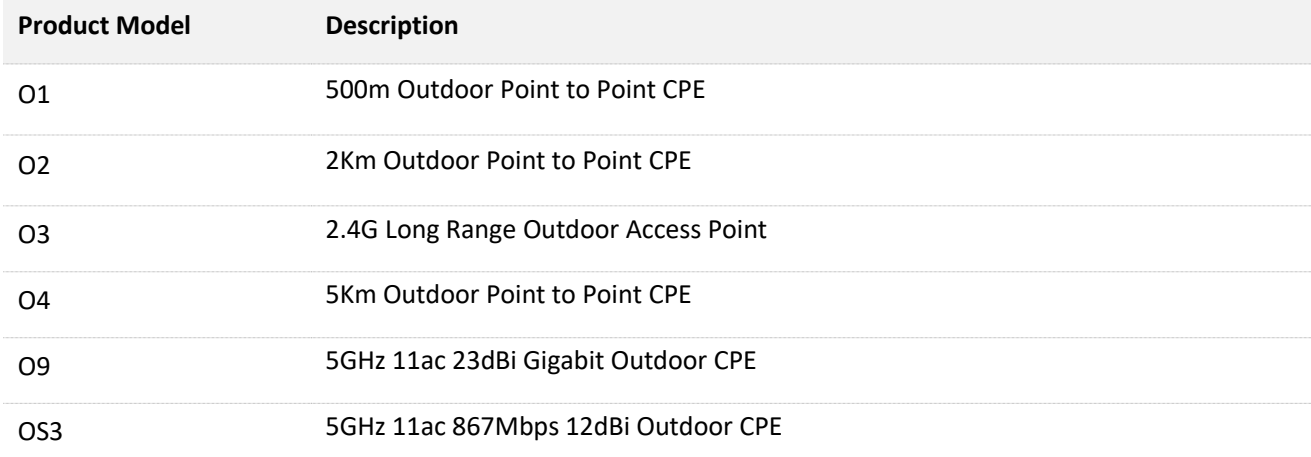

The typographical elements that may be found in this document are defined as follows.

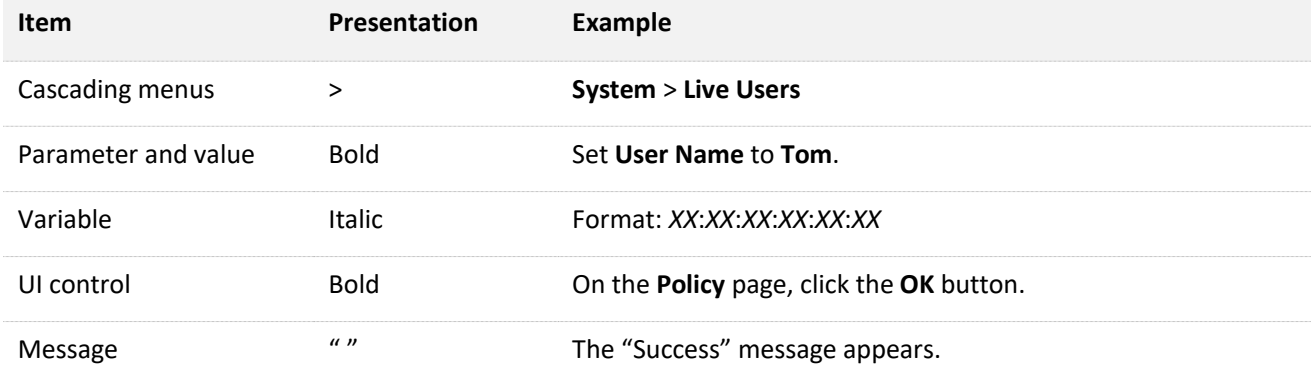

The symbols that may be found in this document are defined as follows.

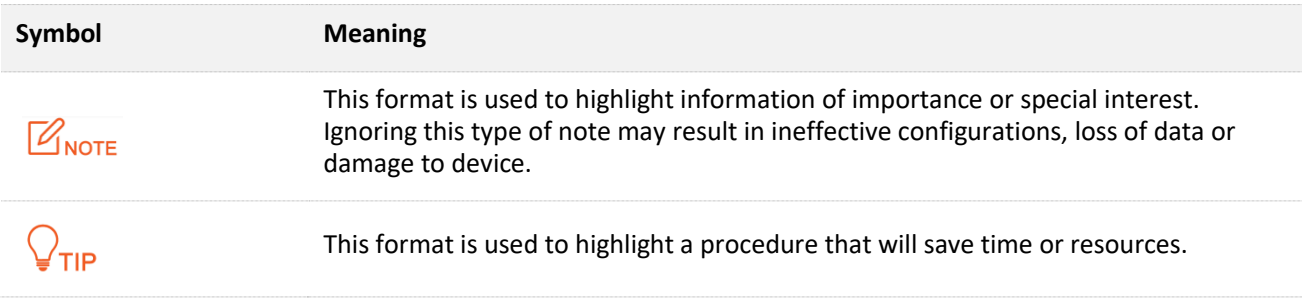

#### **Getting more documents**

If you want to get more documents of the device, visit [www.tendacn.com](http://www.tendacn.com/) and search for the corresponding product model. The related documents are listed as below.

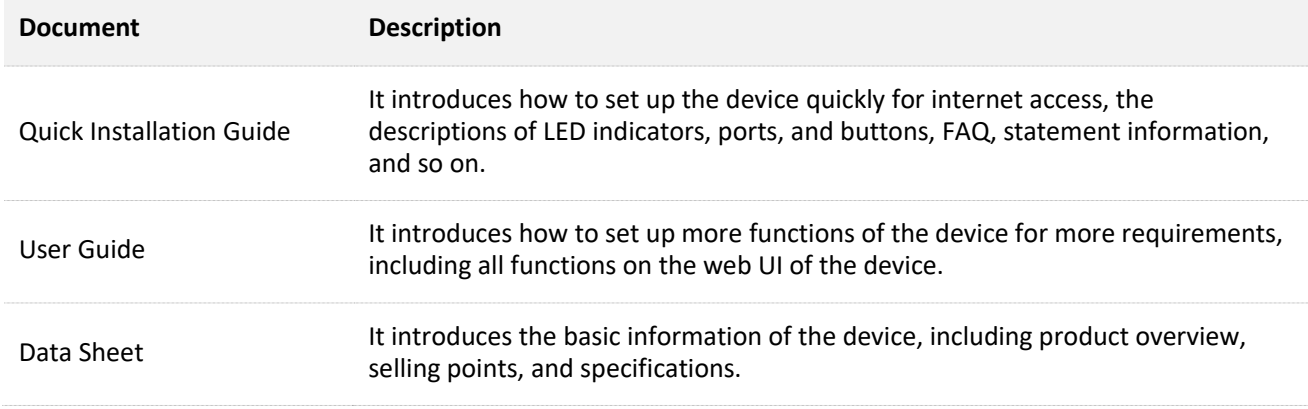

#### **Technical Support**

If you need more help, contact us by any of the following means. We will be glad to assist you as soon as possible.

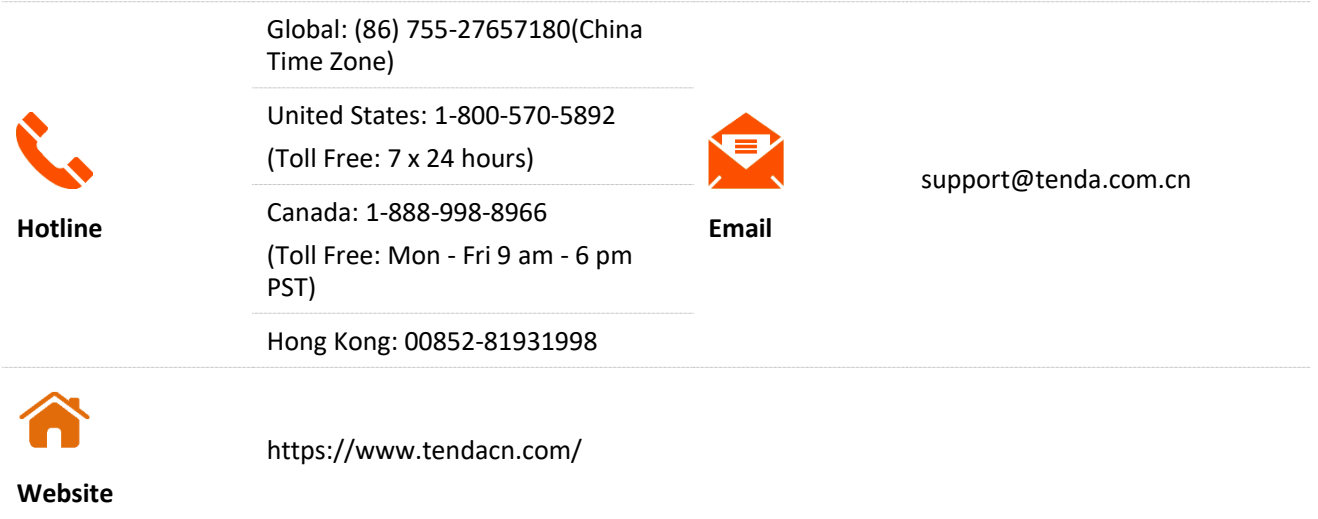

## **Contents**

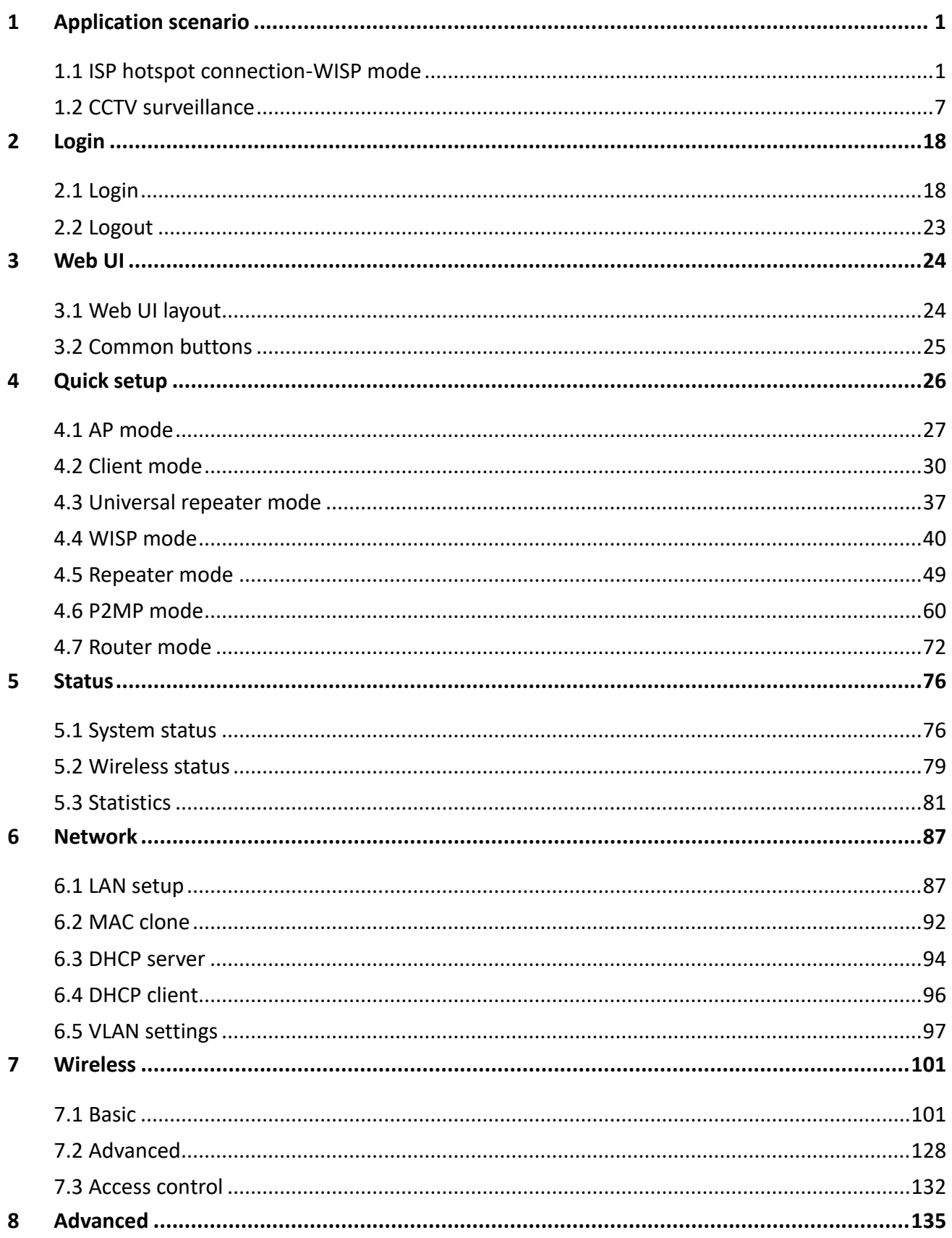

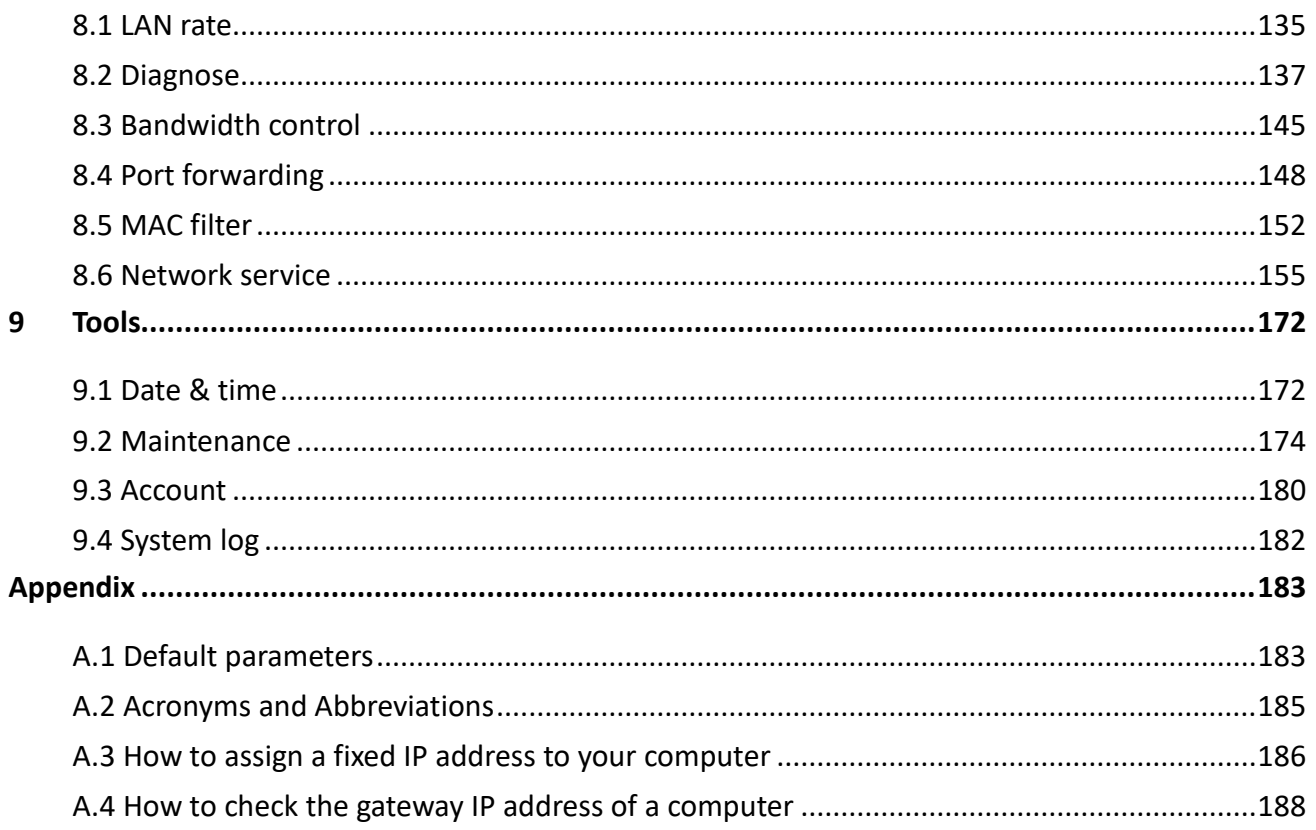

# <span id="page-6-0"></span>**1 Application scenario**

## <span id="page-6-1"></span>**1.1 ISP hotspot connection-WISP mode**

The internet access in an apartment needs to be achieved by connecting an ISP (Internet Server Provider) hotspot.

#### **1.1.1 Solution**

Tenda CPE can meet this demand.

O4 is used as an example to illustrate the installation procedures. Procedures for other CPEs are similar.

 $Q$ <sub>TIP</sub>

To establish the network quickly, you are recommended to set up the CPEs before installing them.

#### **1.1.2 Set up the CPE**

- **Step 1** Power on the CPE (powered by PoE in this example).
	- 1. Uncover the housing of the CPE.
	- 2. Use an Ethernet cable (CAT5e or better is recommended) to connect the PoE/LAN port of the device to the **PoE** port of the PoE injector.
	- Use the included power cord to connect the PoE injector to a power socket. The **PoE/LAN** LED indicator of the CPE lights up.

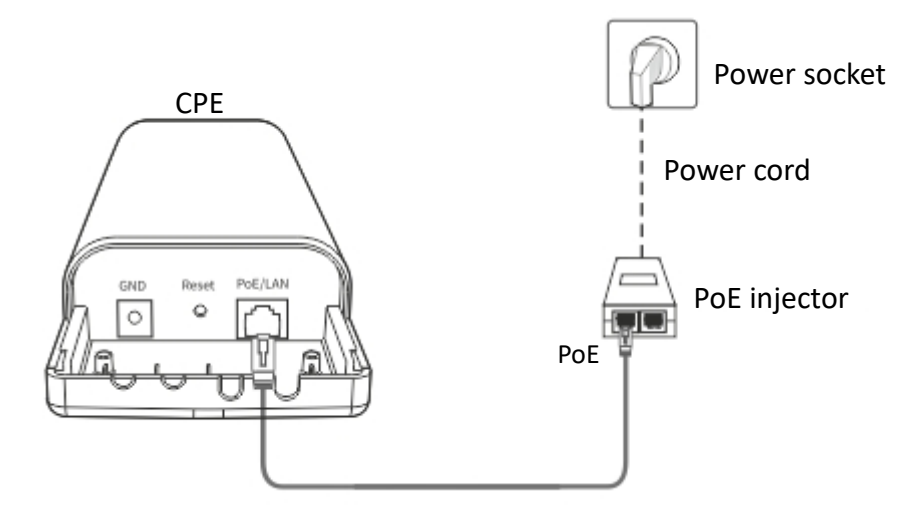

#### $Q$ <sub>TIP</sub>

Refer to your actual product for the supported PoE power supply distance.

#### **Step 2** Set the CPE to **WISP** mode.

1. Use an Ethernet cable to connect your computer to the LAN port of the PoE injector.

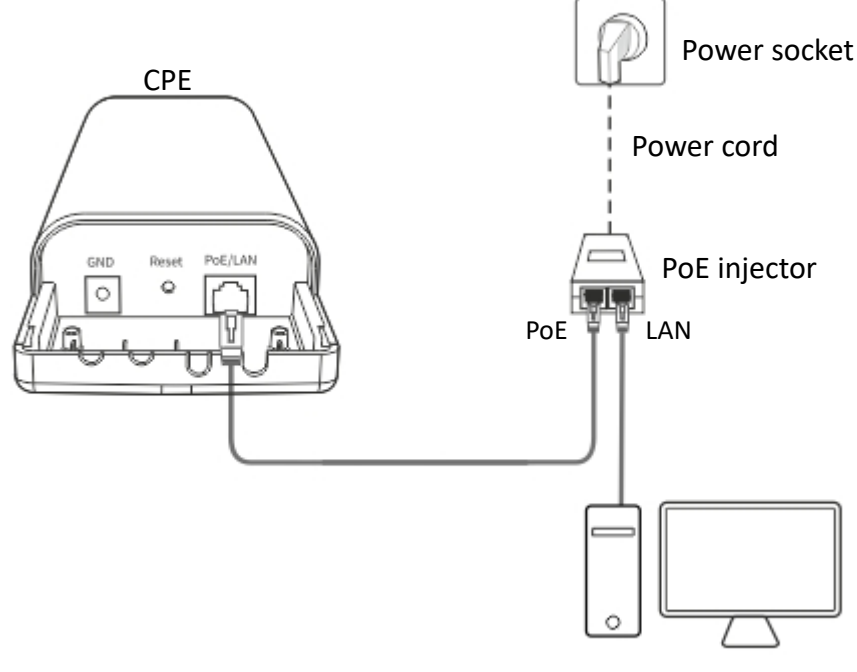

Computer

- 2. Log in to the web UI of CPE, and choose **Quick Setup** to enter the configuration page.
- Select **WISP**, and click **Next**.

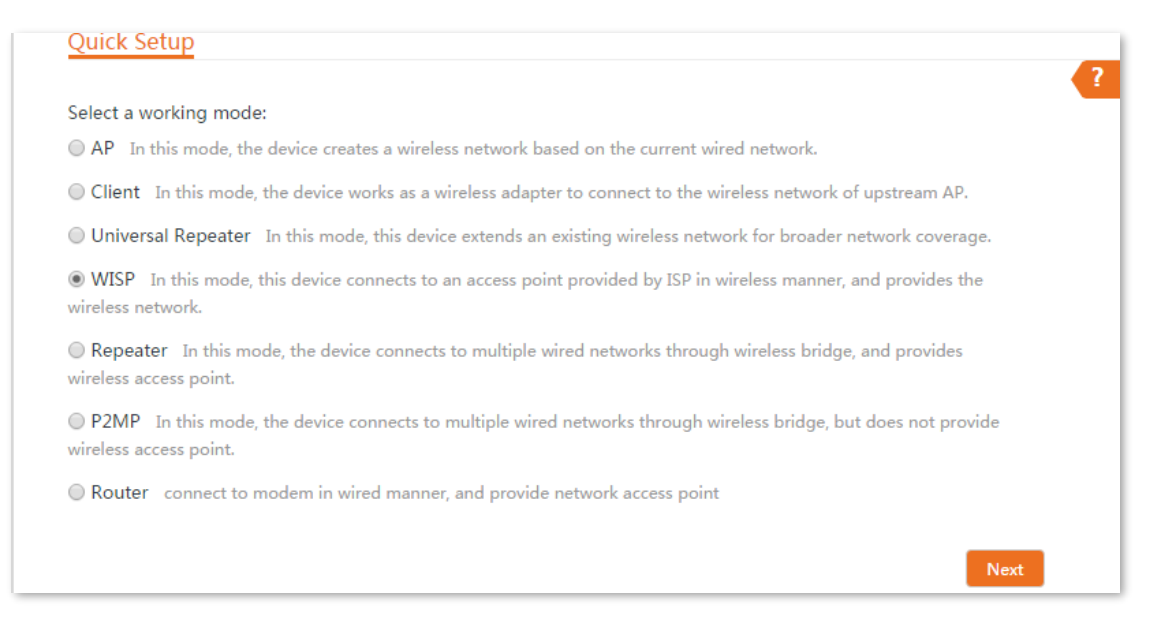

Select the SSID of your ISP hotspot, which is **Tenda\_123456** in this example, and click **Next**.

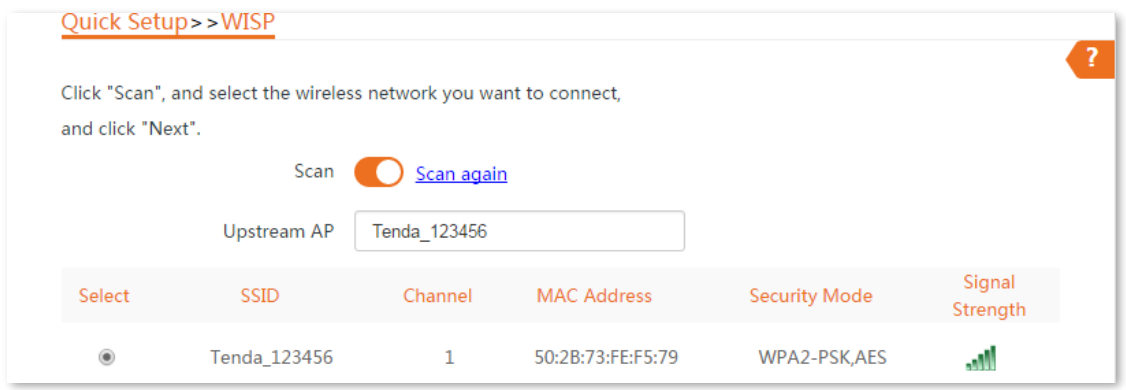

#### Enter the WiFi password of your ISP hotspot in the **Key** text box, and click **Next**.

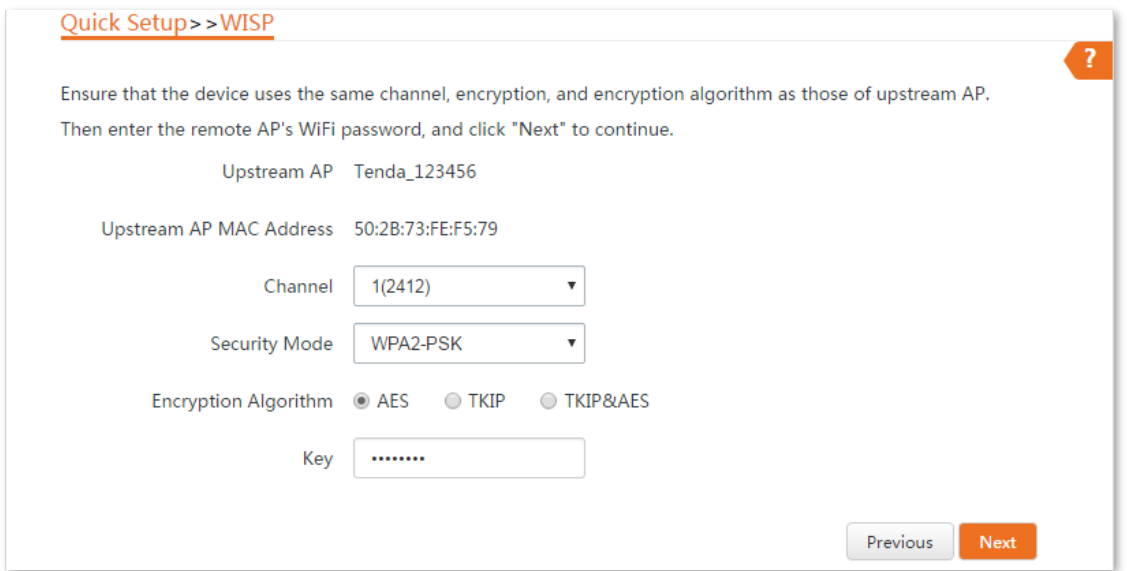

**6.** Select the Internet Connection Type of your ISP hotspot, which is PPPoE in this example. Enter the PPPoE user name and password provided by your ISP, and click **Next**.

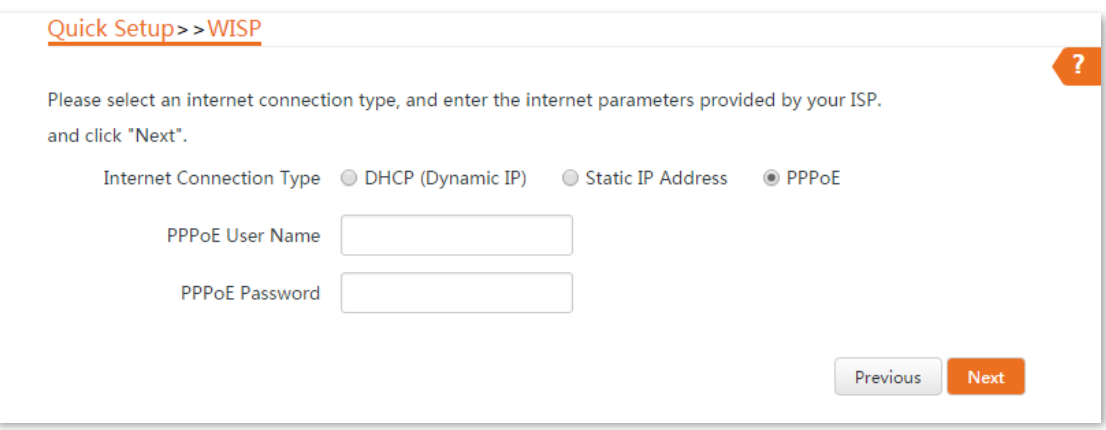

7. Customize the SSID and key, and click Next.

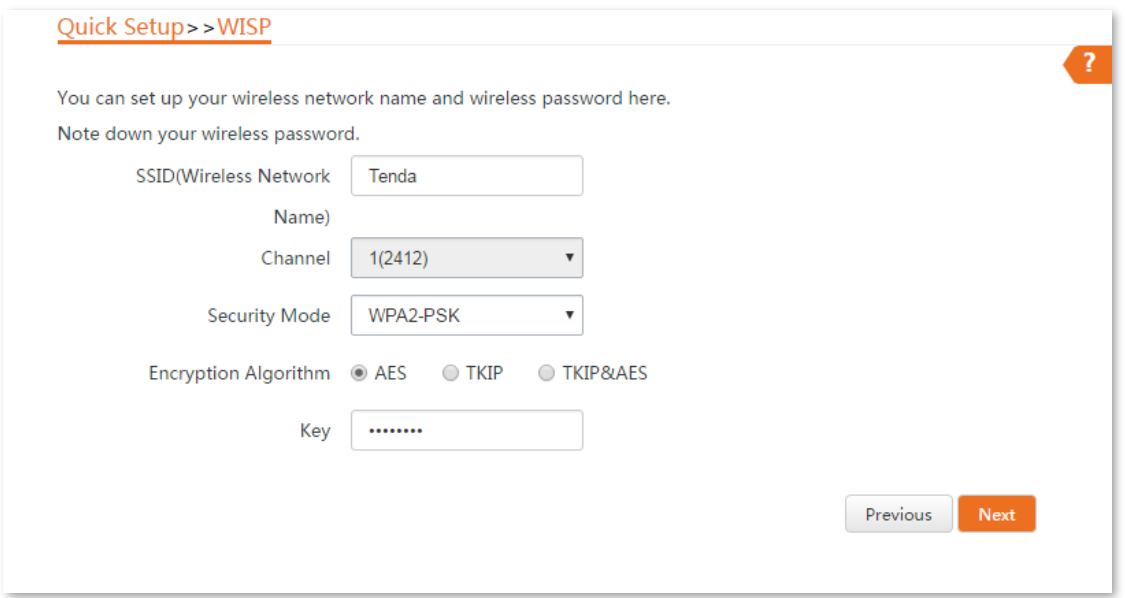

8. Set an IP address belonging to different network segment as that of your ISP hotspot. For example, if the IP address of your ISP hotspot is 192.168.2.1, you can set this device's IP address to 192.168.*X*.1 (*X* ranges from 0 to 254 excluding 2). Then click **Next**.

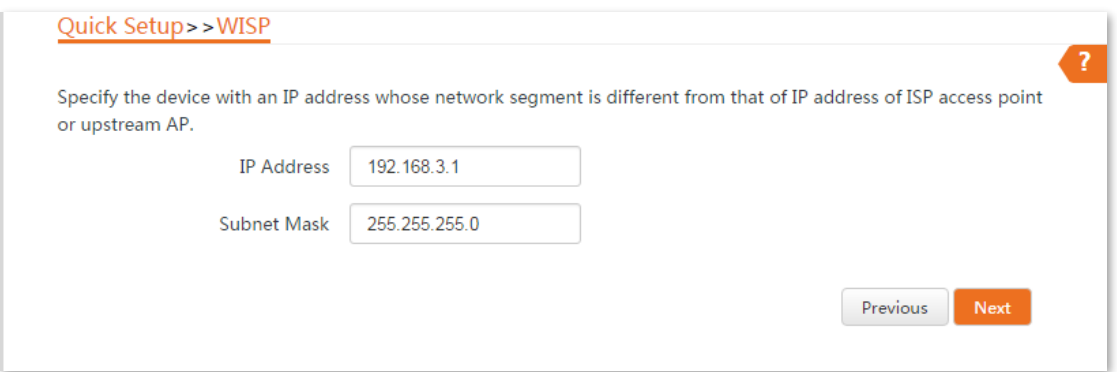

**9.** Click **Save**, and wait until the device reboots to activate the settings.

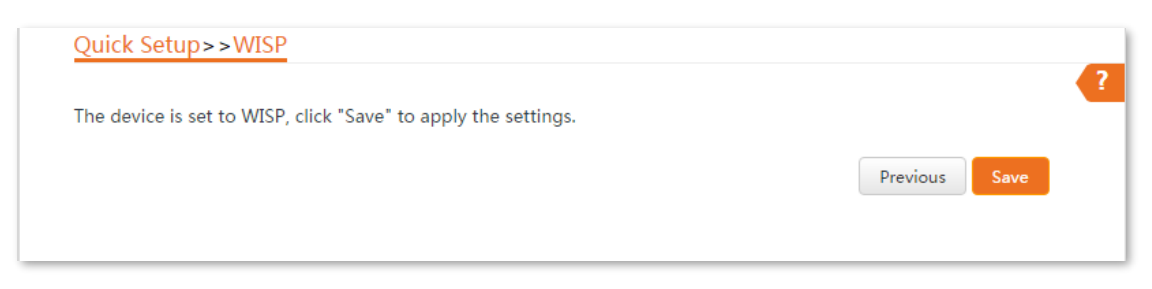

#### **----End**

When LED1, LED2, and LED3 indicators of the CPE are blinking, the CPE is connected to your ISP hotspot successfully.

#### **1.1.3 Install the CPE**

- **Step 1** Place the CPE at an elevated position in the open air.
- **Step 2** Connect the **PoE/LAN** port of the CPE to the WAN port of your wireless router. The **PoE/LAN** LED indicator lights up.
- **Step 3** Adjust the CPE's direction or location on the selected pole until the LED1, LED2 and LED3 of the device light up.
- **Step 4** Use the plastic straps to attach the CPE to the pole.

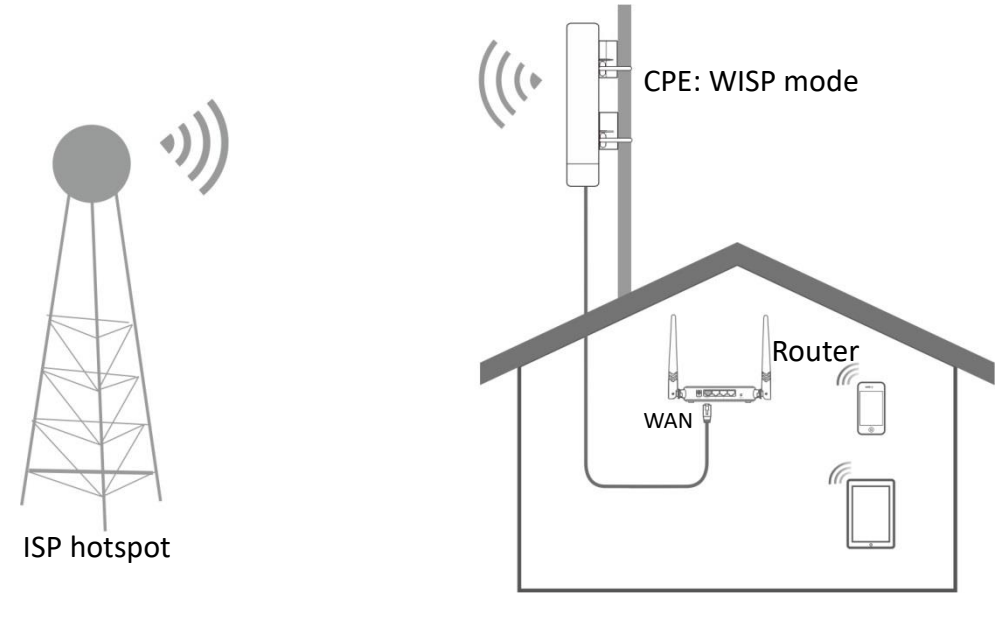

**----End**

Check the LED1, LED2 and LED3 indicators of the CPE to confirm whether the positions are proper. The more LED indicators light up, the better the connection quality is. The LED indicator descriptions of the CPE below are for reference.

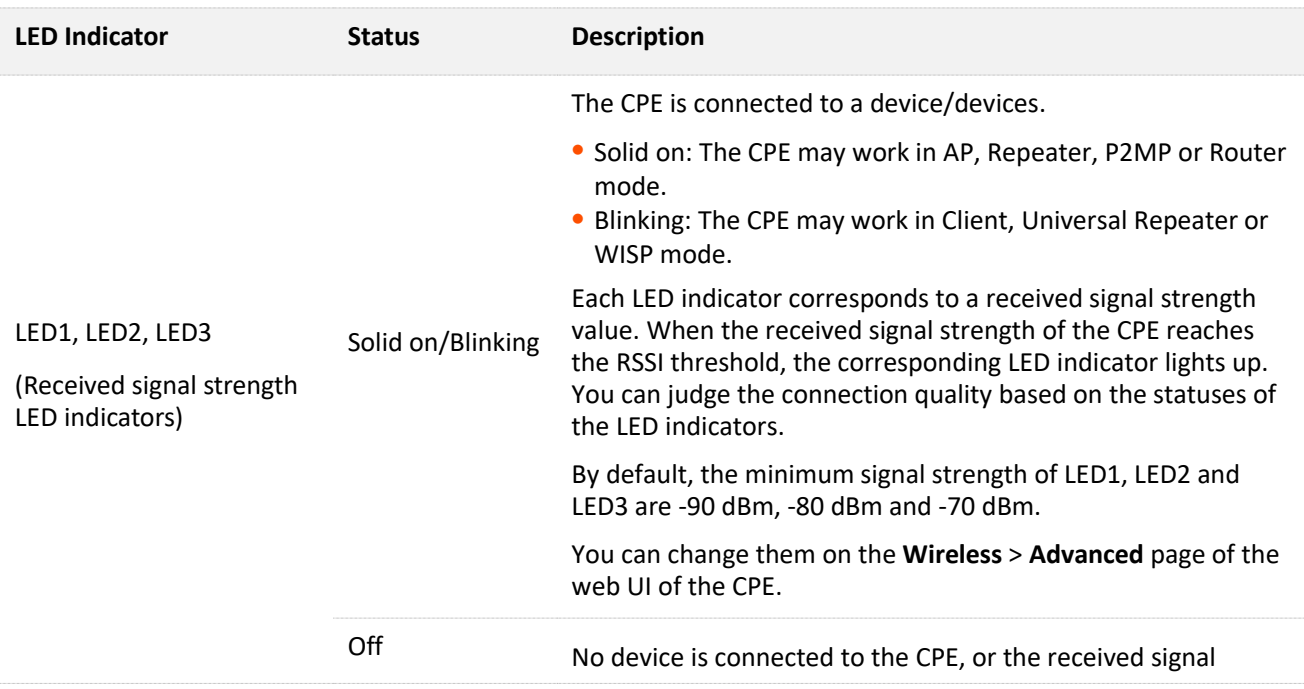

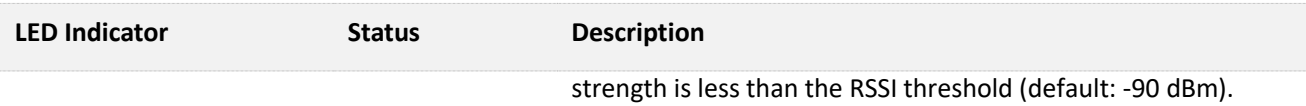

## <span id="page-12-0"></span>**1.2 CCTV surveillance**

To ensure the safety of employees and property, a video surveillance system needs to be installed in a building site.

#### **1.2.1 Solution**

Tenda CPE can meet this demand.

O4 is used as an example to illustrate the installation procedures. Procedures for other CPEs are similar.

#### **1.2.2 Set up the CPEs**

 $Q_{\sf{tib}}$ At least two CPEs are required for bridging.

#### **Option 1: Automatic bridging (recommended)**

#### $\mathbb{Z}_{\text{NOTE}}$

- Automatic Bridging is only applicable when the CPEs are in factory settings.
- When performing peer-to-peer bridging, ensure that only two CPEs are powered on nearby. Otherwise, the peer-to-peer bridging may fail.

#### <span id="page-12-1"></span>**Scenario 1: Peer-to-peer bridging**

**Step 1** Place the two CPEs next to each other.

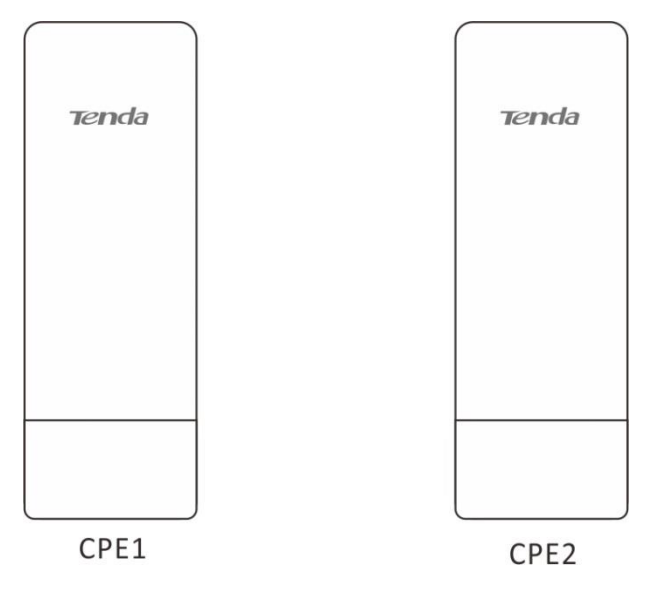

- **Step 2** Power on the CPEs (powered by PoE in this example).
	- 1. Remove the housing of each CPE.
	- 2. Use the Ethernet cables (CAT5e or better is recommended) to connect the PoE/LAN ports of the CPEs to the **PoE** ports of the included PoE injectors to power them on.

3. Connect the PoE injectors to power sockets. The PoE/LAN LED indicators of the CPEs light up.

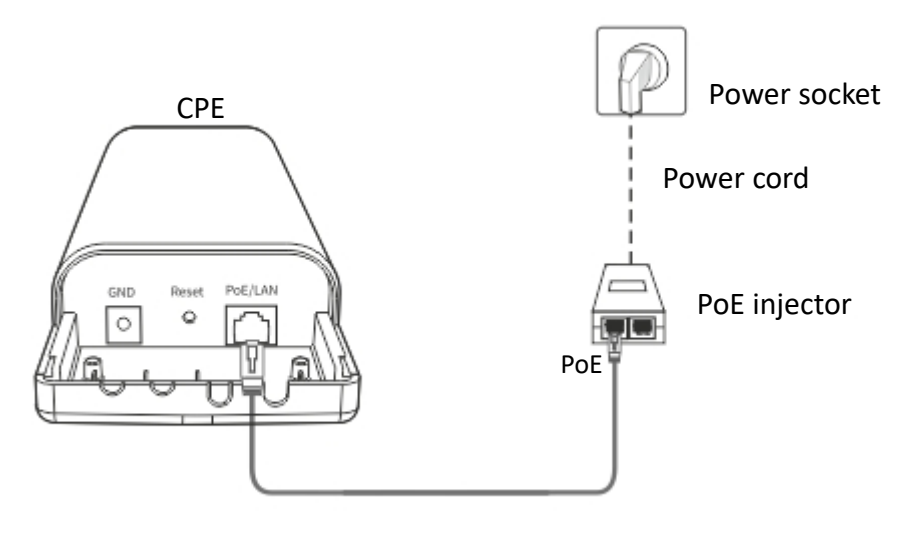

#### $Q$ <sub>TIP</sub>

Refer to your actual product for the supported PoE power supply distance.

#### **----End**

After the two CPEs are powered on, they will bridge to each other automatically, and the LED1, LED2 and LED3 indicators of the two CPEs blink rapidly. When the LED1, LED2 and LED3 indicators of a CPE light solid on while the LED1, LED2 and LED3 indicators of the other CPE blink slowly, the peer-to-peer bridging succeeds.

#### $Q_{\text{TIP}}$

For O2 and O3, the peer-to-peer bridging procedure is as follows:

After the two CPEs are powered on, they will bridge to each other automatically. When the LED1, LED2 and LED3 indicators of a CPE light solid on while the LED1, LED2 and LED3 indicators of the other CPE blink, the peer-to-peer bridging succeeds.

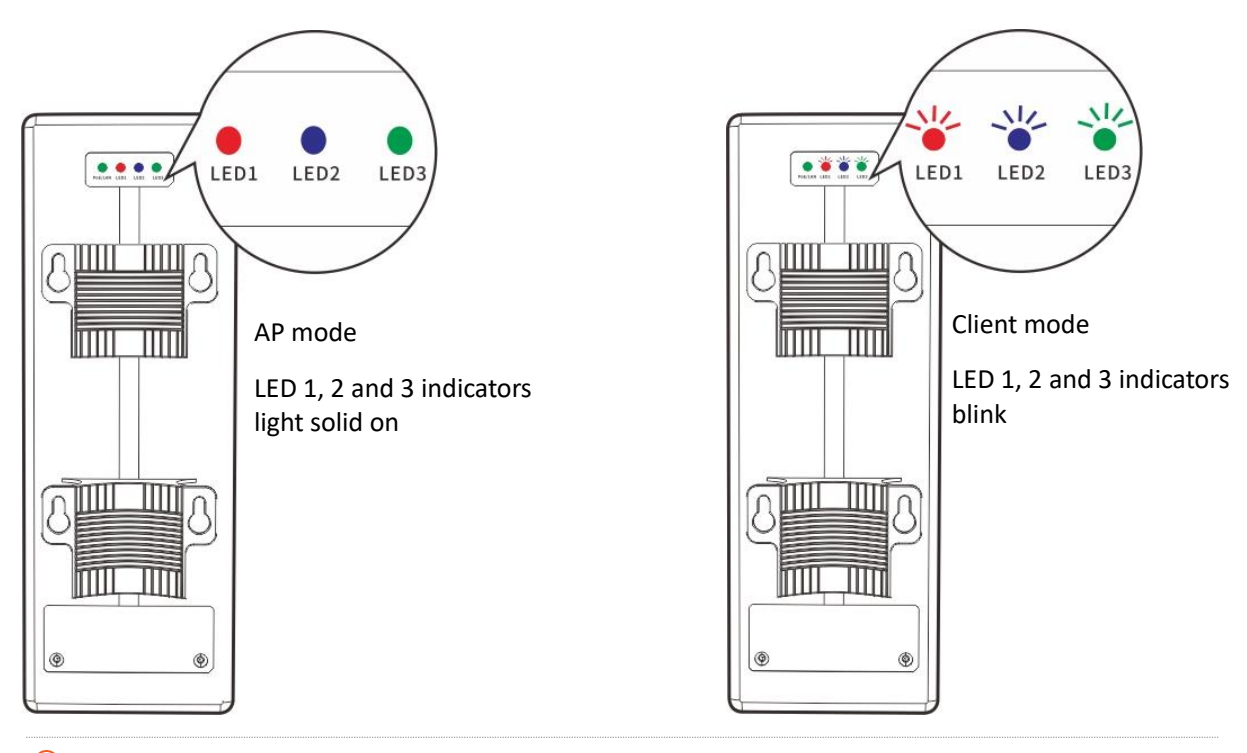

#### $Q_{\sf TIP}$

- After the bridging succeeds, the DHCP servers of the two CPEs are disabled. The IP address of the CPE working in AP mode remains the same (192.168.2.1), while the IP address of the CPE working in Client mode changes to 192.168.2.2.
- If the peer-to-peer automatic bridging fails, reset the two CPEs to factory settings, and try again. Reset method: With the CPE powered on, hold down the reset button for about 8 seconds, and then release it when all indicators light up. When the **PoE/LAN** LED indicator lights up, the CPE is restored to factory settings successfully.

#### **Scenario 2: Peer-to-multiple peers bridging**

#### $Q_{\text{TIP}}$

- For peer-to-multiple peers bridging, perform peer-to-peer bridging first, and then power on the rest CPEs within a certain period of time.
- A CPE can bridge 15 CPEs at most.
- **Step 1** Refer to **[Peer-to-peer bridging](#page-12-1)** to make any two CPEs bridge to each other.
- **Step 2** Within a certain period of time (3 minutes for O2 while 30 minutes for other CPE models) after the peer-to-peer bridging succeeds, place the rest CPEs which are in factory settings near the CPE with the LED1, LED2, and LED3 indicators solid on and power them on.

#### **----End**

Wait about 1 minute. When the LED1, LED2, and LED3 indicators of these new-added CPEs keep blinking, the peer-to-multiple peers bridging succeeds.

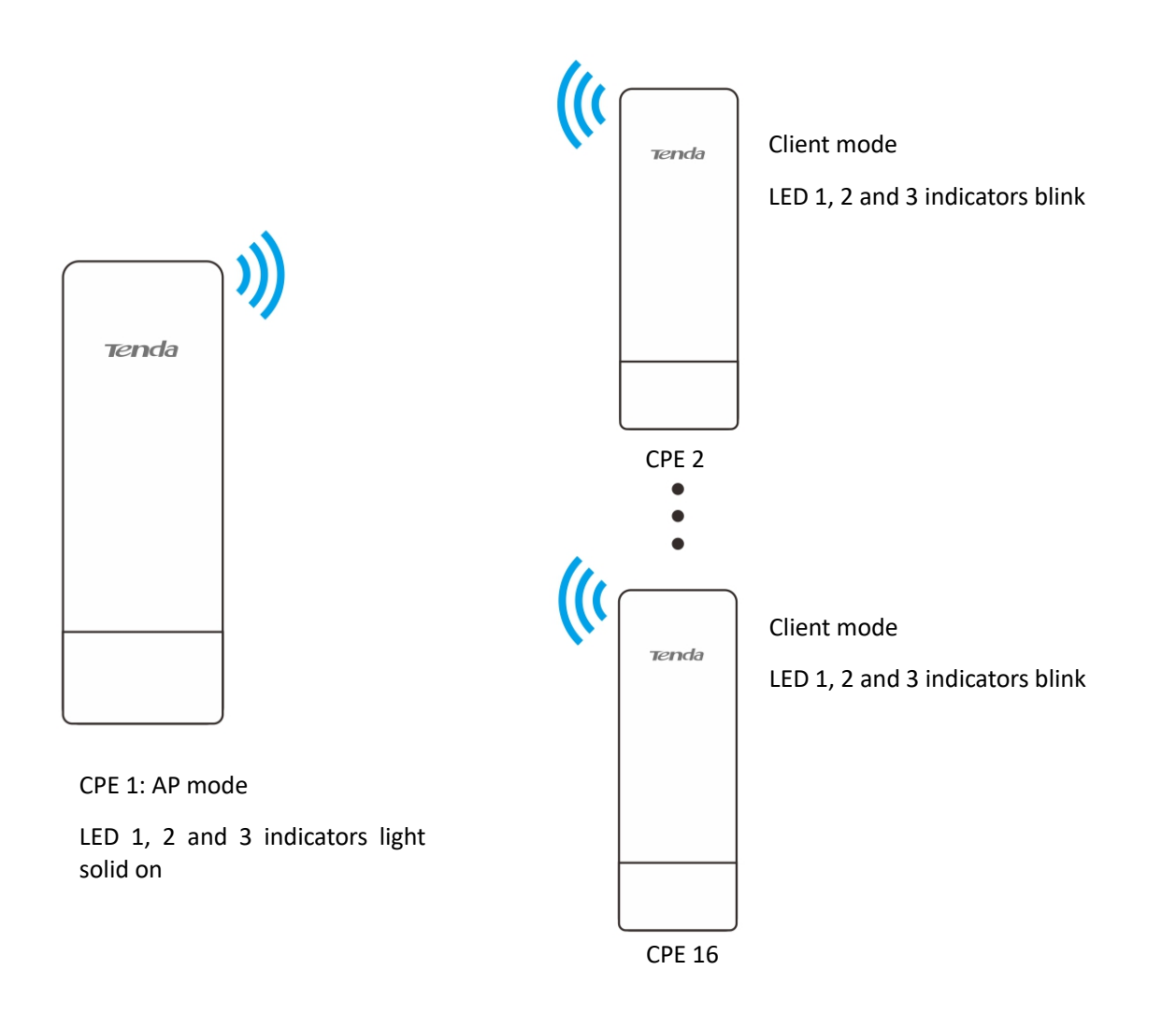

#### $Q_{\text{TIP}}$

- If the LED1, LED2 and LED3 indicators of a new-added CPE turn off after it is powered on for 1 minute, the bridging fails. Reset the CPE to factory settings, and wait until its LED1, LED2 and LED3 indicators keep blinking, which indicates that the automatic bridging succeeds.
- If the bridging still fails, try manual bridging. Refer to **[Client mode](#page-35-0)** for details.

#### **Option 2 Manual bridging**

**Step 1** Place the two CPEs next to each other.

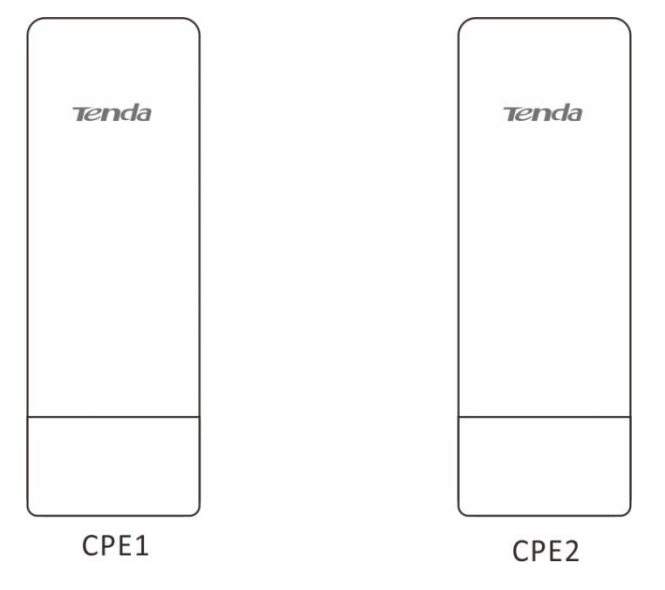

- <span id="page-16-0"></span>**Step 2** Power on the CPE1 (powered by PoE in this example)
	- 1. Uncover the housing of CPE1.
	- 2. Use an Ethernet cable (CAT5e or better is recommended) to connect the PoE/LAN port of the CPE to the **PoE** port of the included PoE injector to power it on.
	- Use the included power cord to connect the PoE injector to a power socket. The **PoE/LAN**  LED indicator of the **CPE1** lights up.

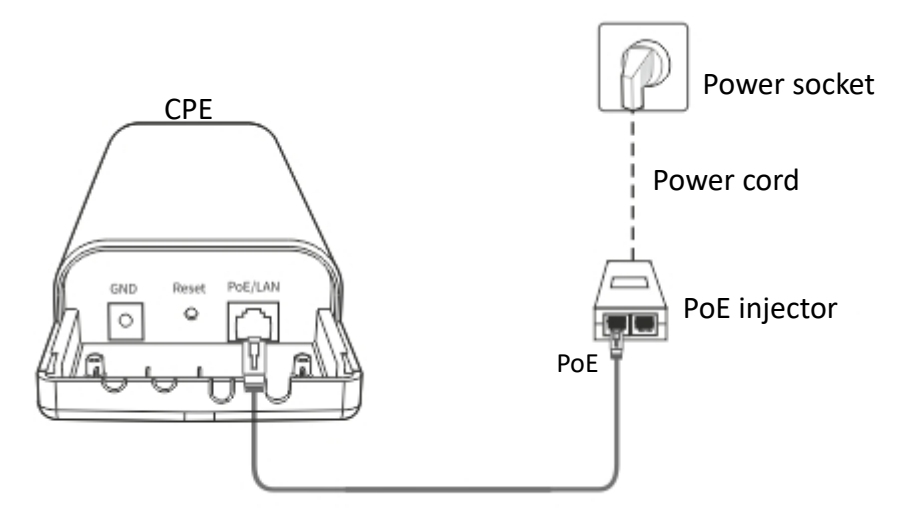

#### $Q$ <sub>TIP</sub>

Refer to your actual product for the supported PoE power supply distance.

#### **Step 3** Set **CPE1** to **AP Mode**.

1. Use an Ethernet cable to connect your computer to the LAN port of the PoE injector.

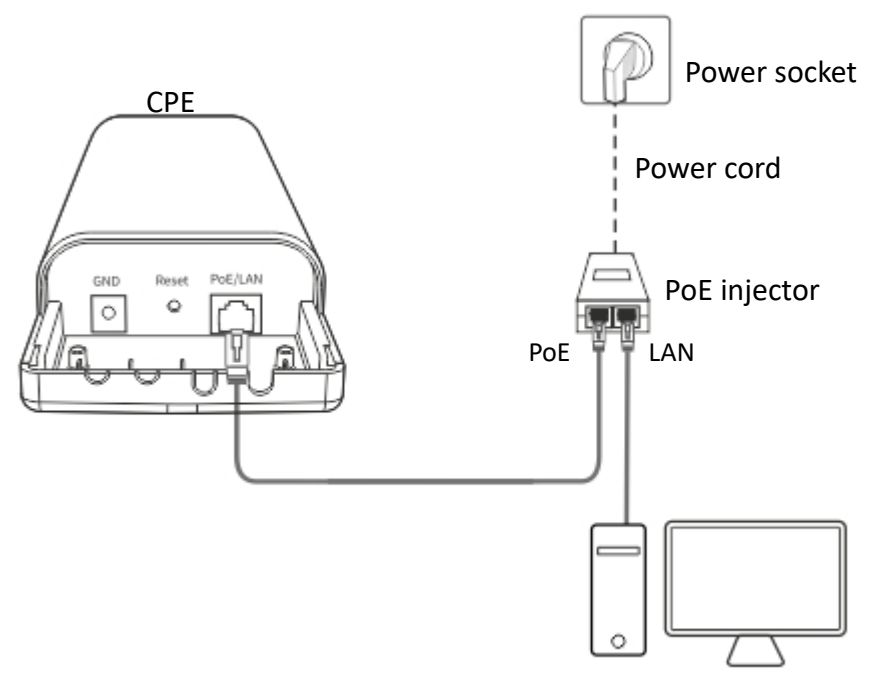

Computer

- 2. Log in to the web UI of CPE1, and choose Quick Setup to enter the configuration page.
- **3.** Select AP, and click Next.

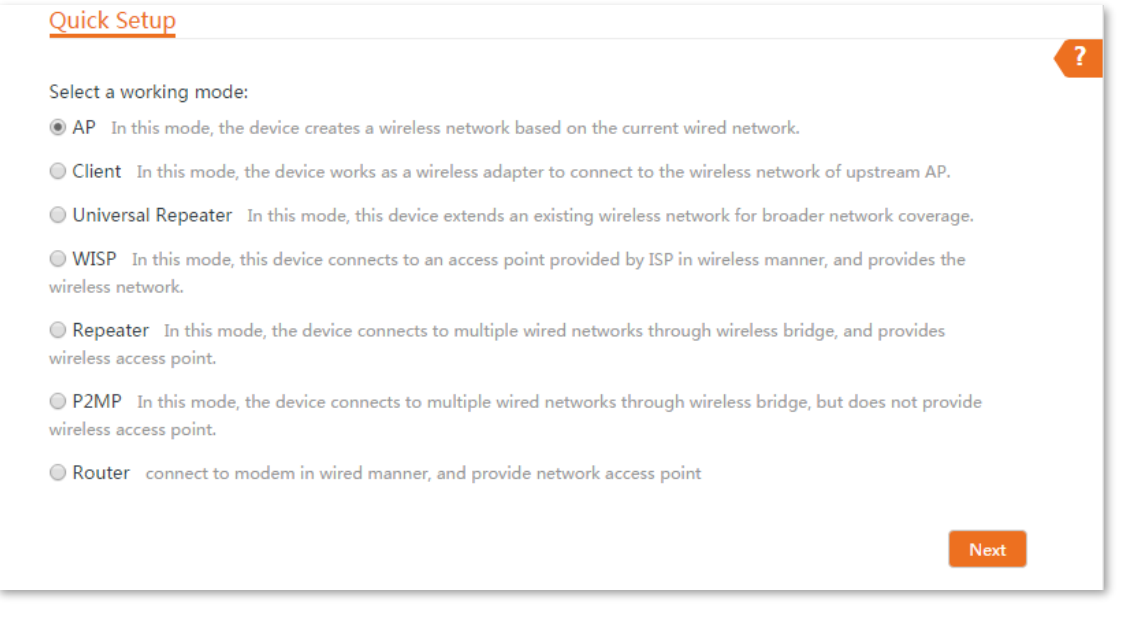

Set an **SSID**, which is **Tenda\_123456** in this example, **Security Mode**, which is **WPA2-PSK** in this example, and **Key**, and click **Next**.

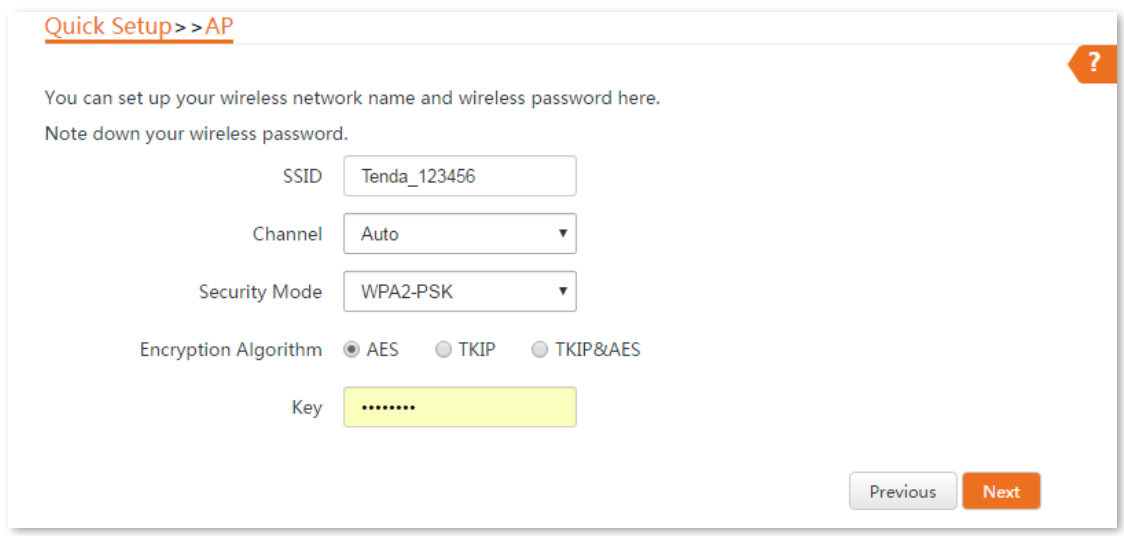

**5.** Click Save, and wait until the CPE reboots automatically to activate the settings.

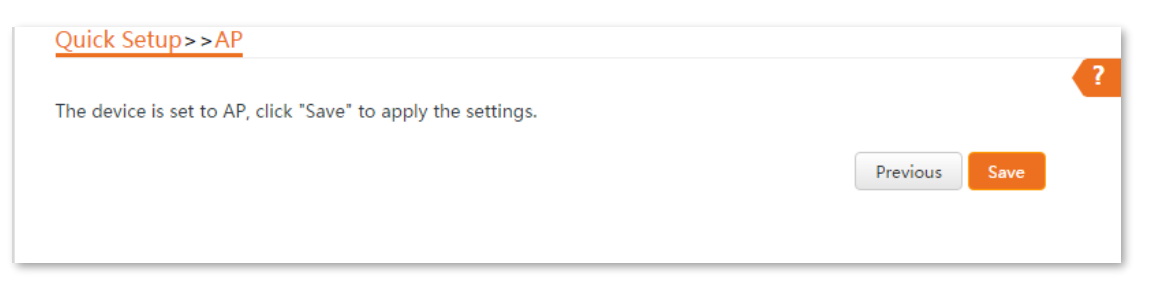

**Step 4** Perform the procedure in [Step 2 Power on the CPE1](#page-16-0) to power on the CPE2.

#### **Step 5** Set **CPE2** to **Client Mode**.

1. Use an Ethernet cable to connect your computer to the LAN port of the PoE injector.

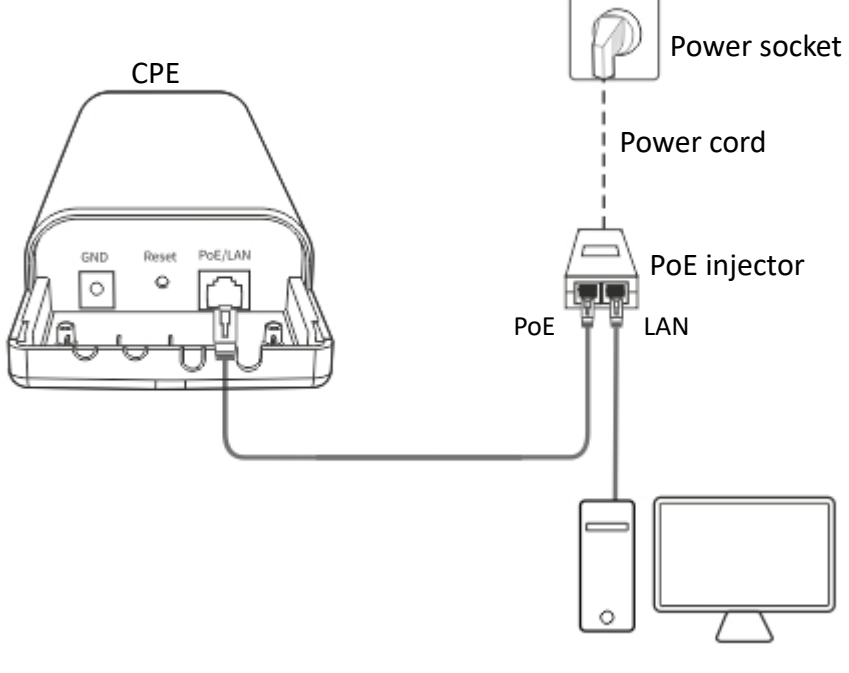

Computer

2. Log in to the web UI of CPE2, and choose Quick Setup to enter the configuration page.

#### Select **Client**, and click **Next**.

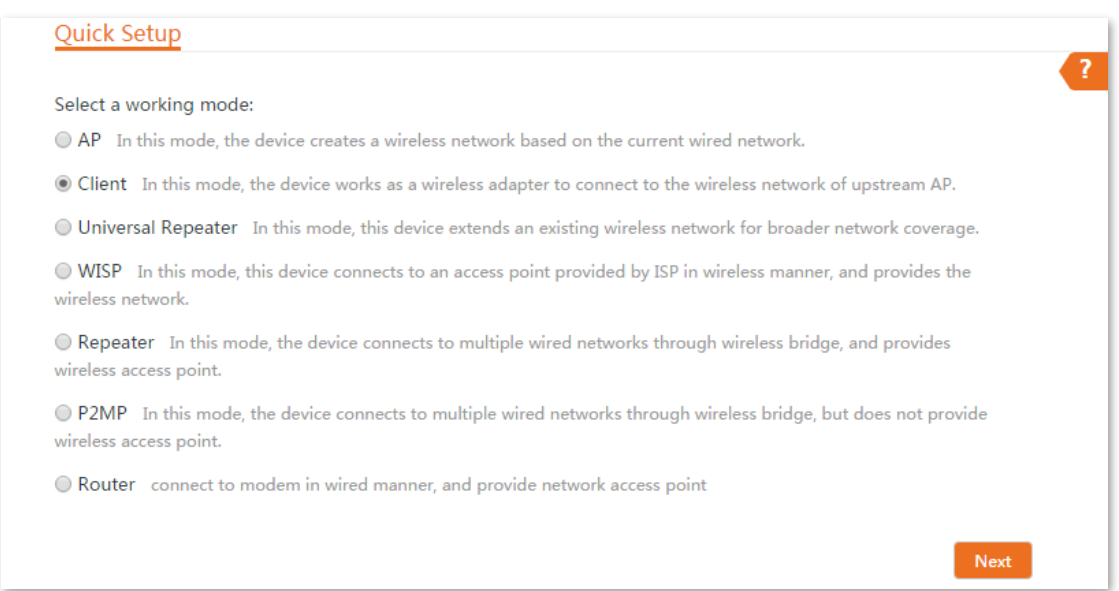

Select the SSID of **CPE1** you set, which is **Tenda\_123456** in this example, and click **Next**.

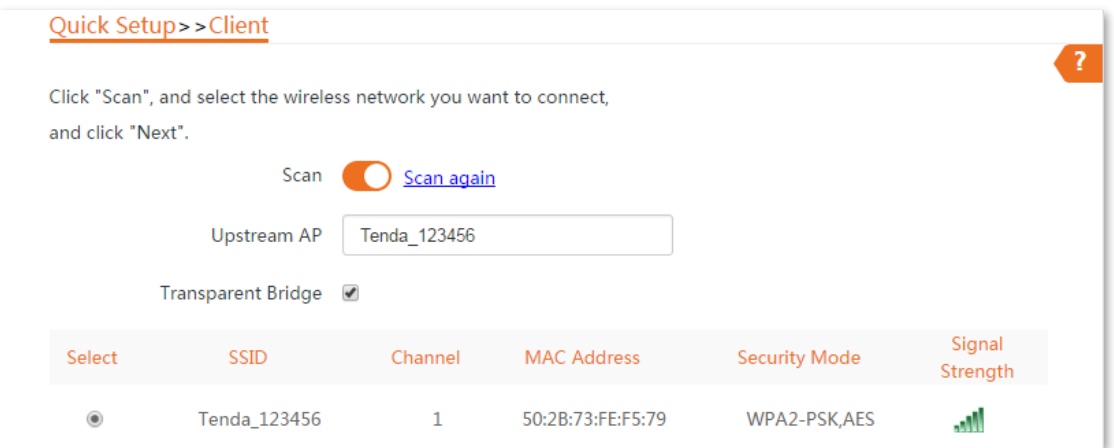

Enter the WiFi password you set for **CPE1** in the **Key** text box, and click **Next**.

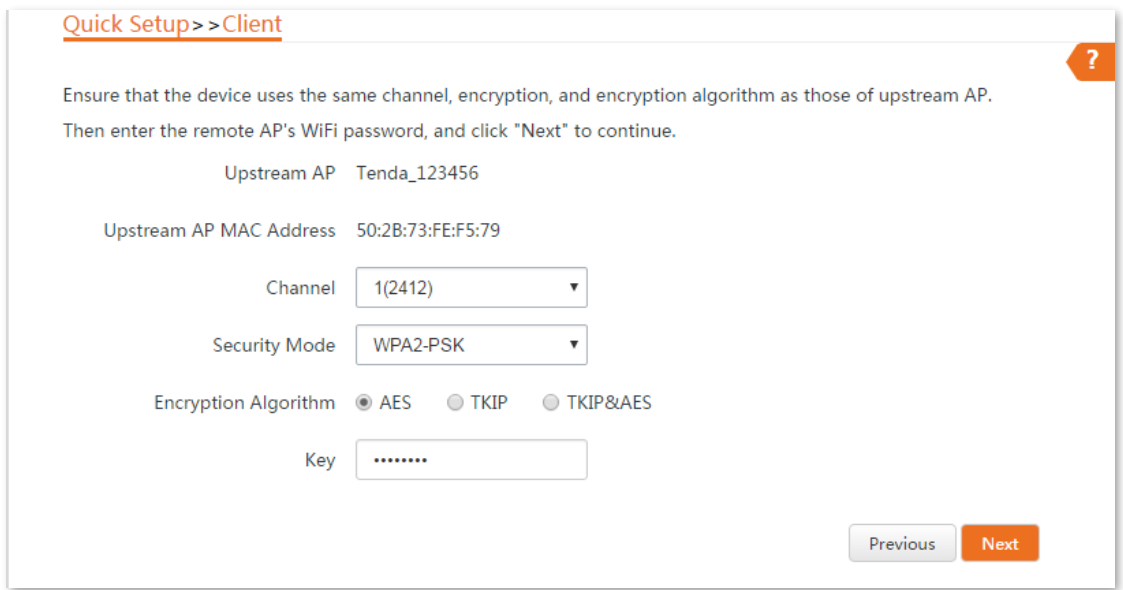

Set the **IP address** to an unused IP address belonging to the same network segment as that of **CPE1**. For example, if the IP address of CPE1 is 192.168.2.1, you can set this CPE's IP address to 192.168.2.*X* (*X* ranges from 2 to 254). Then click **Next**.

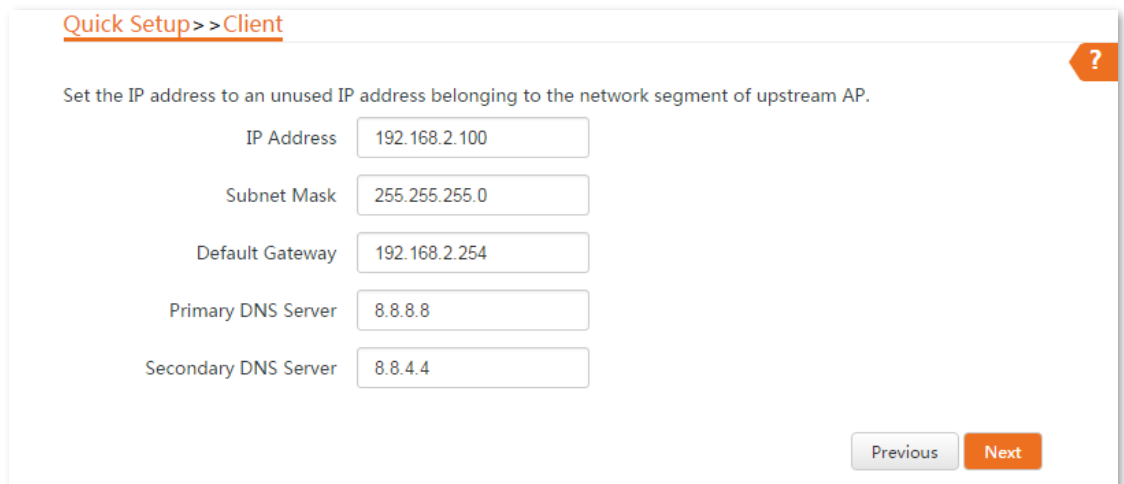

**7.** Click **Save**, and wait until the CPE reboots to activate the settings.

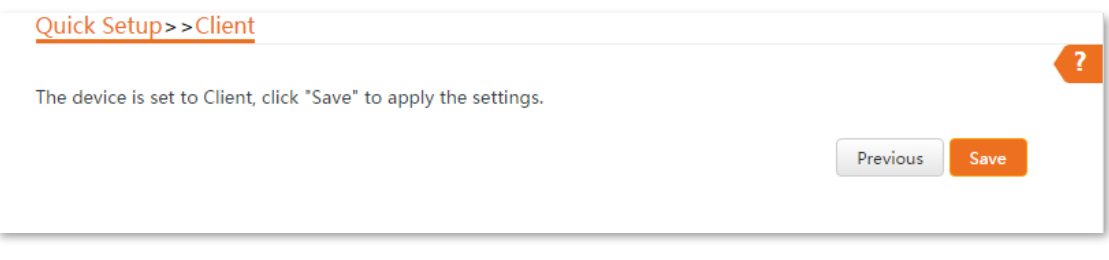

#### **----End**

When the two CPEs are bridging to each other, all the LED1, LED2 and LED3 indicators blink rapidly. When the LED1, LED2 and LED3 indicators of a CPE light solid on while the LED1, LED2 and LED3 indicators of the other CPE blink slowly, the bridging succeeds.

#### $Q_{\text{TIP}}$

For O2 and O3, the bridging procedure is as follows:

When the two CPEs are bridging to each other, all the LED1, LED2 and LED3 indicators blink. When the LED1, LED2 and LED3 indicators of a CPE light solid on while the LED1, LED2 and LED3 indicators of the other CPE blink, the bridging succeeds.

If you want to bridge multiple CPEs to CPE1, refer to **Step 4-5** to bridge them to the WiFi network of the CPE with the LED1, LED2 and LED3 indicators solid on.

#### $\bigcup_{\mathsf{TIP}}$

You can check the SSID and key of the CPEby choosing **Wireless** > **Basic** after logging in to the web UI.

#### **1.2.3 Install the CPEs**

The CPE (transmitter in AP mode) with LED1, LED2 and LED3 solid on should be connected to the switch connecting to a network video recorder (NVR).

The CPE (receiver in Client mode) with LED1, LED2 and LED3 blinking should be connected to the switch connecting to a monitoring IP camera.

Detailed procedures are as follows:

- **Step 1** Place the transmitter in the open air at the point where the NVR is located. Place the receiver in the open air at the point where the IP camera is located.
- **Step 2** Uncover the housings of the two CPEs, and connect the **PoE/LAN** ports of the CPEs to PoE injectors respectively. The **PoE/LAN** LED indicators light up.
- **Step 3** Adjust the two CPEs' direction or location until the LED1, LED2 and LED3 of the two CPEs light up.
- **Step 4** Use the plastic straps to attach the two CPEs to the poles respectively.

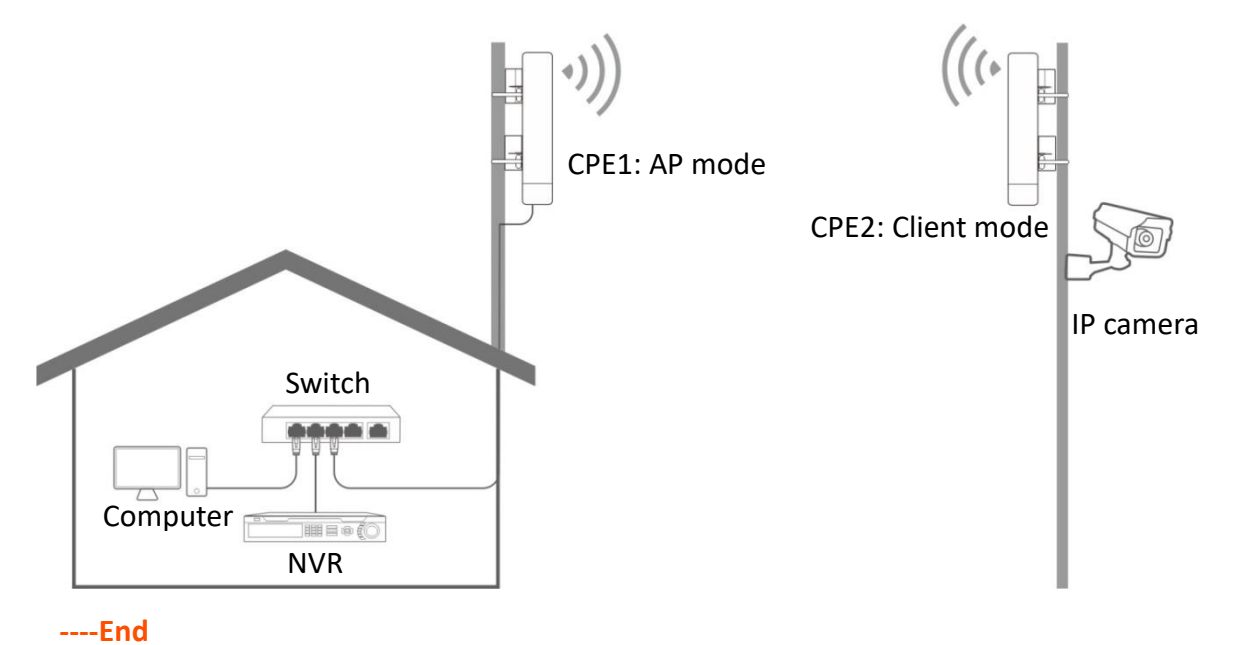

Check the LED1, LED2 and LED3 indicators of the CPEs to confirm whether the positions are proper. The more LED indicators light up, the better the connection quality is. The LED indicator descriptions of the CPEs below are for reference.

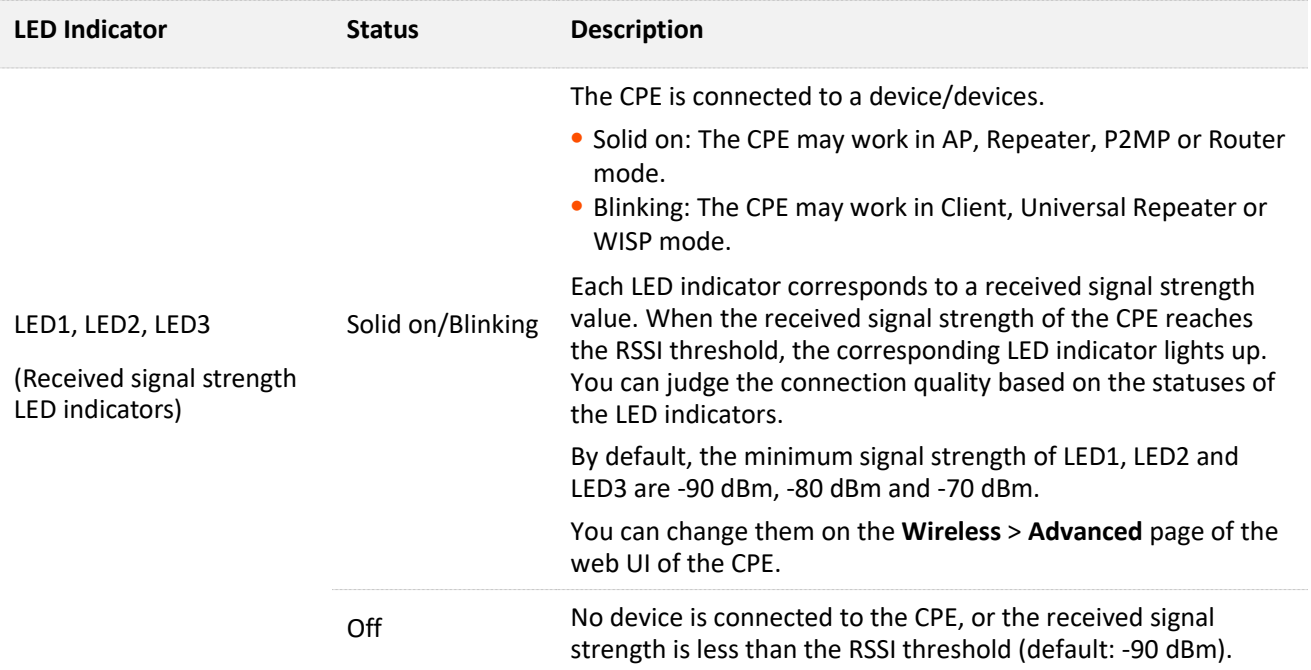

# <span id="page-23-0"></span>**2 Login**

## <span id="page-23-1"></span>**2.1 Login**

- **Logging in to the web UI for the first time or after the CPE is reset**
- **Step 1** Connect the computer to the CPE or the switch connected to the CPE. (powered by PoE in this example)

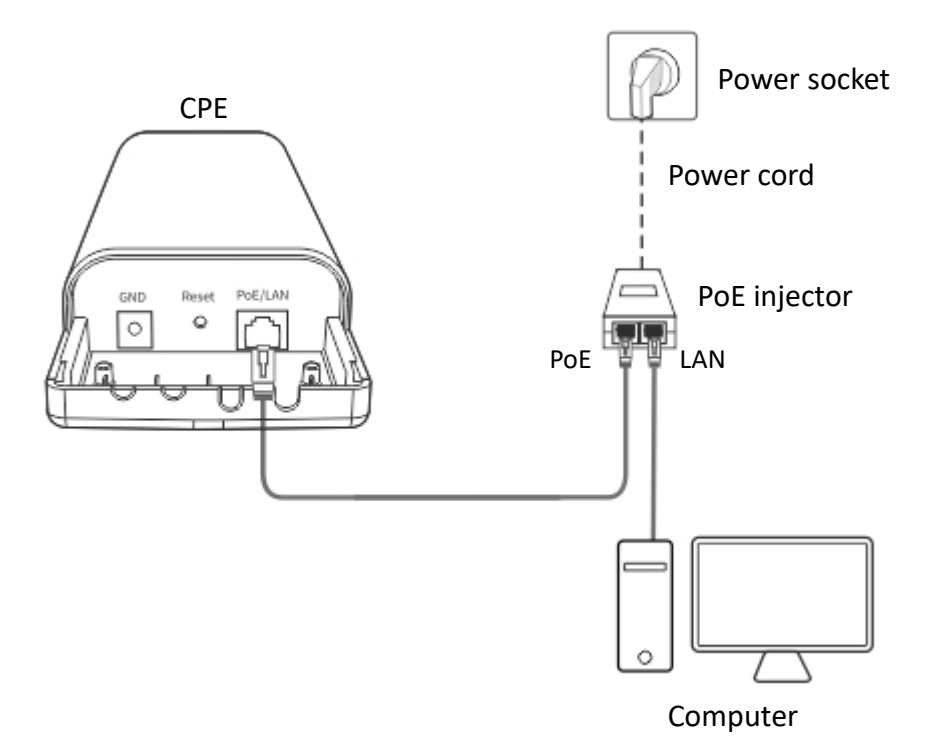

**Step 2** Start a web browser on your computer, and visit **192.168.2.1**. Enter your user name and password (default: **admin/admin**), and click **Login**.

#### $Q$ <sub>TIP</sub>

For the security of your network, you can change the login user name and password by choosing **Tools** > **Account**.

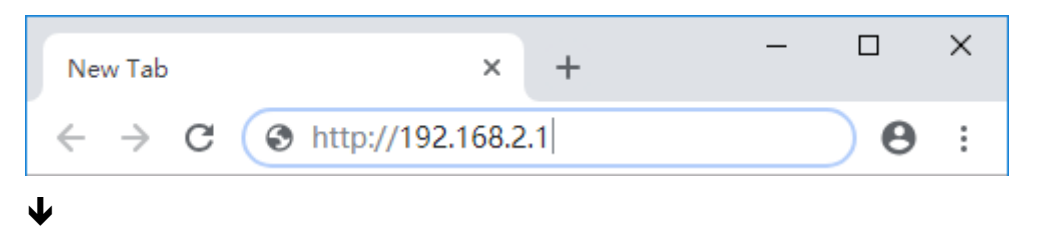

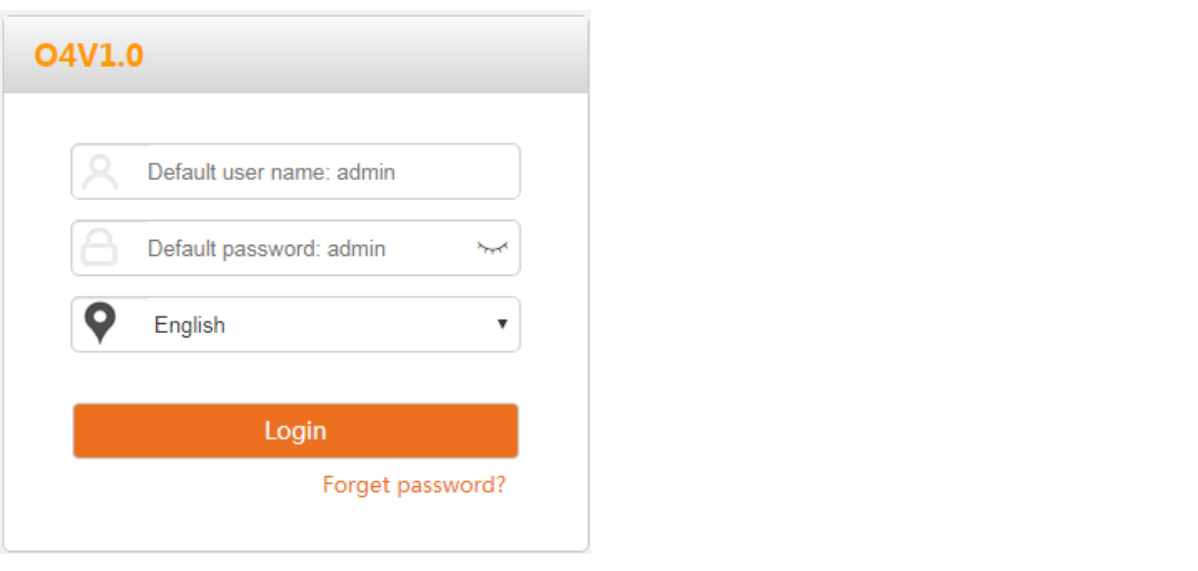

#### $Q$ <sub>TIP</sub>

If the preceding page does not appear, please try the following methods:

- **Ensure that the CPE is powered on properly.**
- Ensure that the computer is connected to the LAN port of the CPE properly.
- Ensure that the IP address of the computer is in the same network segment of the CPE's IP address. For example, if the default IP address of the CPE is 192.168.2.1, you can set the IP address of the computer to 192.168.2.*X* (*X* ranges from 2 to 254 and is not occupied).
- If more than one CPE is connected, please modify the IP address of each one to avoid the failure to log in the web UI of the CPE due to IP address conflict.
- Reset the CPE to factory settings. Reset method: With the CPE powered on, hold down the reset button for about 8 seconds, and then release it when all indicators light up. When the **PoE/LAN** LED indicator lights up, the CPE is restored to factory settings successfully.

#### **----End**

#### After successful login, the following page appears.

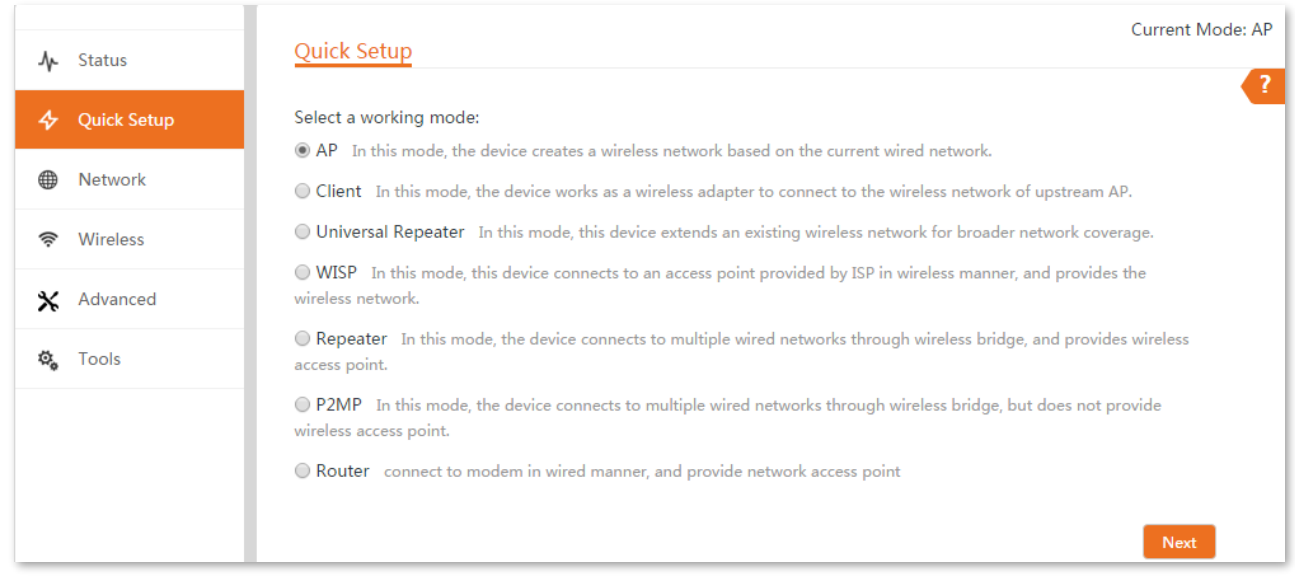

- **Logging in to the web UI after the CPE is set to AP mode, Client mode, Universal Repeater mode, Repeater mode or P2MP mode**
- **Step 1** Connect the computer to the CPE or the switch connected to the CPE.
- **Step 2** Set the IP address of the computer to an unused one belonging to the same network segment of the IP address of the CPE.

For example, if the IP address of the CPE is 192.168.2.1, you can set the IP address of the computer to 192.168.2.*X* (*X* is an unused digit ranging from 2 to 254), and subnet mask to 255.255.255.0.

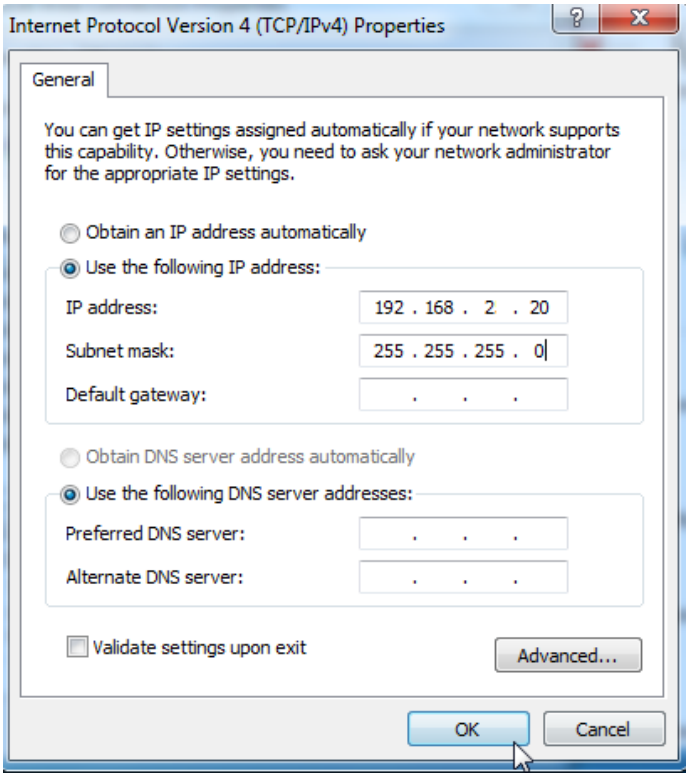

#### $Q_{\text{tip}}$

Refer t[o How to assign a fixed IP address to your computer](#page-191-0) in **Appendix** for details of step 2 above.

**Step 3** Start a web browser on your computer, and visit the IP address of the CPE.

#### $Q_{\text{tip}}$

If the CPE is set to **Client, Universal Repeater, Repeater** or **P2MP** mode, use the IP address you changed when you set it to these modes to log in to the web UI. If you do not change it, try 192.168.2.1.

**Step 4** Enter the login user name and password you set (default: **admin/admin**), and click **Login**.

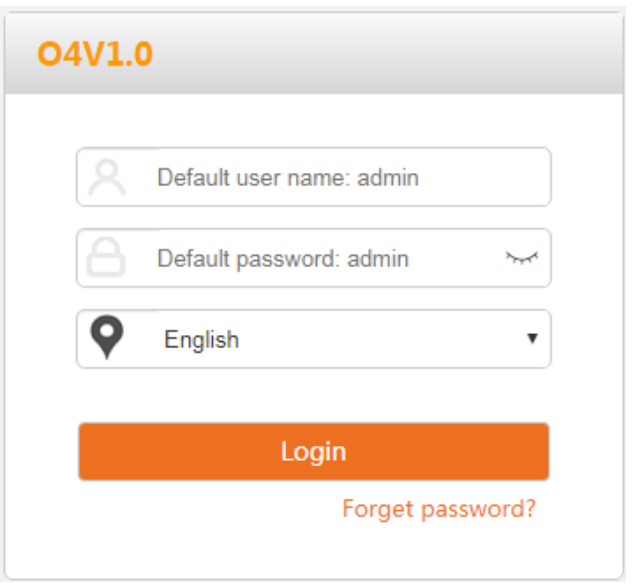

#### $Q_{\text{tib}}$

If the preceding page does not appear, please try the following methods:

- **Ensure that the CPE is powered on properly.**
- Ensure that the computer is connected to the LAN port of the CPE properly.
- Ensure that the IP address of the computer is in the same network segment of the CPE's IP address. For example, if the default IP address of the CPE is 192.168.2.1, you can set the IP address of the computer to 192.168.2.*X* (*X* ranges from 2 to 254 and is not occupied).
- If more than one CPE is connected, please modify the IP address of each one to avoid the failure to log in the web UI of the CPE due to IP address conflict.
- Reset the CPE to factory settings. Reset method: With the CPE powered on, hold down the reset button for about 8 seconds, and then release it when all indicators light up. When the **PoE/LAN** LED indicator lights up, the CPE is restored to factory settings successfully.

**----End**

- **Logging in to the web UI after the CPE is set to WISP or Router mode**
- **Step 1** Connect the computer to the CPE or the switch connected to the CPE.
- **Step 2** Start a web browser on your computer, and visit the IP address of the CPE.

In WISP or Router mode, the CPE provides a DHCP server function to assign IP addresses to clients in LAN. In this case, the gateway IP address of the computer is the IP address of the CPE.

#### $Q_{\text{tib}}$

Refer t[o How to check the gateway IP address of a computer](#page-193-0) in Appendix to get the gateway IP address of your computer.

**Step 3** Enter the login user name and password, and click **Login**.

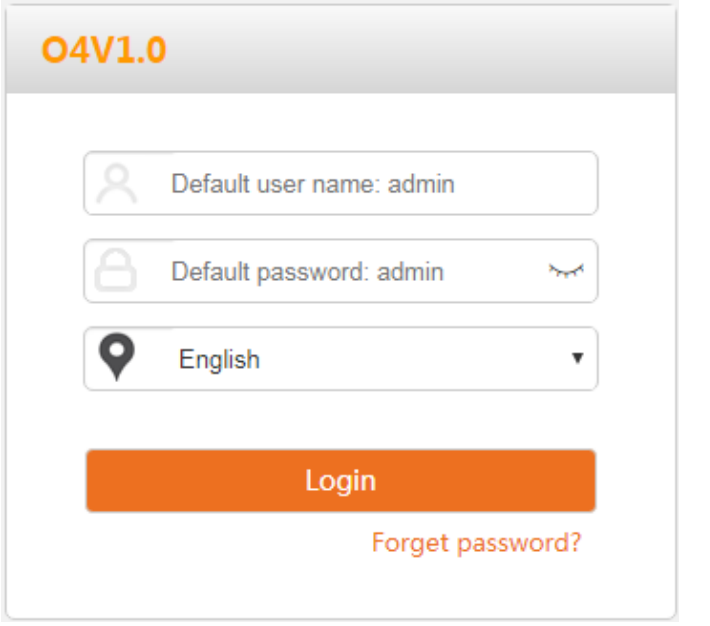

#### $Q_{\text{tip}}$

If the preceding page does not appear, please try the following methods:

- Ensure that the CPE is powered on properly.
- Ensure that the computer is connected to the LAN port of the CPE properly.
- Ensure that the IP address of the computer is in the same network segment of the CPE's IP address. For example, if the default IP address of the CPE is 192.168.2.1, you can set the IP address of the computer to 192.168.2.*X* (*X* ranges from 2 to 254 and is not occupied).
- Reset the CPE to factory settings. Reset method: With the CPE powered on, hold down the reset button for about 8 seconds, and then release it when all indicators light up. When the **PoE/LAN** LED indicator lights up, the CPE is restored to factory settings successfully.

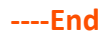

## <span id="page-28-0"></span>**2.2 Logout**

The CPE logs out when you:

- <sup>−</sup> Click the **Logout** button on the upper-right corner of the web UI.
- <sup>−</sup> Close the web browser.
- − Perform no operation within the [login timeout interval](#page-166-0) (default: 5 minutes). You can change the login timeout interval on the **Advanced** > **Network Service** page.

<span id="page-29-0"></span>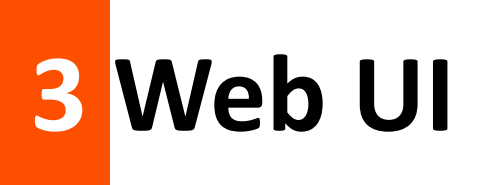

## <span id="page-29-1"></span>**3.1 Web UI layout**

The web UI of the CPE is composed of 4 parts, including the level-1 navigation tree, level-2 navigation tree, tab page area, and configuration area. See the following figure.

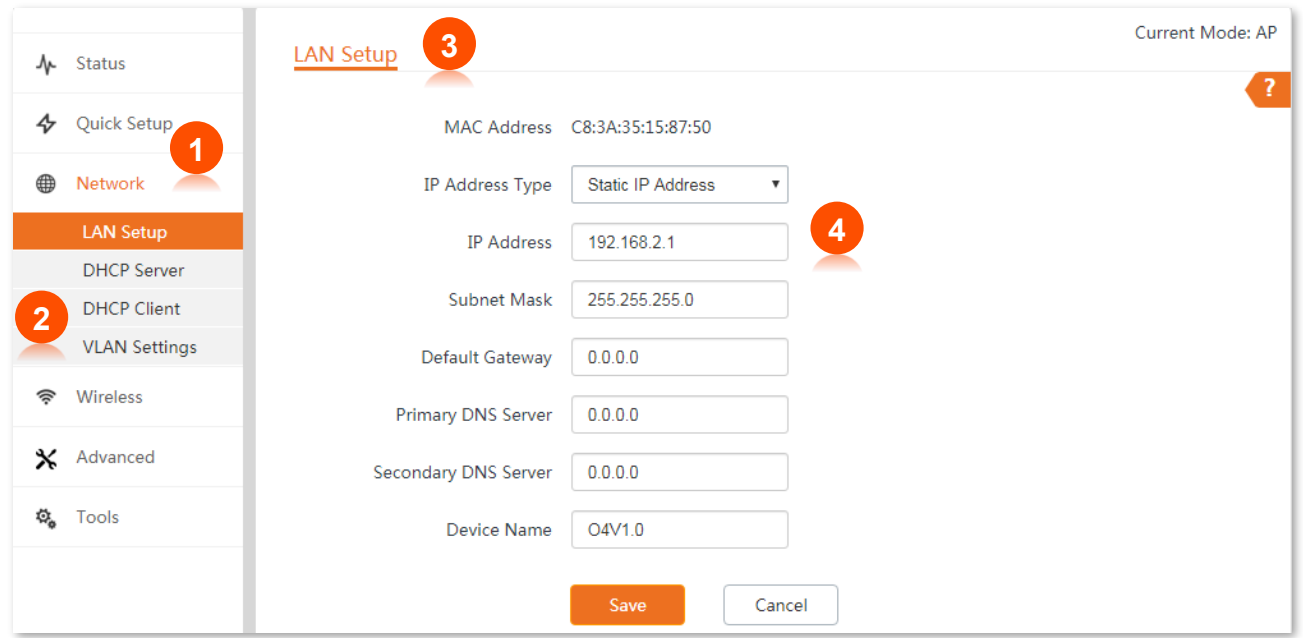

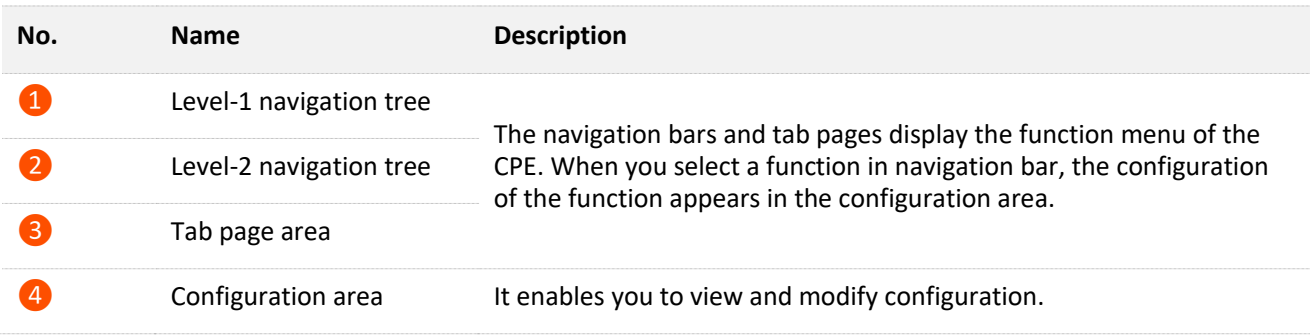

## <span id="page-30-0"></span>**3.2 Common buttons**

The following table describes the common buttons available on the web UI.

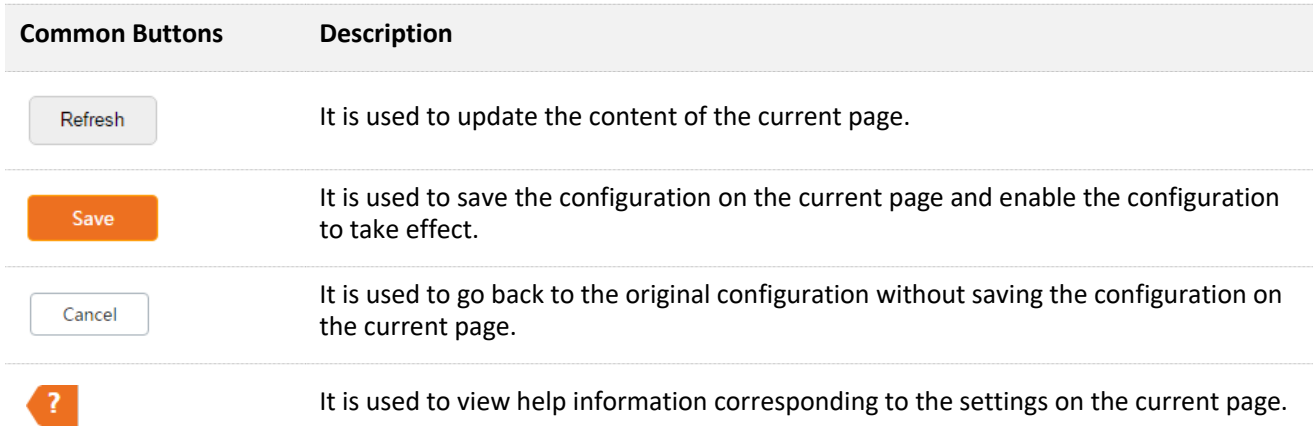

# <span id="page-31-0"></span>**4 Quick setup**

This module enables you to quickly configure the CPE or change the working mode of the CPE to deploy your wireless network.

The CPE supports the following working modes:

- <sup>−</sup> [AP:](#page-32-0) In this mode, the CPE creates a wireless network based on the current wired network.
- [Client:](#page-35-0) In this mode, the CPE works as a wireless adapter to connect to the wireless network of upstream AP. Working in Client mode, the CPE does not provide wireless access service, and a client device needs to be connected to the CPE with an Ethernet cable.
- <sup>−</sup> [Universal Repeater:](#page-42-0) In this mode, the CPE extends an existing wireless network for broader network coverage. The new wireless network has the same SSID, password, and related wireless information as the upstream wireless network.
- [WISP:](#page-45-0) In this mode, the CPE connects to a hotspot provided by ISP in a wireless manner, and provides the wireless network. The CPE can also be connected to the LAN port of an upstream wireless router to obtain the IP address by DHCP (Dynamic IP), static IP address or PPPoE for internet access.
- <sup>−</sup> [Repeater:](#page-54-0) In this mode, the CPE connects multiple wired networks through wireless bridge, and provides wireless access point.
- − [P2MP:](#page-65-0) In this mode, the CPE connects multiple wired networks through wireless bridge, but does not provide wireless access point.
- − [Router:](#page-77-0) In this mode, the CPE connects to a modem in wired manner, and provides a wireless network.

## <span id="page-32-0"></span>**4.1 AP mode**

#### **4.1.1 Overview**

In AP mode, the CPE connects to a wired network, and provides a wireless network for wireless clients.

#### **Application scenario 1**

The CPE can be used to transform a wired network to a wireless one for your wireless devices to access the internet. The network topology is shown as below.

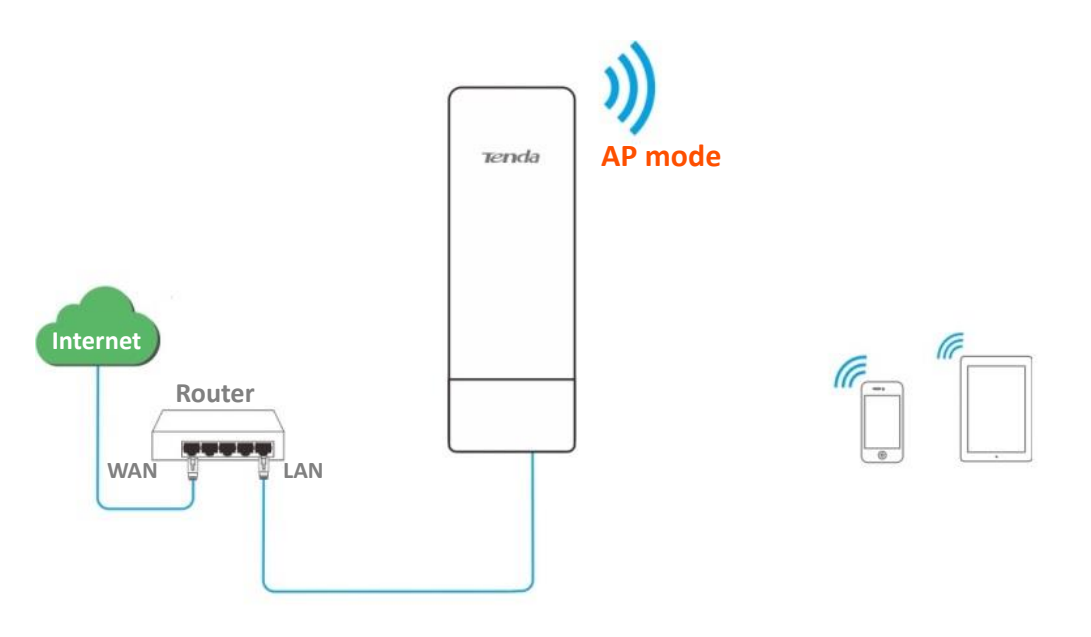

#### **Application scenario 2**

The CPE in AP mode usually works with another CPE in client mode to establish a CCTV surveillance network. Set one CPE to AP mode and connect it to the switch which is connected to the NVR, and the other to Client mode, and connect it to the switch which is connected to an IP camera. The network topology is shown as below.

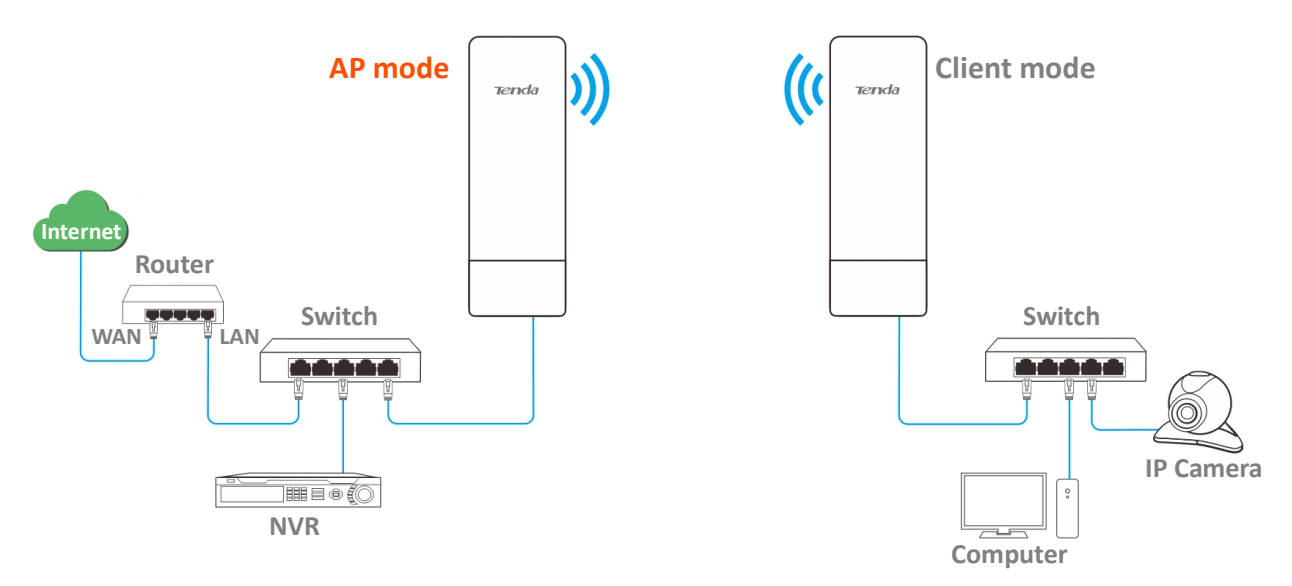

#### **4.1.2 Quick setup**

**Step 1** Log in to the web UI of the CPE and choose **Quick Setup** to enter the configuration page.

#### **Step 2** Select **AP** mode and click **Next**.

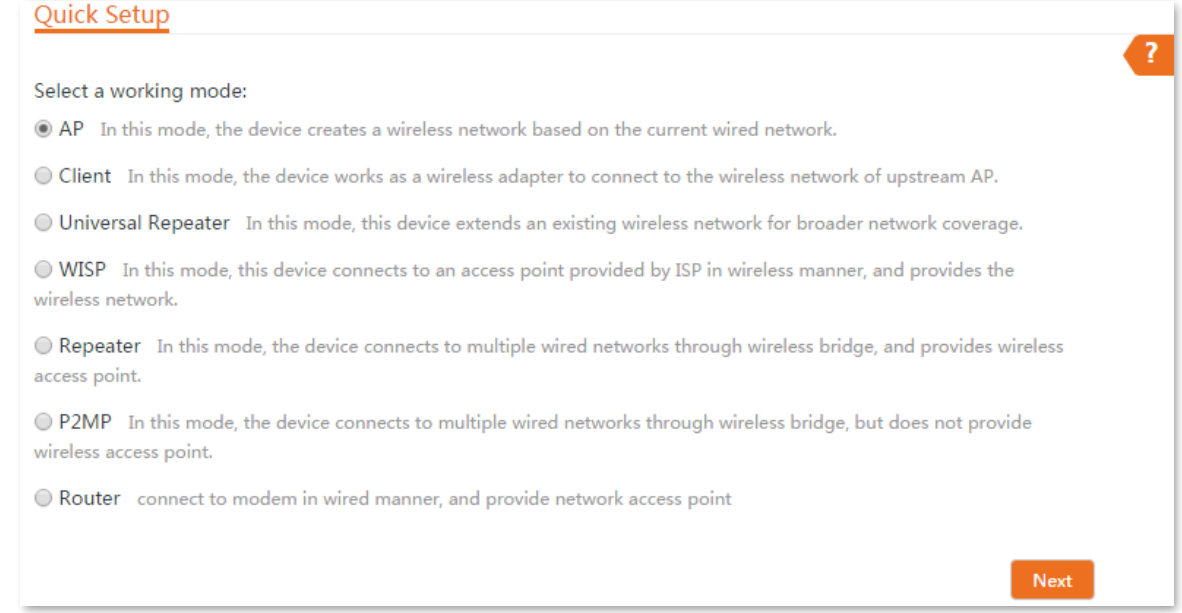

#### **Step 3** Set an SSID, which is **Tenda\_123456** in this example, **Security Mode**, which is WPA2-PSK in this example, **Encryption Algorithm**, which is AES in this example, **Key**, and click **Next**.

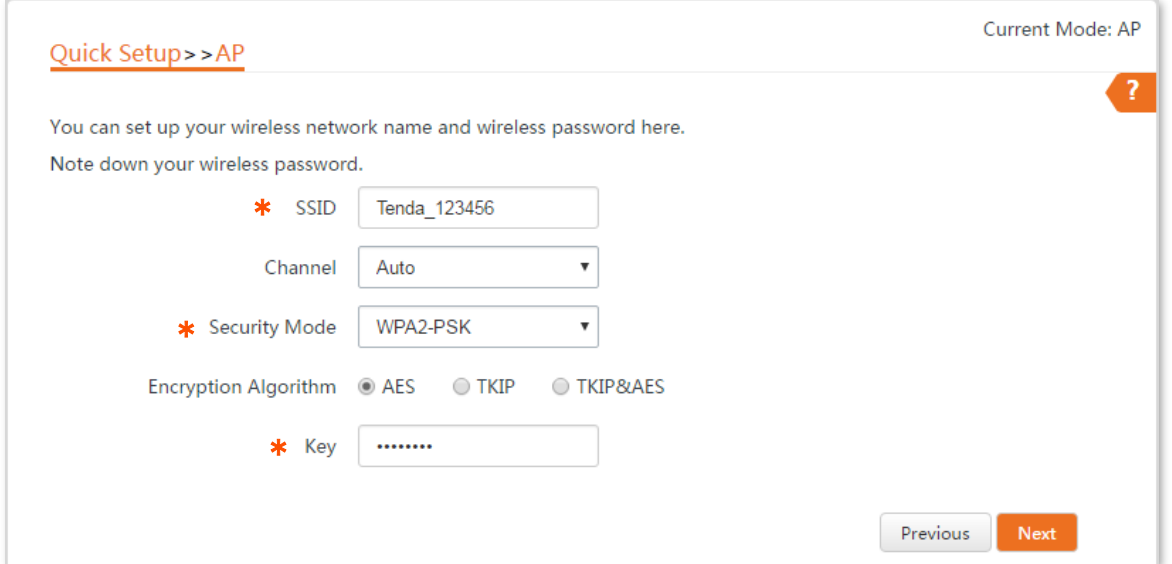

#### **Parameters description**

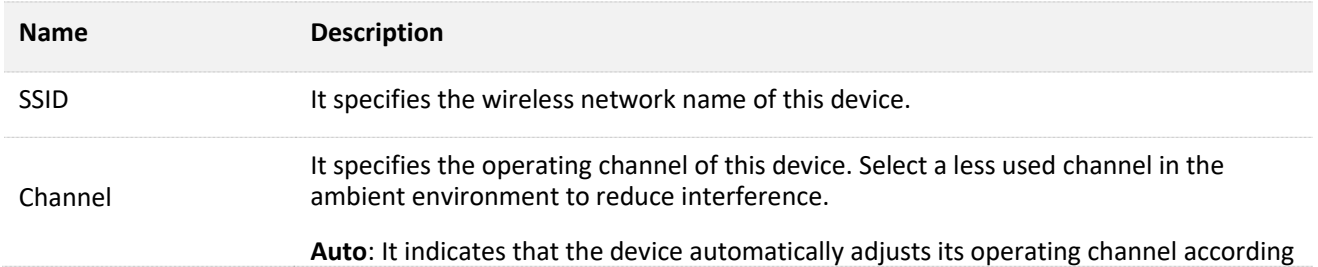

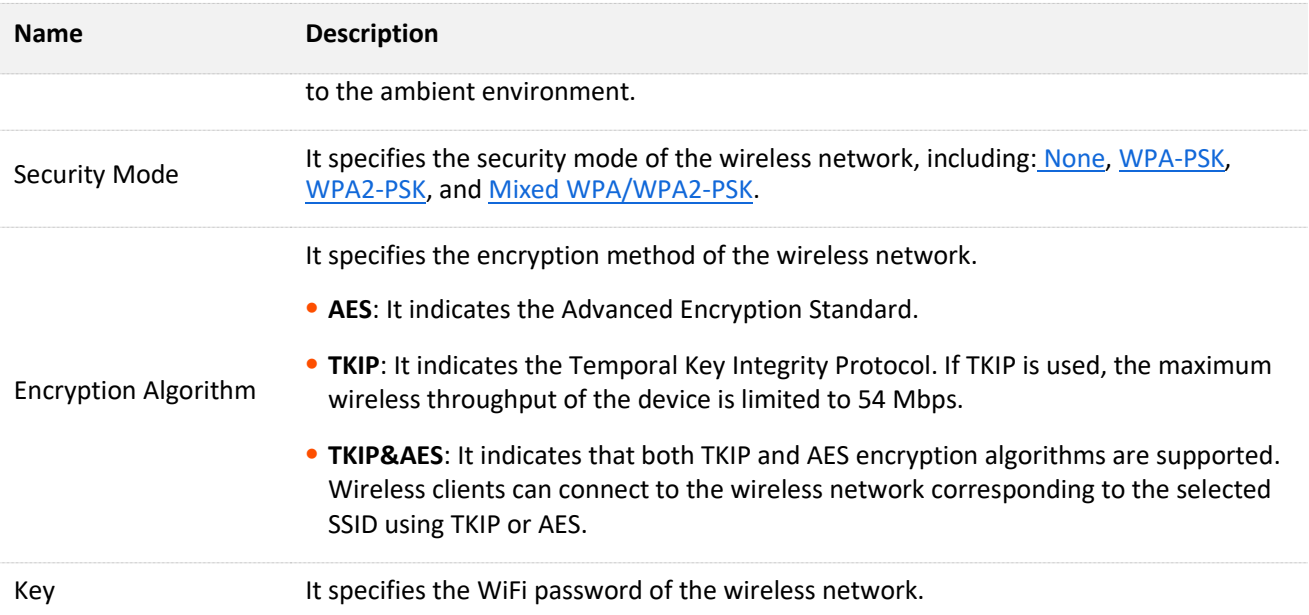

#### **Step 4** Click **Save**, and wait until the device reboots automatically to activate the settings.

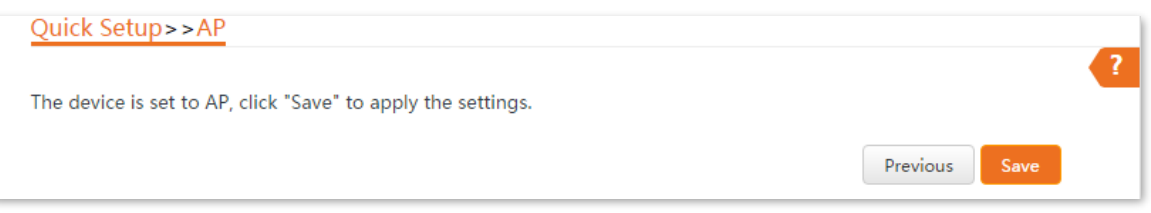

**----End**

## <span id="page-35-0"></span>**4.2 Client mode**

#### **4.2.1 Overview**

In Client mode, the CPE serves as a wireless adapter, and connects to a wireless network of upstream AP. The CPE does not provide wireless access service, and a client device needs to be connected to the CPE with an Ethernet cable.

#### **Application scenario**

The CPE in client mode usually works with the CPE in AP mode to establish a CCTV surveillance network, and use the CPE in client mode to connect to IP cameras. The network topology is shown as below.

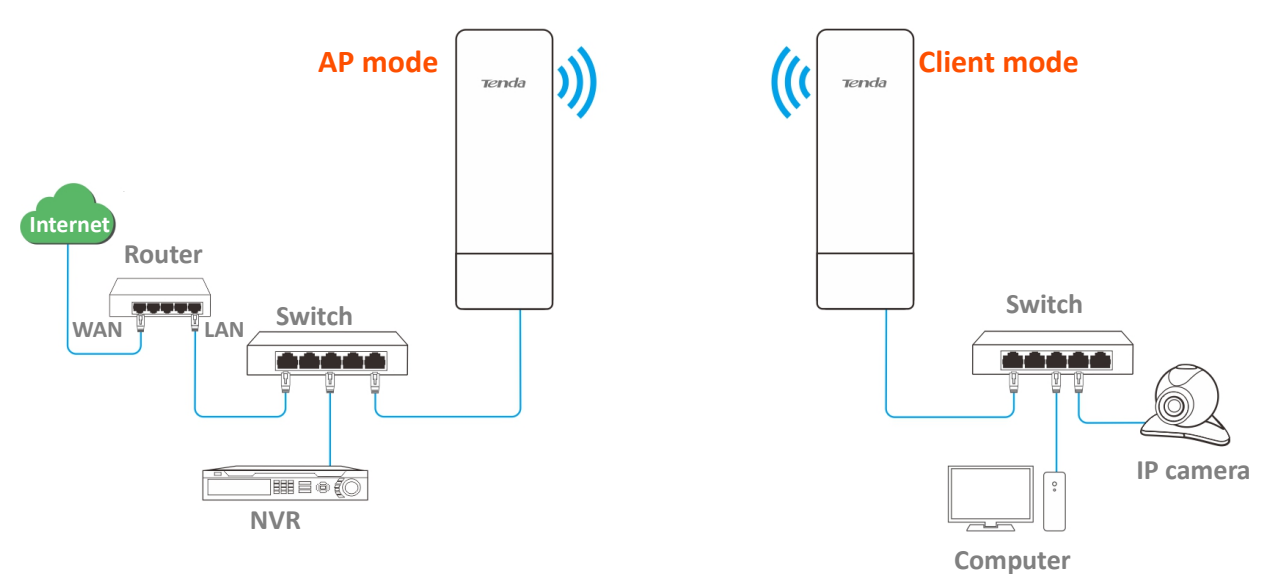

#### **4.2.2 Quick setup**

- **Step 1** Log in to the web UI of CPE and choose **Quick Setup** to enter the configuration page.
- **Step 2** Select **Client**, and click **Next**.

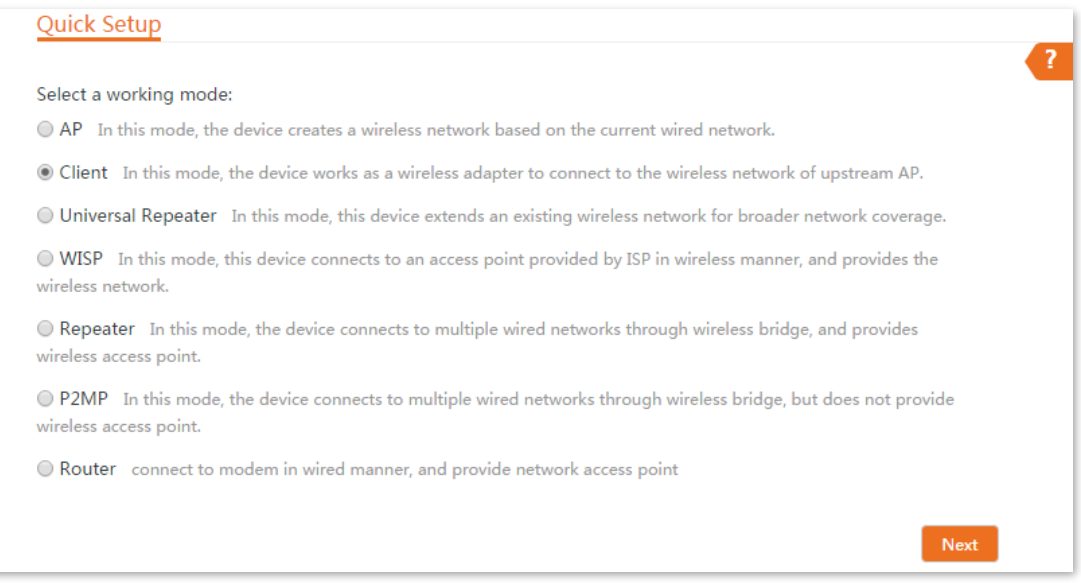
**Step 3** Select the SSID of the upstream AP, which is **Tenda\_123456** in this example, and click **Next** at the bottom of the page.

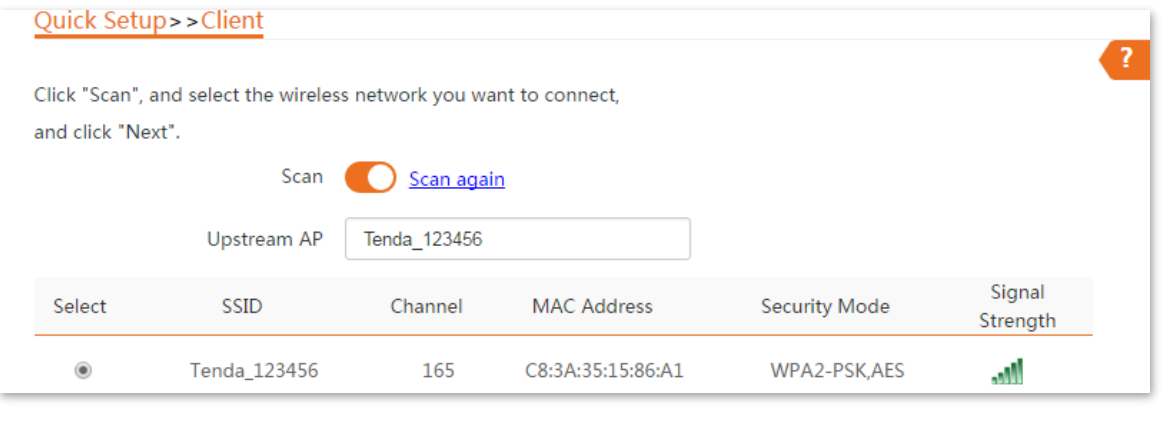

### $Q_{\text{tIP}}$

- If you cannot find any SSID from the list, choose **Wireless** > **Basic** and enable the wireless function. Then try again.
- If you cannot find the SSID of the upstream AP from the list:

Ensure that the WiFi network of the upstream AP is enabled. Only the WiFi networks at the same band as that of the CPE will be displayed in the list.

Adjust the direction of the CPE, and move it closer to the upstream AP.

**Step 4** Enter the WiFi password for the selected WiFi network **Tenda\_123456** in the **Key** text box, and click **Next**.

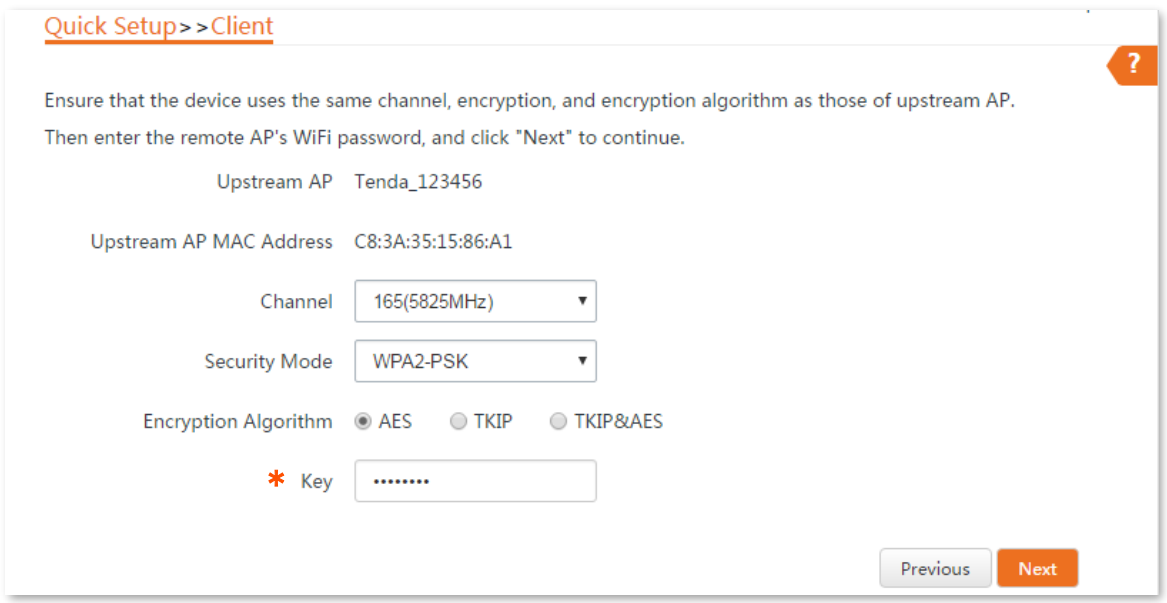

#### **Parameters description**

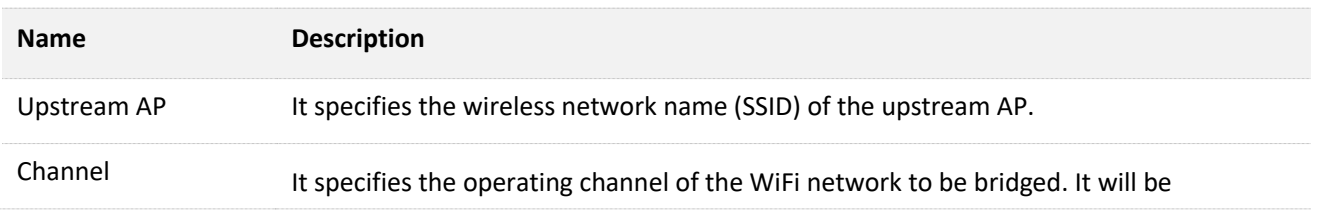

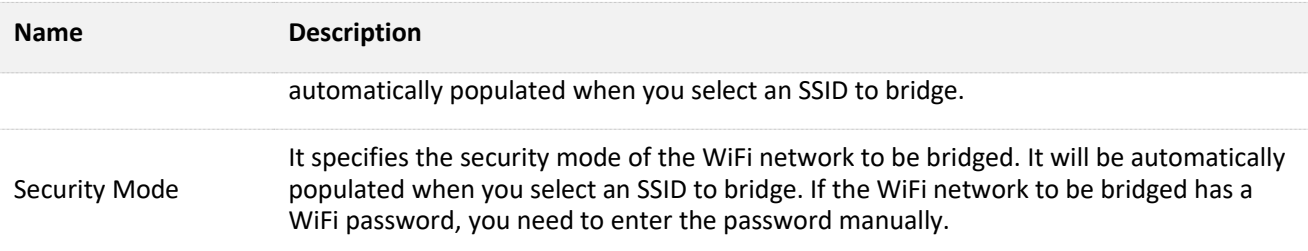

**Step 5** Set the IP address to an unused IP address belonging to the same network segment as that of the upstream AP. Then set the Subnet Mask to the same one of the upstream AP, and click Next.

For example, if the IP address of the upstream AP is 192.168.2.1, you can set the IP address of this device to 192.168.2.*X* (*X* ranges from 2 to 254).

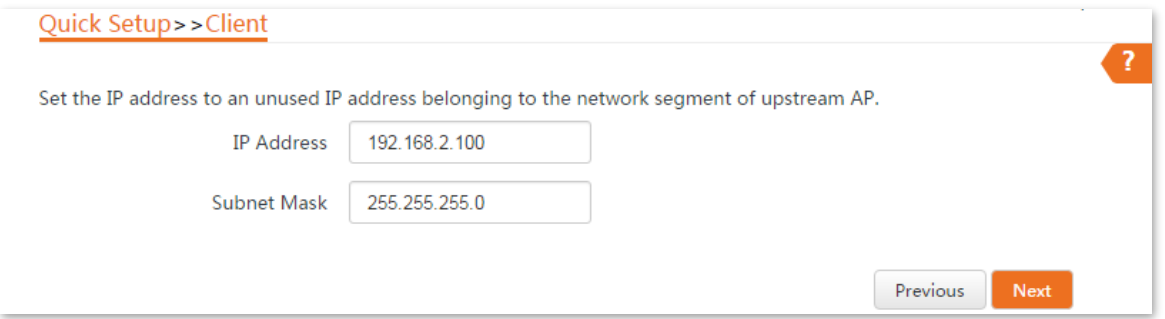

**Step 6** Click **Save**, and wait until the CPE reboots to activate the settings.

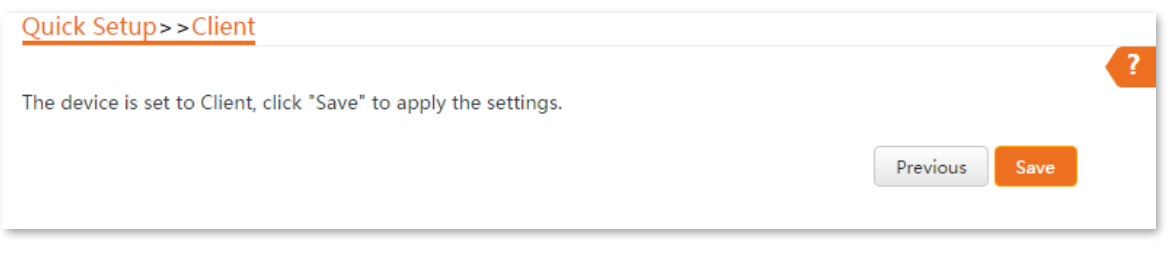

#### **----End**

When LED1, LED2, and LED3 of the peer device are solid on, and LED1, LED2, and LED3 of the CPE are blinking, the bridging succeeds.

## **4.2.3 Example of AP mode and client mode**

#### **Networking requirement**

You want to use two CPEs to establish a CCTV surveillance network.

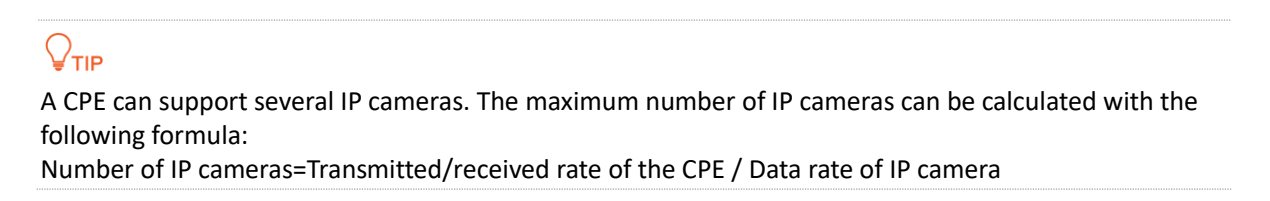

### **Solution**

- <sup>−</sup> Set CPE1 to the AP mode, and connect it to the NVR.
- <sup>−</sup> Set CPE2 to the Client mode, and connect it to IP cameras.

#### **Network topology**

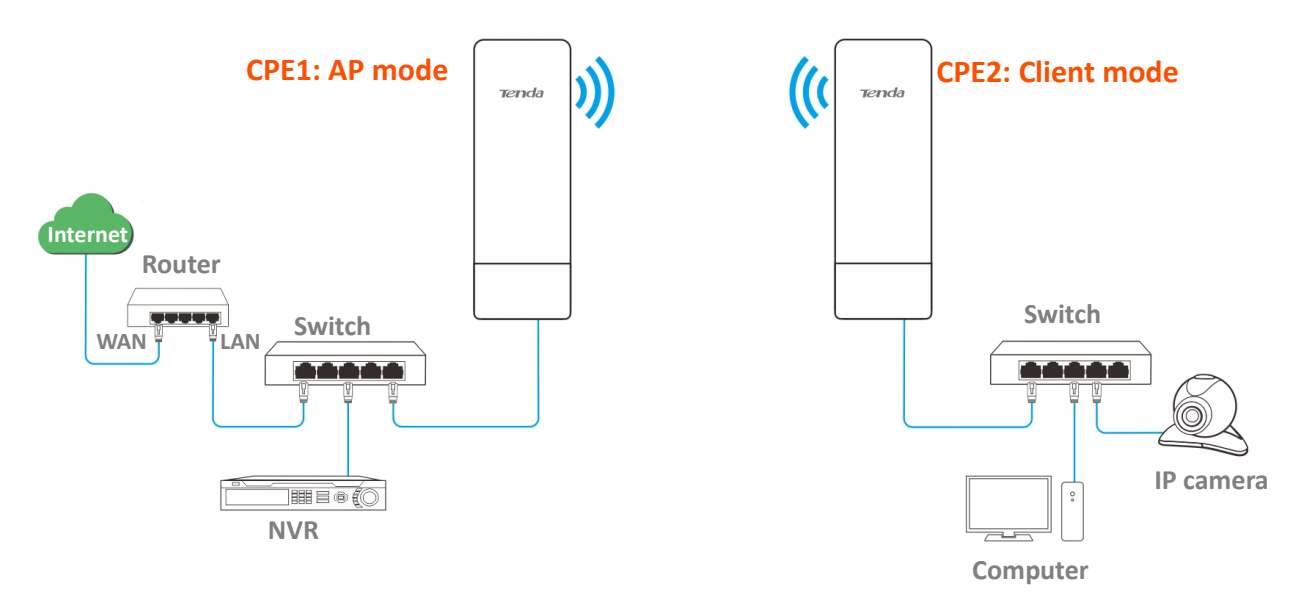

### **Configuration procedures**

- **Step 1** Set **CPE1** to **AP** mode.
	- Log in to the web UI of CPE1, and choose **Quick Setup** to enter the configuration page.
	- 2. Select AP mode, and click Next.

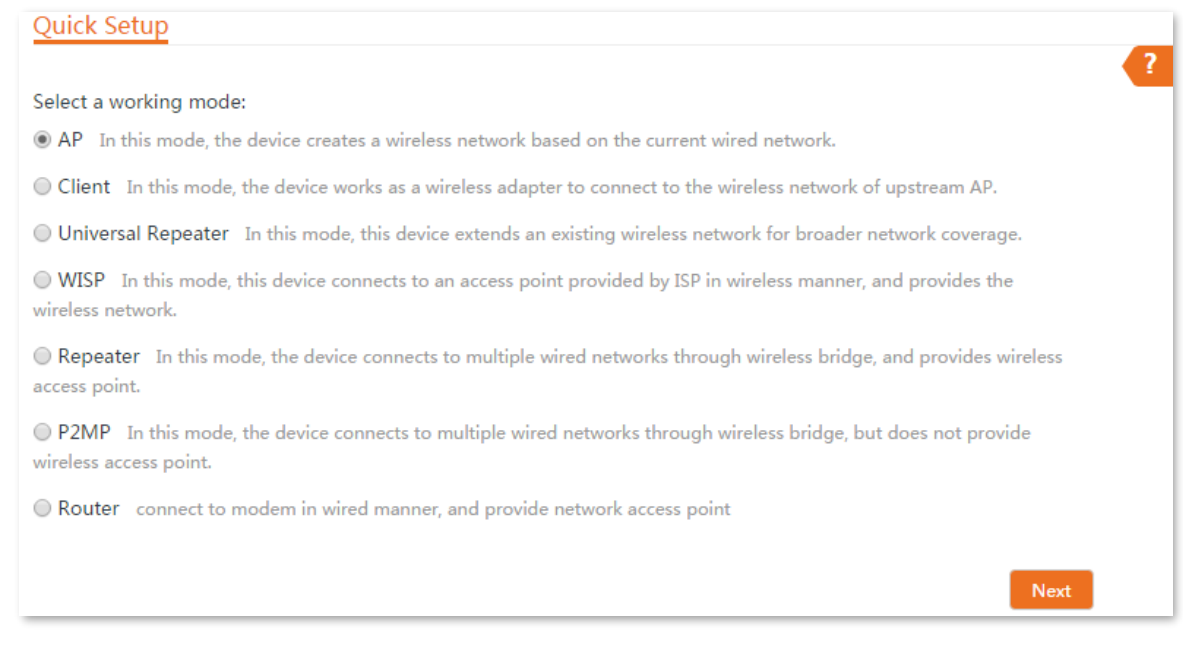

Set an SSID, which is **Tenda\_123456** in this example, select a **Security Mode** (WPA2-PSK is recommended) and customize a **Key**, and click **Next**.

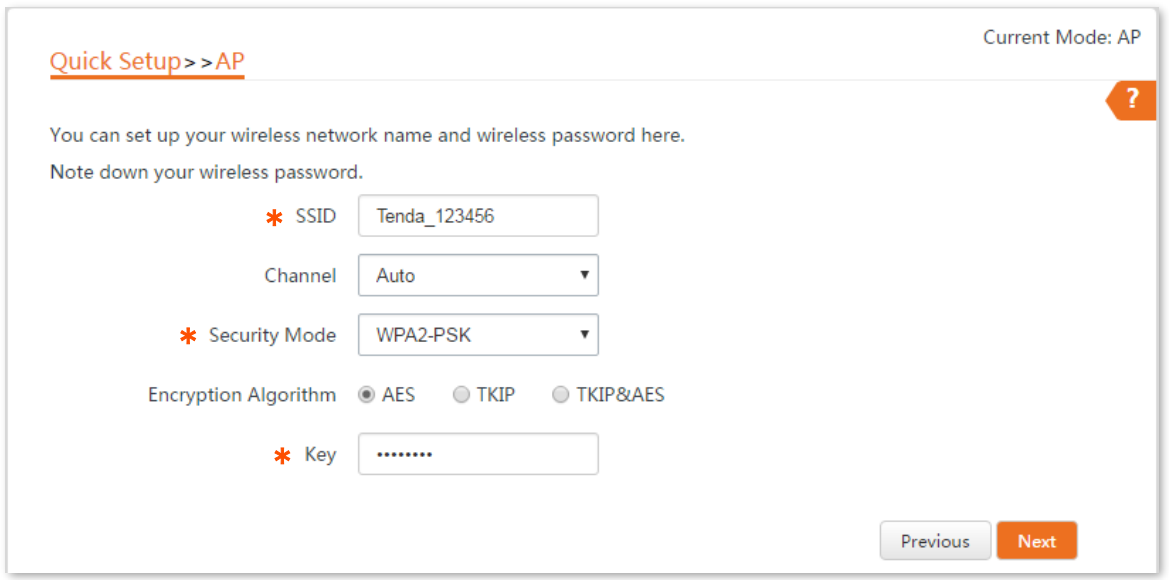

4. Click Save, and wait until the device reboots automatically to activate the settings.

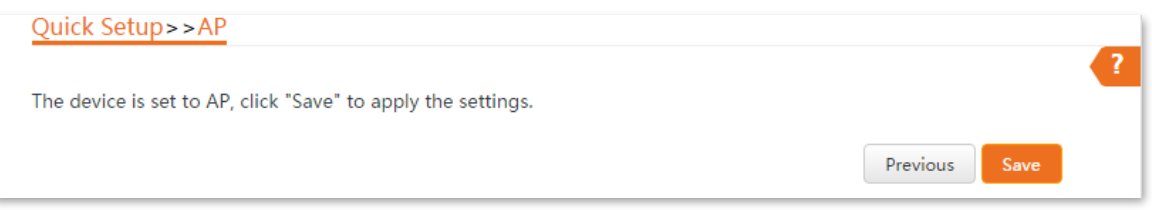

#### **Step 2** Set **CPE2** to **Client** mode.

- 1. Log in to the web UI of CPE2 and choose **Quick Setup** to enter the configuration page.
- 2. Select **Client**, and click Next.

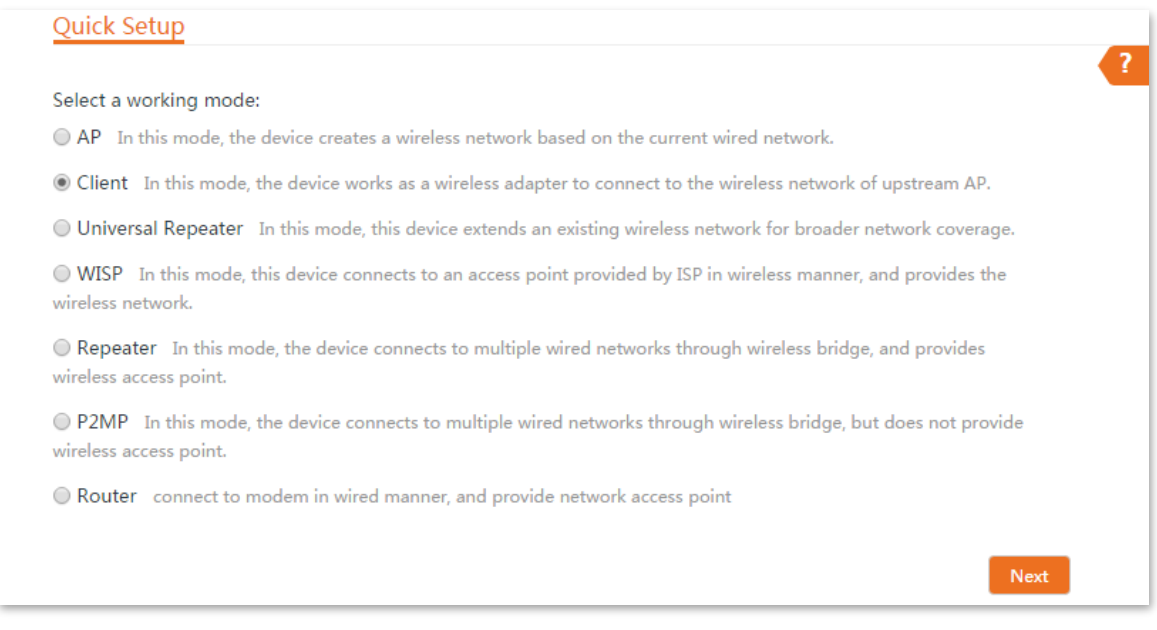

Select the SSID of the CPE1, which is **Tenda\_123456** in this example, and click **Next** at the bottom of the page.

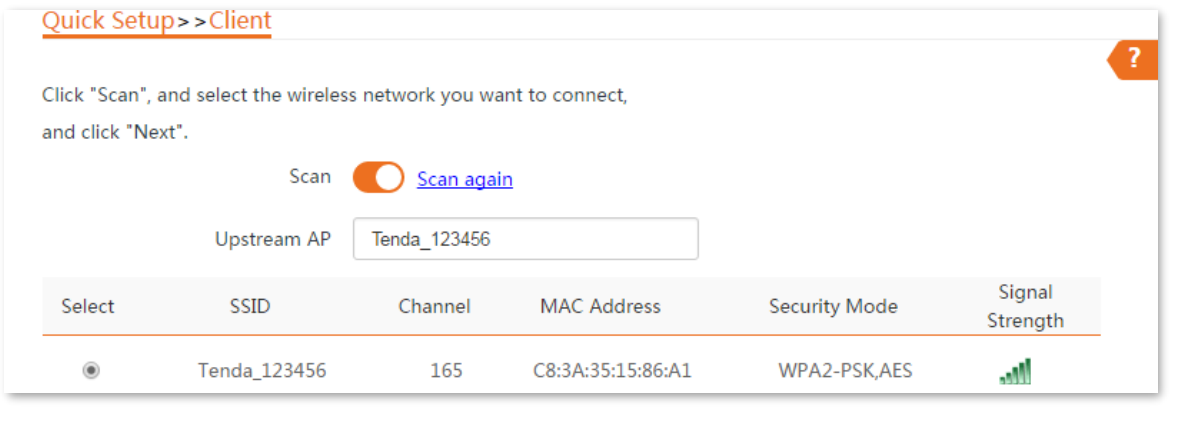

### $Q_{\text{TIP}}$

If you cannot find the SSID of CPE1 from the list, adjust the direction of CPE2, and move it closer to the CPE1.

Enter the WiFi password you set on CPE1 in the **Key** text box, and click **Next**.

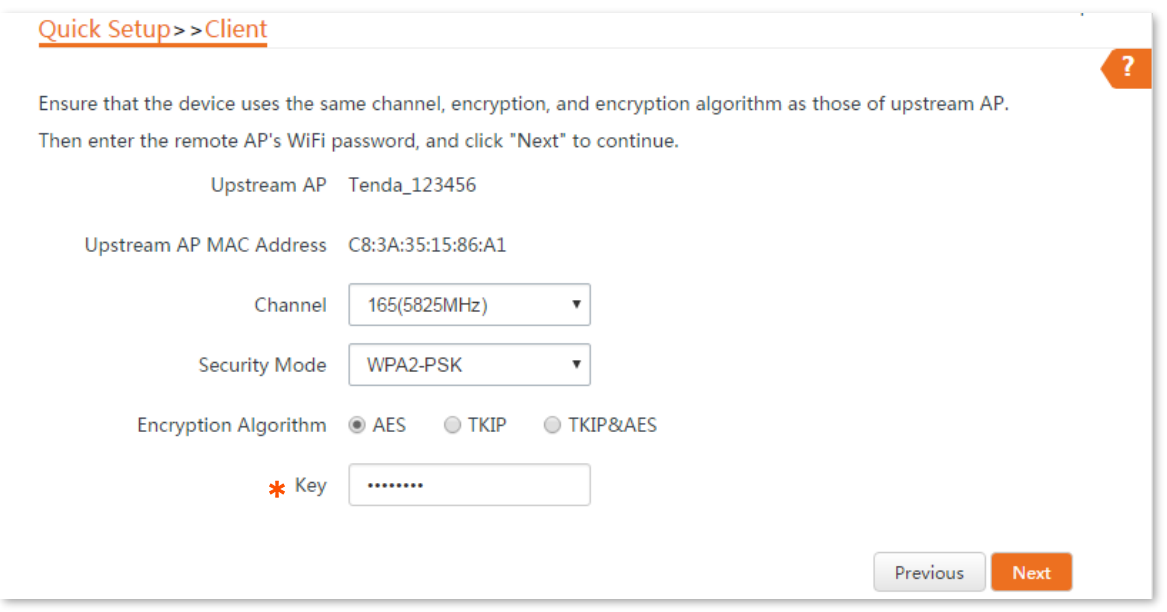

5. Set the IP address to an unused IP address belonging to the same network segment as that of CPE1. Then set the Subnet Mask to the same one of the peer device, and click Next.

For example, if the IP address of CPE1 is 192.168.2.1, you can set the IP address of the device to 192.168.2.*X* (*X* ranges from 2 to 254).

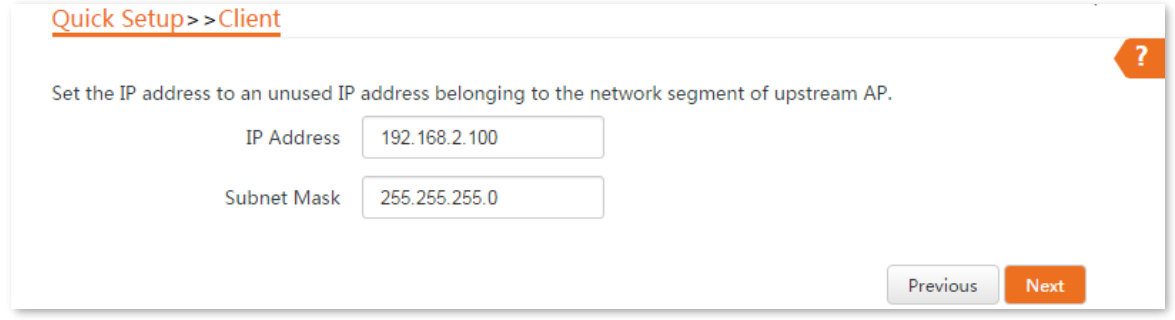

**6.** Click Save, and wait until the device reboots to activate the settings.

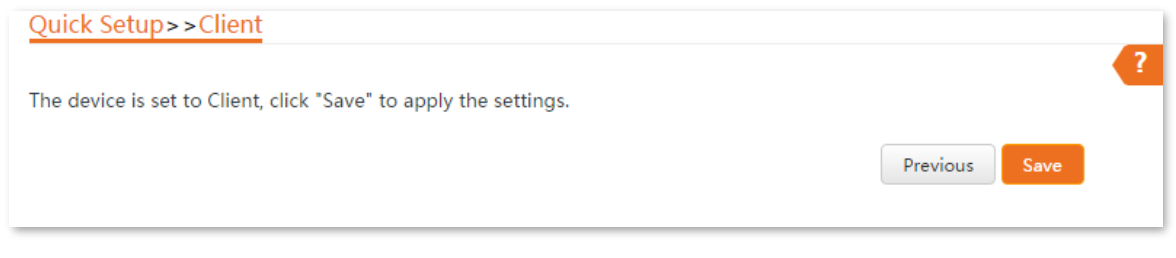

#### **----End**

When LED1, LED2, and LED3 of CPE1 are solid on, and LED1, LED2, and LED3 of CPE2 are blinking, the bridging succeeds.

# $Q_{\text{TIP}}$

You can check the SSID and key of CPE2 by choosing **Wireless** > **Basic** after logging in to the web UI.

### **Verification**

Surveillance videos can be seen on the computer at the side of CPE1.

# **4.3 Universal repeater mode**

## **4.3.1 Overview**

In Universal Repeater mode, the CPE expands your WiFi network for broader network coverage.

Advantage of Universal Repeater compared with [Repeater mode:](#page-54-0) This mode does not require that the upstream AP supports the WDS function.

#### **Application scenario**

The CPE is used to extend your existing wireless network. The network topology is shown as below.

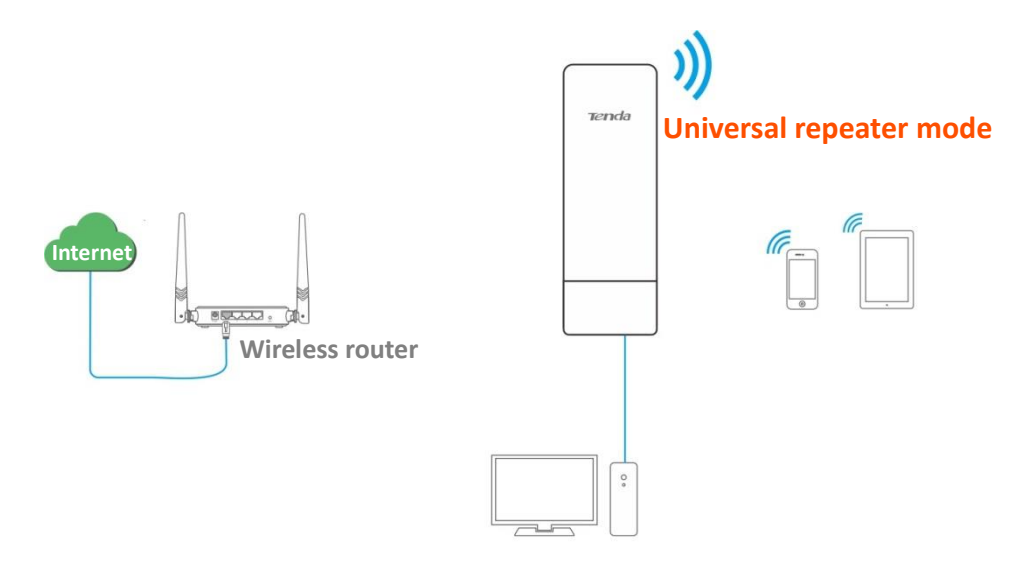

# **4.3.2 Quick setup**

- **Step 1** Log in to the web UI of the CPE and choose **Quick Setup** to enter the configuration page.
- **Step 2** Select **Universal Repeater**, and click **Next**.

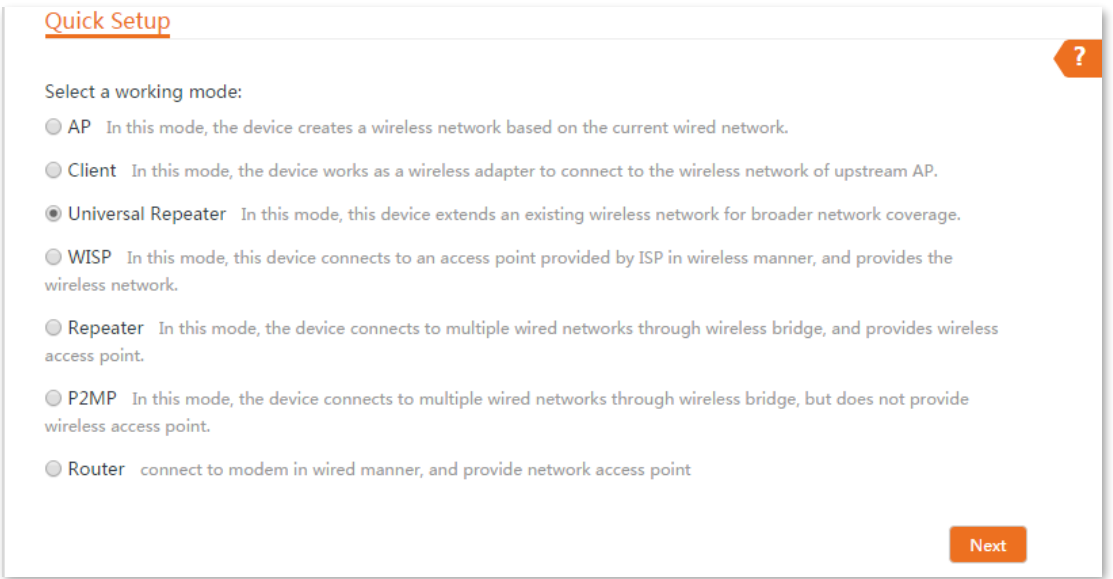

### **Step 3** Select the SSID of the upstream AP, which is WiFi\_123456 in this example, and click **Next** at the bottom of the page.

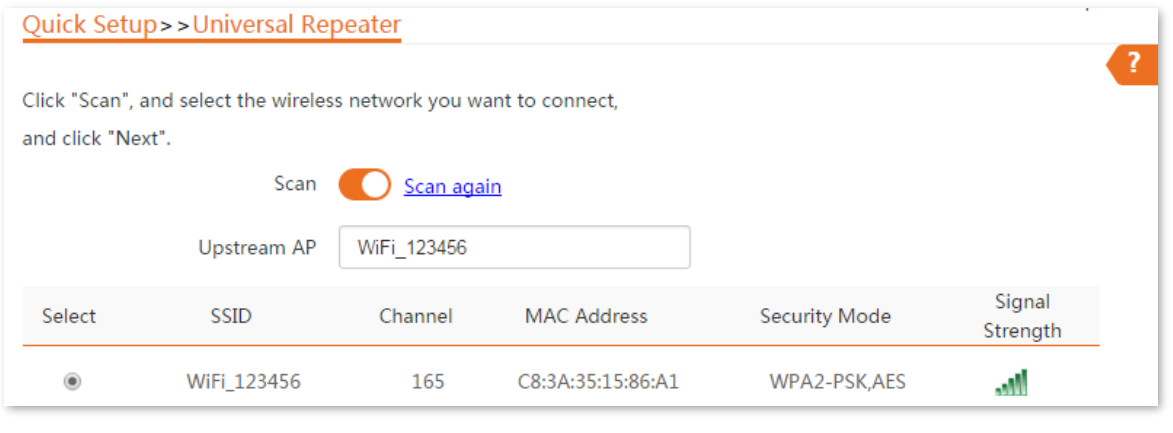

### $Q_{\text{tip}}$

- If you cannot find any SSID from the list, choose **Wireless** > **Basic** and enable the wireless function. Then try again.
- If you cannot find the SSID of the upstream AP from the list:

Ensure that the WiFi network of the upstream AP is enabled. Only the WiFi networks at the same band as that of the CPE will be displayed in the list.

Adjust the direction of the CPE, and move it closer to the upstream AP.

#### **Step 4** Enter the WiFi password of the upstream AP in the **Key** text box, and click **Next**.

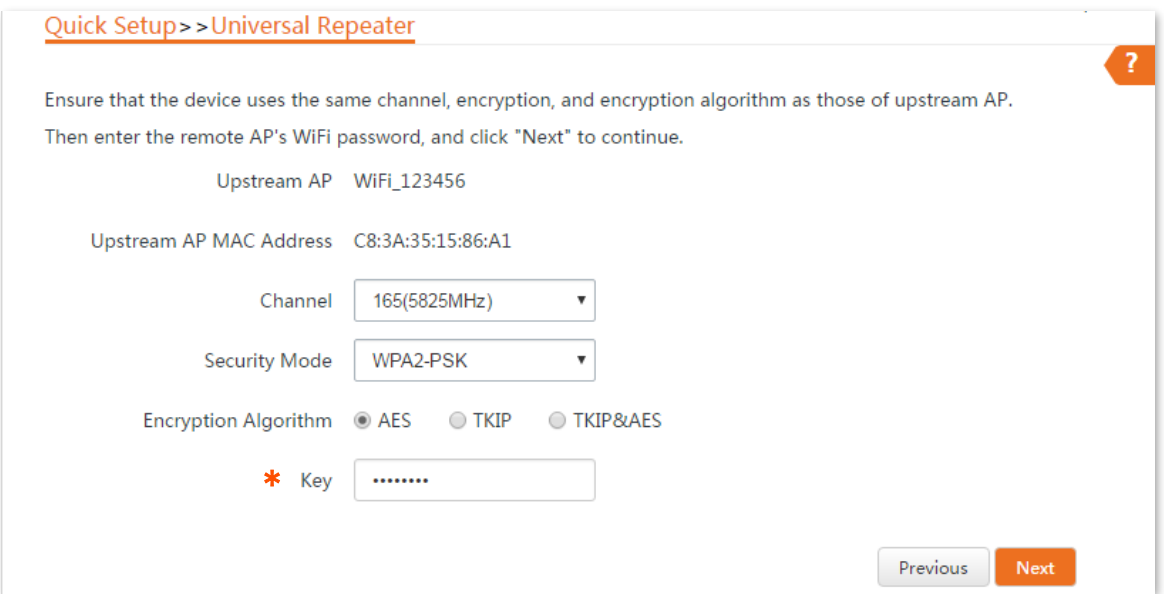

#### **Parameters description**

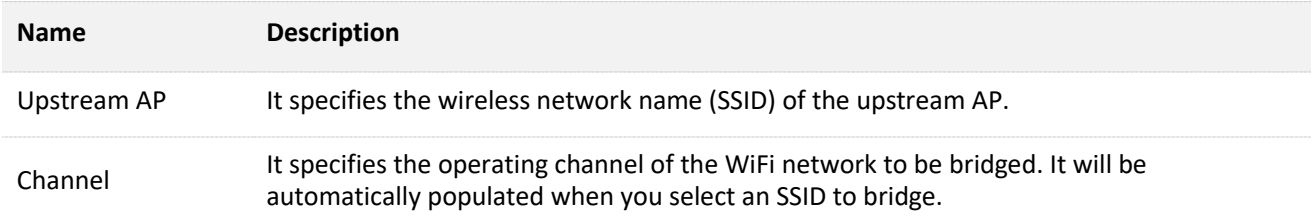

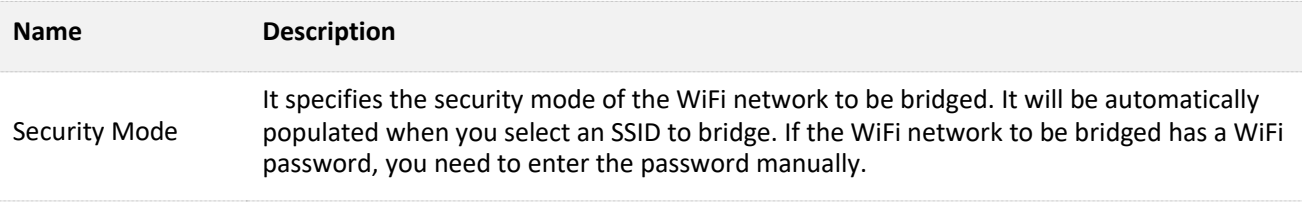

**Step 5** Set the IP address to an unused IP address belonging to the same network segment as that of the router. For example, if the IP address of the router is 192.168.2.1, you can set this device's IP address to 192.168.2.*X* (*X* ranges from 2 to 254). Then click **Next**.

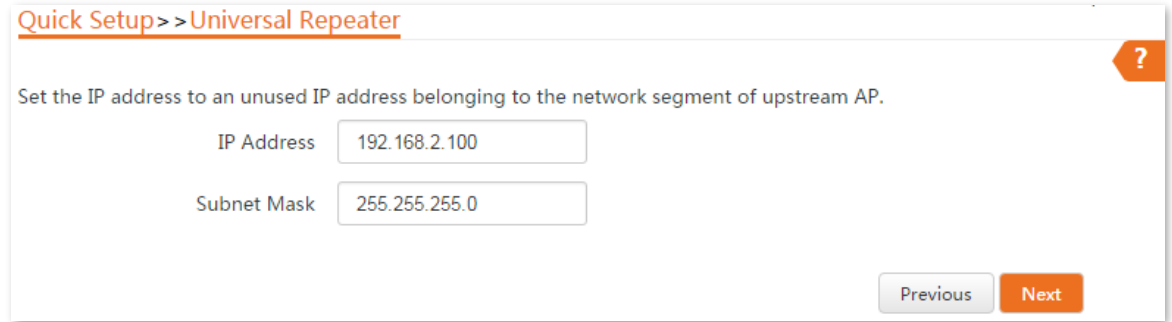

**Step 6** Click **Save**, and wait until the device reboots to activate the settings.

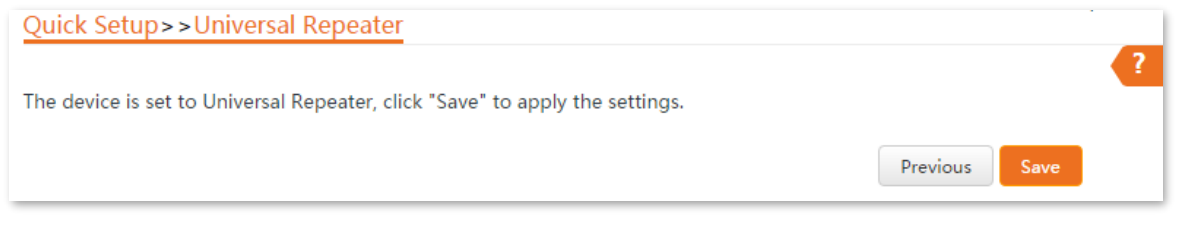

#### **----End**

When the LED1, LED2, and LED3 of CPE are blinking, the bridging succeeds. The WiFi name and password of the CPE are the same as those of the upstream AP.

To access the internet with:

- <sup>−</sup> Wireless devices: Connect the wireless devices, such as a smart phone, to the WiFi network of the CPE using the WiFi name and password of the upstream AP.
- <sup>−</sup> Wired devices: Connect the wired devices, such as a computer, to the LAN port of the CPE, or the switch connected to the LAN port of the PoE injector.

# **4.4 WISP mode**

# **4.4.1 Overview**

In WISP mode, the CPE connects to a hotspot provided by ISP in a wireless manner, and allows the wired and wireless devices to connect the CPE for internet access.

#### **Application scenario**

The CPE is used to extend the ISP hotspot. The network topology is shown as below.

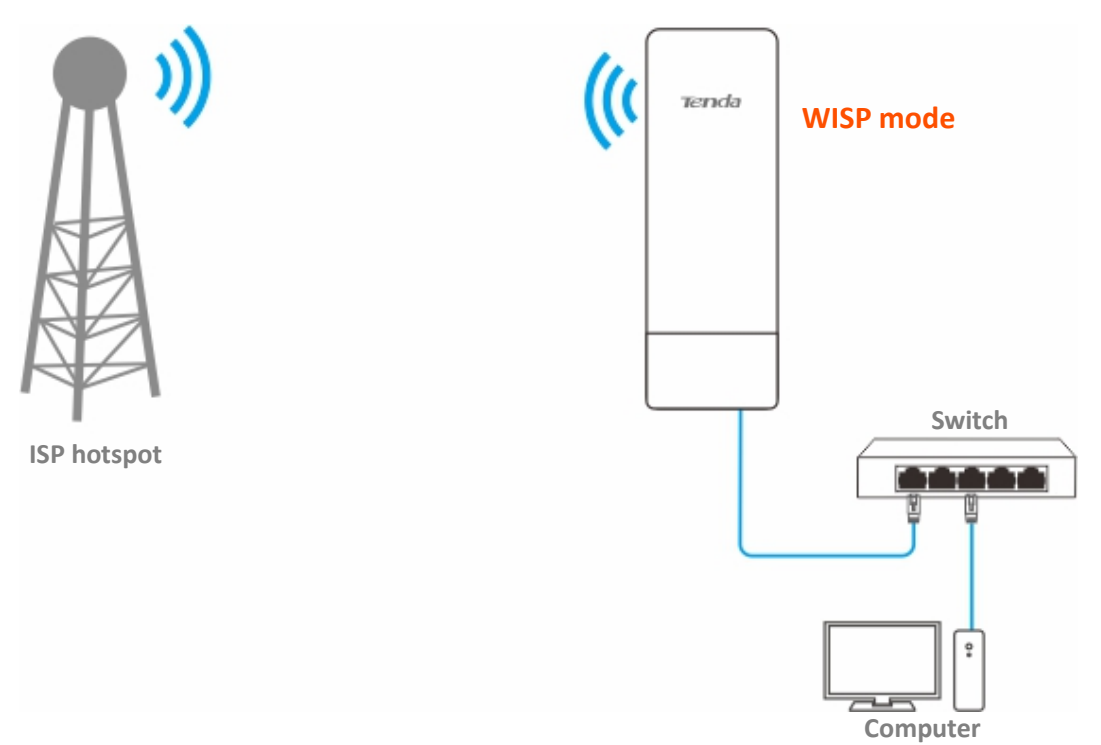

# **4.4.2 Quick setup**

- **Step 1** Log in to the web UI of this CPE and choose **Quick Setup** to enter the configuration page.
- **Step 2** Select **WISP**, and click **Next**.

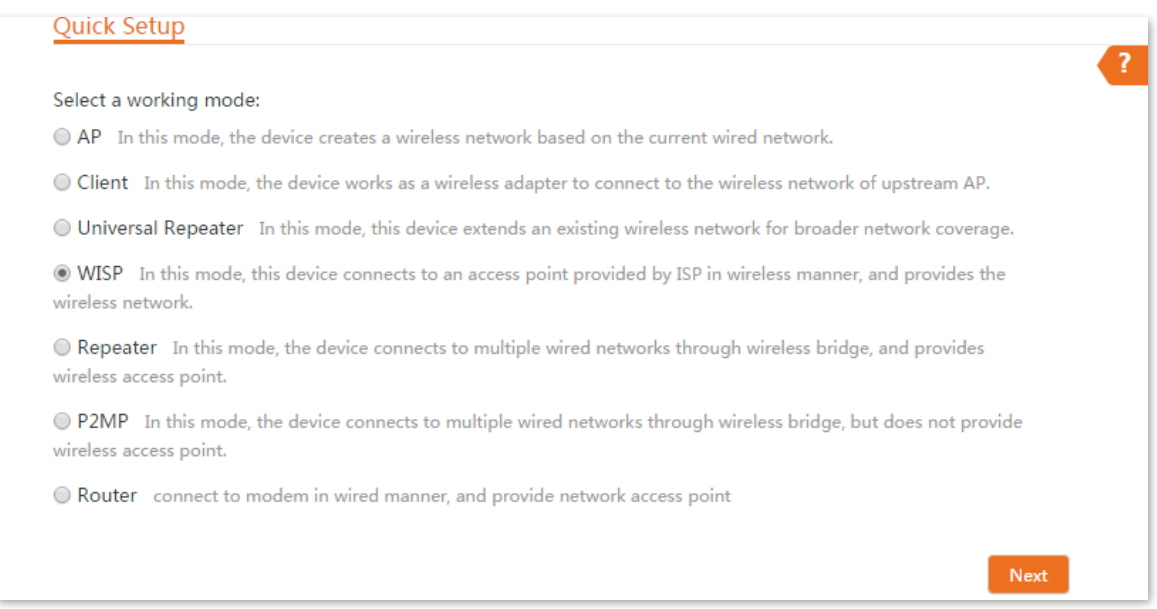

### **Step 3** Select the SSID of upstream AP, which is **WiFi\_123456** in this example, and click **Next** at the bottom of the page.

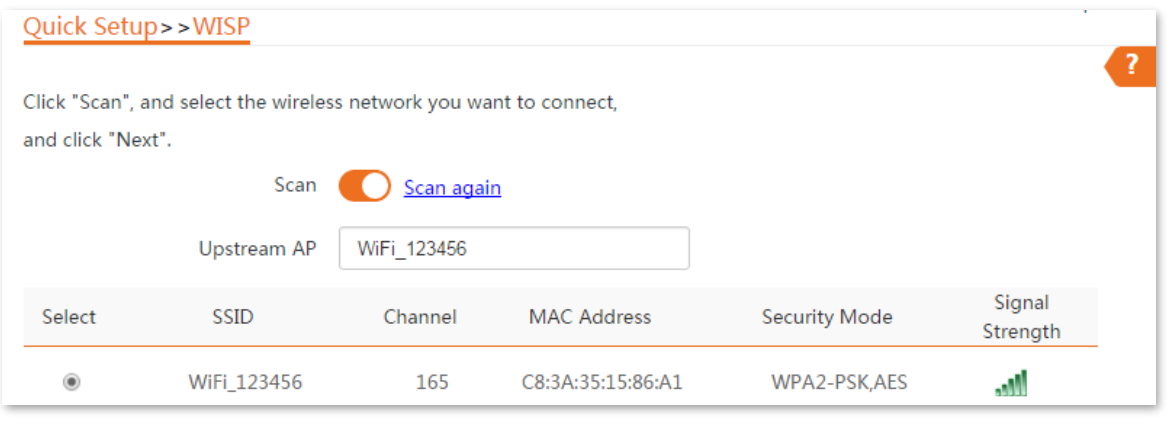

## $Q$ <sub>TIP</sub>

- If you cannot find the SSID of the wireless network from the list, choose **Wireless** > **Basic** to enter the page and ensure that the wireless network function is enabled.
- If you cannot find the SSID of the upstream AP from the list:

Ensure that the WiFi network of the upstream AP is enabled. Only the WiFi networks at the same band as that of the CPE will be displayed in the list.

Adjust the direction of the CPE, and move it closer to the upstream AP.

**Step 4** Enter the WiFi password of the upstream AP in the **Key** text box, and click **Next**.

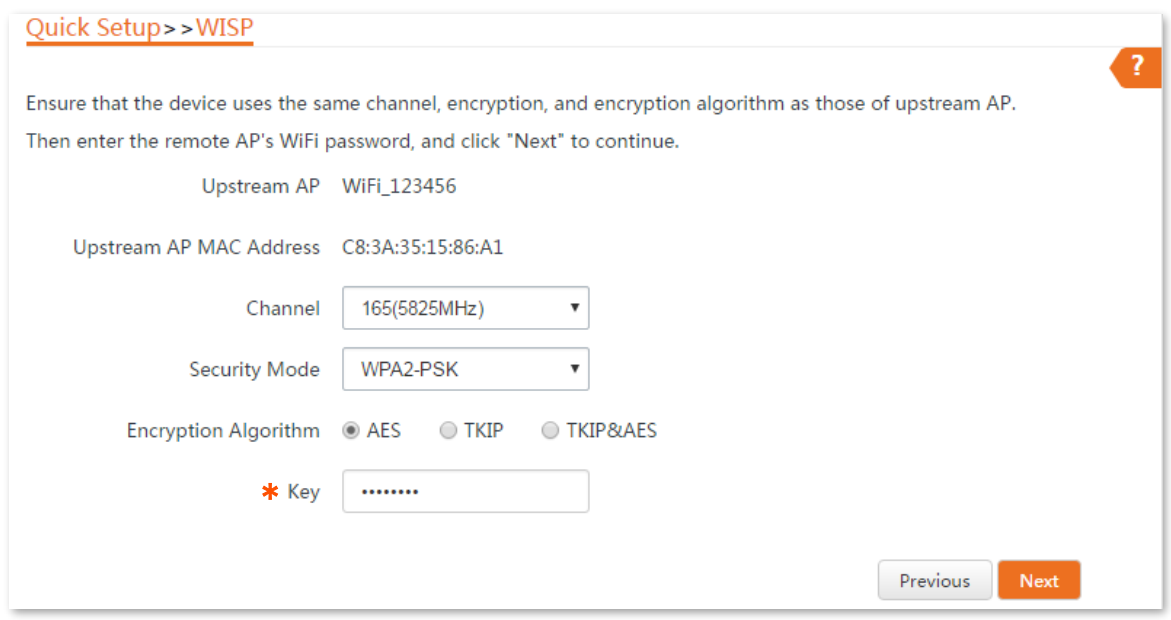

### **Parameters description**

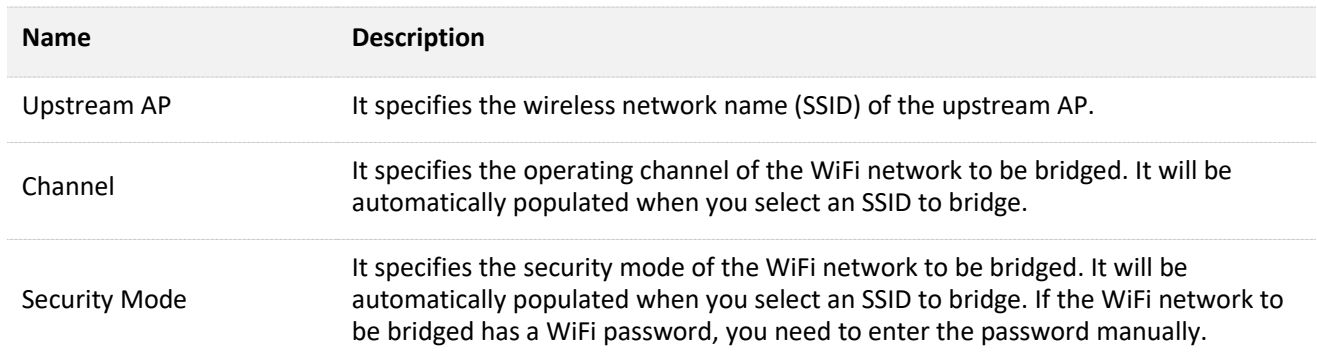

### **Step 5** Select the **Internet Connection Type** of your ISP hotspot, which is **PPPoE** in this example. Enter the PPPoE user name and password provided by your ISP, and click **Next**.

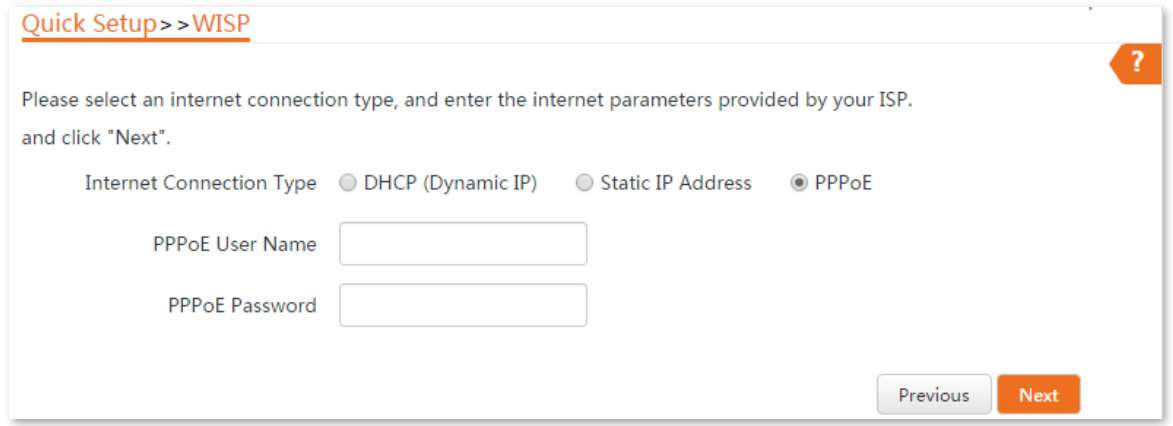

### **Parameter description**

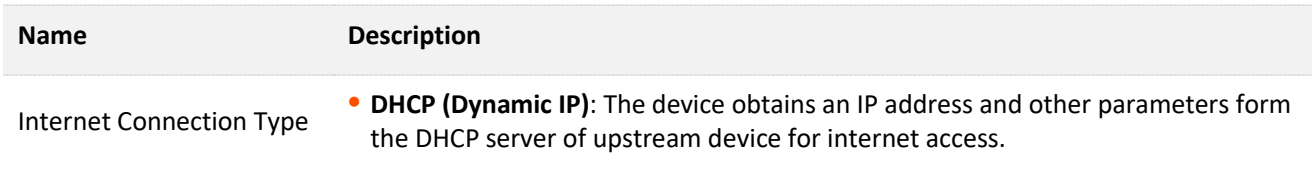

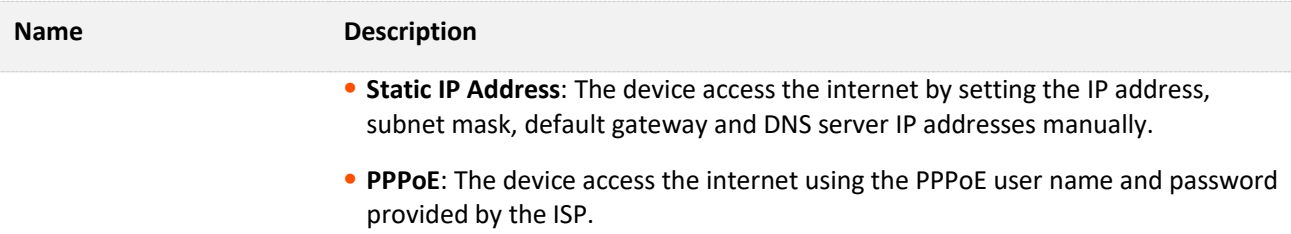

#### **Step 6** Customize the SSID (which is **Marry's WiFi** in this example) and key, and click **Next**.

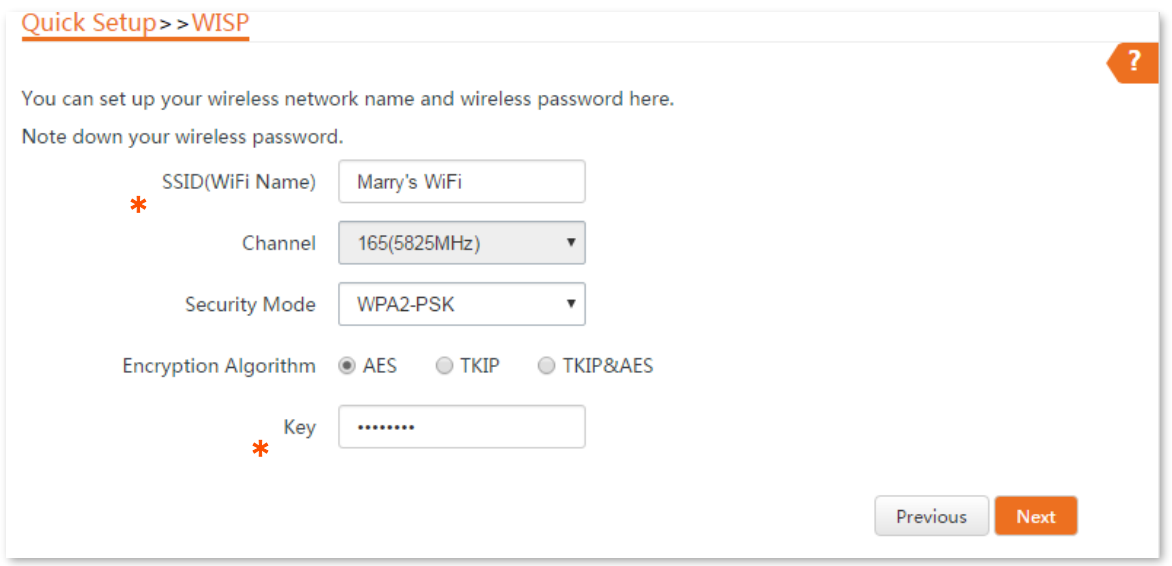

**Step 7** Set an IP address belonging to a different network segment as that of your ISP hotspot. For example, if the IP address of your ISP hotspot is 192.168.2.1, you can set this device's IP address to 192.168.*X*.1 (*X* ranges from 0 to 254 excluding 2) which is also the login IP address of the CPE. Then click **Next**.

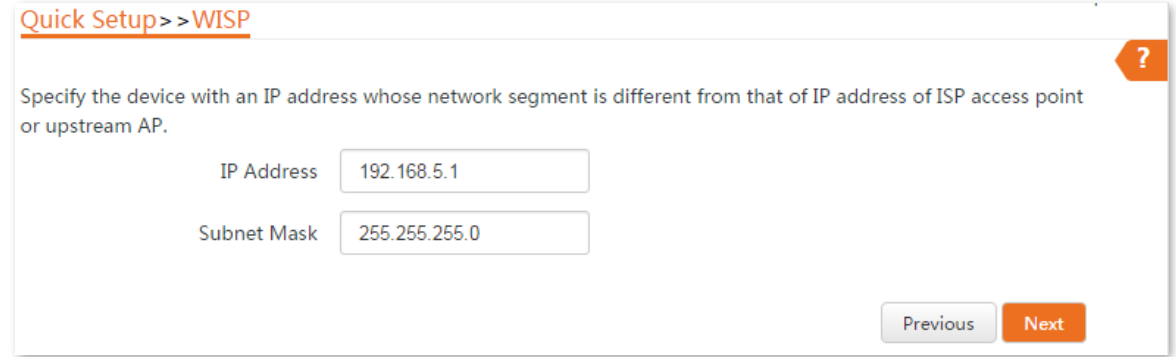

**Step 8** Click **Save**, and wait until the device reboots to activate the settings.

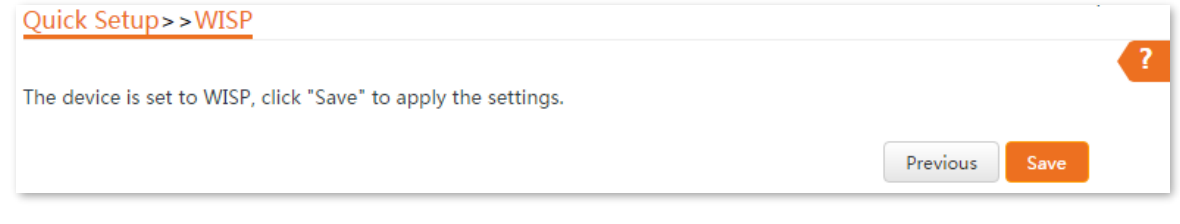

#### **----End**

After the CPE reboots, log in to the Wed UI of the device again and choose **Status** to enter the page.

If the WAN IP address, default gateway and DNS server information obtained by the WAN port are displayed on the **System Status** section, the configuration succeeds.

After successful configuration, devices connected to the CPE can access to the internet in a wired or wireless manner. In practical environments, it is recommended to connect a wireless router to the CPE for omnidirectional wireless network coverage.

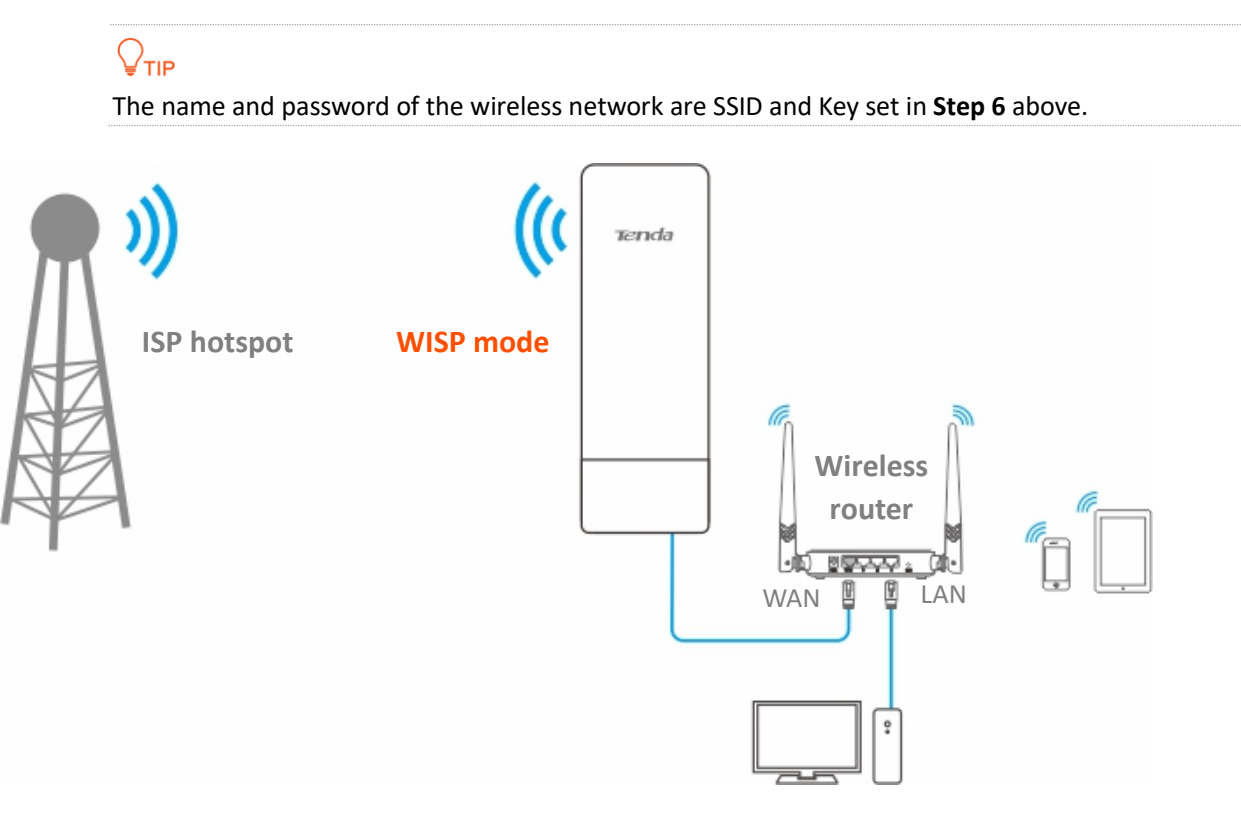

To access the internet, you need to configure the router as follows.

### $Q_{\text{tip}}$

For detailed configuration of the router, please refer to the corresponding user guide.

- **Step 1** Log in to the Wed UI of the router.
- **Step 2** Select **Dynamic IP** as the **Internet Connection Type**, and save the settings.

```
----End
```
To access the internet with:

- Wireless devices: Connect the wireless devices, such as a smart phone, to the WiFi network of the wireless router which is connected to the CPE.
- Wired devices: Connect the wired devices, such as a computer, to the LAN ports of the wireless router which is connected to the CPE. Ensure that the IP address of the computer is automatically obtained.

# **4.4.3 Example of WISP mode**

### **Networking requirement**

You live in countryside, and it is not convenient for you to connect the nearest ISP using Ethernet cables. So you want to extend the ISP hotspot to your home in a wireless manner.

### **Solution**

Set the CPE to WISP mode, and bridge it to the ISP hotspot.

Assume that the SSID and password of the ISP hotspot are:

- <sup>−</sup> SSID: WiFi\_123456
- <sup>−</sup> Password: 12345678
- <sup>−</sup> Internet Connection Type: PPPoE User name: admin Password: admin

### **Network topology**

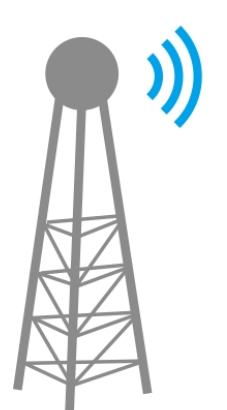

**SSID**: WiFi\_123456 **WiFi Password**: 12345678 **ISP hotspot**

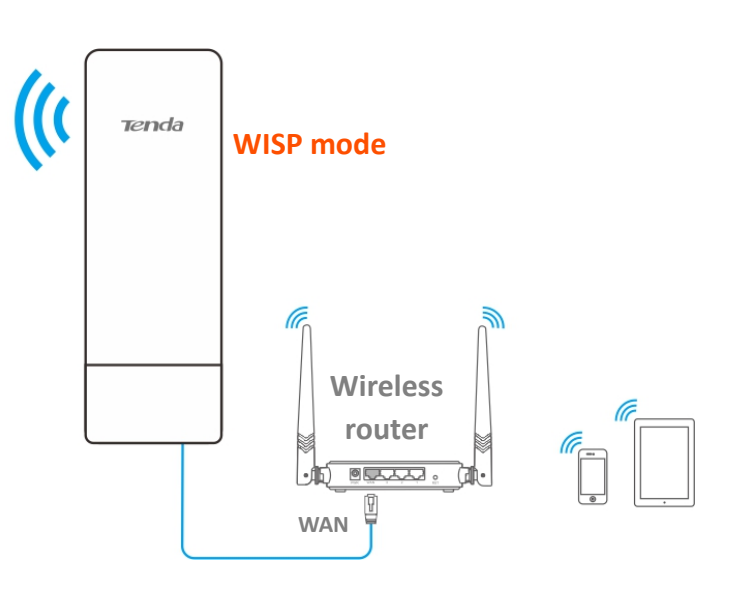

### **Configuration procedures**

- **Step 1** Set the CPE to the WISP mode.
	- 1. Log in to the web UI of this CPE and choose **Quick Setup** to enter the configuration page.
	- 2. Select WISP, and click Next.

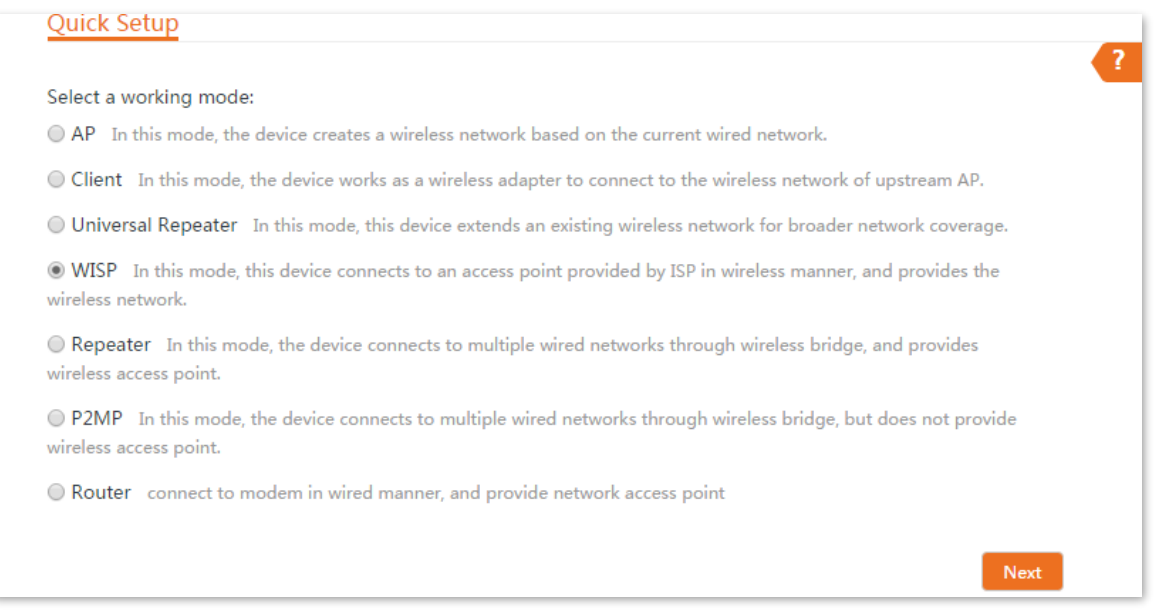

Select the SSID of your ISP hotspot, which is **WiFi\_123456** in this example, and click **Next** at the bottom of the page.

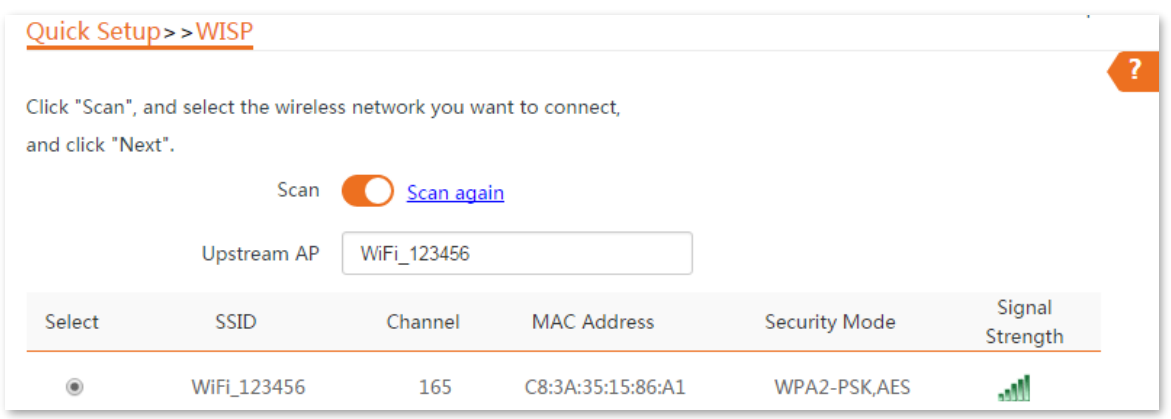

Enter the WiFi password of your ISP hotspot in the **Key** text box, and click **Next**.

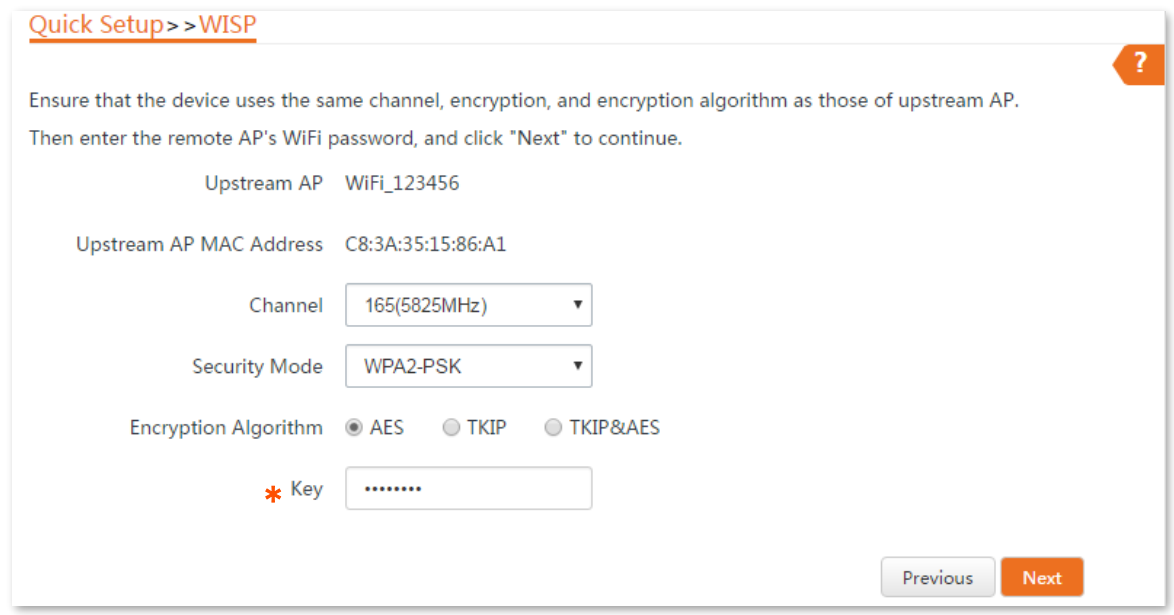

Select the **Internet Connection Type** of your ISP hotspot, which is **PPPoE** in this example. Enter the PPPoE user name and password provided by your ISP, and click **Next**.

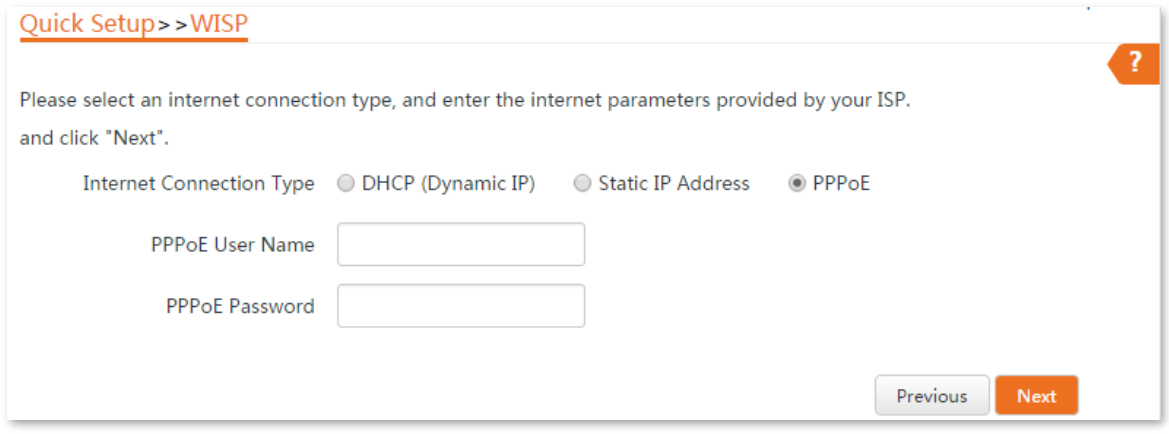

**6.** Customize the SSID and key, and click **Next**.

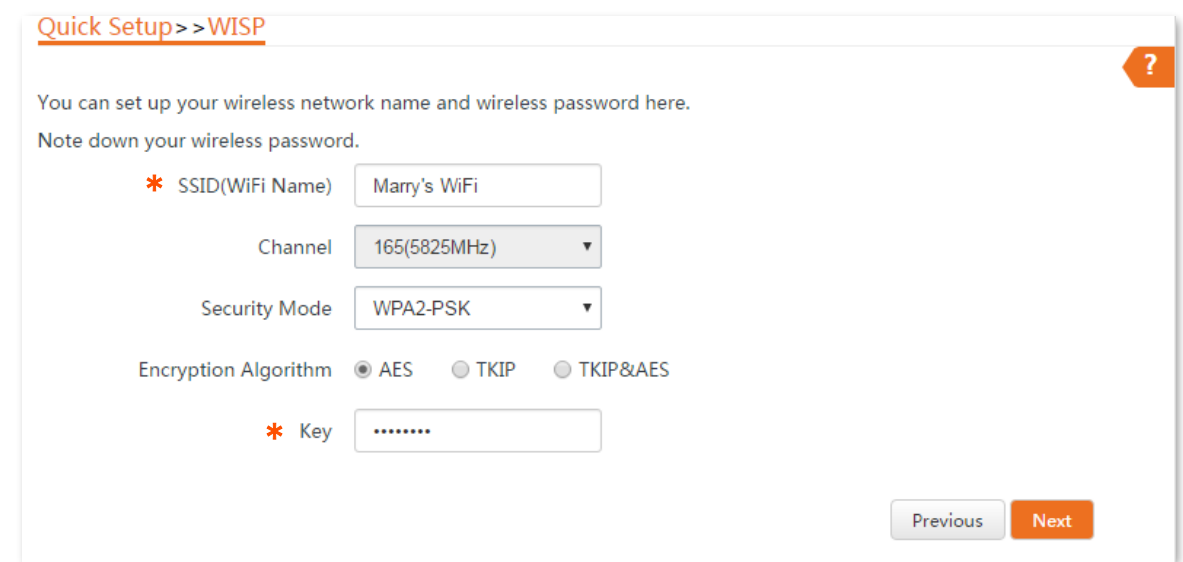

7. Set an IP address belonging to a different network segment as that of your ISP hotspot. For example, if the IP address of your ISP hotspot is 192.168.2.1, you can set this device's IP address to 192.168.*X*.1 (*X* ranges from 0 to 254 excluding 2) which is also the login IP address of the CPE. Then click **Next**.

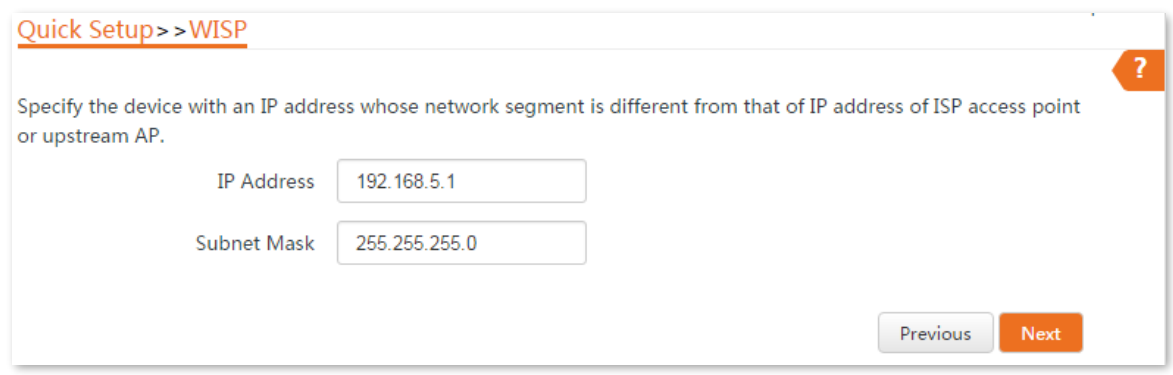

8. Click Save, and wait until the device reboots to activate the settings.

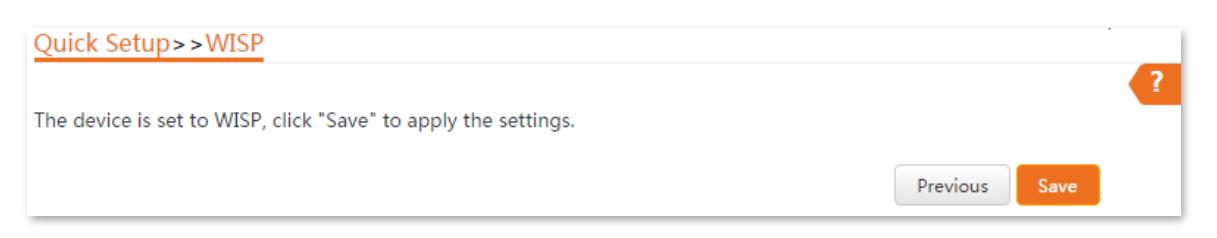

When LED1, LED2, and LED3 of the CPE are blinking, the CPE is connected to your ISP hotspot successfully.

**Step 2** Set the wireless router.

- 1. Log in to the Wed UI of the router.
- 2. Select **Dynamic IP** as the Internet Connection Type, and save the settings.

**----End**

#### **Verification**

Your wired and wireless devices can connect to the wireless router which is connected to the CPE for internet access.

# <span id="page-54-0"></span>**4.5 Repeater mode**

# **4.5.1 Overview**

In Repeater mode, the CPE connects 2 or more (this device supports 4 at most) wired networks with a wireless link, and can be connected with both wired and wireless clients.

To use this function, the peer AP is required to support WDS function. Repeater mode is used to achieve communication between multiple offices of an enterprise in a city.

The CPE in Repeater mode can works with the CPE in Repeater or P2MP mode.

#### **Application scenario**

You want to combine multiple wired networks into one in a wireless manner. The network topology is shown as below.

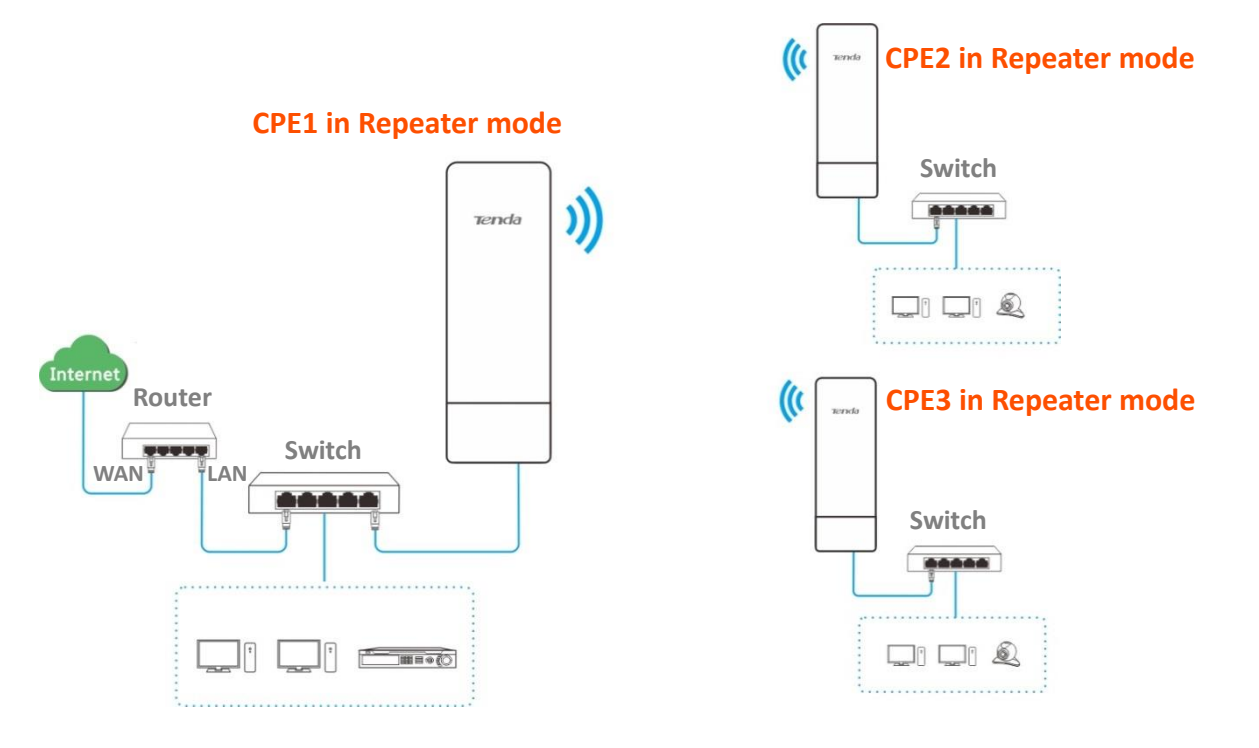

# **4.5.2 Quick setup**

### **Peer to peer briding**

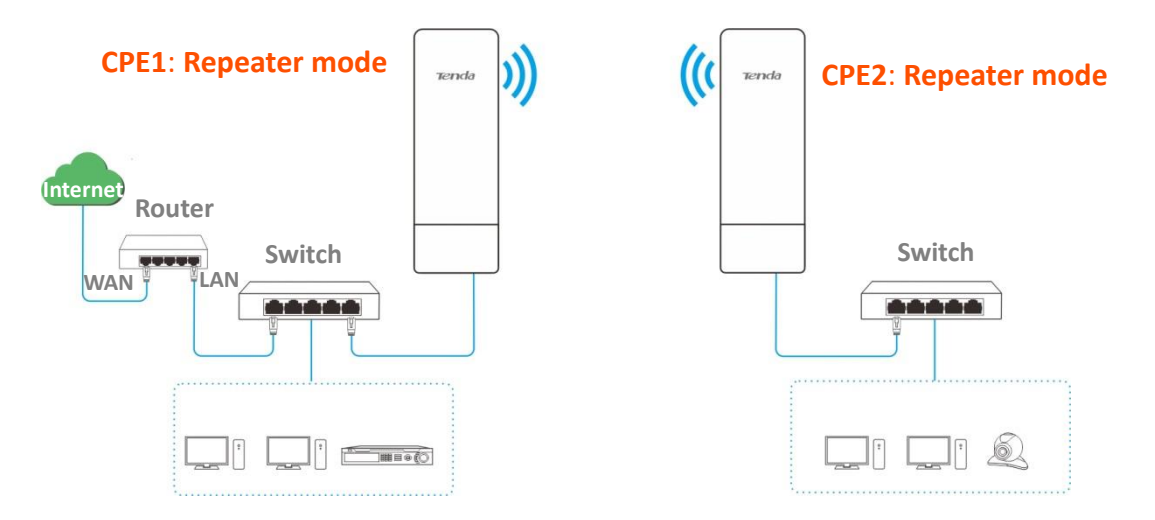

Assume that the related parameters are as follows:

#### **CPE1**

- <sup>−</sup> **SSID**: Tenda\_123456
- <sup>−</sup> **Channel**: 165
- <sup>−</sup> **Security mode**: WEP
- <sup>−</sup> **Authentication type**: Shared
- <sup>−</sup> **Default key**: Key 1, 12345

#### **CPE2**

- <sup>−</sup> **SSID**: Tenda\_654321
- <sup>−</sup> **WLAN MAC Address**: C8:3A:35:15:86:B2

### $Q_{\text{TIP}}$

To check the SSID and key of the CPE, you can log in to the web UI of the CPE and choose **Wireless** > **Basic** to enter the page.

- <span id="page-55-0"></span>**Step 1** Set the CPE2 to the **Repeater** mode.
	- Log in to the web UI of CPE2, and choose **Wireless** > **Basic** to enter the configuration page.
	- Modify the **Channel** (165 in this example) and **Channel Bandwidth** (20MHz in this example), and click **Save**.

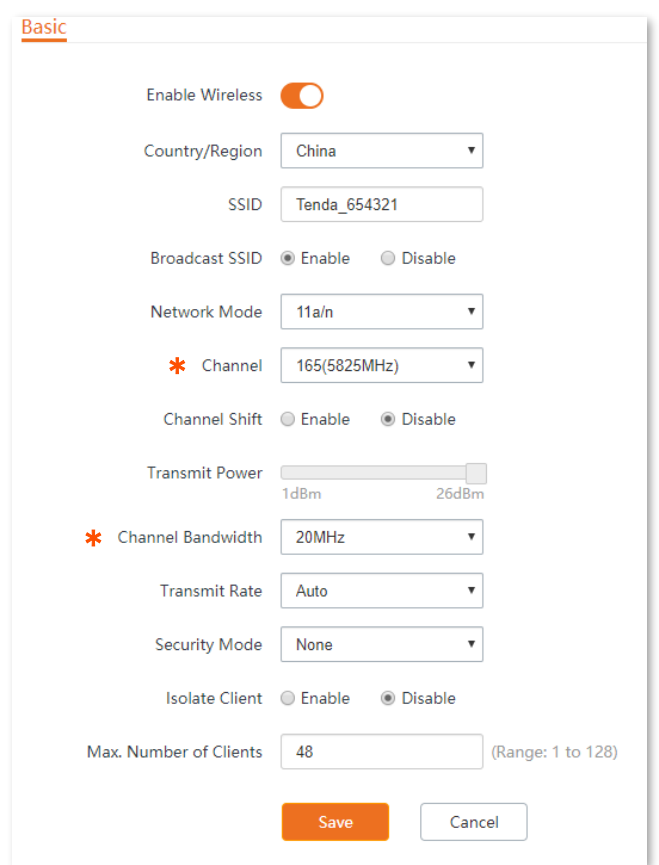

### **Choose Quick Setup** to enter the configuration page. Click **Repeater** and then **Next.**

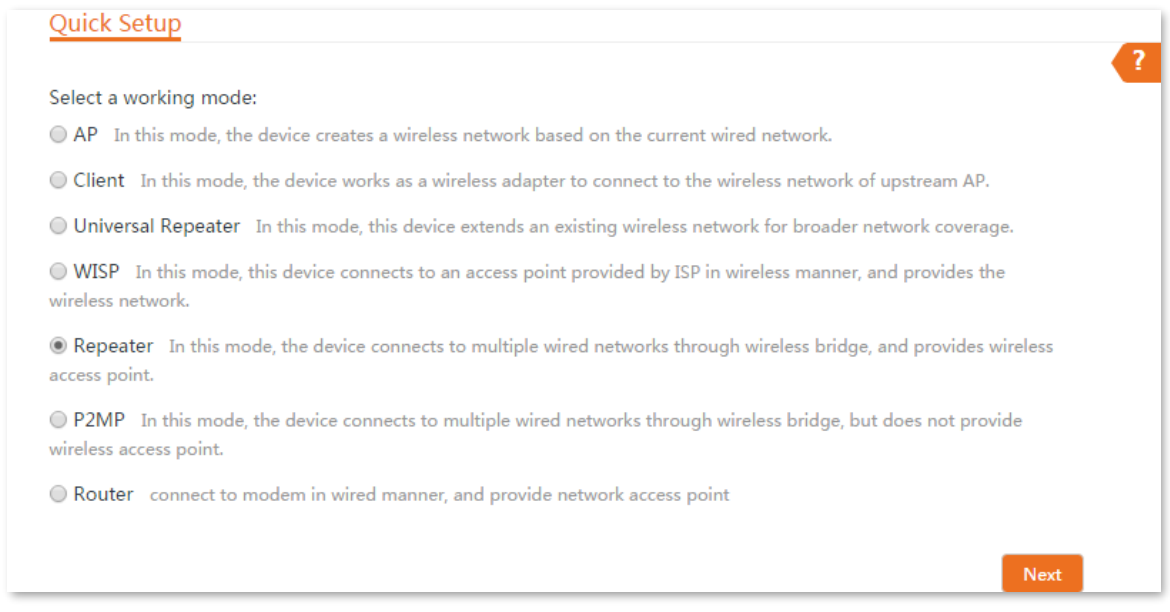

4. Select the SSID of CPE1 from the list, which is **Tenda\_123456** in this example, and click **Next** at the bottom of the page.

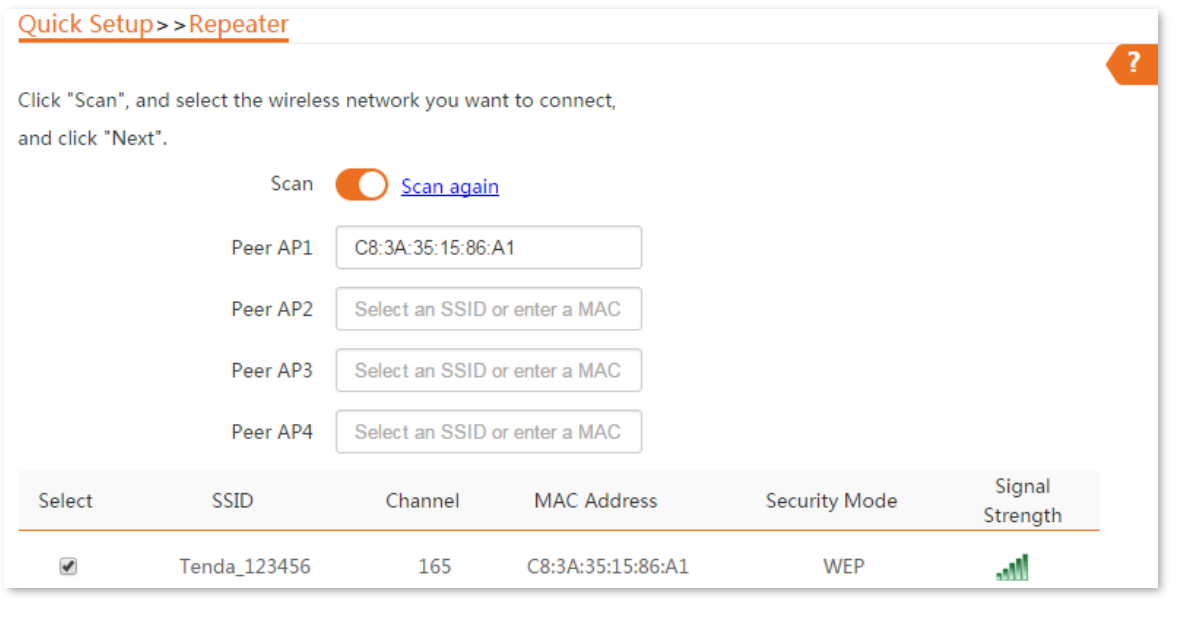

# $Q_{\text{TIP}}$

Only the WiFi networks whose security modes are set to none or WEP can be displayed on the list.

**5.** Set the **Authentication Type** and **Default Key** to the same as those of CPE1, enter the key 1, and click **Next**.

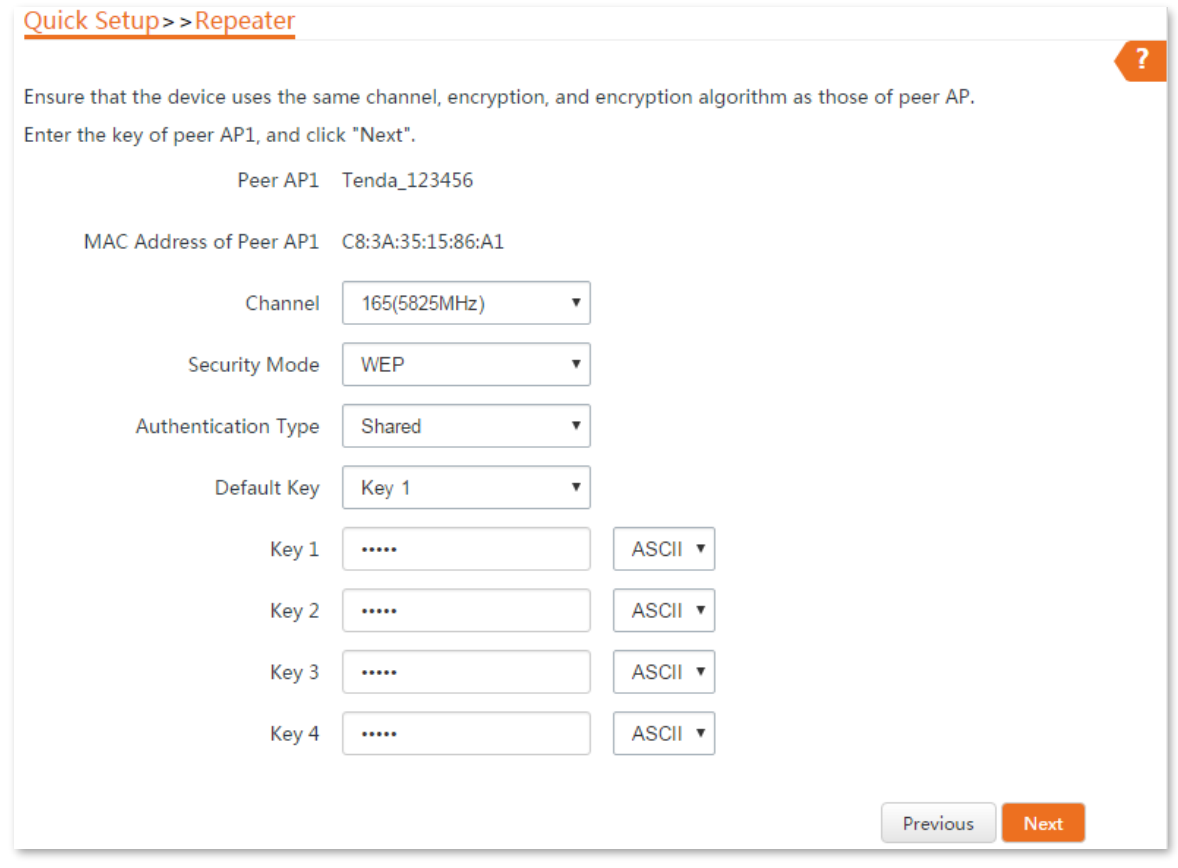

### **Parameters description**

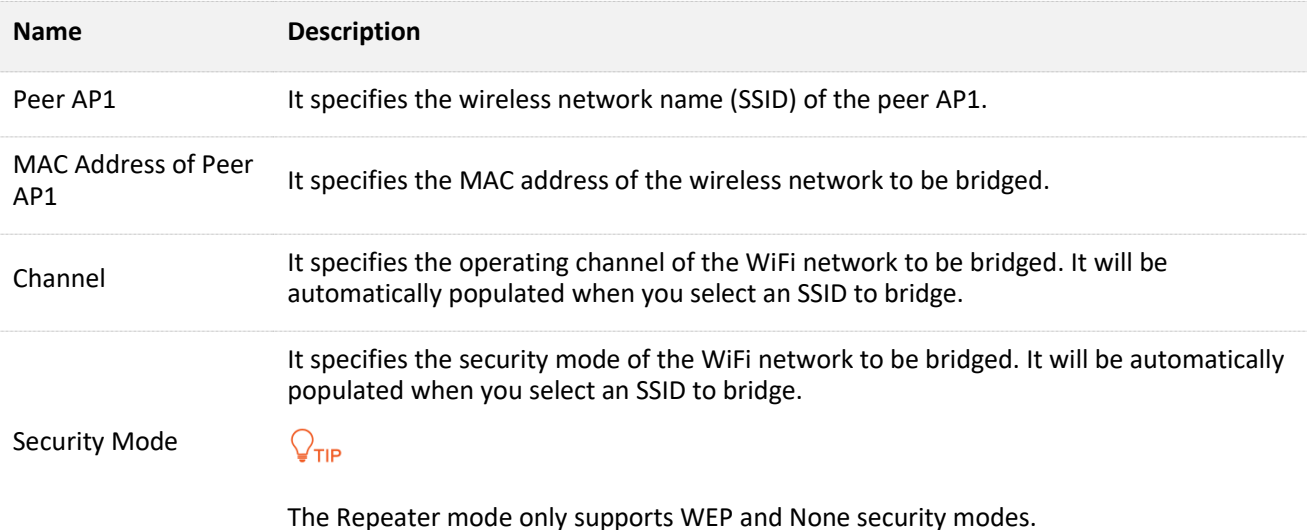

- 6. Set the IP address to an unused IP address belonging to the same network segment as that of CPE1. For example, if the IP address of CPE1 is 192.168.2.1, you can set this device's IP
- address to 192.168.2.*X* (*X* ranges from 2 to 254). Then set the Subnet Mask to the same one of the CPE1, and click **Next**.

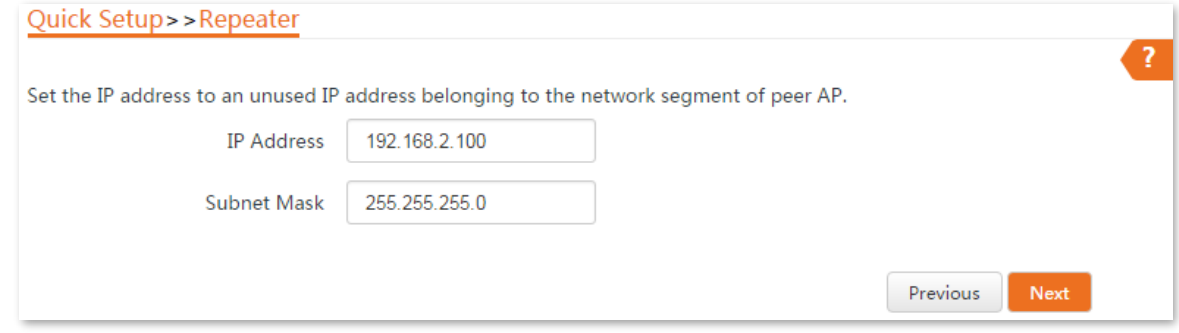

7. Click Save, and wait until the device reboots to activate the settings.

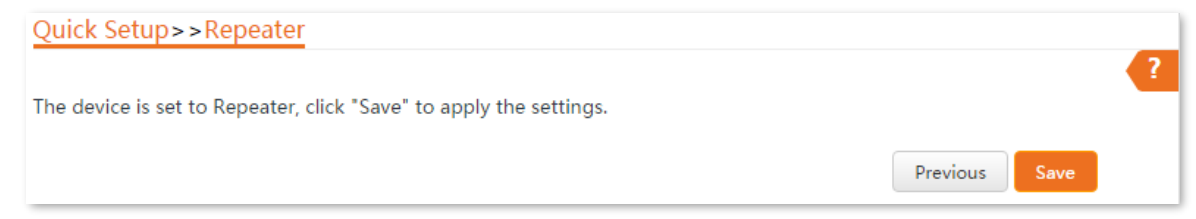

- **Step 2** Perform the procedure in **[Step 1](#page-55-0)** above to set the CPE1 to **Repeater** mode. The differences are listed below:
	- <sup>−</sup> Select the SSID of CPE2, which is **Tenda\_654321** in this example.
	- <sup>−</sup> Do not need to change the IP address of CPE1.

### $Q_{\text{tib}}$

If there are multiple wireless networks with the same SSID, select the one with the WLAN MAC address of the CPE2, which is **C8:3A:35:15:86:B2** in this example.

**----End**

To check whether the bridging is successful:

Method 1: When the LED1, LED2, and LED3 indicators of CPE1 and CPE2 are solid on, the bridging succeeds.

Method 2:

- **Step 1** Log in to the web UI of CPE1.
- **Step 2** Choose **Advanced** > **Diagnose**, select **Ping** from the **Diagnose** drop-down list menu, enter the IP address of CPE2 and click **Start**.

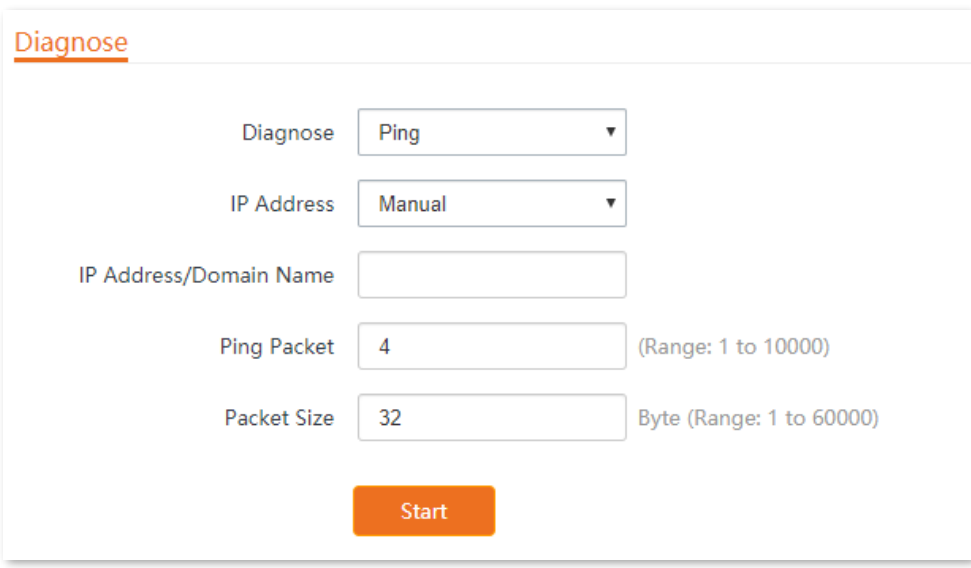

The bridging is successful when the ping succeeds.

### **Peer to multiple peers bridging**

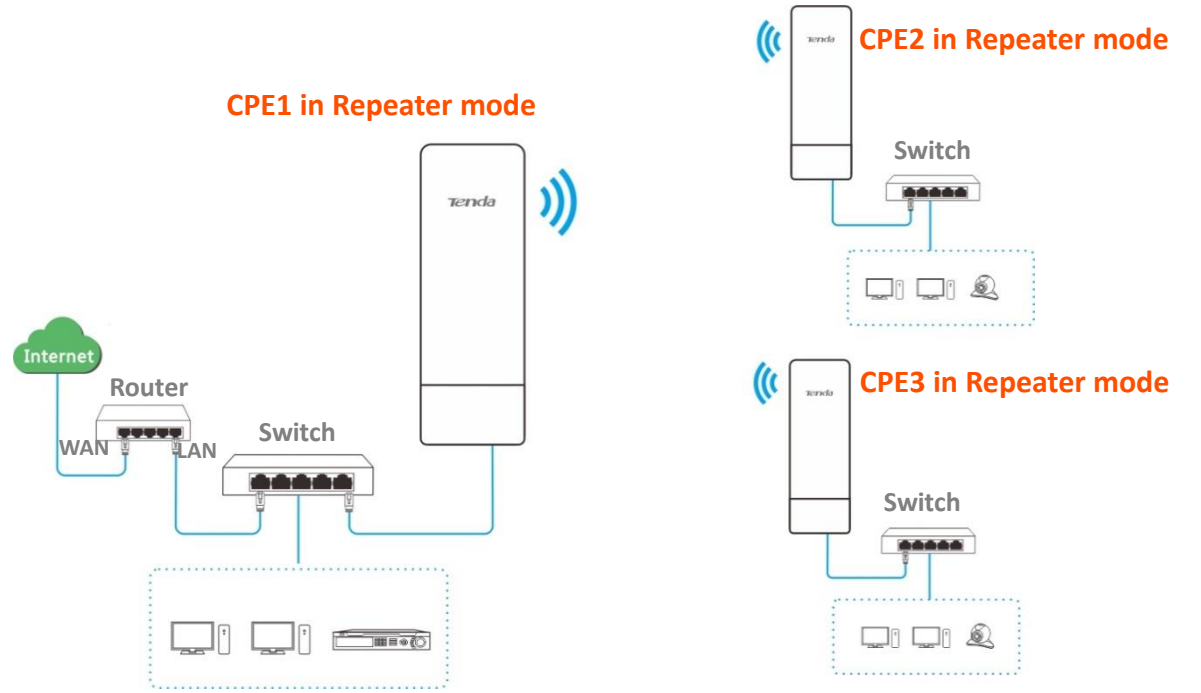

Assume that the related parameters are shown as follows:

**CPE1**:

- <sup>−</sup> **IP Address**: 192.168.2.1
- <sup>−</sup> **SSID**: Tenda\_123456
- <sup>−</sup> **Channel**: 165
- <sup>−</sup> **Channel bandwidth**: 20MHz
- <sup>−</sup> **Security mode**: None

**CPE2**:

- <sup>−</sup> **SSID: Tenda\_1**
- <sup>−</sup> **WLAN MAC address:** C8:3A:35:15:86:8C

**CPE3**:

- <sup>−</sup> **SSID: Tenda\_2**
- <sup>−</sup> **WLAN MAC address:** C8:3A:35:01:8C:C9
- <span id="page-60-0"></span>**Step 1** Set the CPE2 to the **Repeater** mode.
	- 1. Log in to the web UI of CPE2.
	- Modify the **Channel** (165 in this example) and **Channel Bandwidth** (20MHz in this example), and click **Save**.

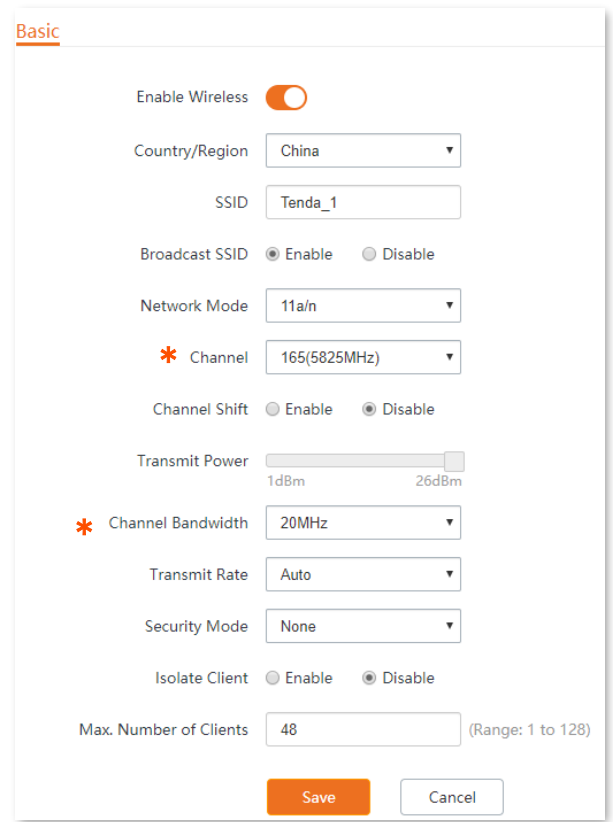

choose **Quick Setup**, and select **Repeater**.

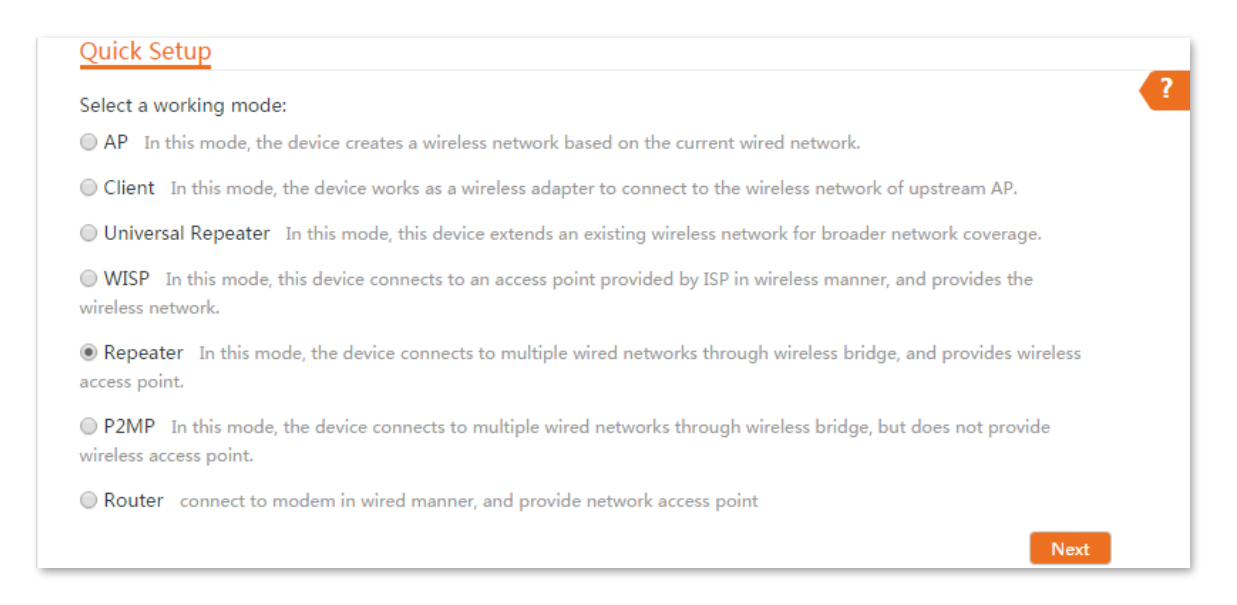

4. Select the SSID of CPE1 from the list, which is **Tenda 123456** in this example, and click **Next** at the bottom of the page.

### $Q_{\text{tip}}$

- If you cannot scan the SSID of CPE1 from the list, choose **Wireless** > **Basic** and enable the wireless function. Then try again.
- Only the WiFi networks whose security modes are set to none or WEP can be displayed on the list.

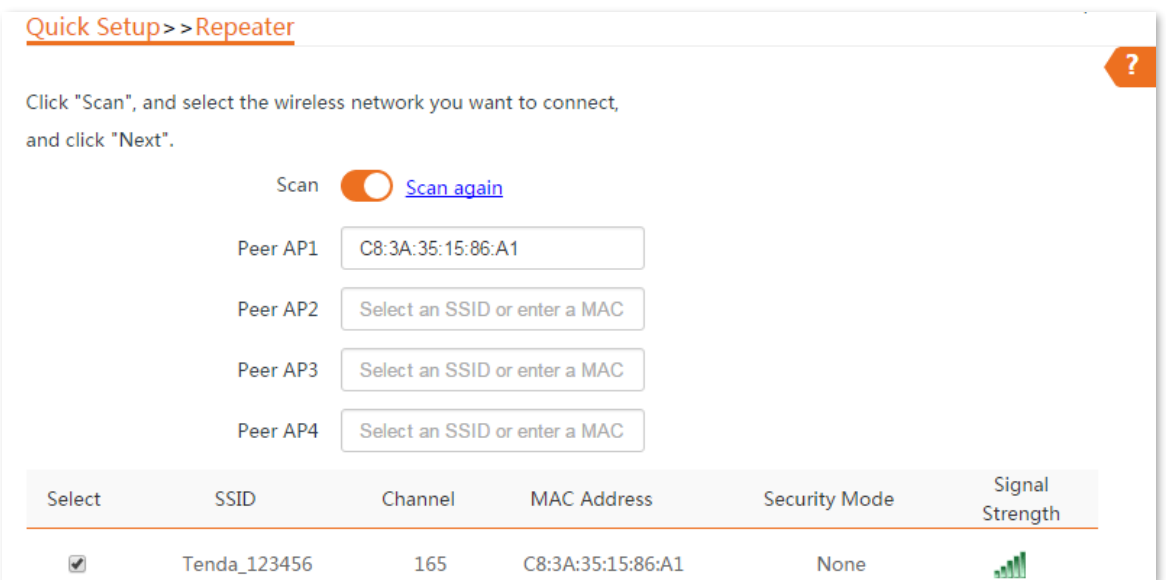

**5.** Click **Next** directly on the following page.

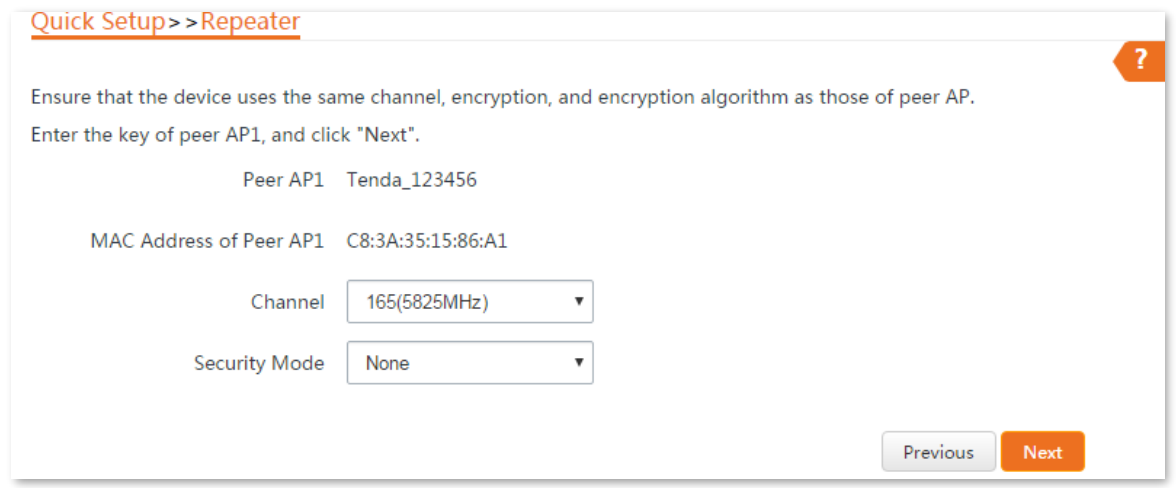

6. Set the IP address to an unused IP address belonging to the same network segment as that of CPE1. For example, if the IP address of the CPE1 is **192.168.2.1**, you can set this device's IP address to 192.168.2.*X* (*X* ranges from 2 to 254). Then Then set the Subnet Mask to the same one of the CPE1, and click **Next**.

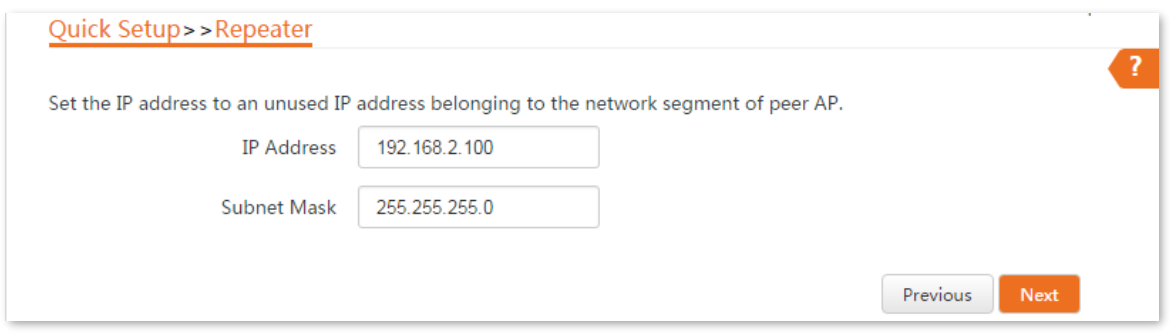

7. Click Save, and wait until the device reboots to activate the settings.

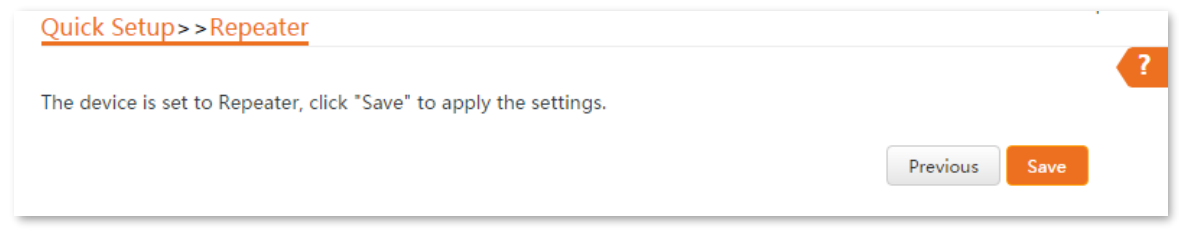

- **Step 2** Perform **[Step 1](#page-60-0)** above to set CPE3 to **Repeater** mode, and bridge to CPE1.
- **Step 3** Set CPE1 to **Repeater** mode and bridge to CPE2 and CPE3.
	- 1. Log in to the web UI of CPE1, and choose **Quick Setup** to enter the configuration page.
	- 2. Select Repeater mode, and click Next.
	- Select SSIDs of CPE2 and CPE3, and click **Next** at the bottom of the page.

### $Q_{\text{tid}}$

If there are multiple wireless networks with the same SSID, select the ones with the WLAN MAC addresses of the CPE2 and CPE3, which are **C8:3A:35:15:86:8C** and **C8:3A:35:01:8C:C9** in this example.

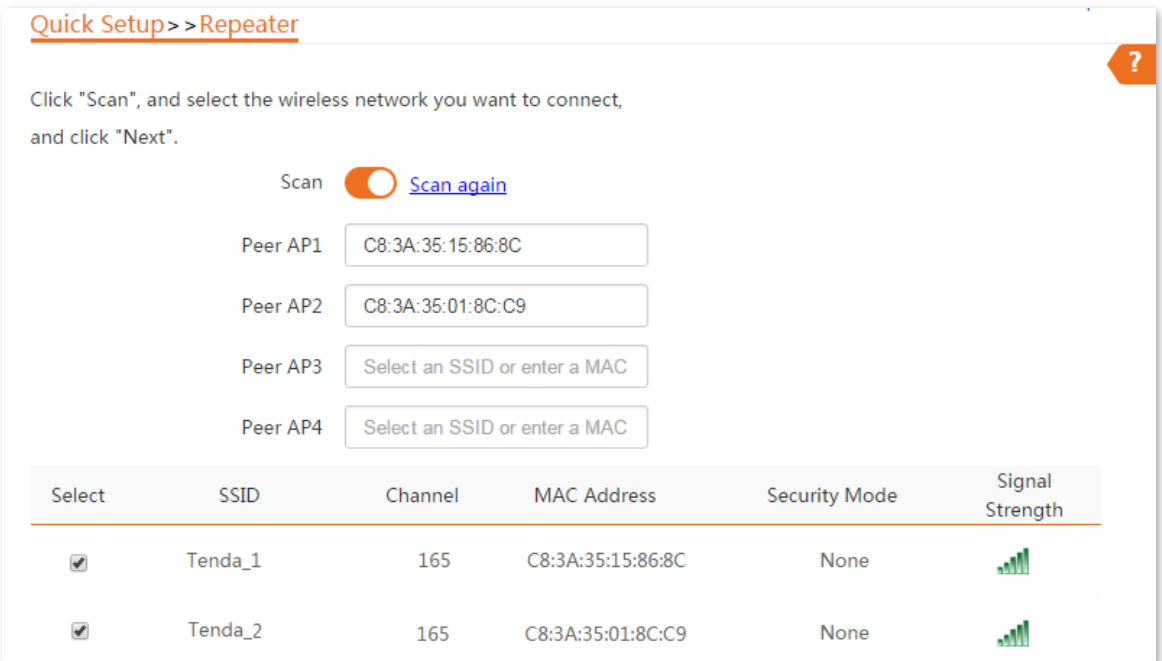

4. Click **Next** on the following page.

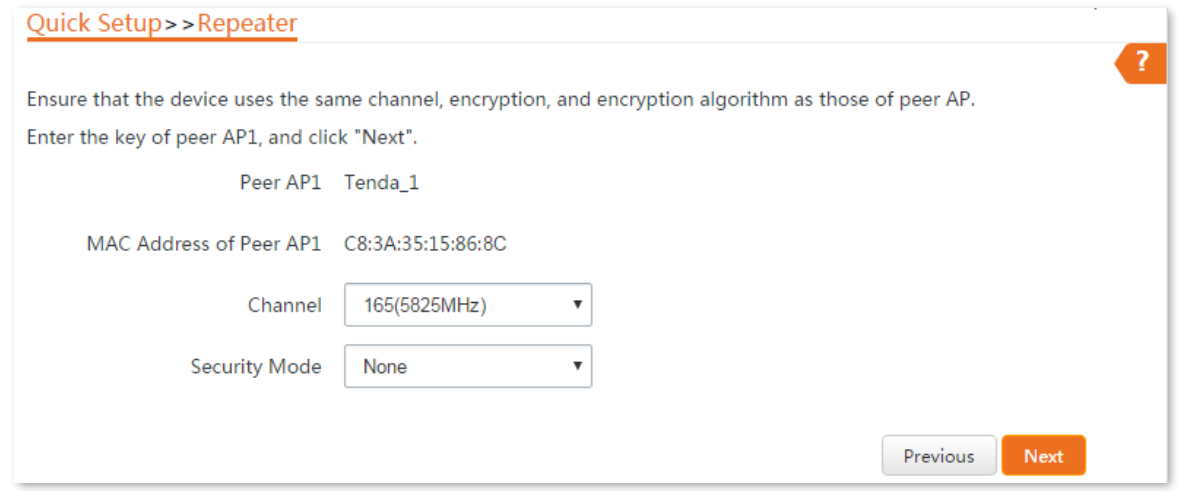

### **5.** Click **Next**.

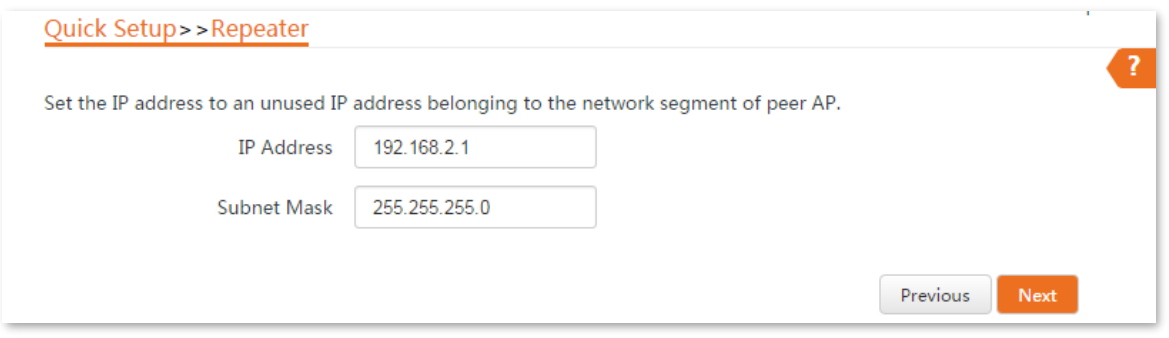

**6.** Click **Save**, and wait until the device reboots to activate the settings.

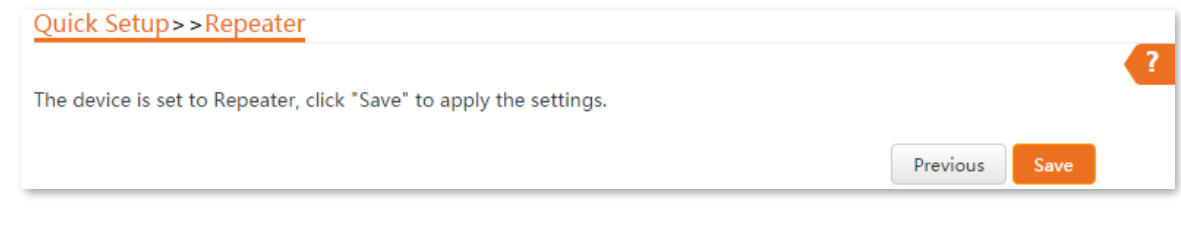

**----End**

To check whether the bridging is successful:

**Method 1**: When the LED1, LED2, and LED3 indicators of CPE1, CPE2 and CPE3 are solid on, the bridging succeeds.

#### **Method 2**:

- **Step 1** Log in to the web UI of CPE1.
- **Step 2** Choose **Advanced** > **Diagnose**, select **Ping** from the **Diagnose** drop-down list menu, enter the IP address of CPE2 and CPE3 respectively, and click **Start**.

The bridging is successful when the ping succeeds.

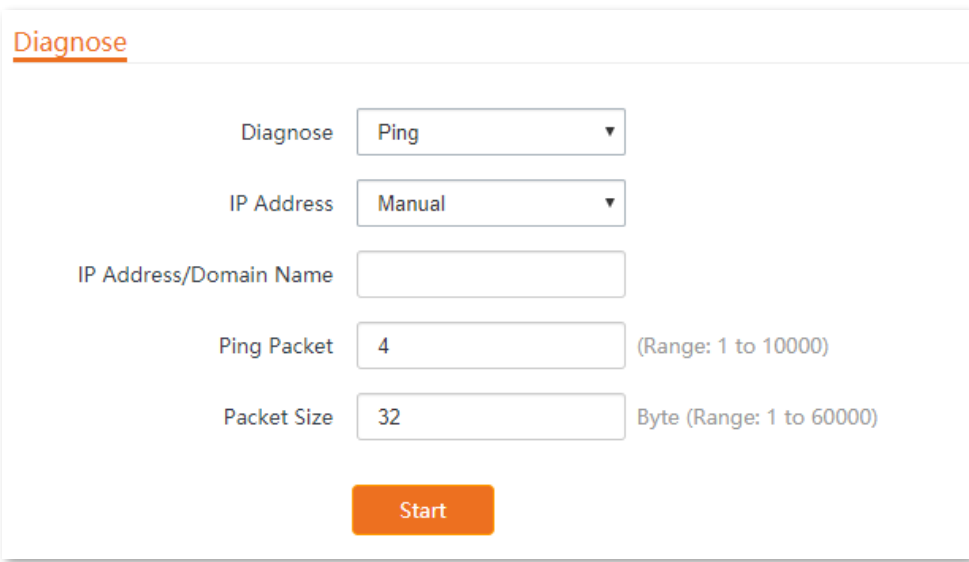

# **4.6 P2MP mode**

# **4.6.1 Overview**

In **P2MP** mode, the CPE connects 2 or more (this device supports 4 at most) wired networks with a wireless link, and it does not provide wireless access service.

The CPE in P2MP mode can works with the CPE in Repeater mode.

The configuration procedure of P2MP mode is similar with Repeater mode. In the following example, the CPE works in P2MP mode, and bridges to four CPEs work in Repeater mode.

#### **Application scenario**

The CPE is used to combine two local networks into one in a wireless manner. The network topology is shown as below.

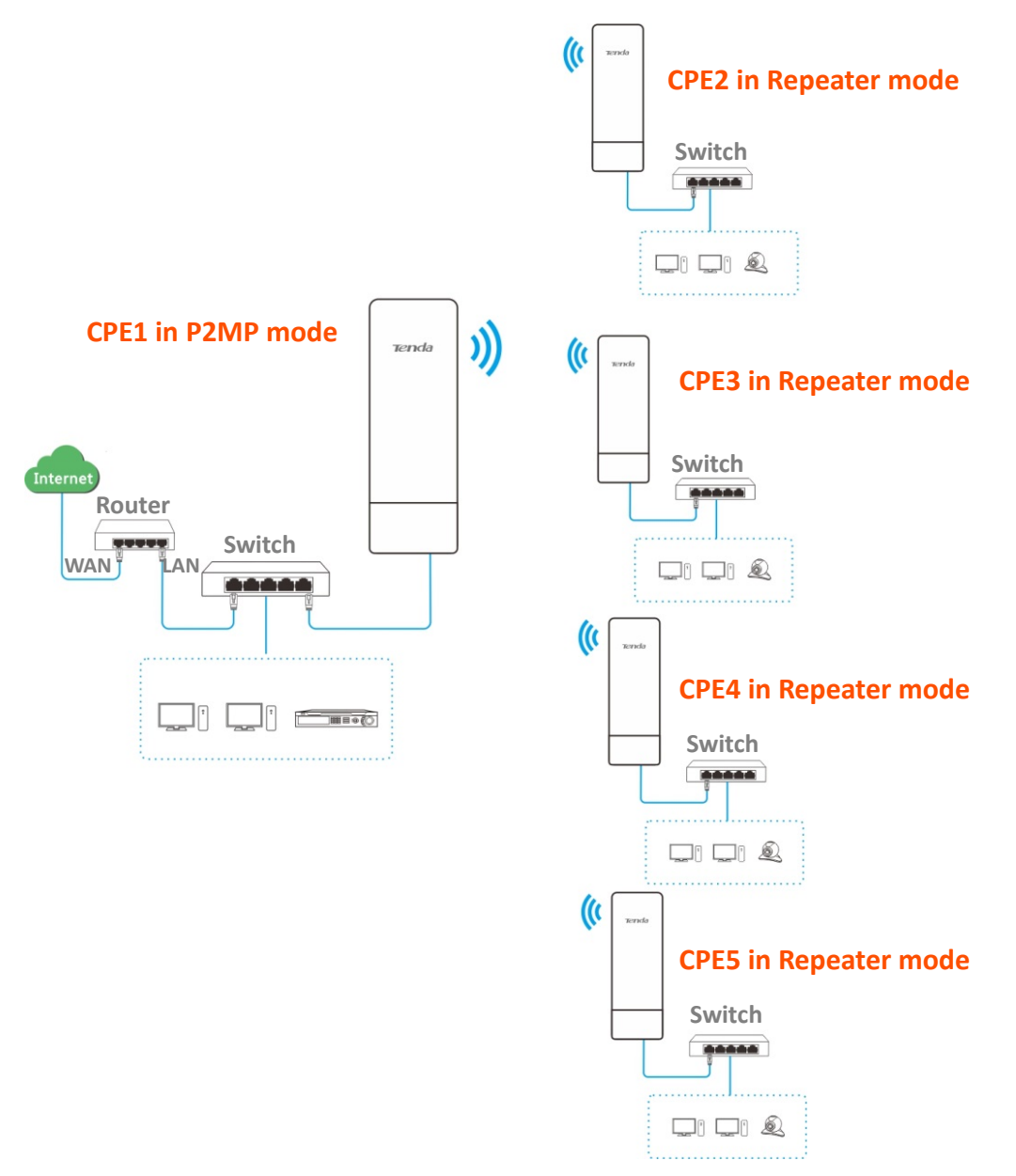

# **4.6.2 Quick setup**

Assume that the related parameters are shown as follows:

**CPE1**:

- <sup>−</sup> **IP Address**: 192.168.2.1
- <sup>−</sup> **SSID**: Tenda\_1
- <sup>−</sup> **Channel**: 165
- <sup>−</sup> **Security Mode**: None

#### **CPE2 to CPE5**:

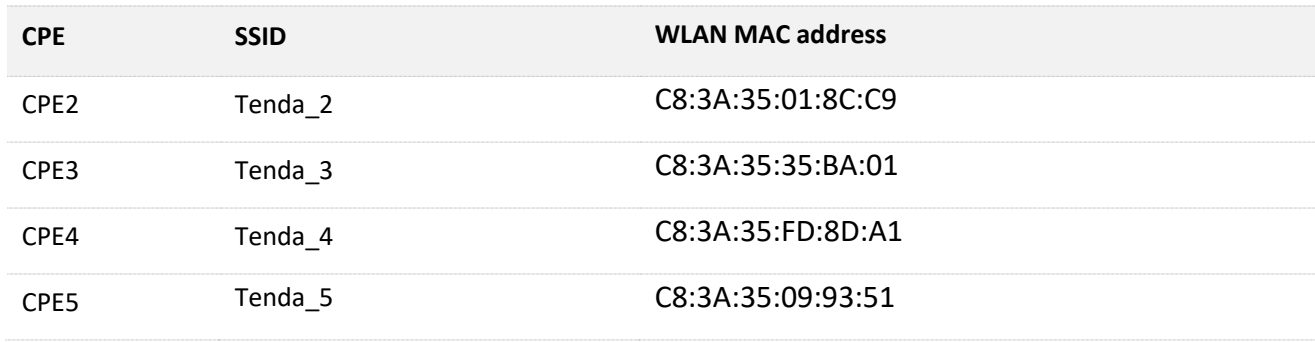

#### <span id="page-66-0"></span>**Configuration procedures**

### $Q$ <sub>TIP</sub>

When setting the CPE to P2MP mode, ensure that all CPEs operate in the same channel.

- **Step 1** Set CPE2 to **Repeater** mode and bridge to the CPE1.
	- Log in to the web UI of CPE2, choose **Quick Setup**, select **Repeater** mode, and click **Next**.

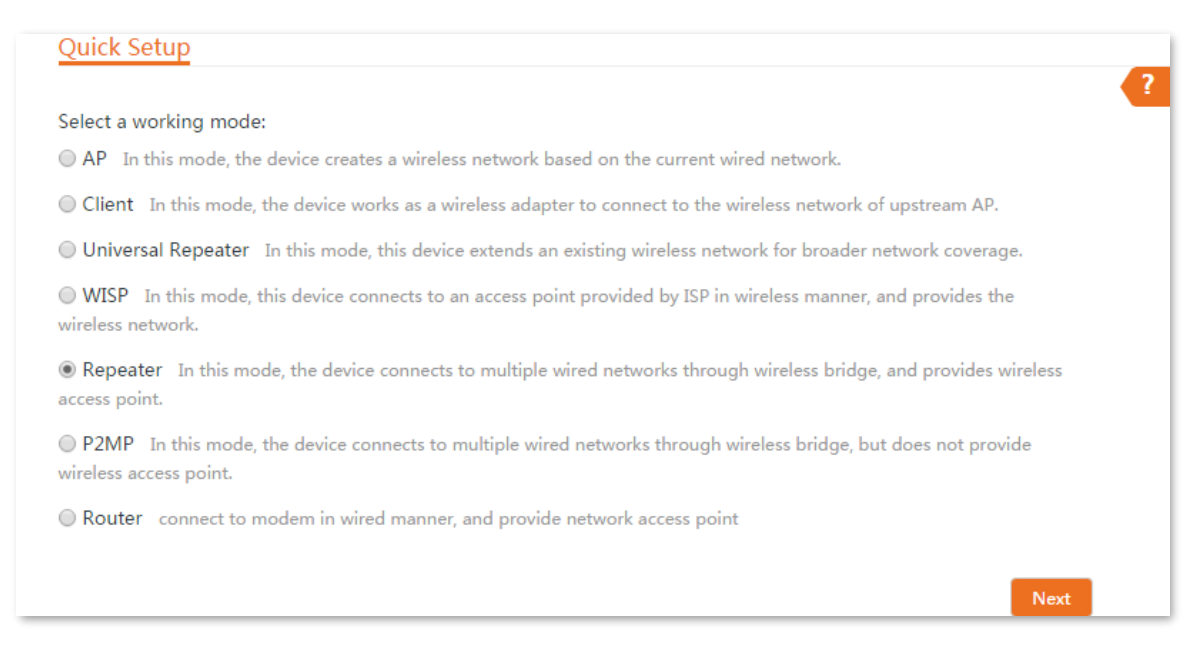

2. Select the SSID of CPE1, which is **Tenda\_1** in this example, and click **Next** at the bottom of the page.

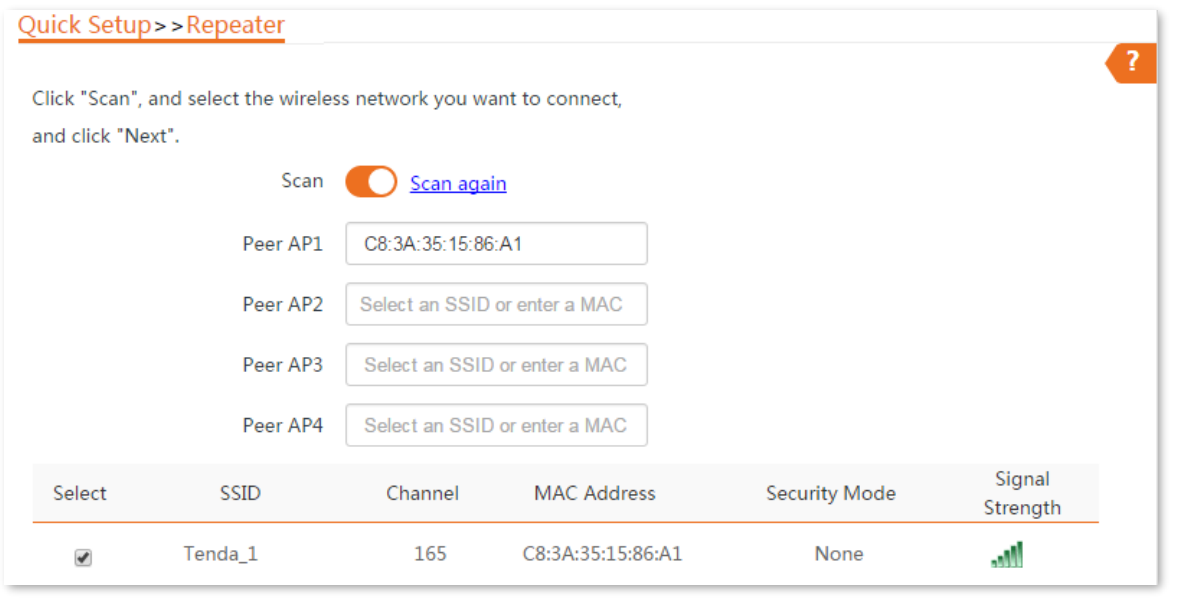

# $Q_{\sf TIP}$

- If you cannot find any SSID from the list, choose **Wireless** > **Basic** and enable the wireless function. Then try again.
- If you cannot find the SSID of CPE1 from the list, adjust the direction of the CPE2, and move it closer to the CPE1.
- The repeater mode only supports **None** and **WEP** security modes.
- **3.** Click **Next** on the following page.

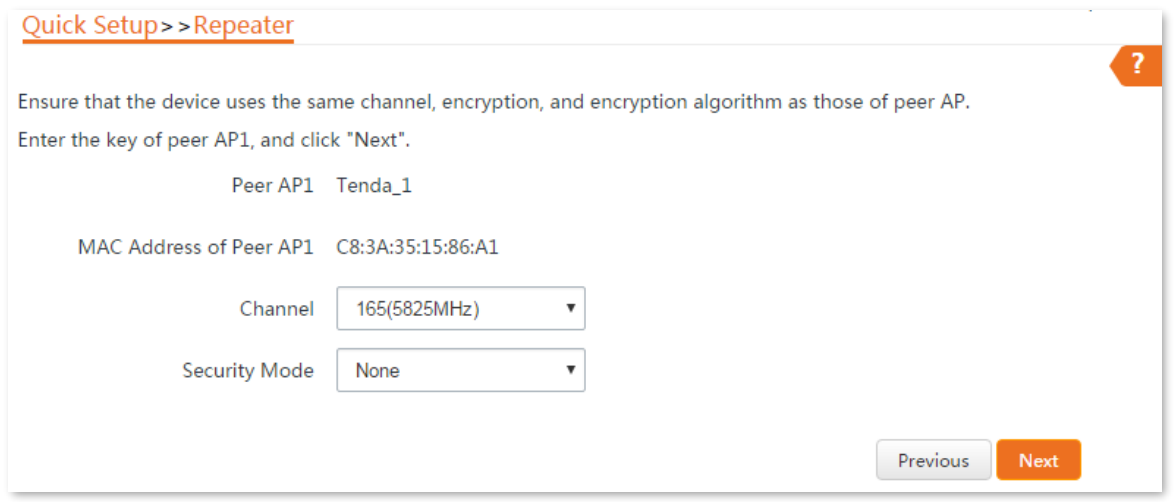

4. Set the IP address to an unused IP address belonging to the same network segment as that of CPE1. For example, if the IP address of CPE1 is **192.168.2.1**, you can set the IP address of the device to 192.168.2.*X* (*X* ranges from 2 to 254). Then click **Next**.

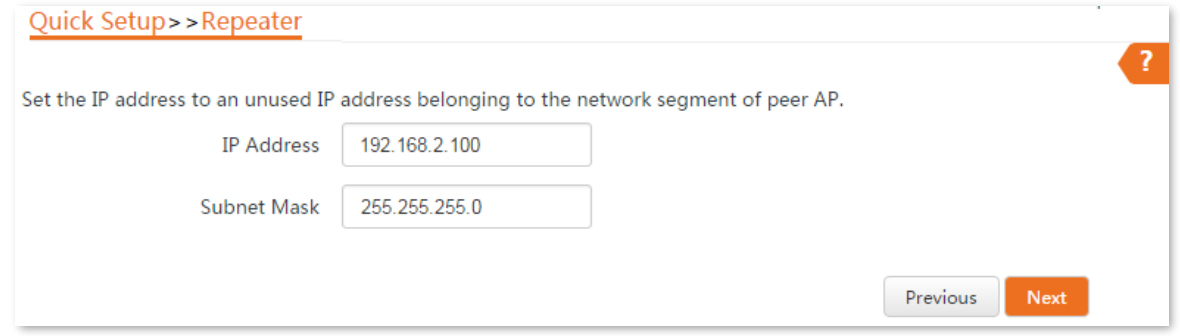

**5.** Click Save, and wait until the device reboots to activate the settings.

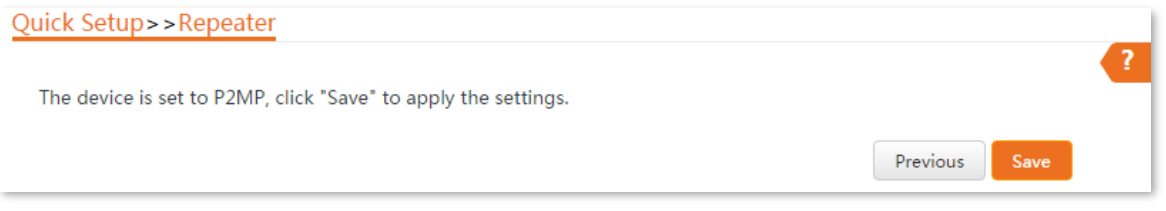

- **Step 2** Perform **[Step 1](#page-66-0)** to set the CPE3, CPE4 and CPE5 to Repeater mode, and bridge to the CPE1.
- **Step 3** Set CPE1 to **P2MP** mode and bridge to CPE2, CPE3, CPE4 and CPE5.
	- 1. Log in to the web UI of CPE1, and choose **Quick Setup** to enter the configuration page.
	- 2. Select P2MP mode, and click Next.
	- Select the SSID of CPE2, CPE3, CPE4 and CPE5, which are **Tenda\_2**, **Tenda\_3**, **Tenda\_4** and **Tenda\_5** in this example, and click **Next**.

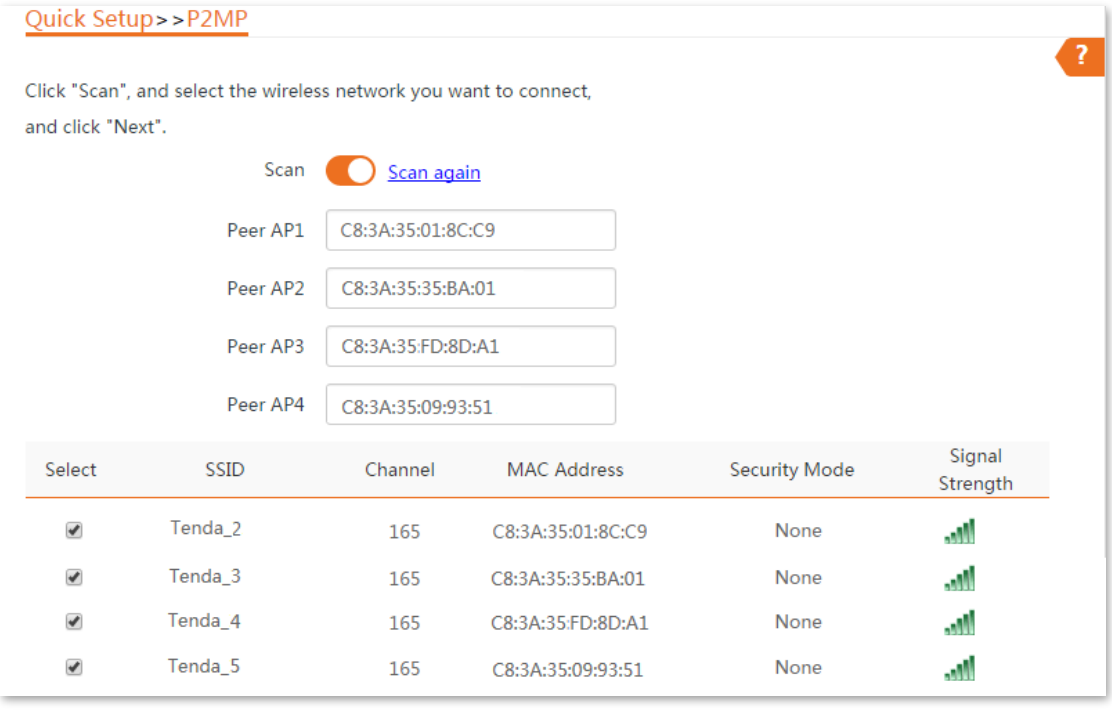

4. Click **Next** on the following page.

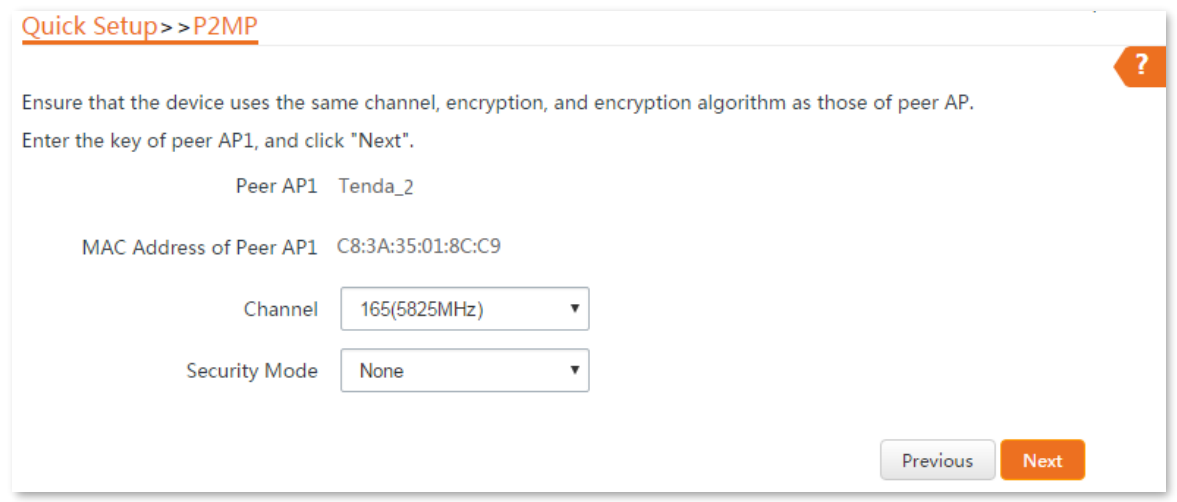

## **Parameters description**

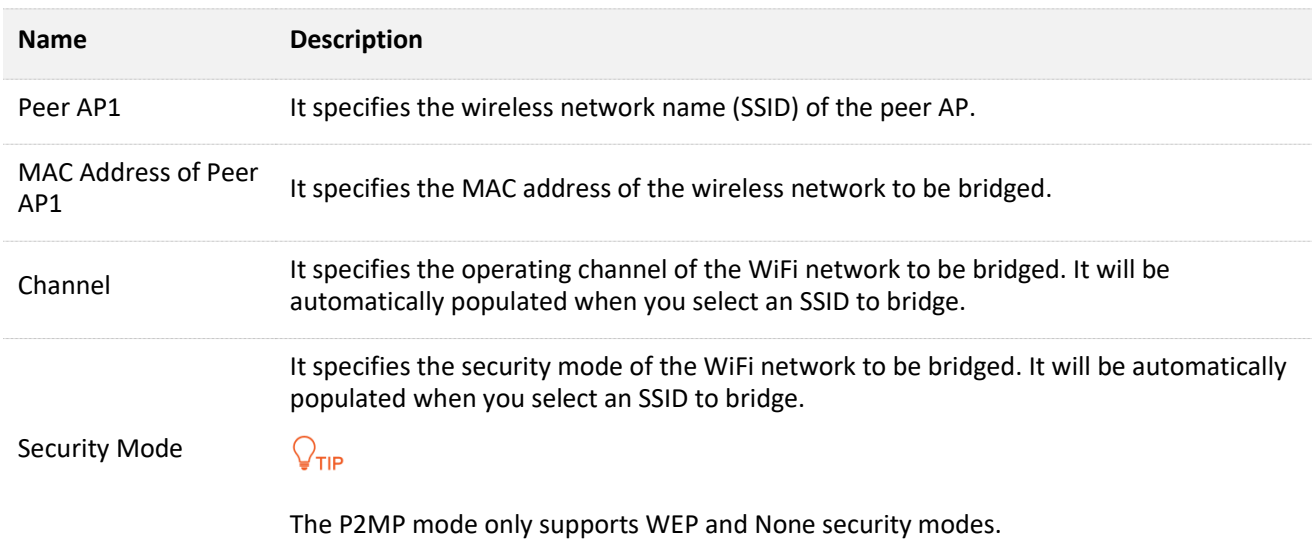

### **5.** Click **Next** on the following page.

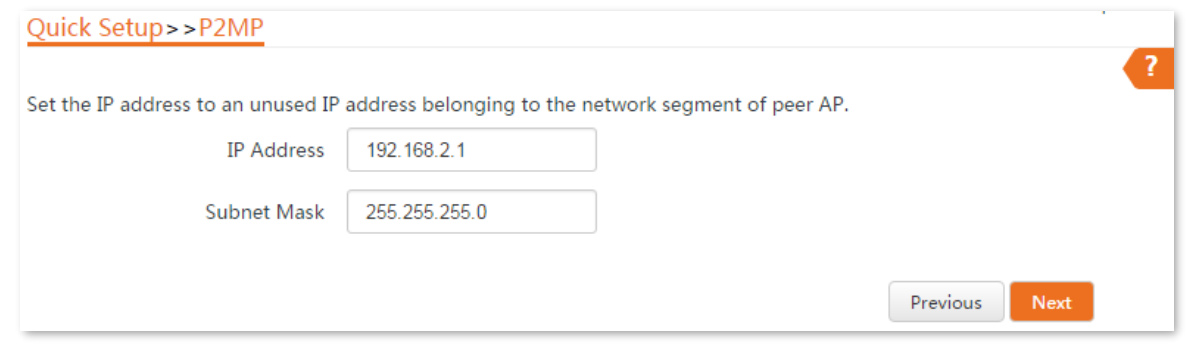

**6.** Click Save, and wait until the device reboots to activate the settings.

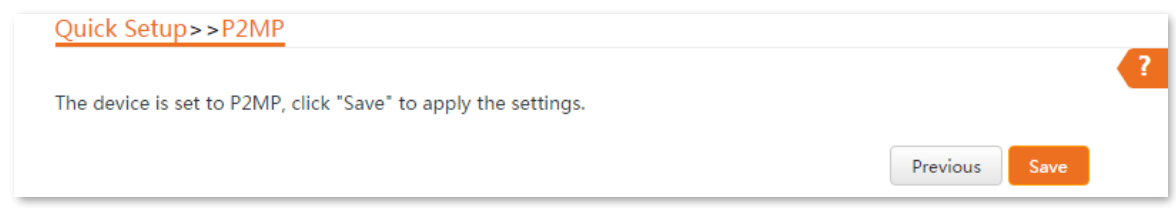

```
----End
```
To check whether the bridging is successful:

Method 1: When the LED1, LED2, and LED3 indicators of the CPEs are solid on, the bridging succeeds.

Method 2:

- **Step 1** Log in to the web UI of CPE1.
- **Step 2** Choose **Advanced** > **Diagnose**, select **Ping** from the **Diagnose** drop-down list menu, enter the IP addresses of the CPE2, CPE3, CPE4 and CPE5 respectively and click **Start**.

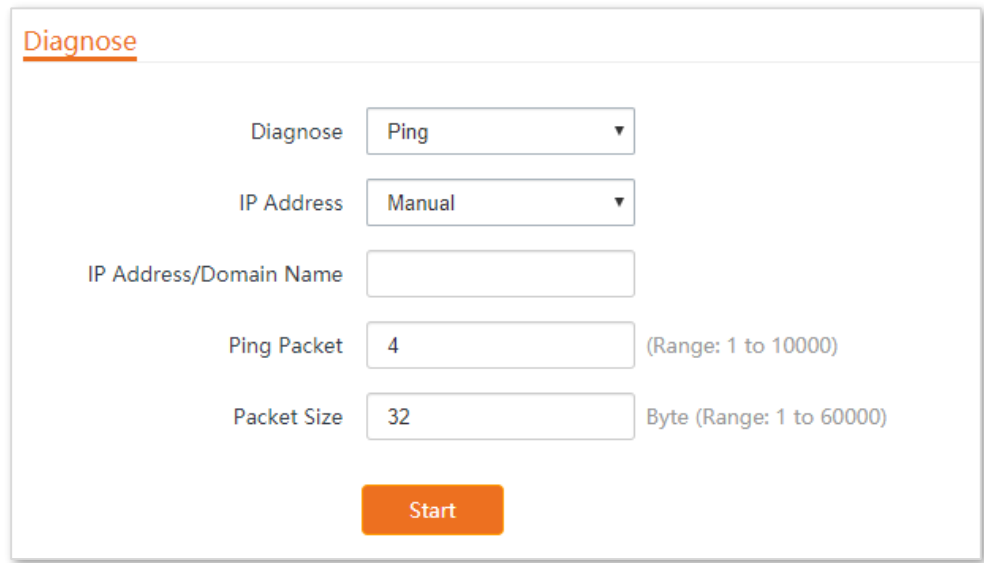

The bridging is successful when the ping succeeds.

# **4.6.3 Example of repeater mode and P2MP mode**

### **Networking requirement**

You have three offices in an estate which are not far away from each other, and only one office has internet service. Now you want to combine the networks in three offices into one, and provide wireless networks to wireless devices in the offices without internet service.

### **Solution**

Set CPE1 to P2MP mode, and set CPE2 and CPE3 to Repeater mode.

### **Network topology**

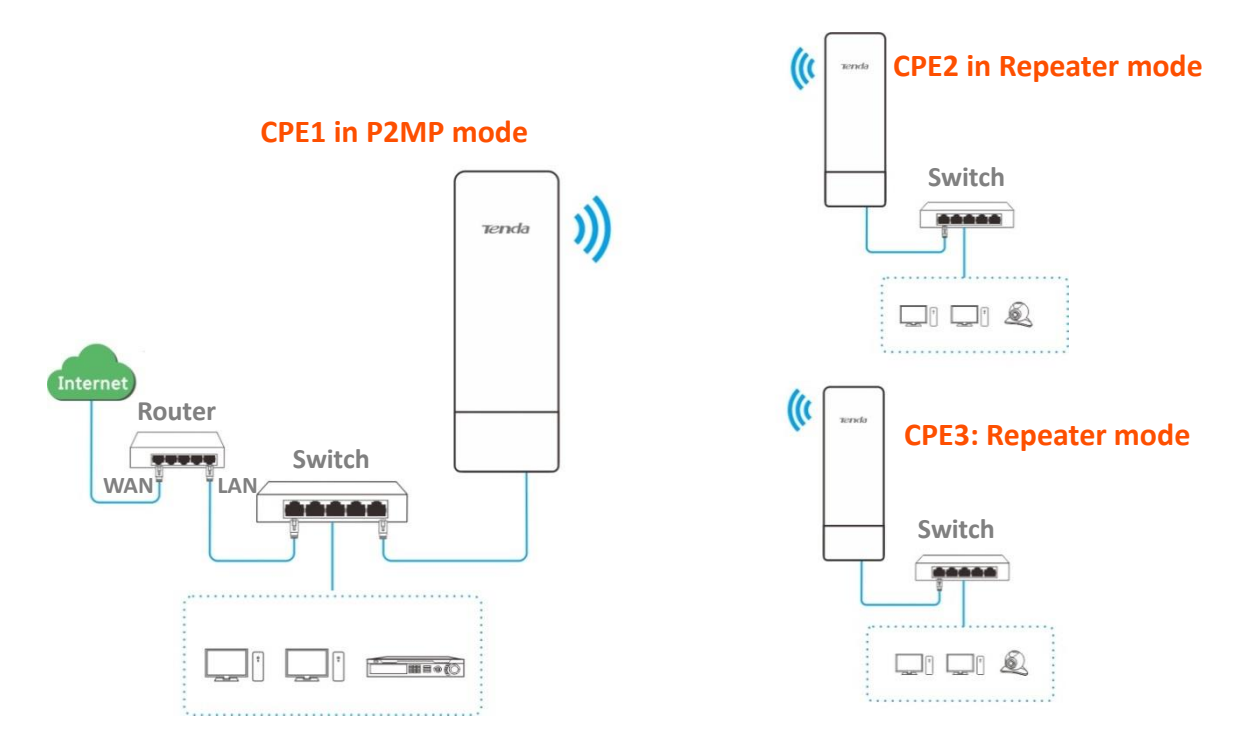

### **Configuration procedures**

Assume that the wireless parameters of CPE1 are shown as follows:

- <sup>−</sup> **IP Address**: 192.168.2.1
- <sup>−</sup> **SSID**: Tenda\_123456
- <sup>−</sup> **Channel**: 165
- <sup>−</sup> **Security mode**: None
- **Step 1** Configure the wireless settings of CPE2.
	- Log in to the web UI of CPE2, and choose **Wireless > Basic** to enter the configuration page.
	- 2. Change the SSID, which is **Tenda** 1 in this example.
	- Set the **Channel** to the same as that of CPE1, which is **165** in this example.
- 4. Set the **Security Mode** to the same as that of CPE1, which is **None** in this example.
- **5.** Click **Save** to apply the settings.

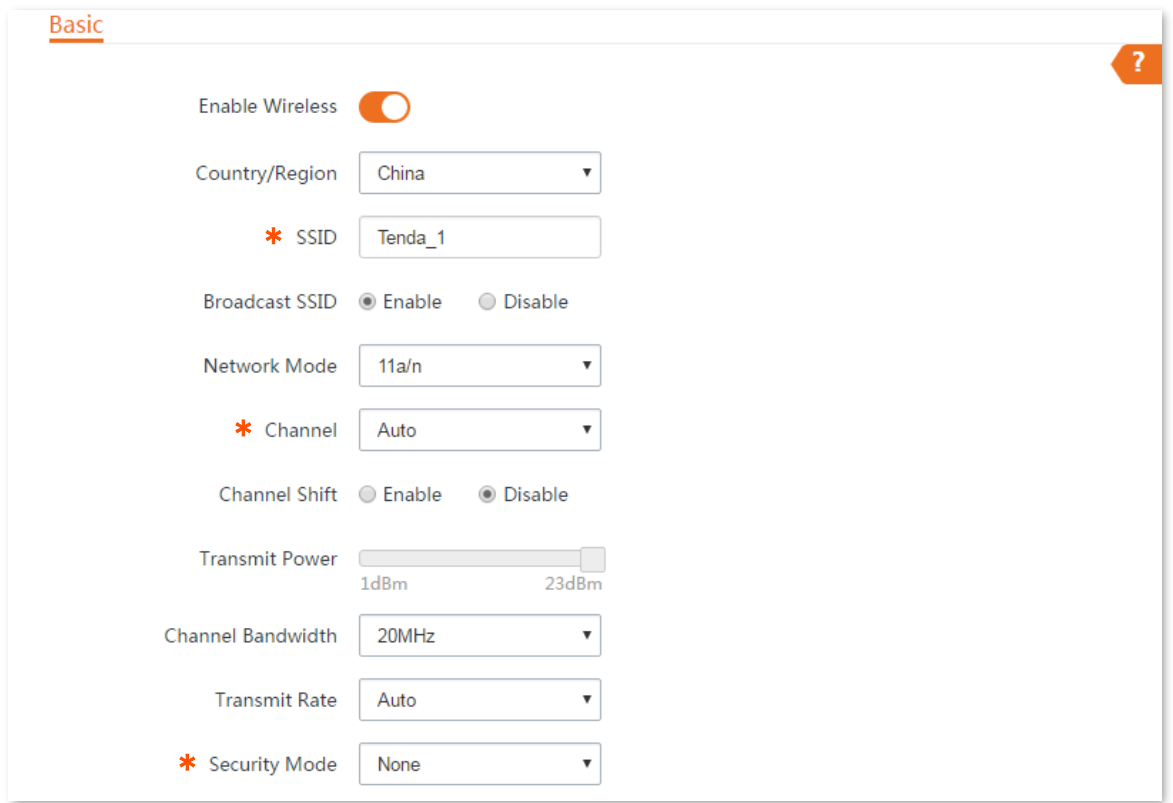

### <span id="page-72-0"></span>**Step 2** Set CPE2 to the **Repeater** mode.

1. Choose Quick Setup, and select Repeater.

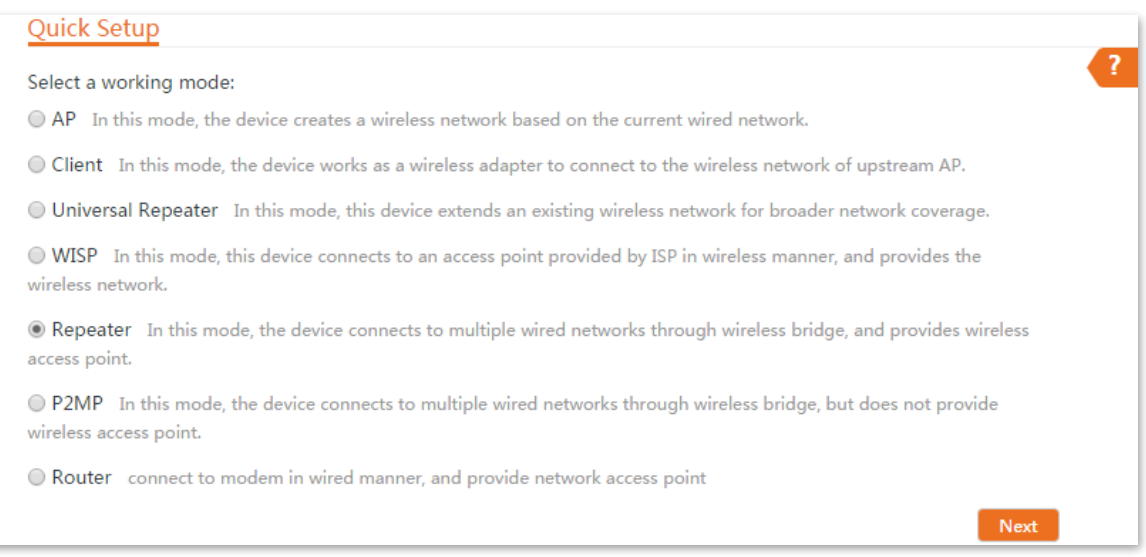

2. Select the SSID of CPE1 from the list, which is **Tenda\_123456** in this example, and click **Next** on the bottom of the page.

 $Q$ <sub>TIP</sub>

- If you cannot find any SSID from the list, choose **Wireless** > **Basic** and enable the wireless function. Then try again.
- If you cannot find the SSID of CPE1 from the list, adjust the direction of CPE2, and move it closer to the CPE1.

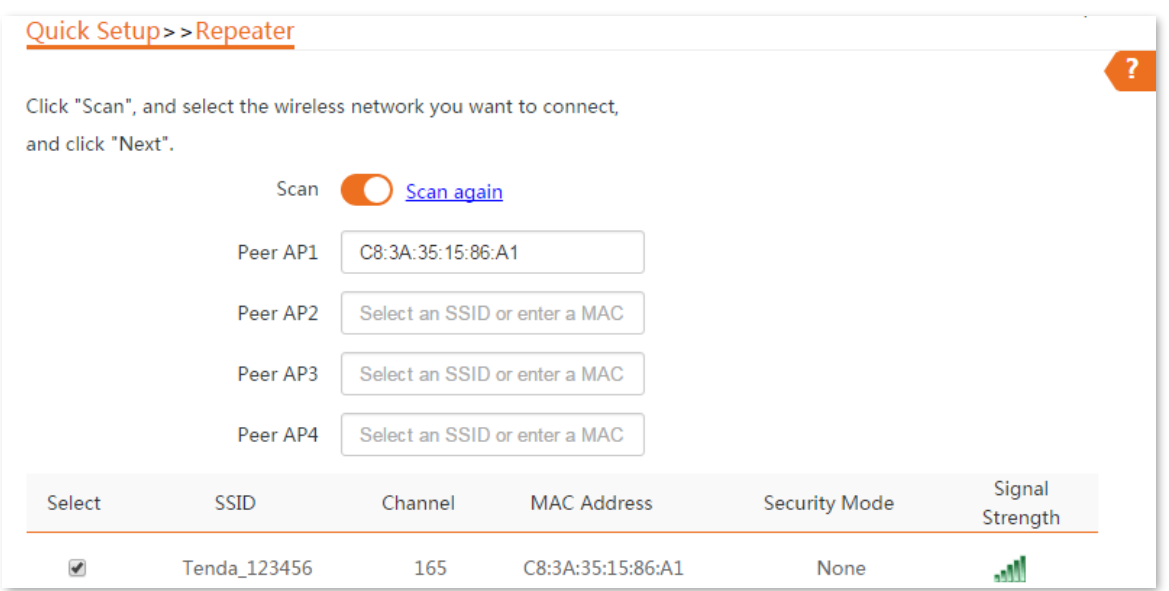

**3.** Click **Next** directly on the following page.

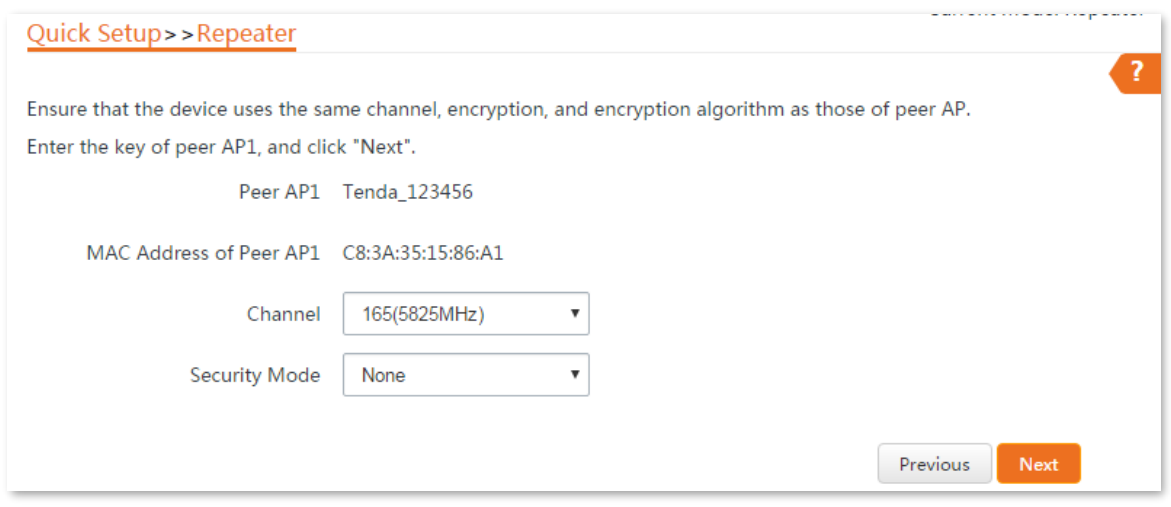

4. Set the IP address to an unused IP address belonging to the same network segment as that of CPE1. For example, if the IP address of the CPE1 is **192.168.2.1**, you can set this device's IP address to 192.168.2.*X* (*X* ranges from 2 to 254). Then click **Next**.

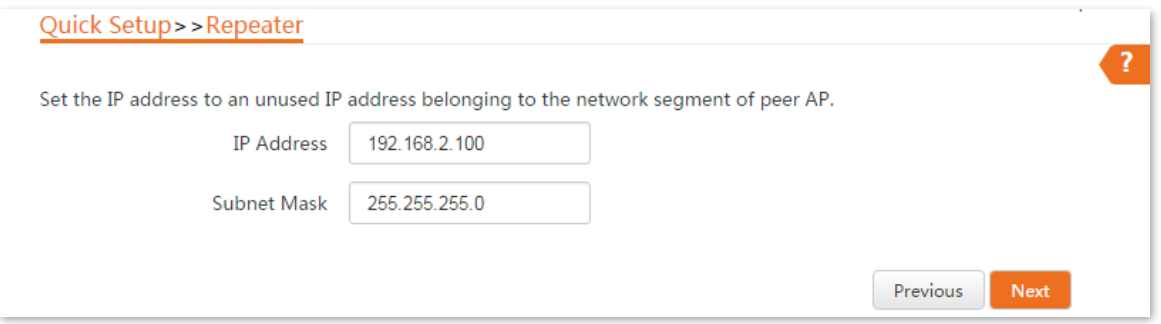

**5.** Click **Save**, and wait until the device reboots to activate the settings.

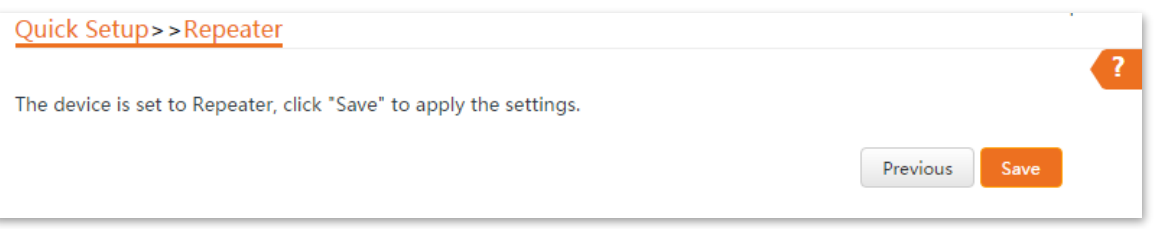

- **Step 3** Perform **[Step](#page-71-0) 1** and **[Step 2](#page-72-0)** above to change the wireless settings of **CPE3**, whose SSID is **Tenda\_2** in this example, set it to **Repeater** mode, and bridge to CPE1.
- **Step 4** Set CPE1 to **P2MP** mode and bridge to CPE2 and CPE3.
	- 1. Log in to the web UI of CPE1, and choose **Quick Setup** to enter the configuration page.
	- 2. Select P2MP mode, and click Next.

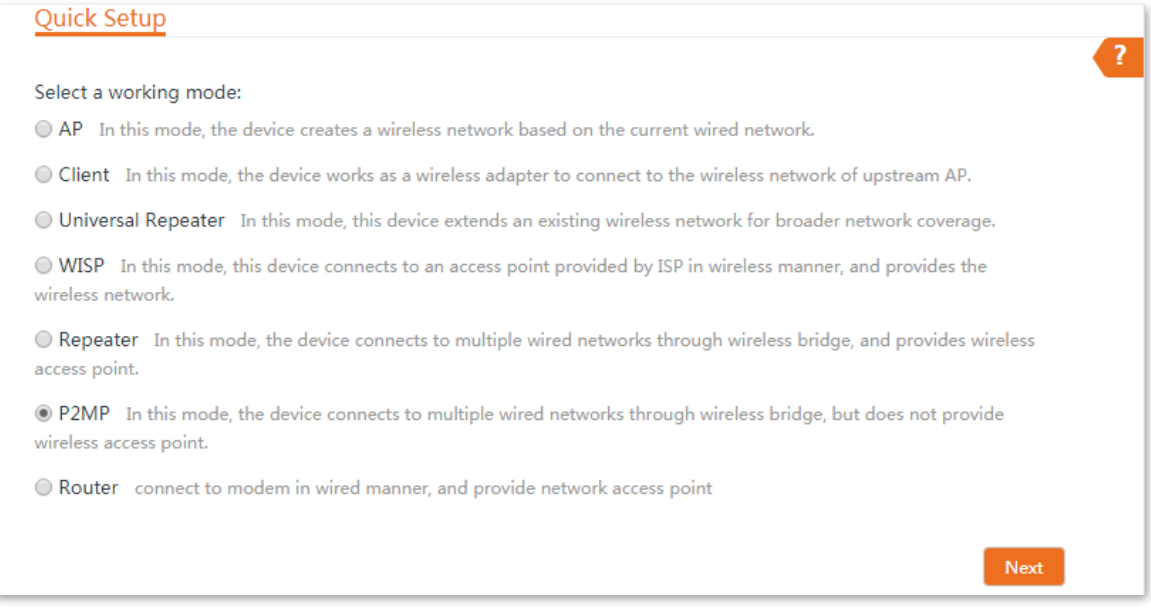

**3.** Select SSIDs of CPE2 and CPE3, and click **Next** at the bottom of the following page.

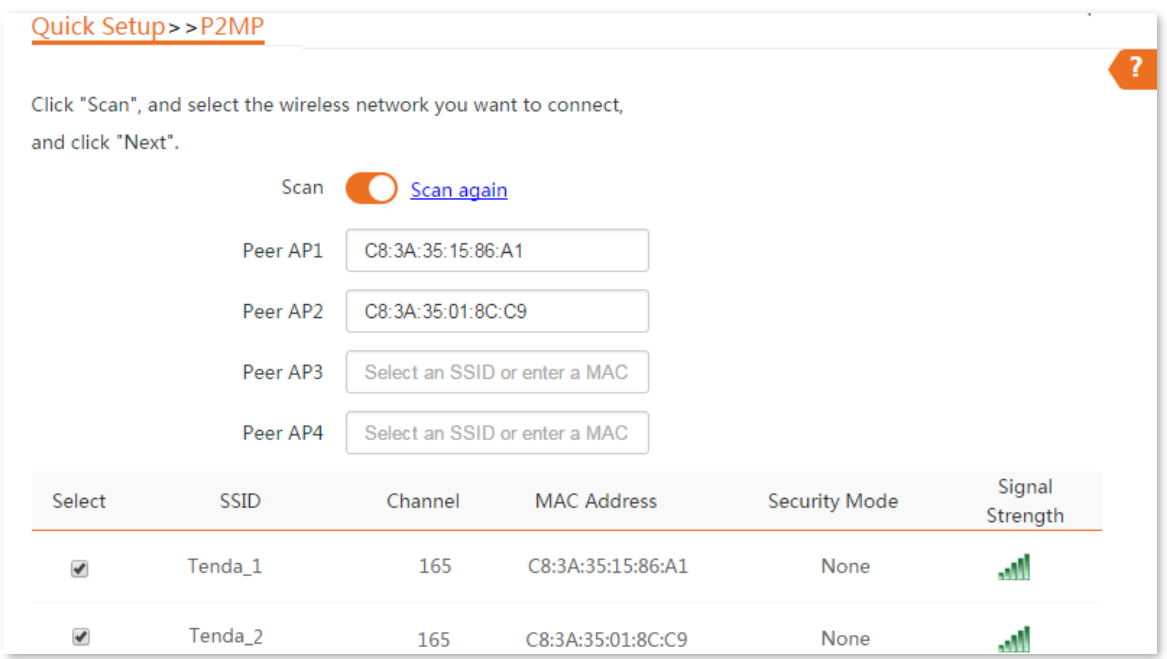

### 4. Click **Next** on the following page.

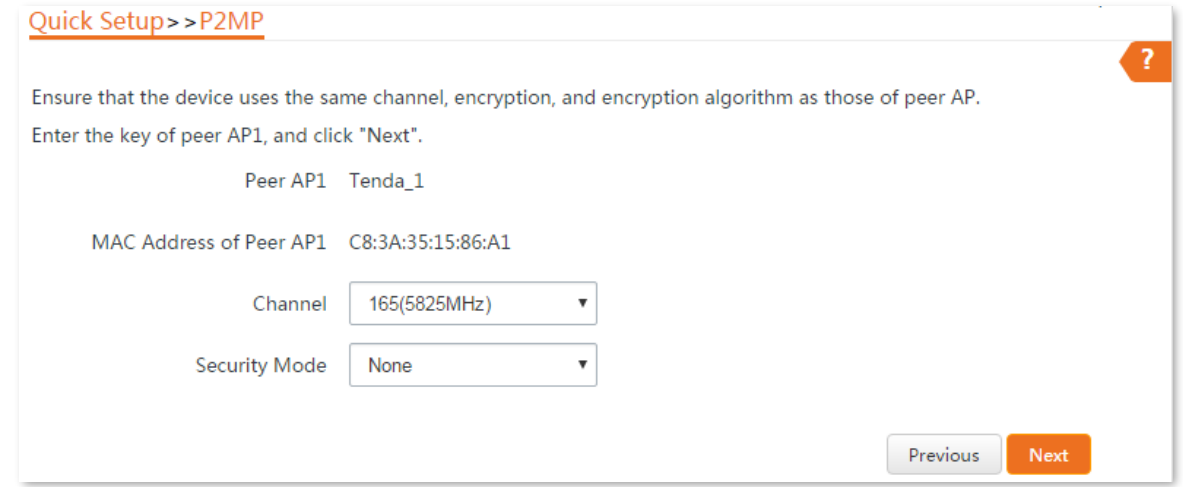

### **5.** Click **Next**.

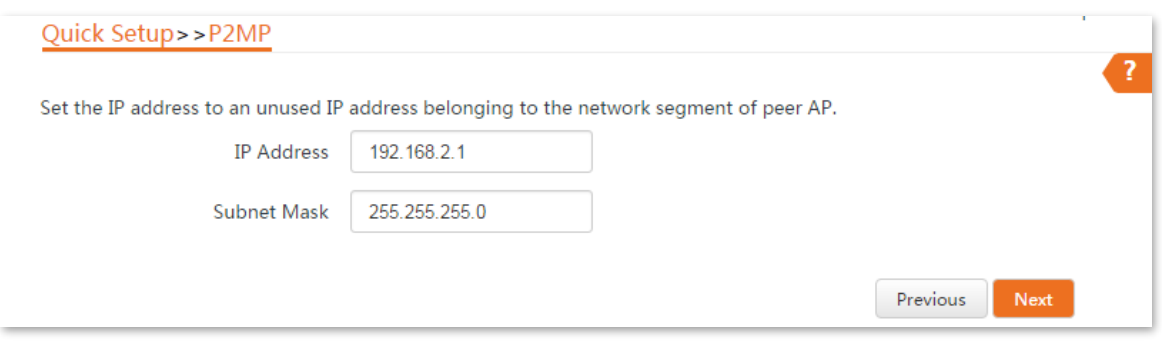

**6.** Click Save, and wait until the device reboots to activate the settings.

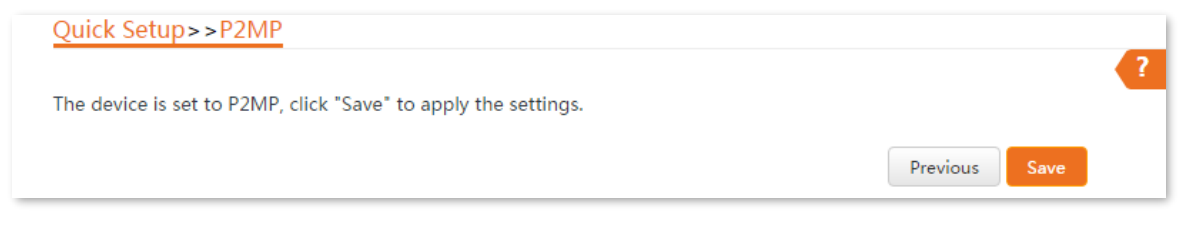

**----End**

### **Verification**

Wired or wireless devices connected to CPE2 and CPE3 can access the internet.

# **4.7 Router mode**

### **4.7.1 Overview**

In Router mode, the CPE serves as a router to provide a wireless network.

#### **Application scenario**

The CPE is used to provide a wireless network and assign IP addresses to your wireless devices. The network topology is shown as below.

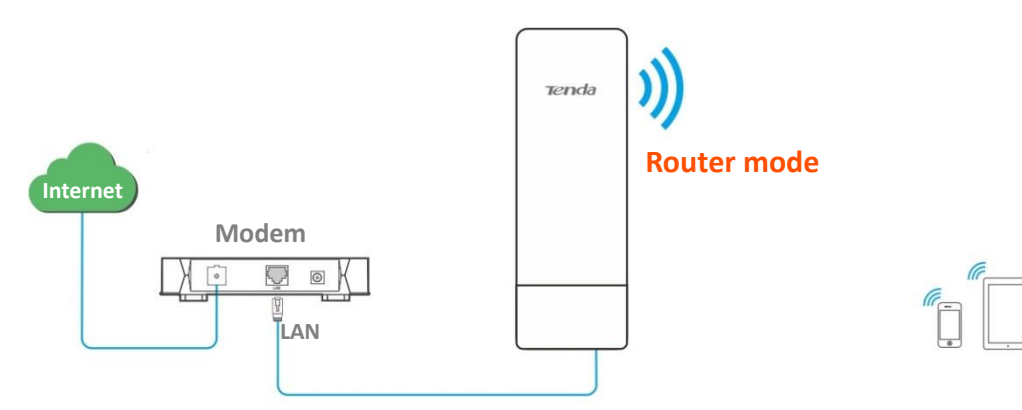

### **4.7.2 Quick setup**

- **Step 1** Log in to the web UI of the CPE, and choose **Quick Setup** to enter the configuration page.
- **Step 2** Select **Router** mode, and click **Next**.

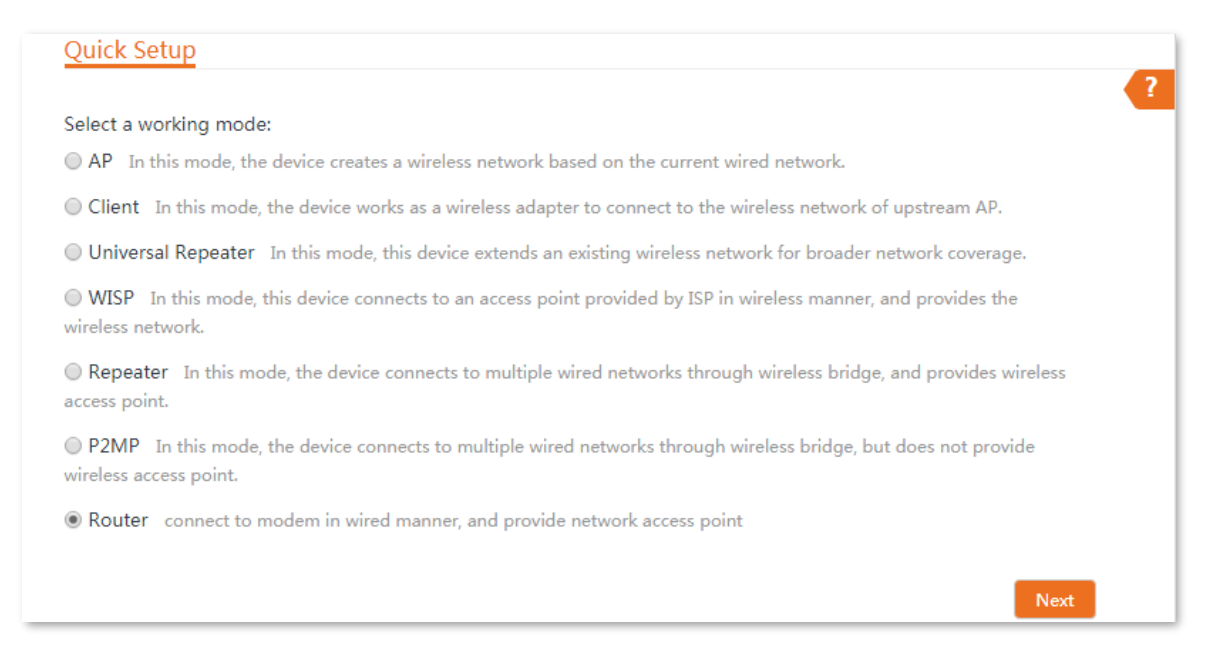

**Step 3** Select your internet connection type of your ISP hotspot, and set the related parameters. Take **PPPoE** as an example here.

- 1. Select **PPPoE**.
- Enter the **PPPoE User Name** and **Password** provided by your ISP.

#### 3. Click **Next**.

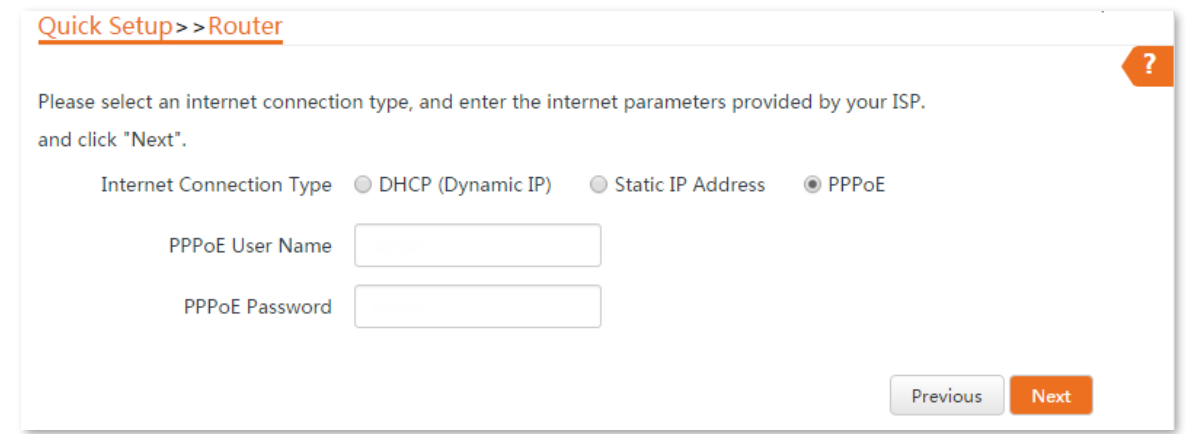

#### **Parameters description**

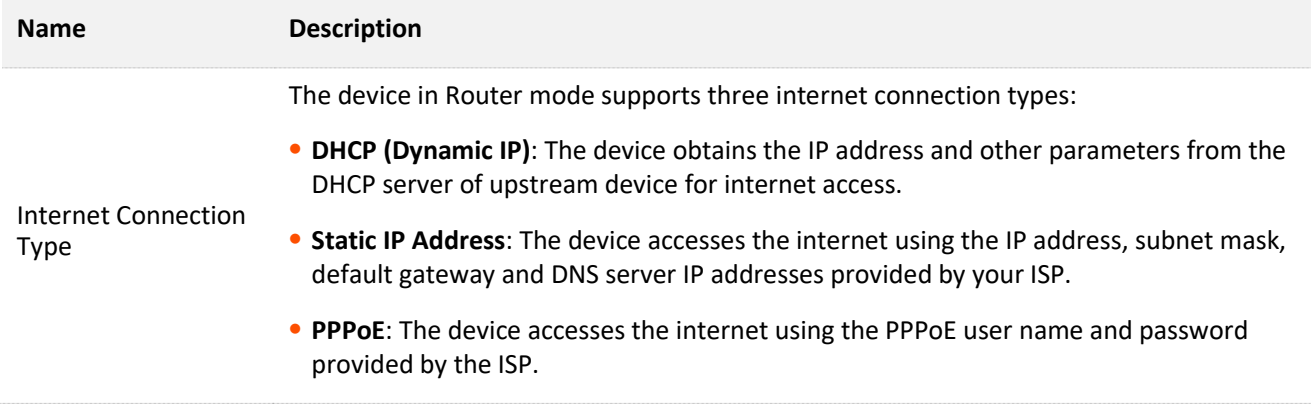

<span id="page-78-0"></span>**Step 4** Set wireless parameters of the CPE, and click **Next**.

- 1. Customize a SSID, which is Tenda\_123456 in this example.
- 2. Select a channel, which is 161 in this example.
- **3.** Select a security mode, which is **WPA2-PSK** in this example.
- 4. Set a **Key** for the wireless network.

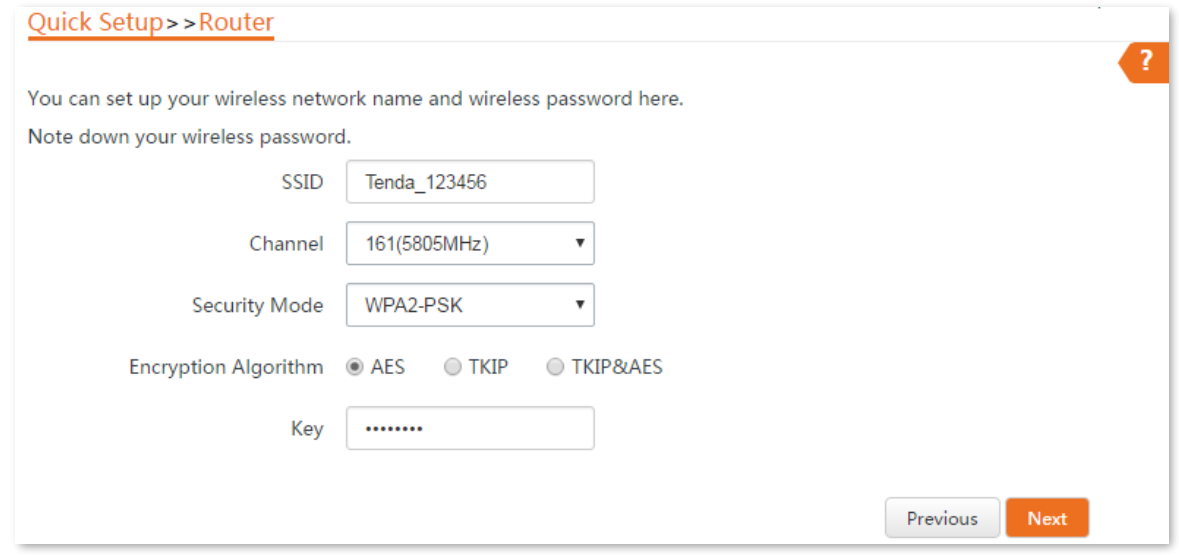

#### **Parameters description**

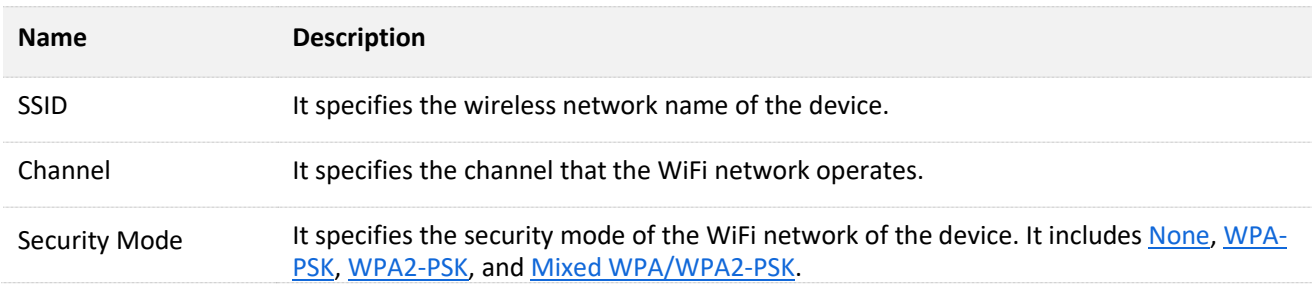

**Step 5** Click **Save**, and wait until the device reboots to activate the settings.

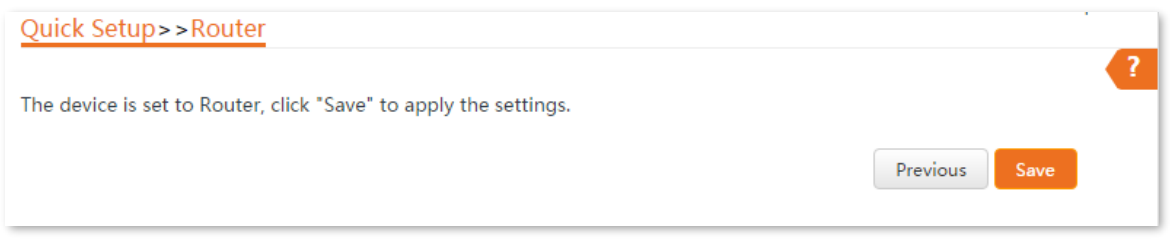

#### **----End**

After the CPE reboots, log in to the Wed UI of the CPE again and choose **Status** to enter the page. If the WAN IP address, default gateway and DNS server information obtained by the WAN port are displayed on the **System Status** section, the configuration succeeds.

After successful configuration, devices connected to the CPE can access to the internet in a wired or wireless manner.

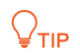

 If there is only 1 LAN port on the CPE, you can connect your wireless devices to the wireless network of the CPE to access the internet.

The name and password of the wireless network are **SSID** and **Key** set in **[Step 4](#page-78-0)** above.

If the CPE has more than one LAN port, you can connect a wireless router to the CPE for omnidirectional wireless network coverage. The network topology is shown as below.

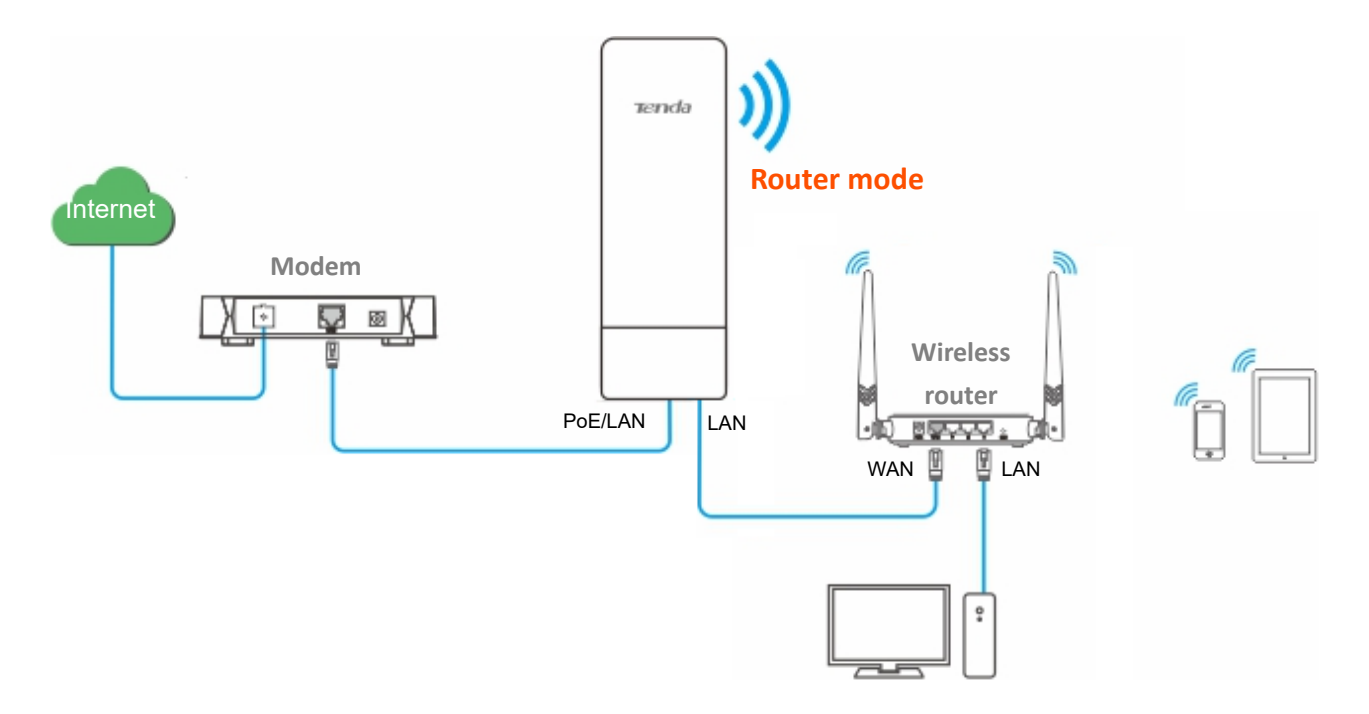

To access the internet, you need to configure the router as follows.

### $Q$ <sub>TIP</sub>

For detailed configuration of the router, please refer to the corresponding user guide.

- **Step 6** Log in to the Wed UI of the router.
- **Step 7** Select **Dynamic IP** as the **Connection Type**, and save the settings.

#### **----End**

To access the internet with:

Wireless devices: Connect the wireless devices, such as a smart phone, to the WiFi network of the wireless router which is connected to the CPE.

Wired devices: Connect the wired devices, such as a computer, to the LAN ports of the wireless router which is connected to the CPE. Ensure that the IP address of the computer is automatically obtained.

# **5 Status**

This module allows you to view the information of system and wireless network, including three parts: [system status,](#page-81-0) [wireless status,](#page-84-0) and [statistics.](#page-86-0)

To access the page, choose **Status**.

## <span id="page-81-0"></span>**5.1 System status**

You can view the system status here. OS3 is used for illustration.

If the CPE is set to **AP** mode, **Client** mode, **Universal Repeater** mode, **Repeater** mode or **P2MP**  mode, the system status is shown as follows. If the CPE has multiple Ethernet ports, this page displays the current connection rate of each LAN port.

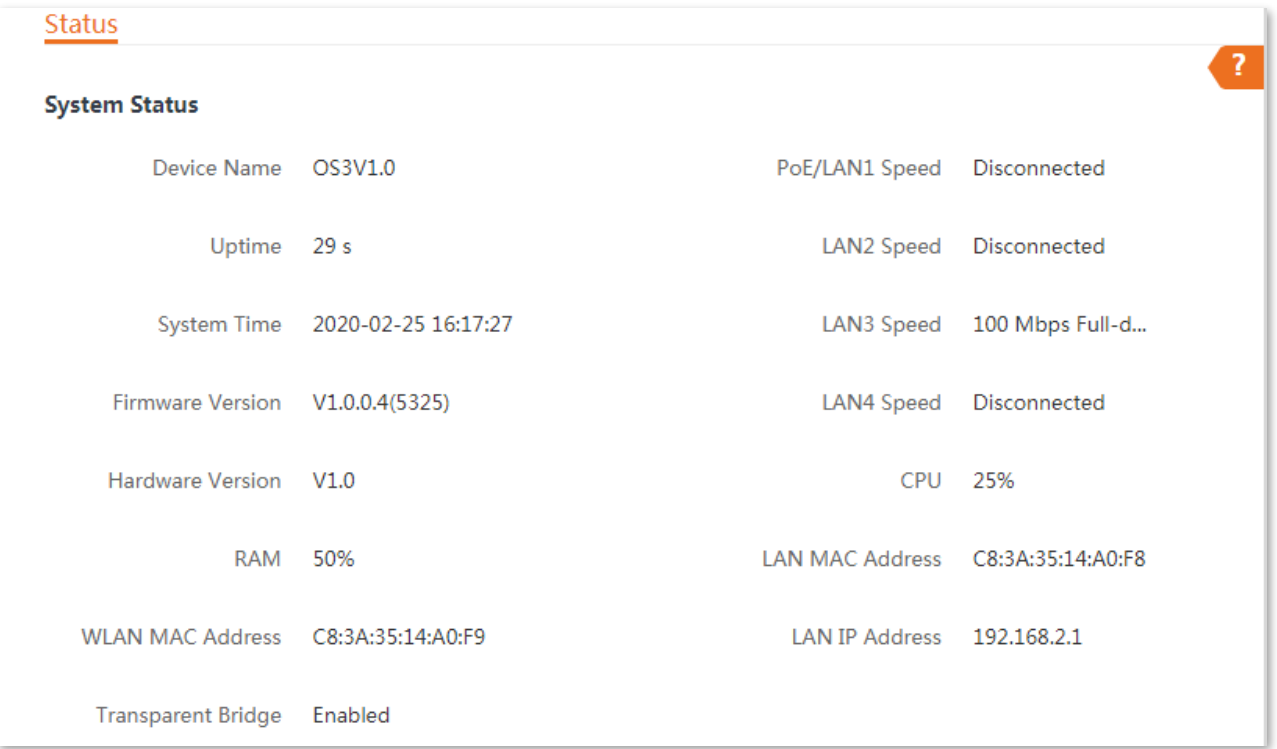

If the CPE is set to **WISP** or **Router** mode, the system status is shown as follows:

### $Q$ <sub>TIP</sub>

When the CPE works in Router mode, the PoE port is changed to WAN port from LAN port.

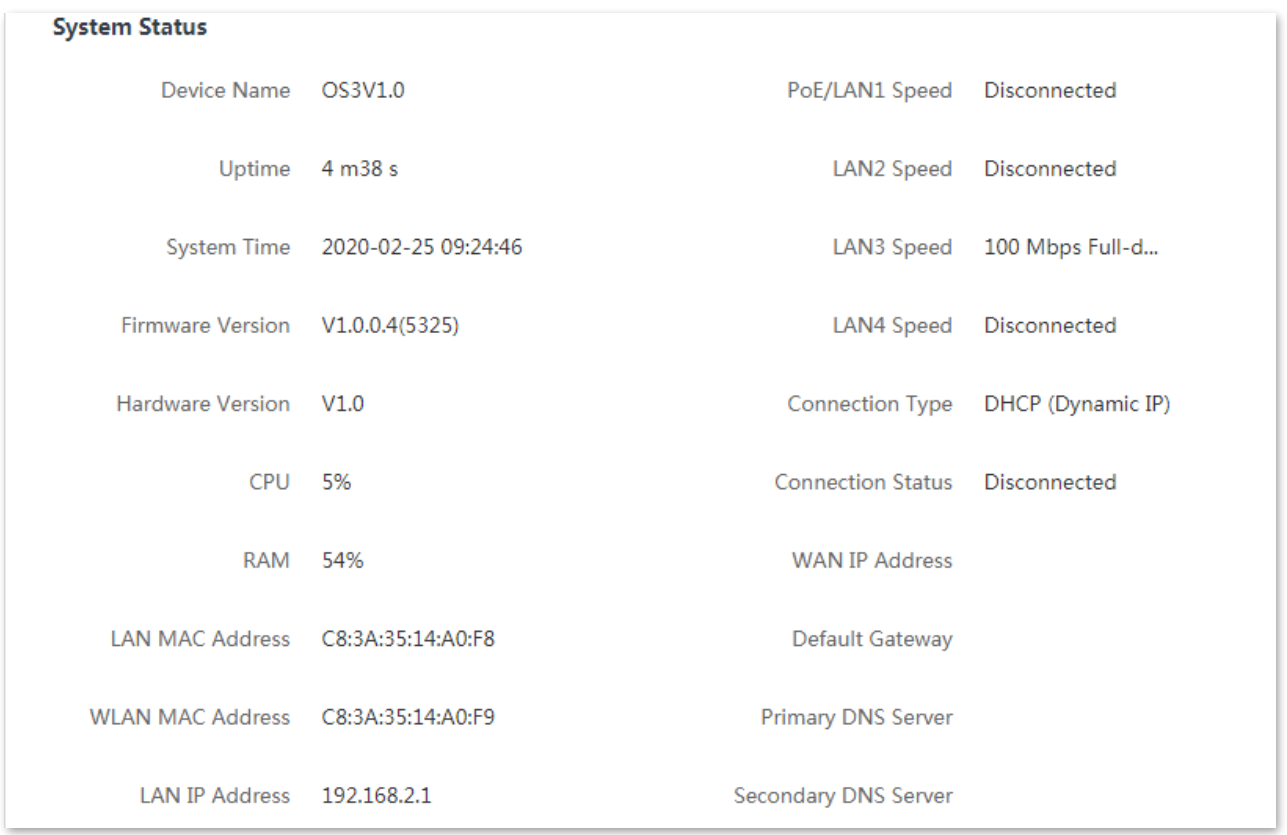

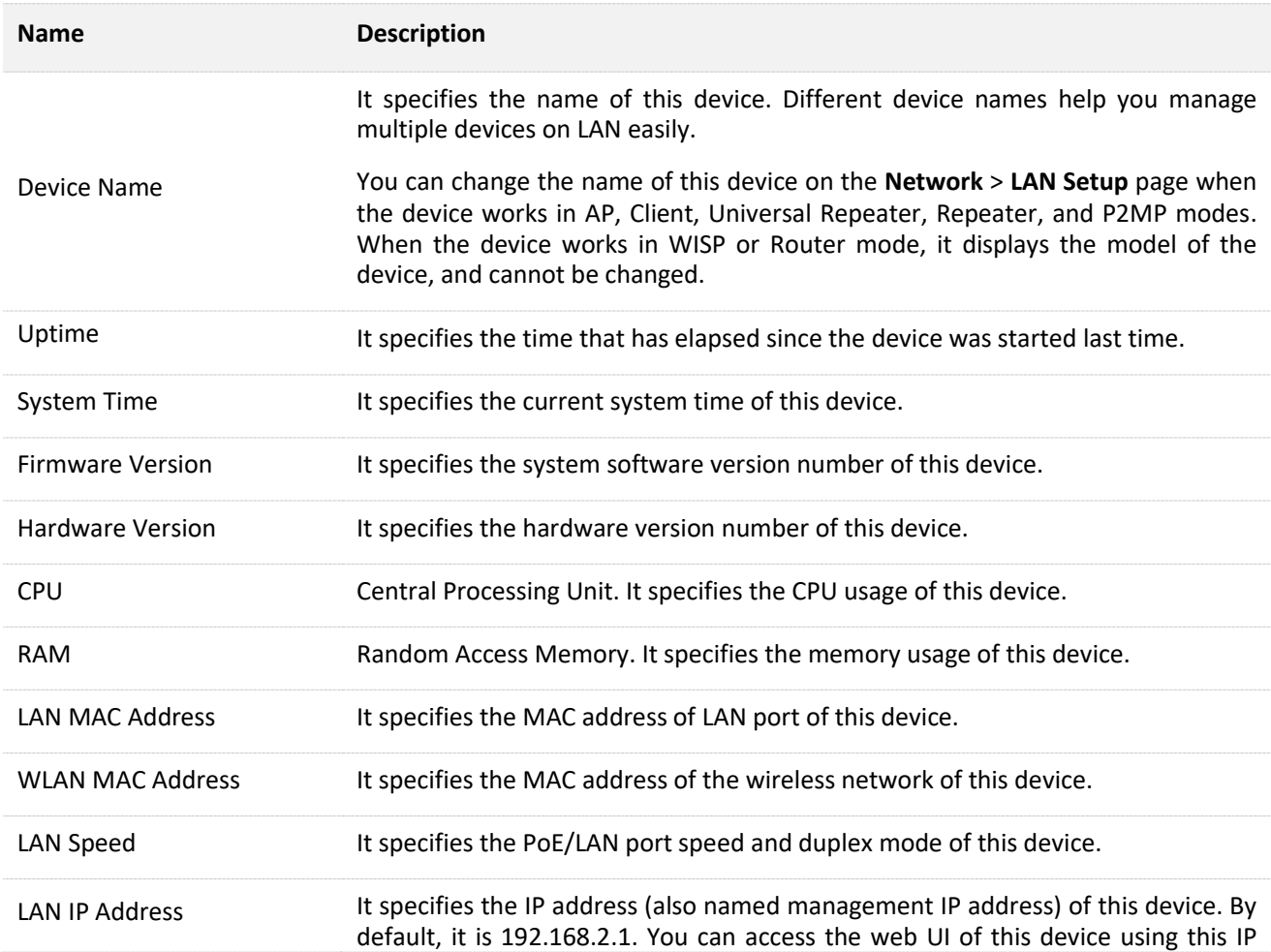

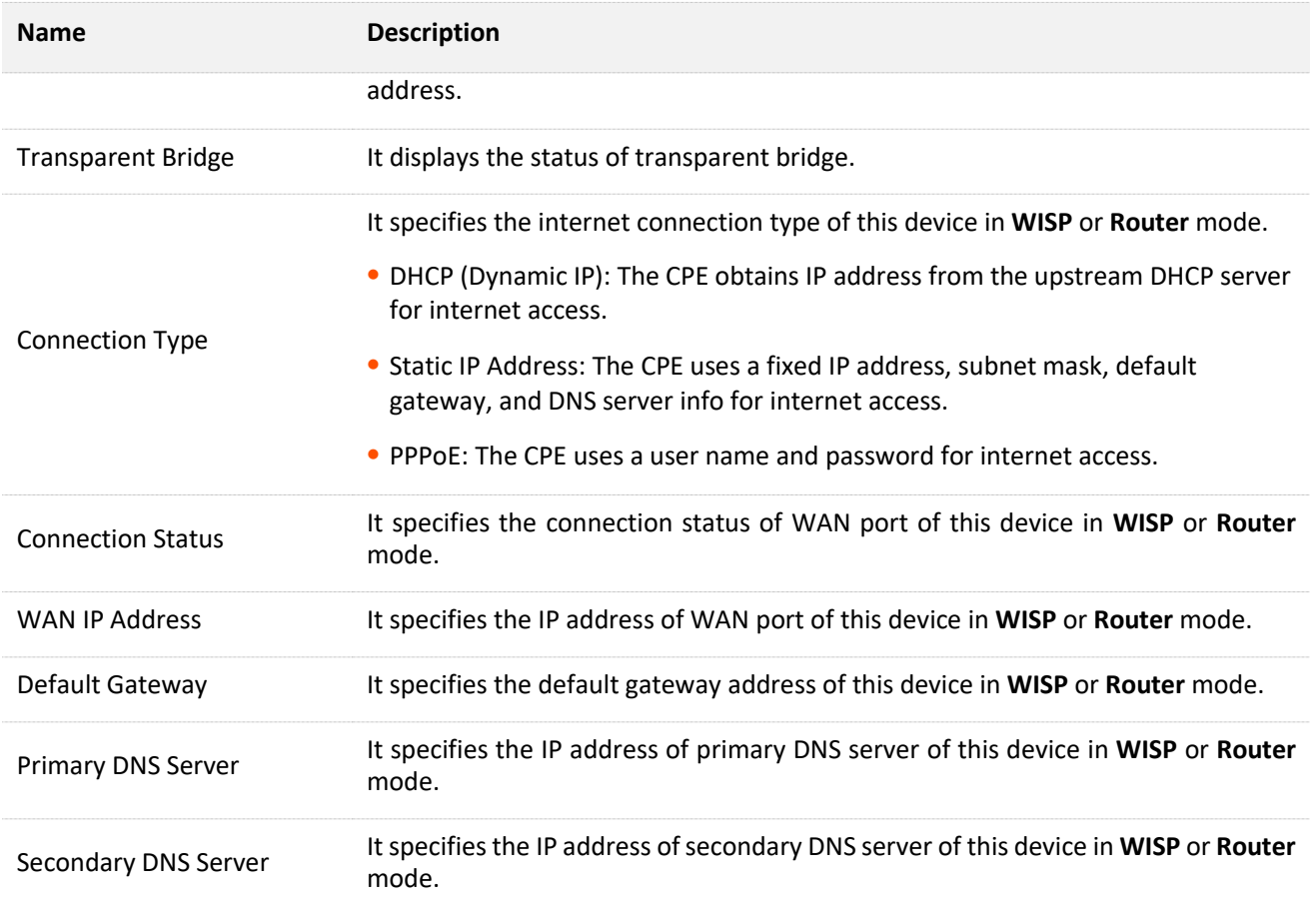

# <span id="page-84-0"></span>**5.2 Wireless status**

You can view wireless status here, including working mode, SSID, security mode, and so on.

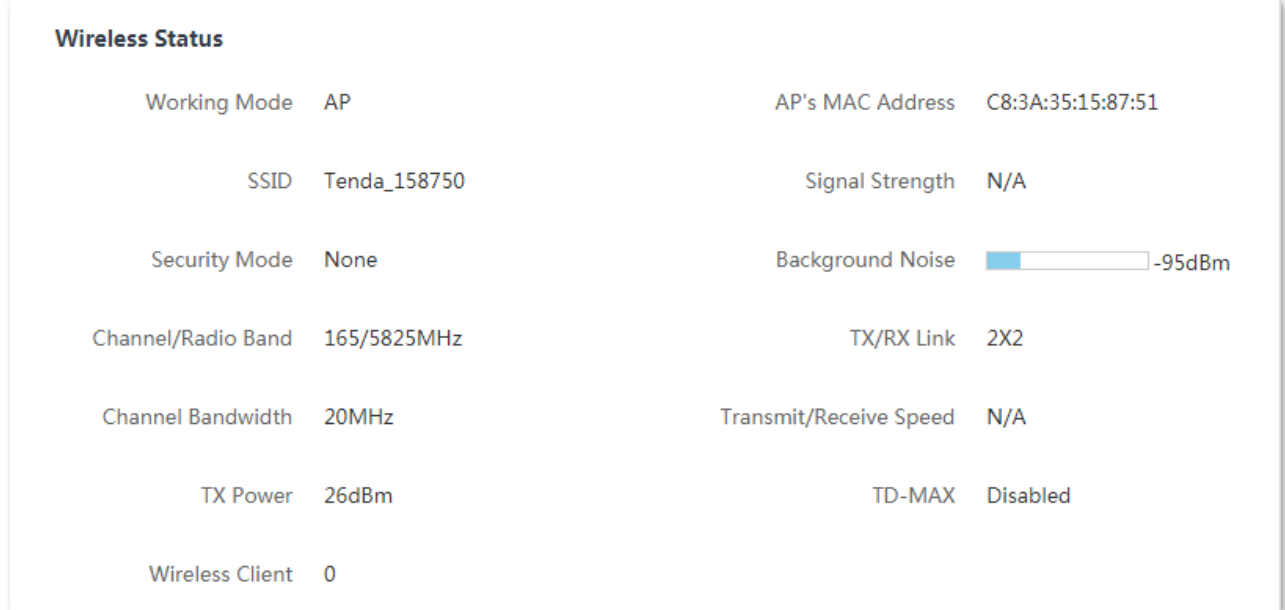

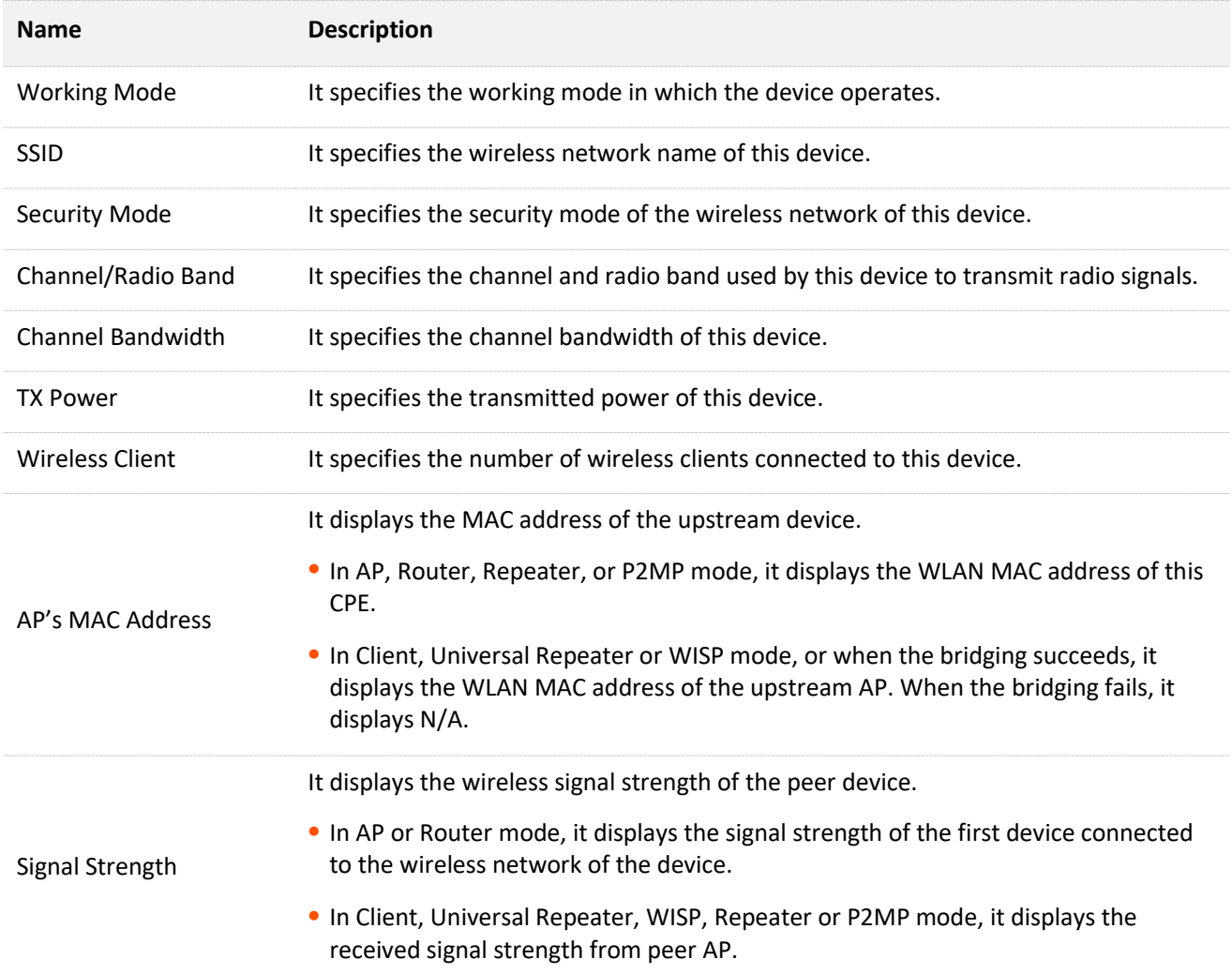

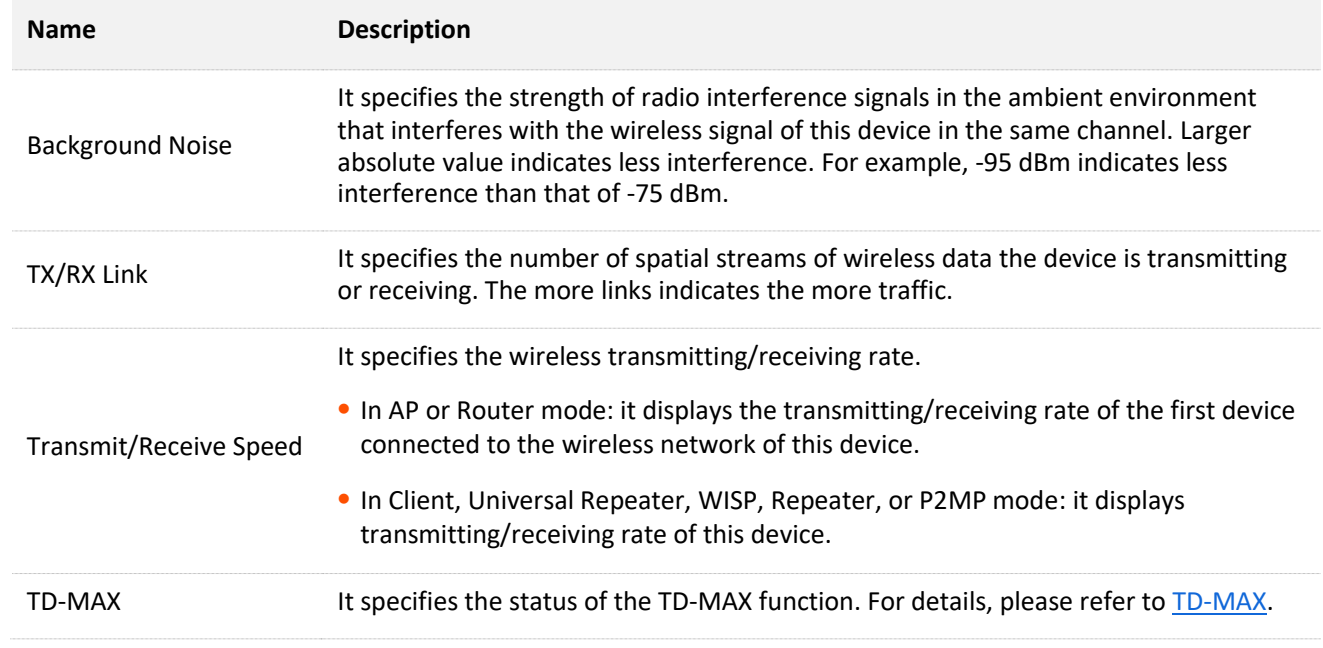

# <span id="page-86-0"></span>**5.3 Statistics**

You can learn statistics information about [throughput,](#page-86-1) [wireless client,](#page-87-0) [interface,](#page-89-0) [ARP table](#page-90-0) and [routing table](#page-91-0) here.

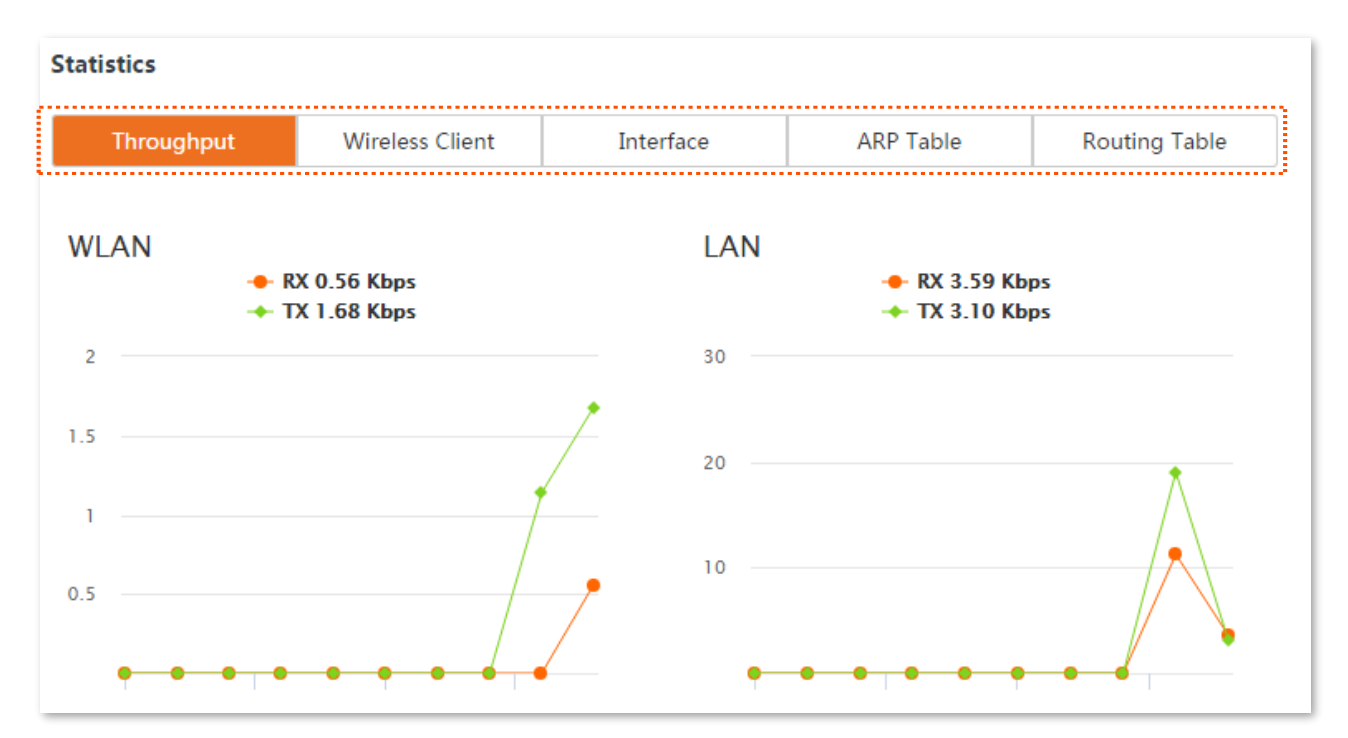

### <span id="page-86-1"></span>**5.3.1 Throughput**

The line charts visually show the real-time transmitting and receiving traffic of WLAN and LAN ports of the CPE.

To access the page, choose **Status**, then **Throughput** in **Statistics** part.

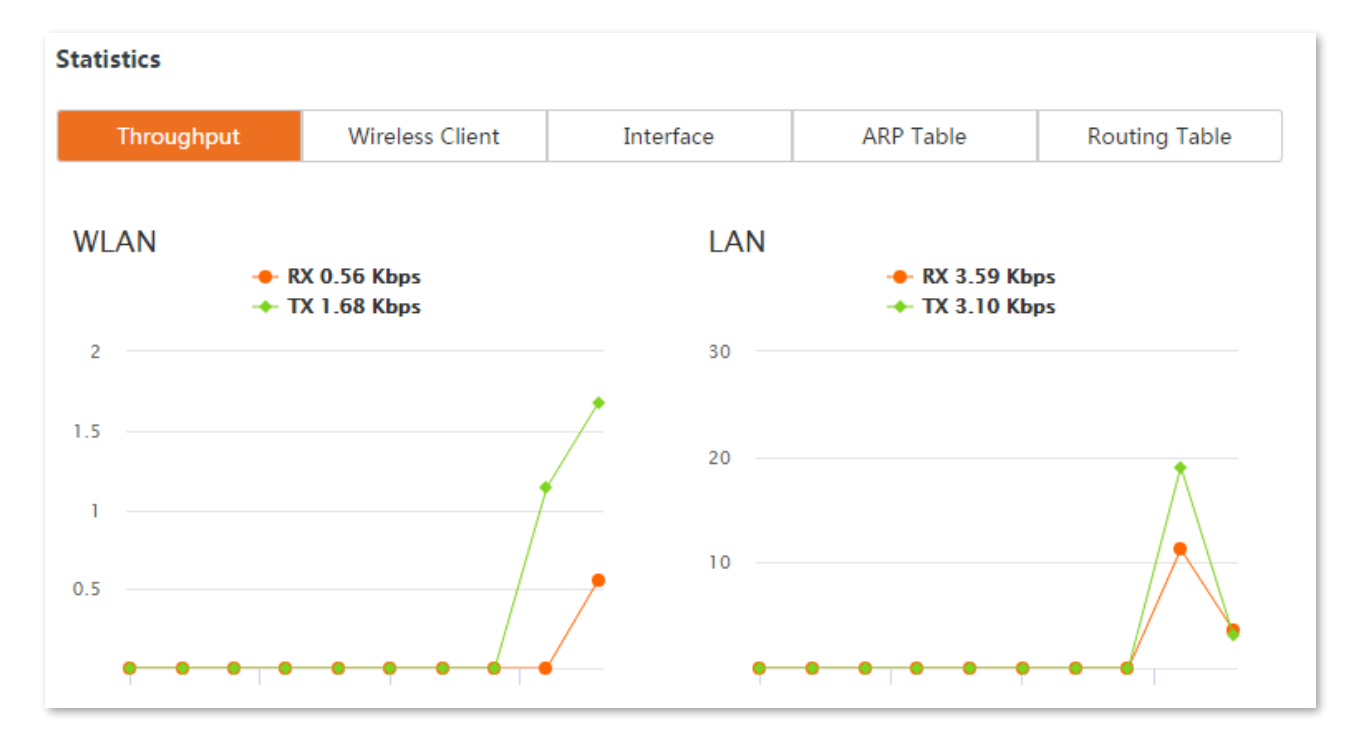

### <span id="page-87-0"></span>**5.3.2 Wireless client/Upstream AP**

This module differs depending on the working mode of the CPE.

In **AP**, **Router, P2MP** or **Repeater** mode, it displays information of connected wireless clients.

To access the page, choose **Status**, then **Wireless Client** in **Statistics** part.

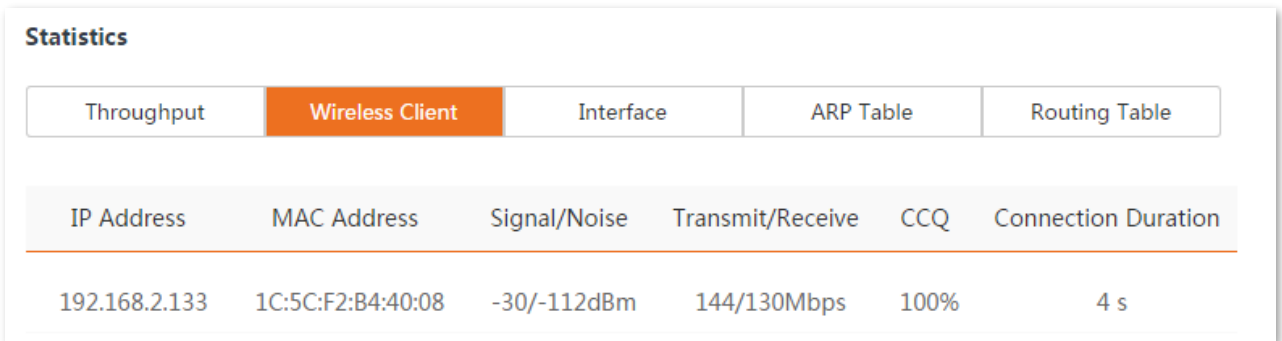

#### **Parameters description**

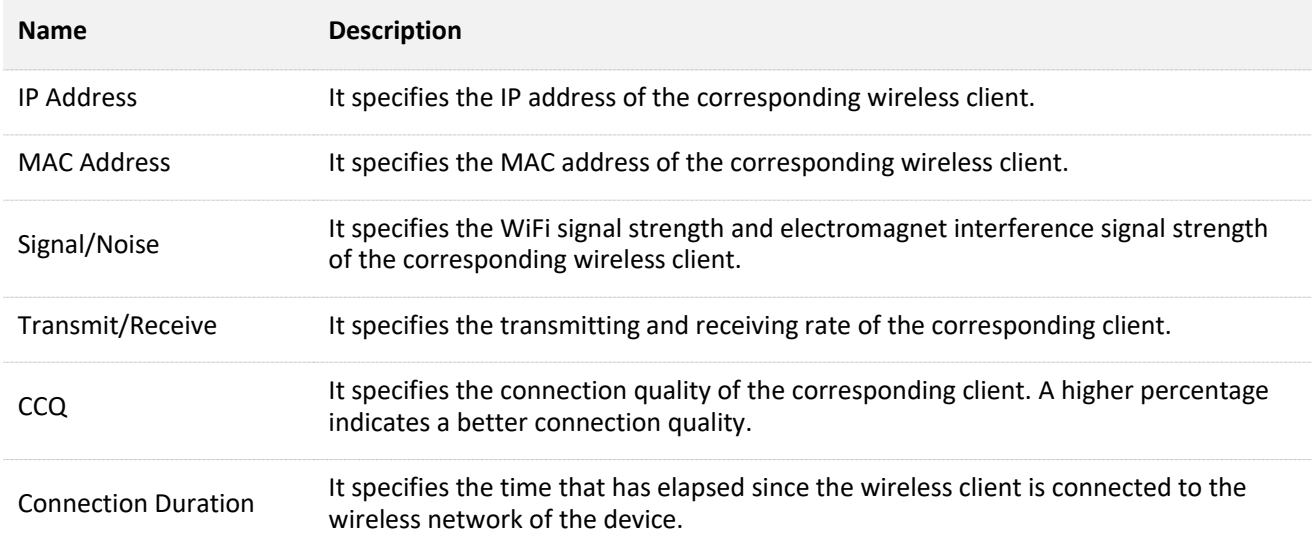

#### In **Client**, **Universal Repeater** or **WISP** mode, it displays information of upstream AP.

To access the page, choose **Status**, then **Upstream AP** in **Statistics** part.

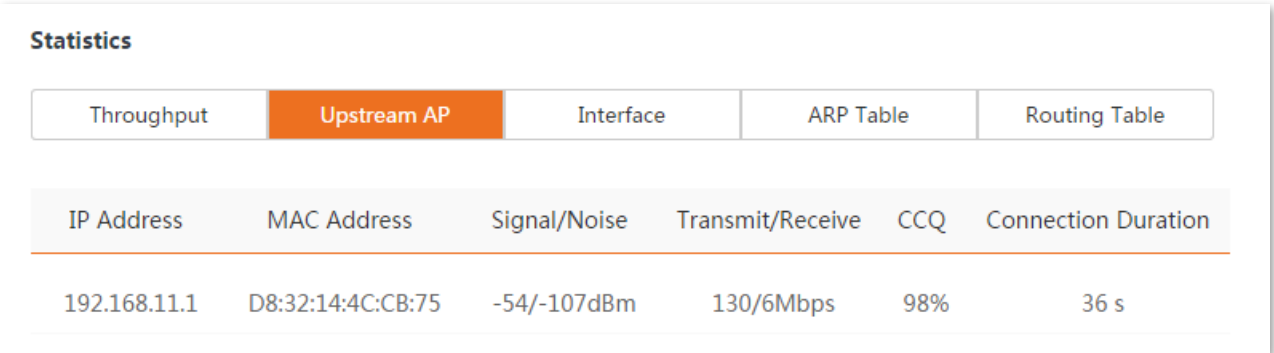

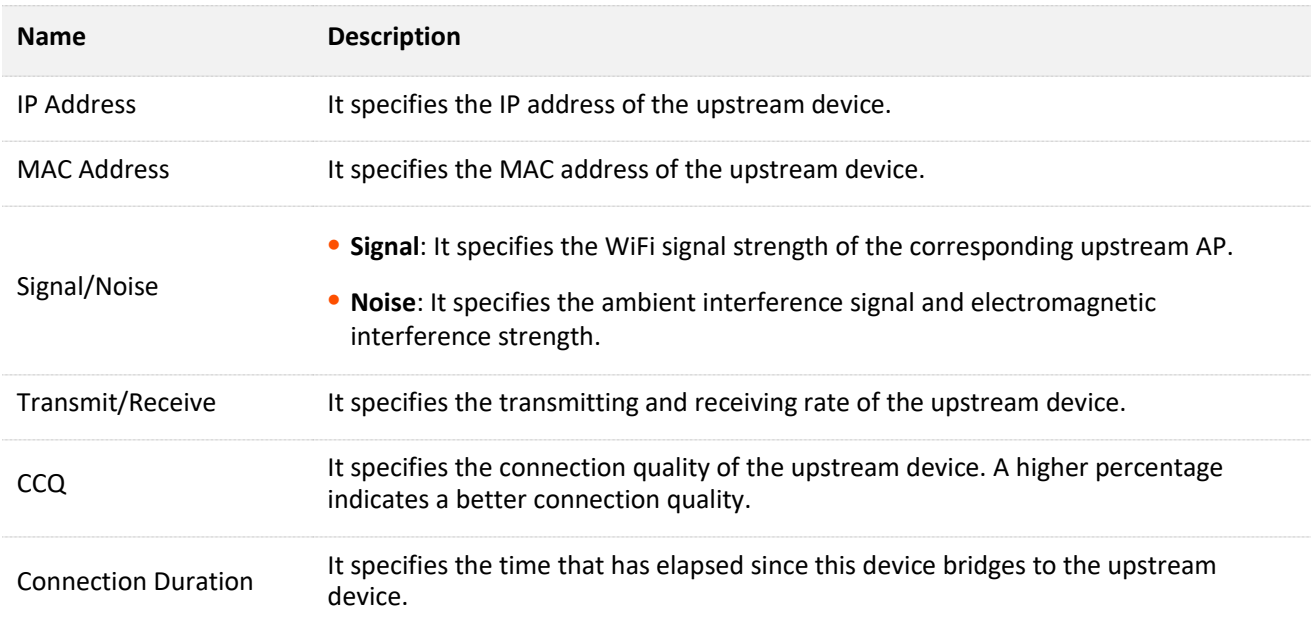

### <span id="page-89-0"></span>**5.3.3 Interface**

It displays the IP address, MAC address and traffic information of the interfaces of the CPE.

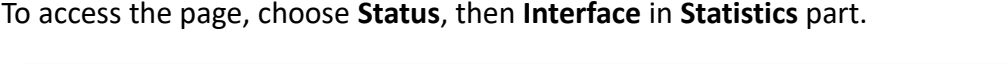

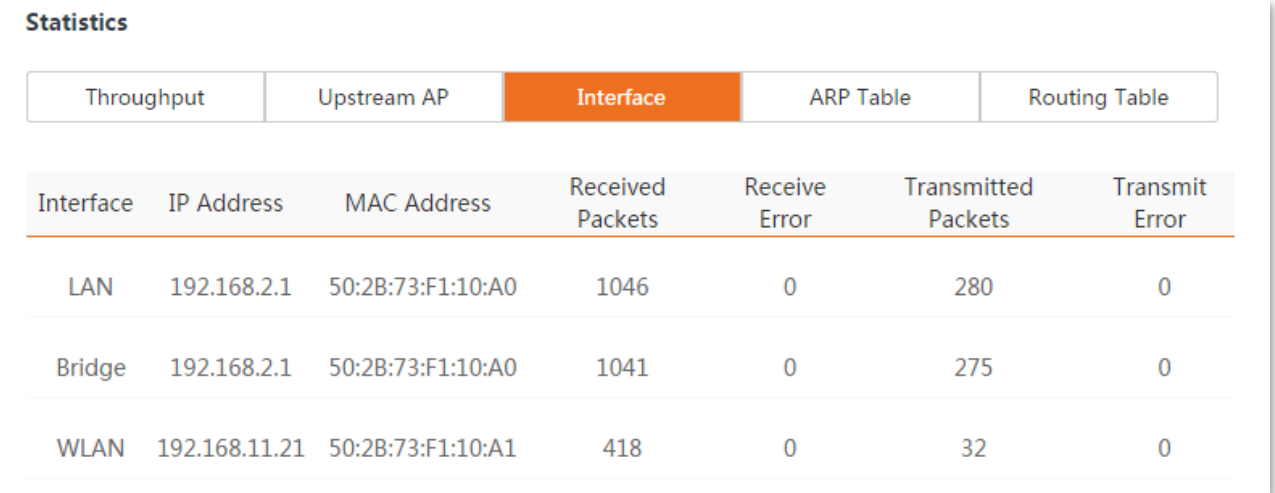

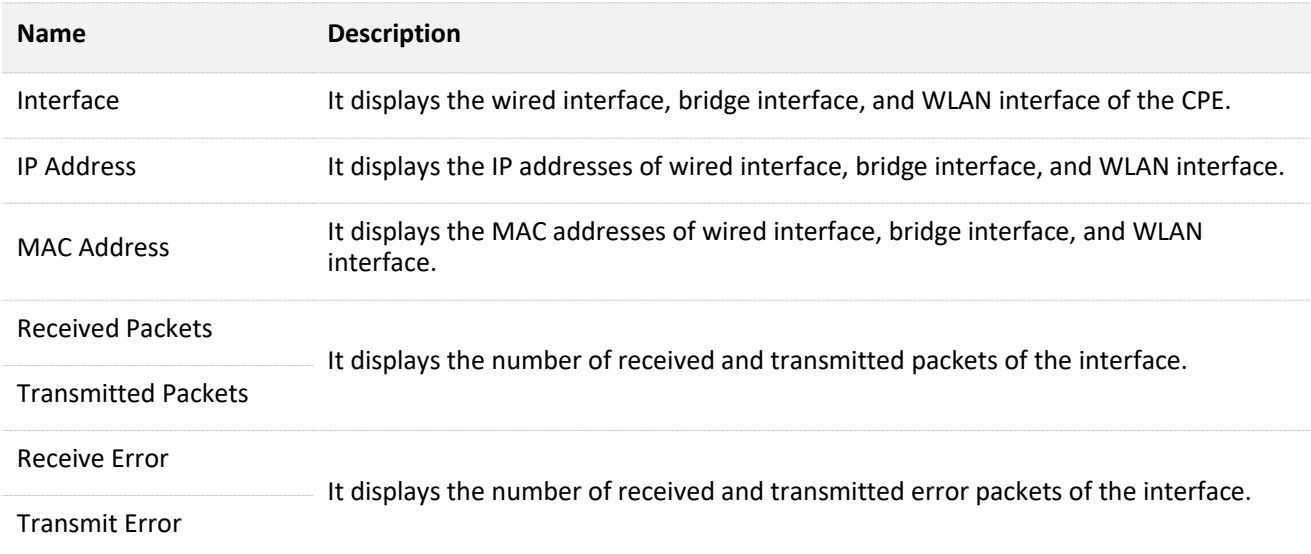

### <span id="page-90-0"></span>**5.3.4 ARP table**

ARP (Address Resolution Protocol) is a network layer protocol used to convert an IP address into a physical address. The ARP table displays the IP address and its corresponding MAC address the device visits, and the interface the packets pass through.

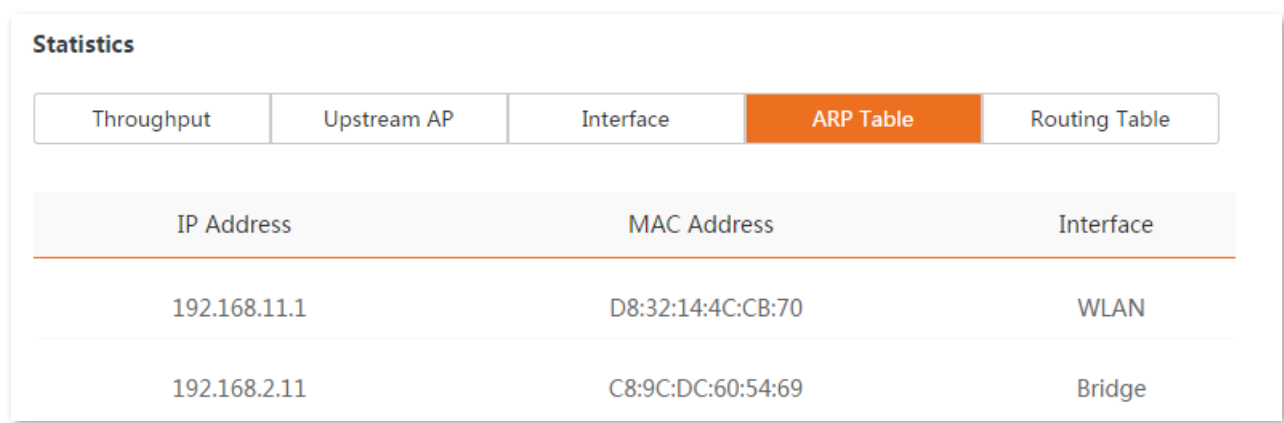

To access the page, choose **Status**, then **ARP Table** in **Statistics** part.

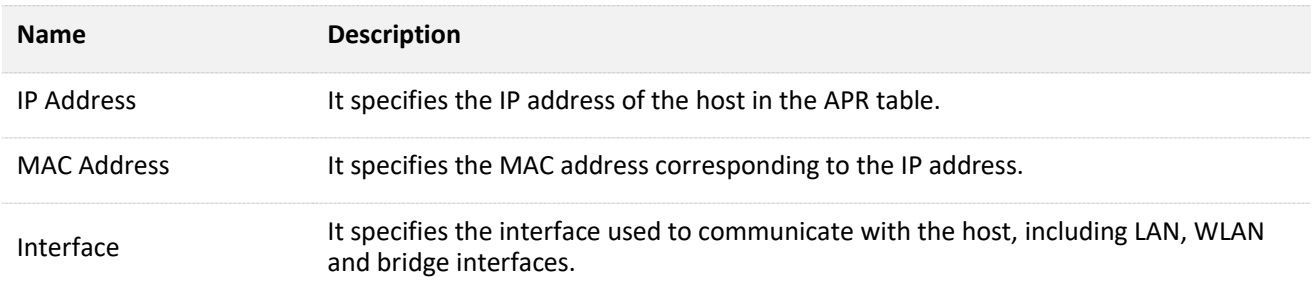

### <span id="page-91-0"></span>**5.3.5 Routing table**

It specifies the destination networks that the CPE can access.

To access the page, choose **Status**, then **Routing Table** in **Statistics** part.

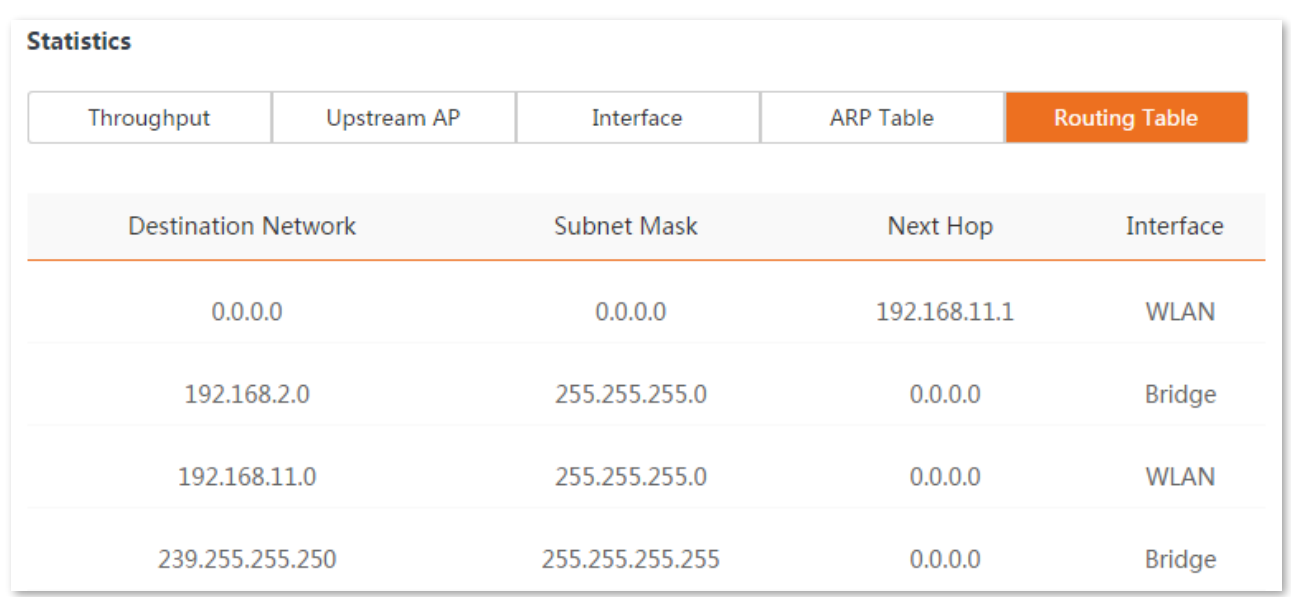

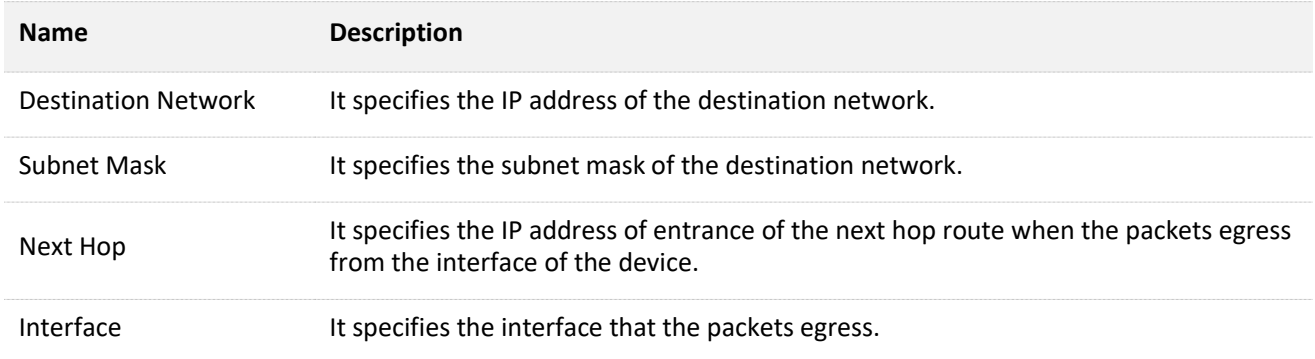

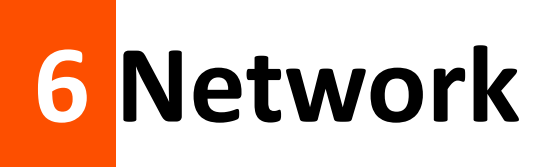

# **6.1 LAN setup**

### **6.1.1 Overview**

On the **LAN Setup** page, you can view the MAC address of the LAN port, configure the device name, and type of obtaining an IP address and related parameters.

To access the page, choose **Network** > **LAN Setup**.

In **AP**, **Client**, **Universal Repeater**, **Repeater**, and **P2MP** modes, the page is displayed as below.

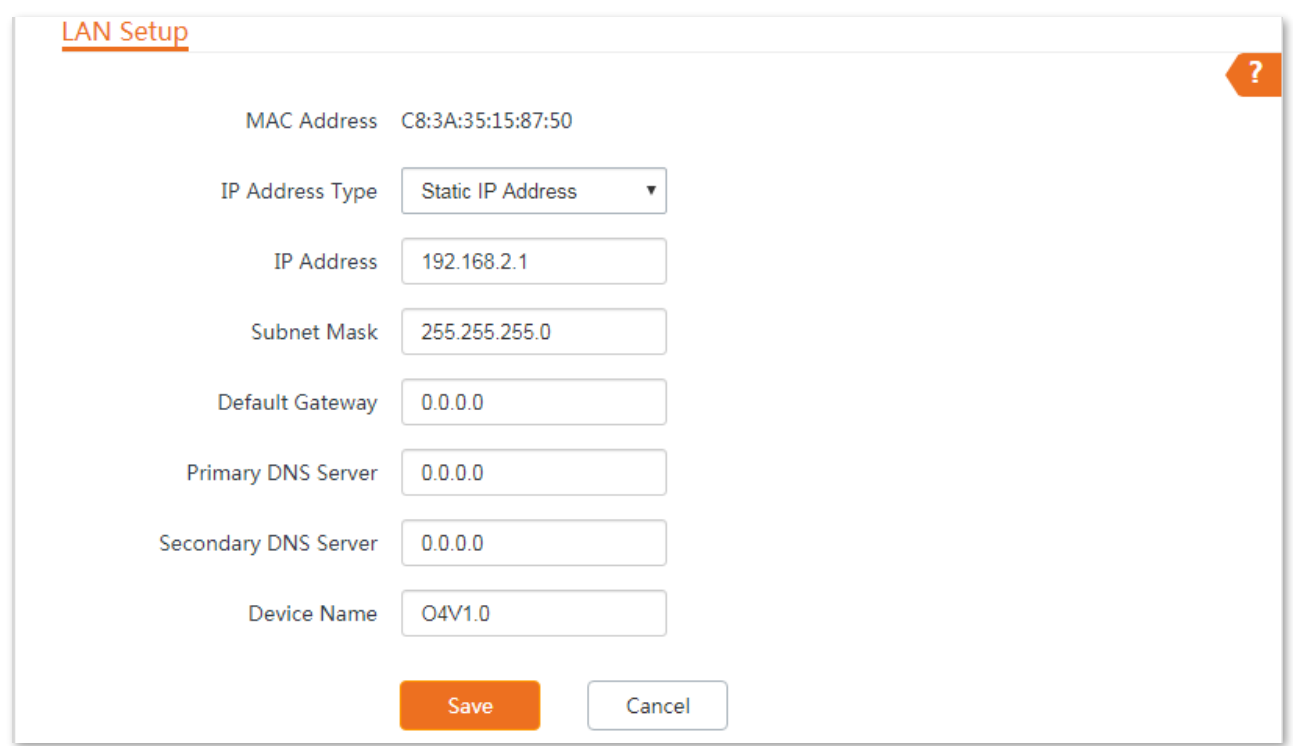

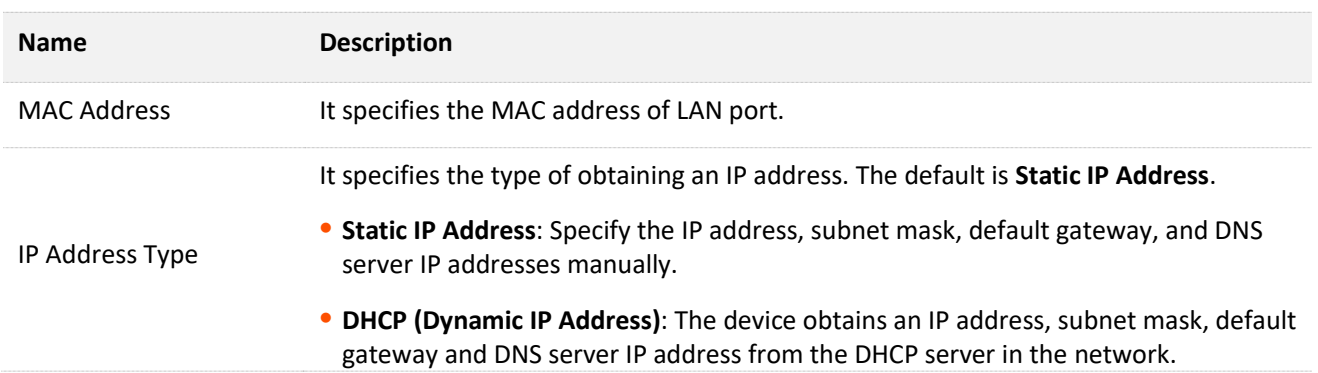

### $Q$ <sub>TIP</sub>

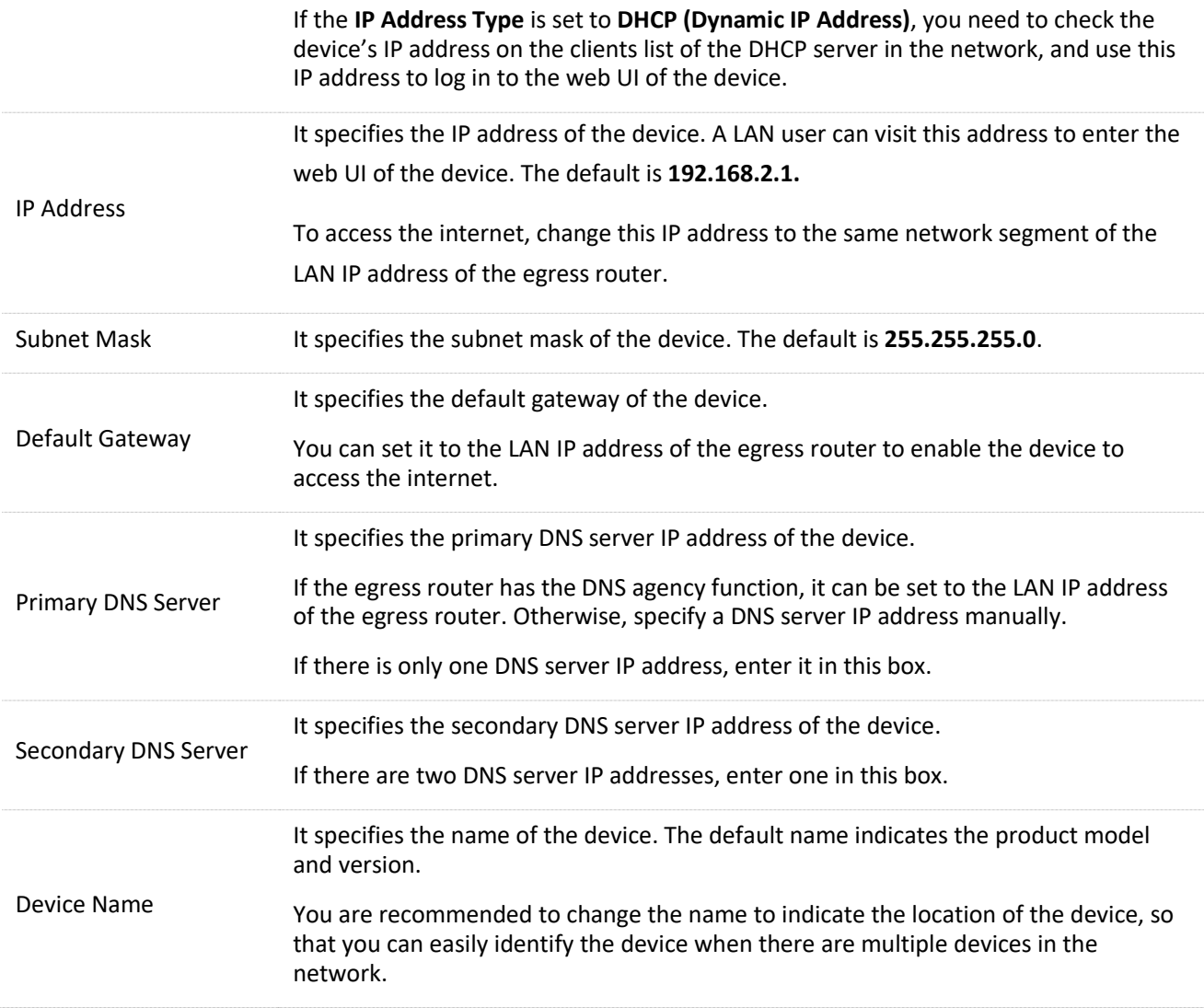

When the CPE is in **WISP** and **Router** modes, the page is displayed as below.

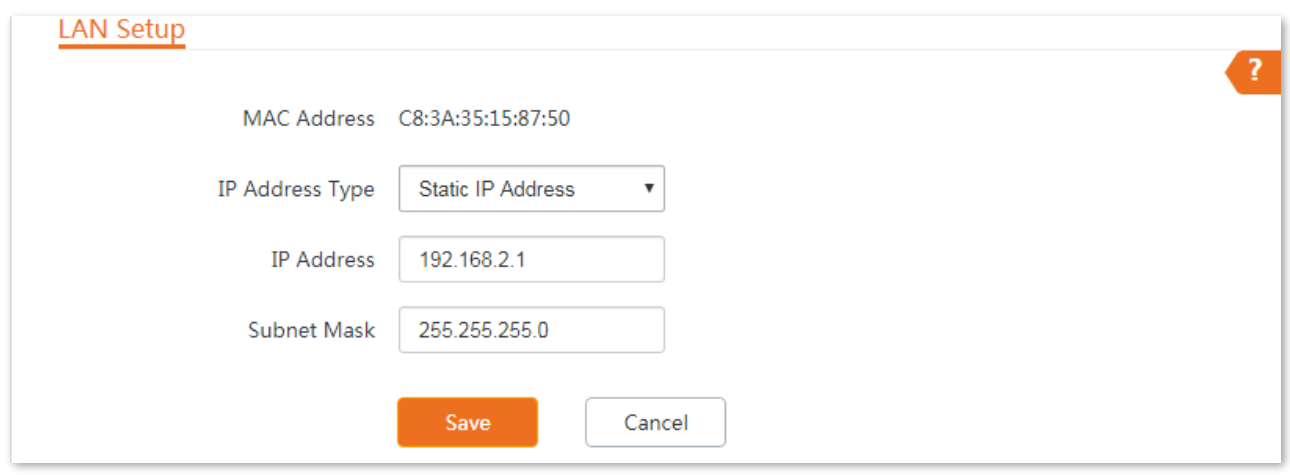

#### **Parameters description**

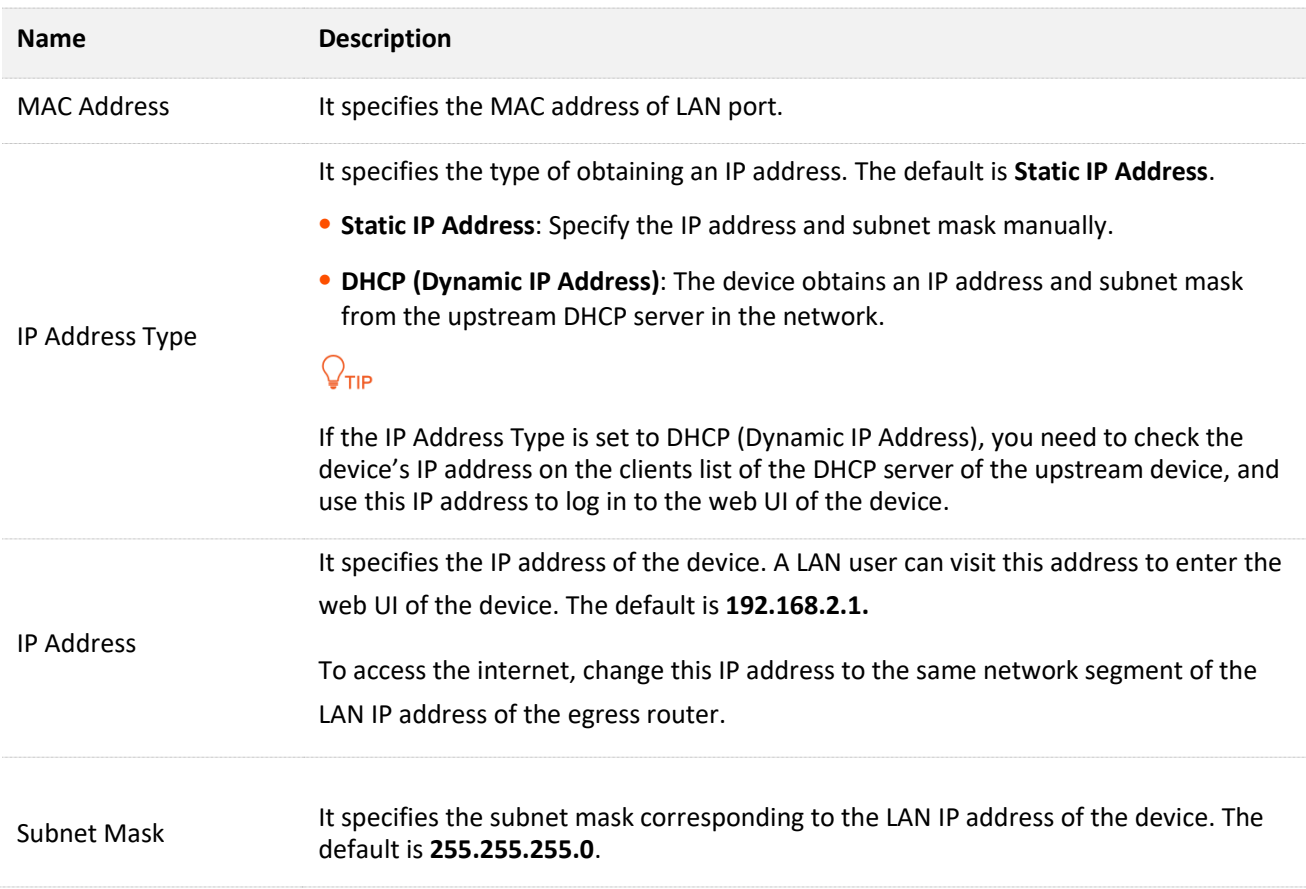

### **6.1.2 Set the LAN IP address manually**

If you need to deploy only a few CEPs, you can manually set the IP address, subnet mask, gateway IP address, and DNS server IP addresses of the CPEs.

#### **Configuration procedures:**

- **Step 1** Choose **Network** > **LAN Setup** to enter the configuration page.
- **Step 2** Set IP Address Type to **Static IP Address**.
- **Step 3** Set **IP Address**, **Subnet Mask**, **Default Gateway**, and **Primary DNS Server**. If another DNS server is available, set **Secondary DNS Server** to the IP address of the additional DNS server.
- **Step 4** Click **Save**.

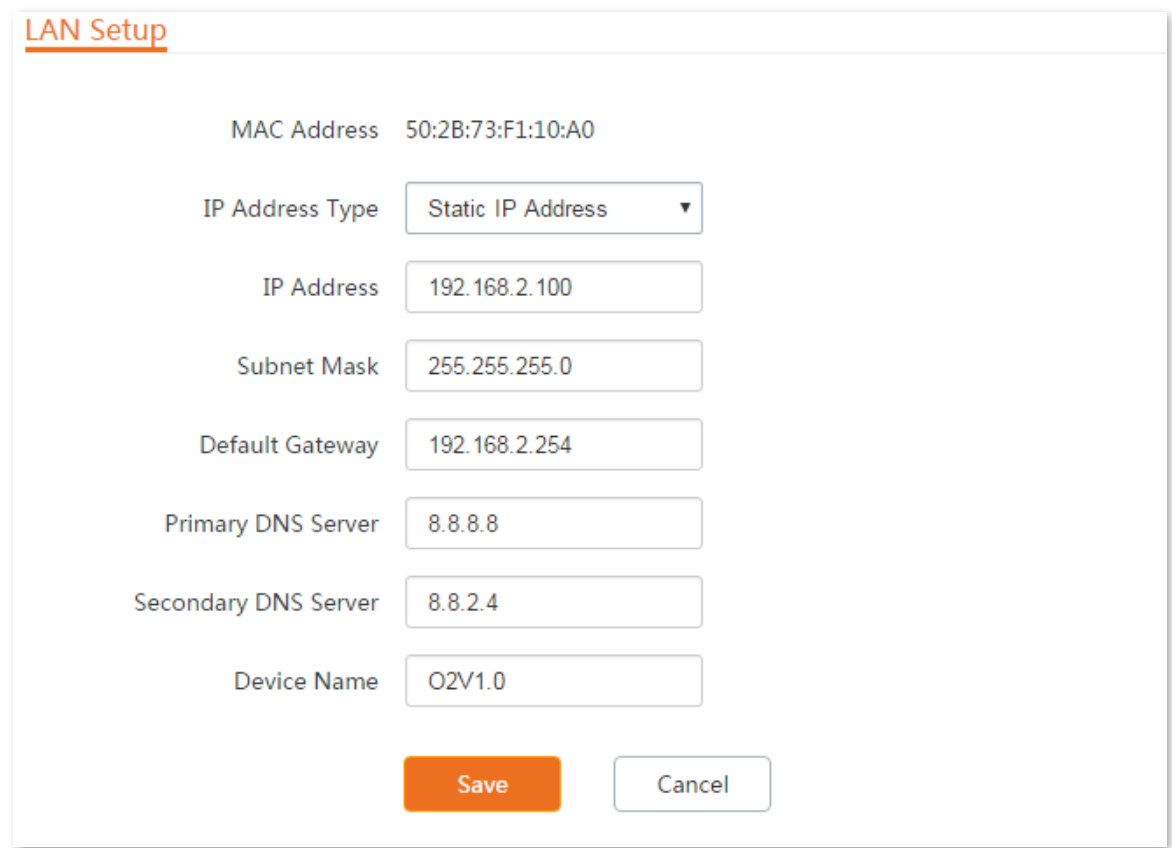

**Step 5** Click **OK** on the pop-up window.

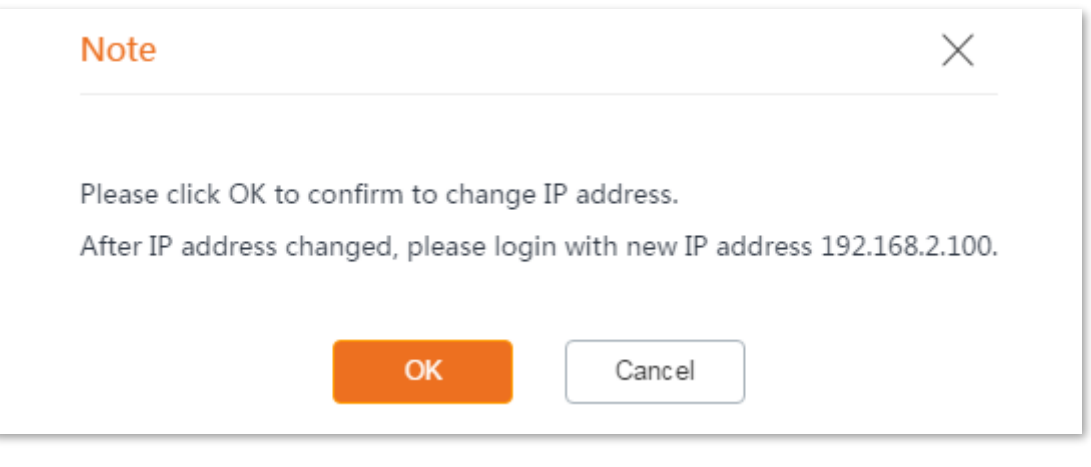

**----End**

### **6.1.3 Log in to the web UI after changing the LAN IP address**

After change the LAN IP address of the CPE, if the new and original IP addresses belong to the same network segment, you can log in to the web UI of the device by accessing the new IP address.

Otherwise, assign your computer an IP address that belongs to the same network segment as the

new IP address of the device before login with the new IP address. Refer to [How to assign a fixed IP](#page-191-0)  [address to your computer](#page-191-0) in Appendix for details.

### **6.1.4 Set the device to obtaining a LAN IP address automatically**

DHCP (Dynamic IP Address) enables the device to automatically obtain an IP address, a subnet mask, a gateway IP address, DNS server IP addresses assigned by the DHCP server of the upstream device. If a large number of devices are deployed, you can adopt this mode to prevent IP address conflicts and effectively reduce your workload.

#### **Configuration procedures:**

**Step 1** Choose **Network** > **LAN Setup** to enter the configuration page.

#### **Step 2** Set **IP Address Type** to **DHCP (Dynamic IP Address)**.

#### **Step 3** Click **Save**.

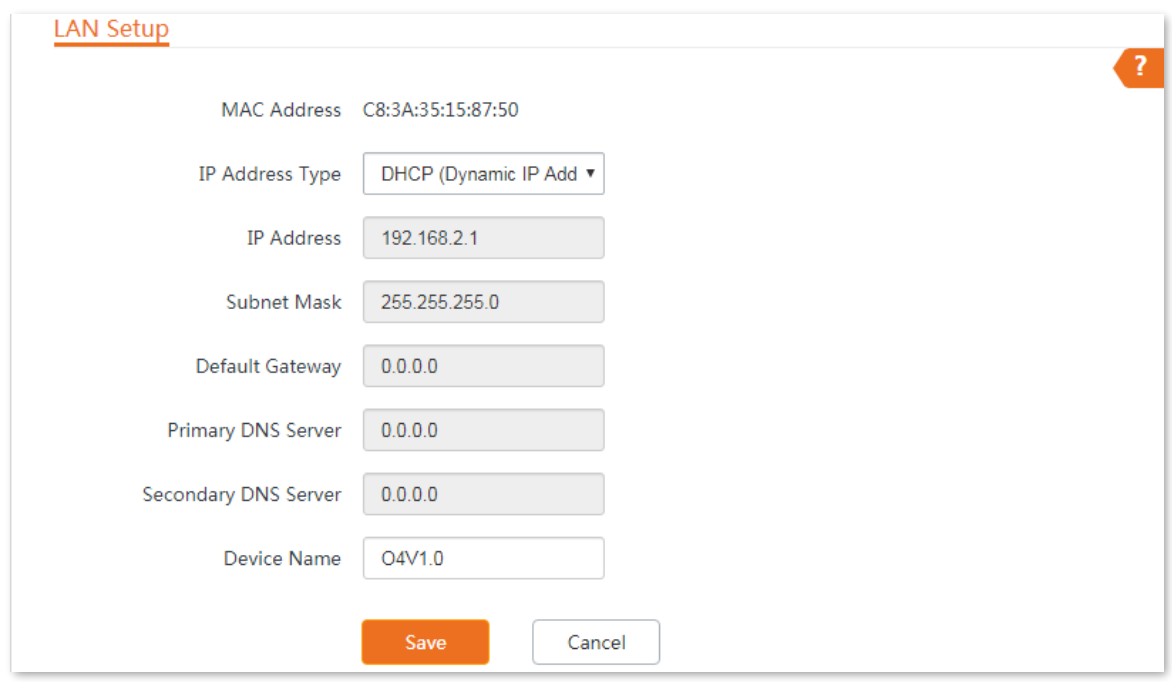

#### **----End**

After completing the configuration, if you want to re-log in to the web UI of the device, check the new IP address on the web UI of the upstream device which assigns the IP address to this device. Ensure that the IP address of the management computer and the IP address of the device belong to the same network segment, and access the IP address of the device.

Refer to steps in the [How to assign a fixed IP address to your computer](#page-191-0) part to assign an IP address to the computer manually.

# **6.2 MAC clone**

This function is available only when the device works in **WISP** or **Router** mode.

### **6.2.1 Overview**

If the CPE cannot access the internet after configuring internet settings, your ISP may have bound your internet service account with the MAC address of your computer that was used to verify the internet connectivity after you subscribed to the internet service. Therefore, only this computer can access the internet with the account.

In this case, you need to clone the MAC address of this computer to the WAN port of the CPE for internet access.

### **6.2.2 Clone a MAC address**

Select one of the following methods to clone the MAC address according to your networking scenario.

### **Use the computer with the MAC address bound to your internet service for setup**

- **Step 1** Connect the computer to the device.
- **Step 2** Start a web browser on the computer connected to the CPE, visit **192.168.2.1** and choose **Network** > **MAC Clone** to enter the configuration page.
- **Step 3** Click **Clone Local MAC Address**.
- **Step 4** Click **Save**.

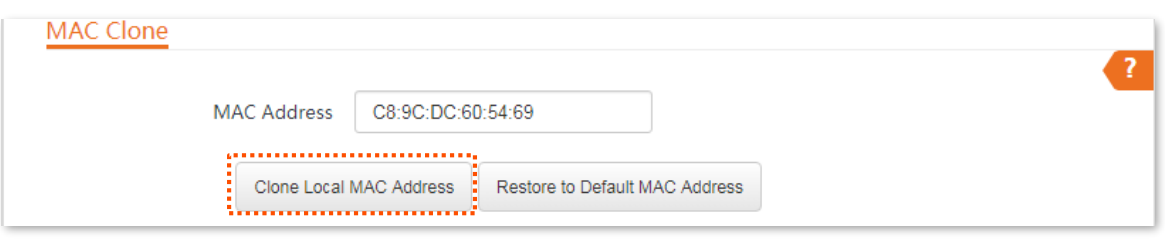

**----End**

### **Use a device without the MAC address bound your internet service for setup**

If you do NOT use the computer that can access the internet after it connects to the modem directly to configure the CPE, but you know the MAC address of this computer, perform the following steps:

- **Step 1** Choose **Network** > **MAC Clone** to enter the configuration page.
- **Step 2** Enter the MAC address of the computer that can access the internet in the **MAC Address** box.
- **Step 3** Click **Save**.

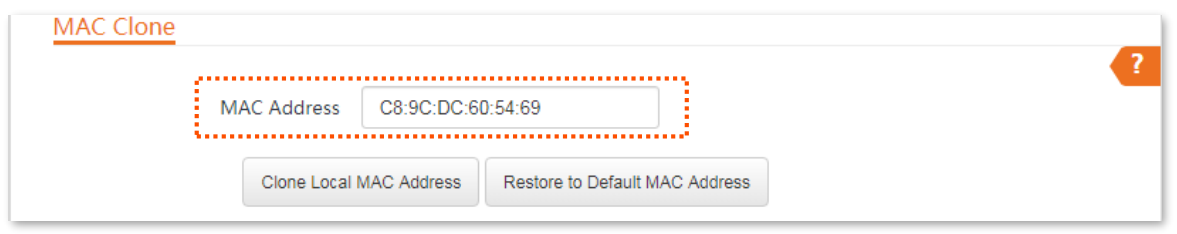

**----End**

### $Q$ <sub>TIP</sub>

If you want to restore the MAC address to factory settings, choose **Network** > **MAC Clone**, click **Restore to Default MAC Address**, and click **Save**.

# **6.3 DHCP server**

### **6.3.1 Overview**

The CPE provides a DHCP server function to assign IP addresses to clients in LAN. By default, the DHCP server function is enabled.

### $Q_{\text{TIP}}$

If you change the LAN IP address of the CPE and the new and original IP addresses belong to different network segments, the system changes the IP address pool of the DHCP server of the device, so that the IP address pool and the new IP address of the LAN port belong to the same network segment.

### **6.3.2 Configure the DHCP server**

- **Step 1** Choose **Network** > **DHCP Server** to enter the configuration page.
- **Step 2** Enable the **DHCP server**.
- **Step 3** Set the parameters. Generally, you need to set only **Gateway Address** and **Primary DNS Server**.
- **Step 4** Click **Save**.

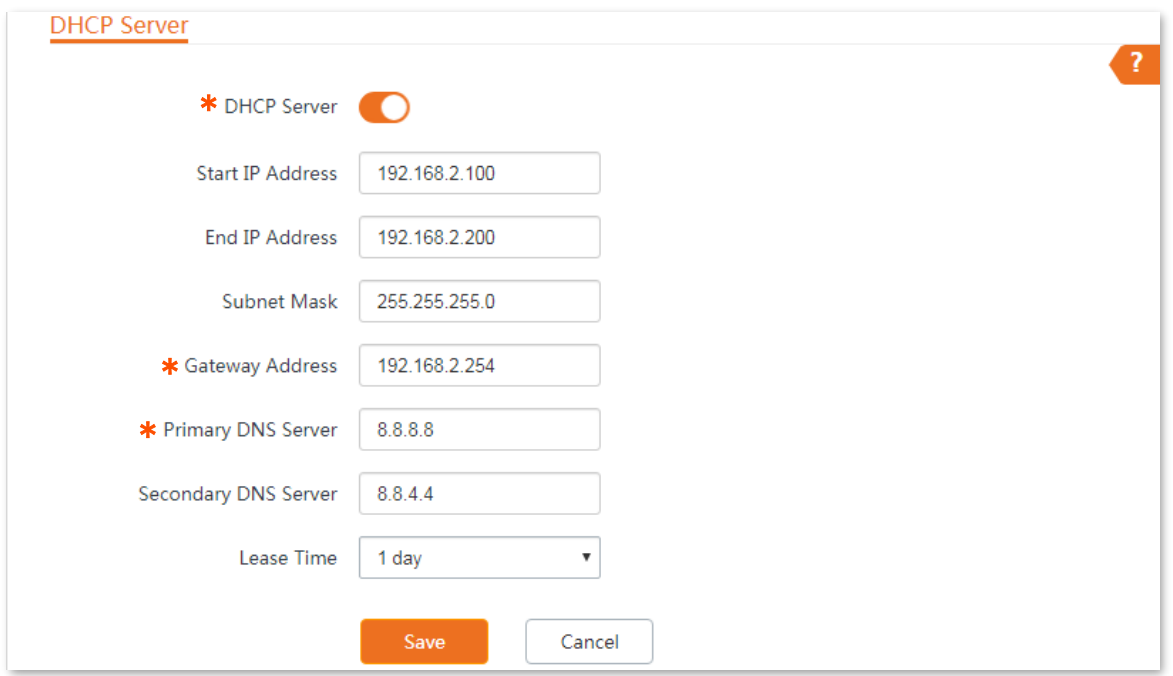

#### **----End**

### $Q_{\sf TIP}$

If another DHCP server is available on your LAN, ensure that the IP address pool of the device does not overlap with the IP address pool of that DHCP server. Otherwise, IP address conflicts may occur.

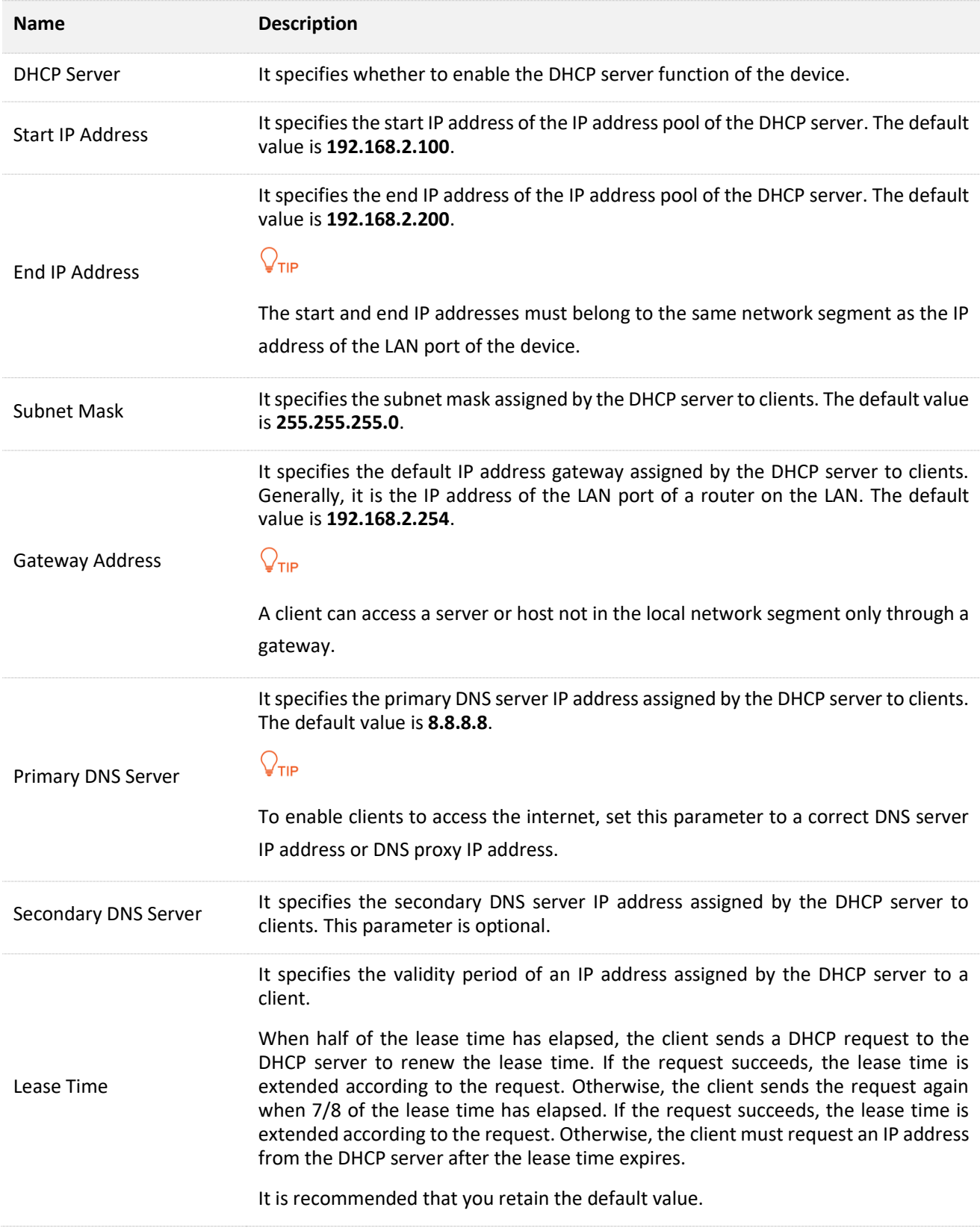

# **6.4 DHCP client**

With the DHCP server enabled, you can view details about the clients that obtain IP addresses from the DHCP server, including host names, IP addresses, MAC addresses, and lease time.

To access the page, choose **Network** > **DHCP Client**.

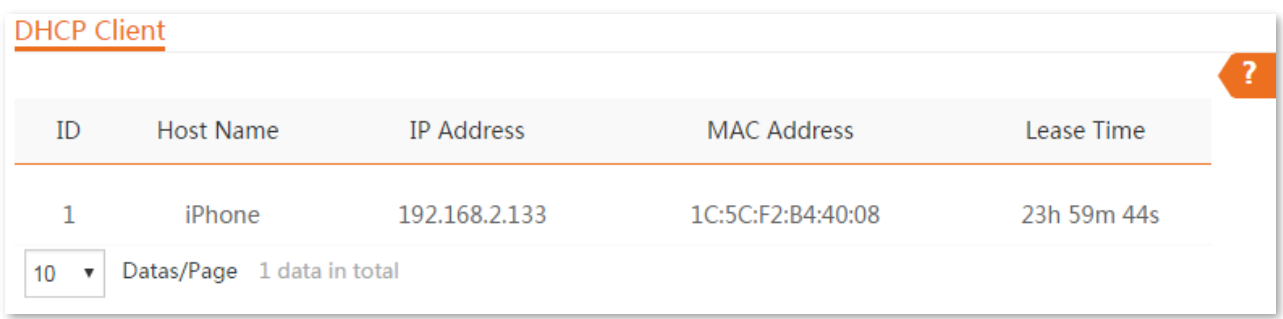

# **6.5 VLAN settings**

### **6.5.1 Overview**

The device supports the IEEE 802.1Q VLAN function, so that it can be used in networks with QVLAN. By default, the function is disabled.

After the IEEE 802.1Q VLAN settings take effect, packet with tag will be forwarded to the ports of the corresponding VLAN according to the VID of the packet, and packet without tag will be forwarded to the ports of the corresponding VLAN according to the PVID of the port.

The following form shows the details about how different link type ports address received packets:

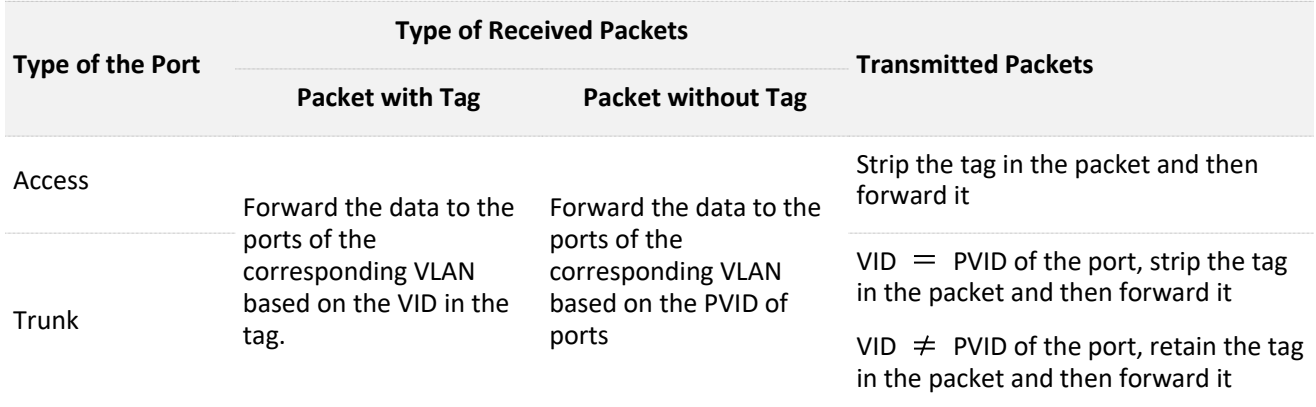

To access the page, choose **Network** > **VLAN Settings**.

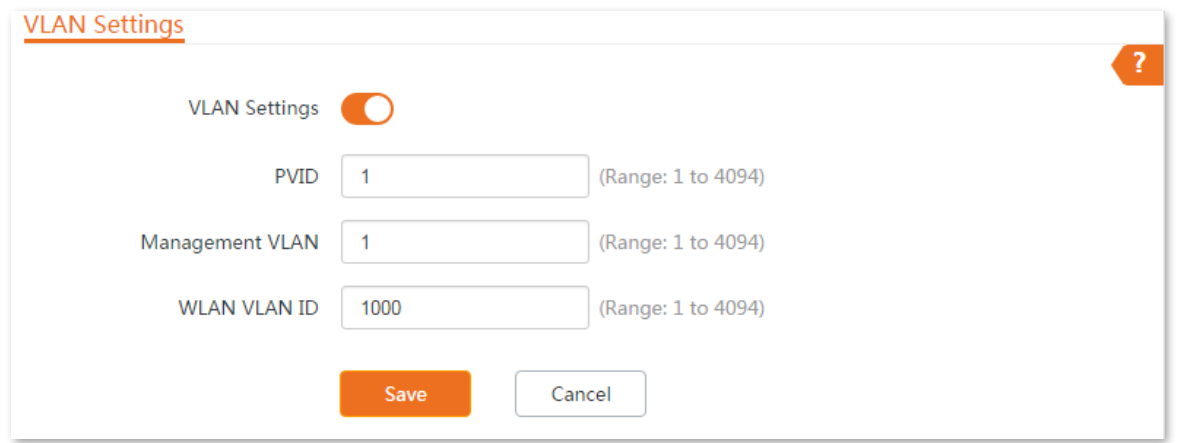

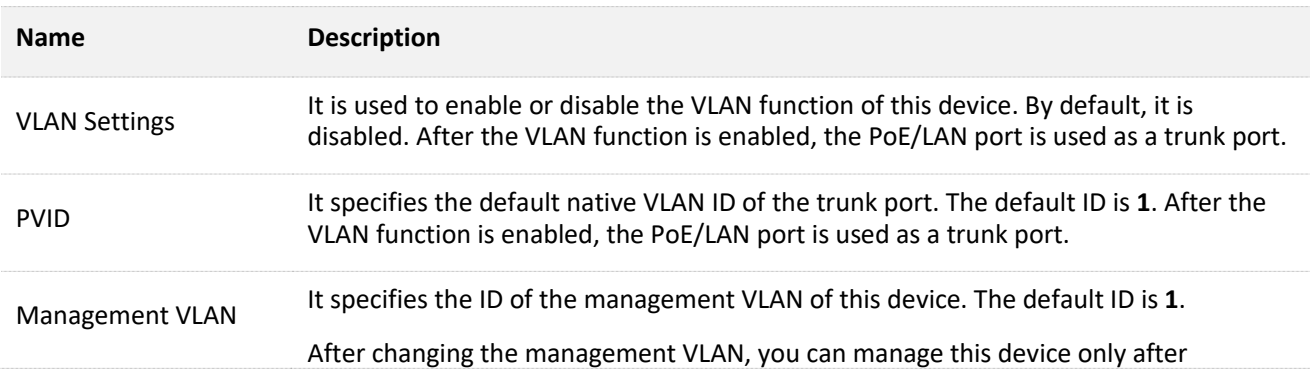

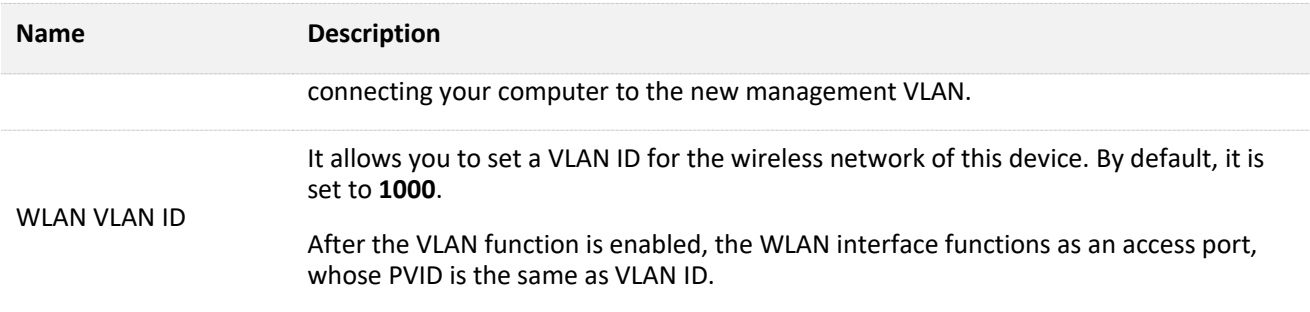

### **6.5.2 Example of configuring VLAN**

### **Networking requirement**

You use CPEs to set up CCTV surveillance networks. CPE1 and CPE2 are used to connect to IP cameras in different places and cannot communicate with each other.

You can assign CPE1 and CPE2 to different VLANs.

Assume that:

- <sup>−</sup> CPE1 is assigned to VLAN10, and CPE2 is assigned to VLAN20.
- <sup>−</sup> The router in the network supports IEEE 802.1Q VLAN and enables two DHCP servers which belong to VLAN10 and VLAN 20 respectively.

### **Network topology**

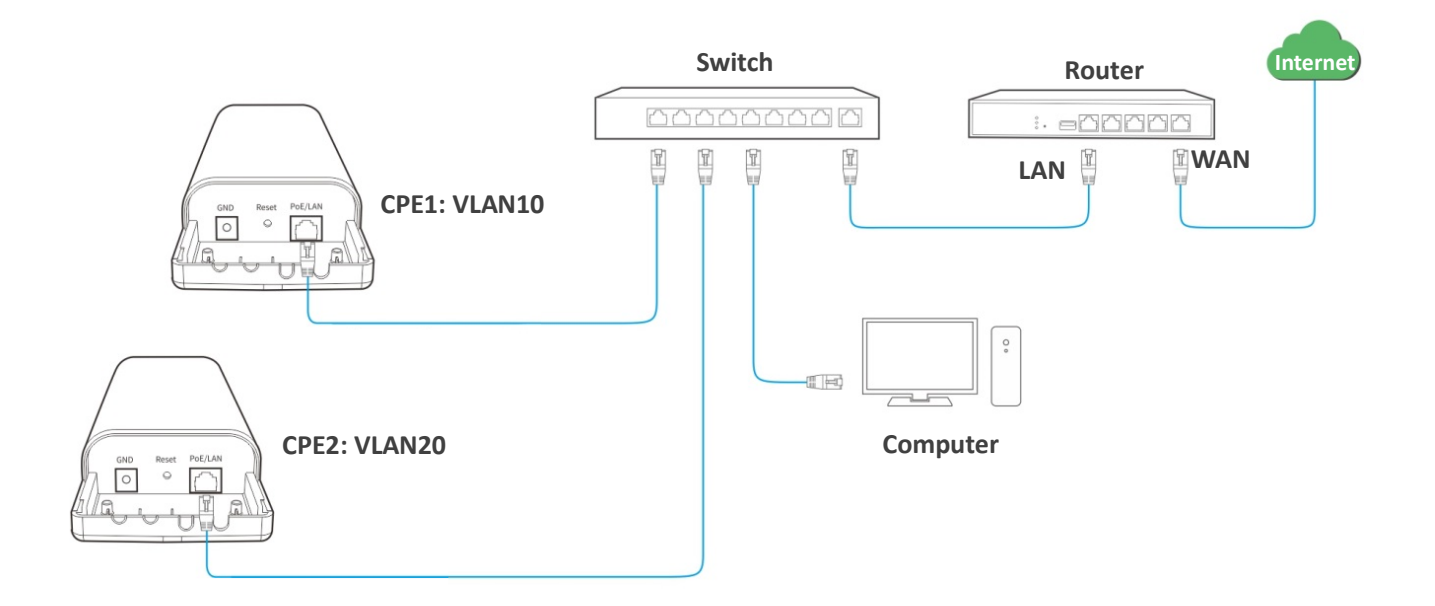

The connections of the switch:

- <sup>−</sup> The router is connected to the uplink port
- <sup>−</sup> CPE1 is connected to port 1

#### <sup>−</sup> CPE2 is connected to port 2

### <span id="page-104-0"></span>**Configuration procedures**

**Step 1** Set up CPE1.

- Log in to the web UI of CPE1, and choose **Network** > **VLAN Settings**.
- 2. Enable the function.
- Set **WLAN VLAN ID** to **10**.
- 4. Click Save.

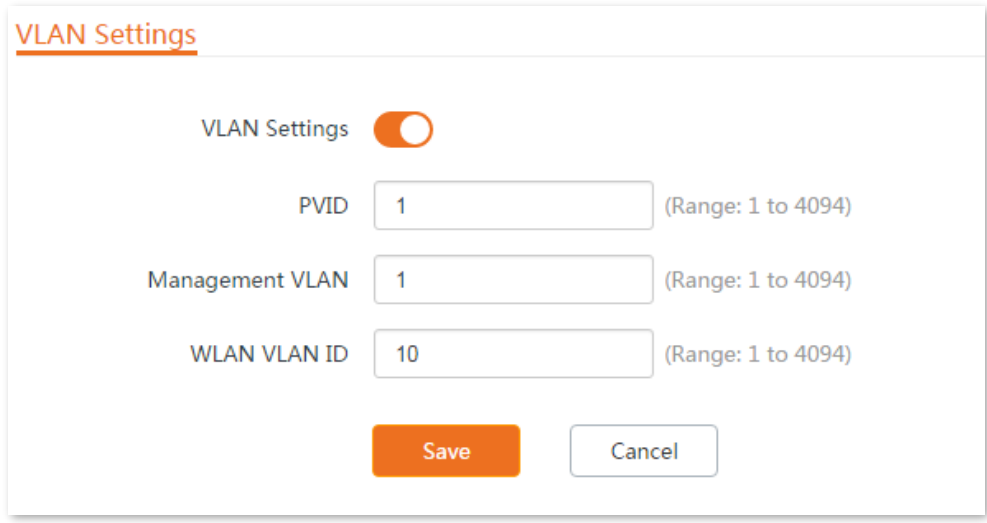

- **5.** Click OK on the pop-up window, and wait until the CPE1 completes reboot.
- **Step 2** Set the **WLAN VLAN ID** of CPE2 to **20** according to the steps in **[Step 1](#page-104-0)**.
- **Step 3** Set up the switch as shown in the following table.

#### **The following table shows the configuration on the switch:**

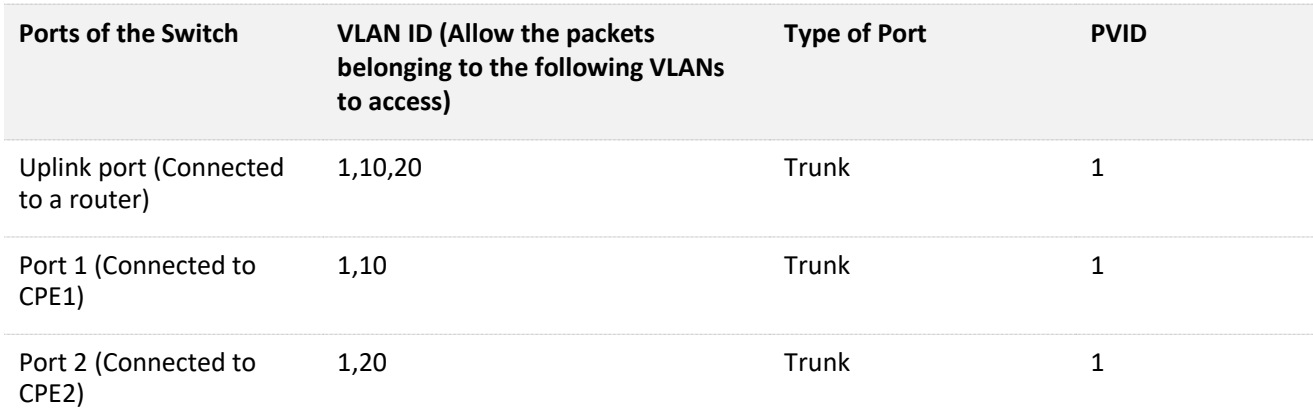

Keep the default settings for the parameters which are not mentioned here. Refer to the user guide of the switch for details.

#### **The following form shows the configuration on the router:**

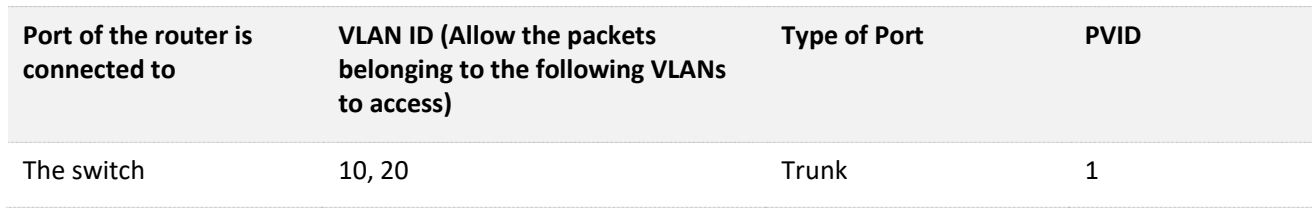

Enables two DHCP servers on the router, and assign them to VLAN10 and VLAN20 respectively.

Refer to the user guide of the router for details.

**----End**

### **Verification**

If the router enables two DHCP servers which belong to VLAN10 and VLAN20 respectively, the IP camera connected to the CPE1 obtains an IP address and related parameters from the DHCP server belonging to VLAN10, and the IP camera connected to CPE2 obtains these parameters from the DHCP sever belonging to VLAN20.

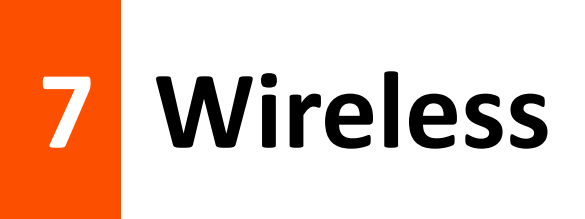

# **7.1 Basic**

### **7.1.1 Overview**

This module enables you to set basic wireless settings of the CPE, including SSID-related parameters, network mode, channel, transmit power and so on. O9 is used as an example for illustration here.

To access the page, choose **Wireless** > **Basic**.

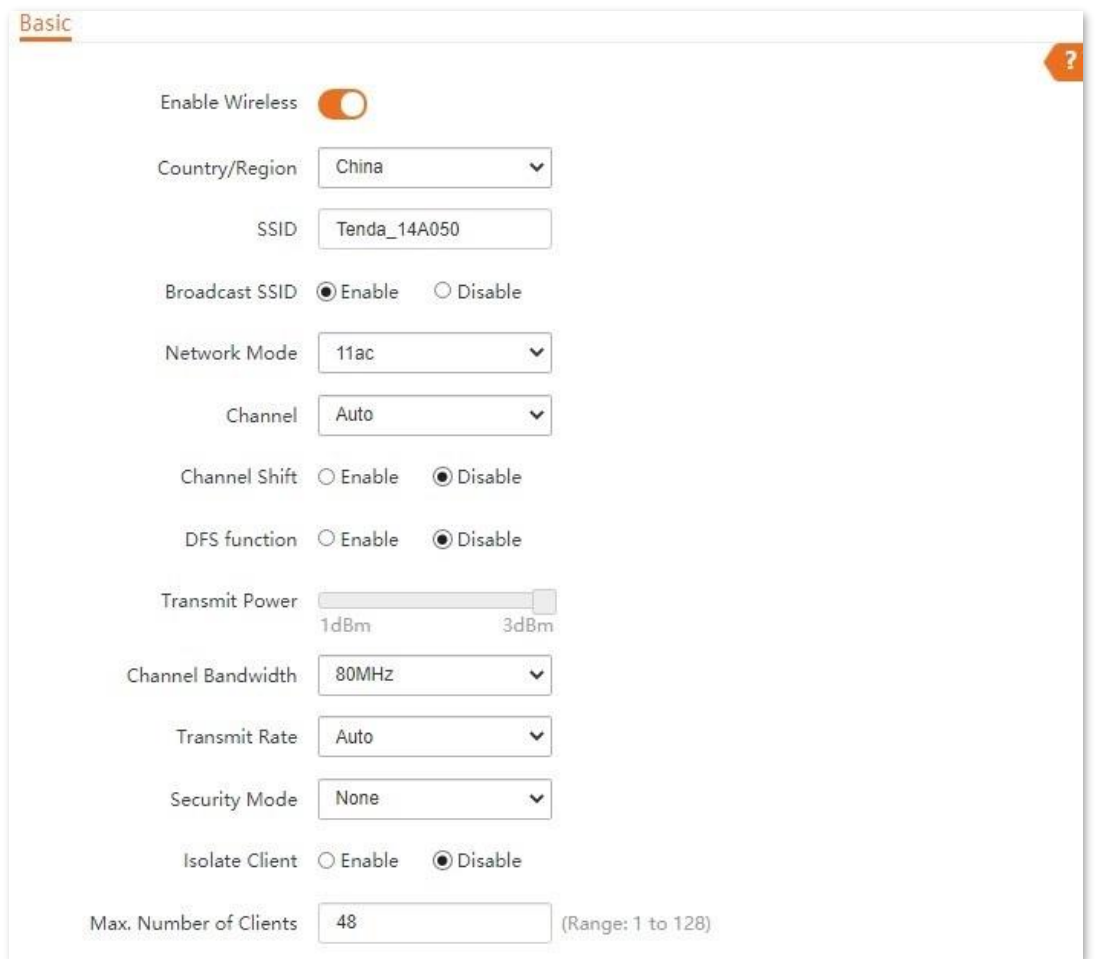

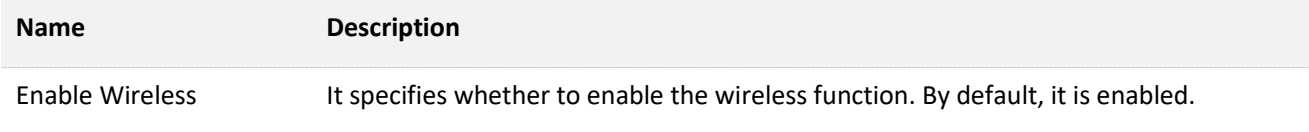

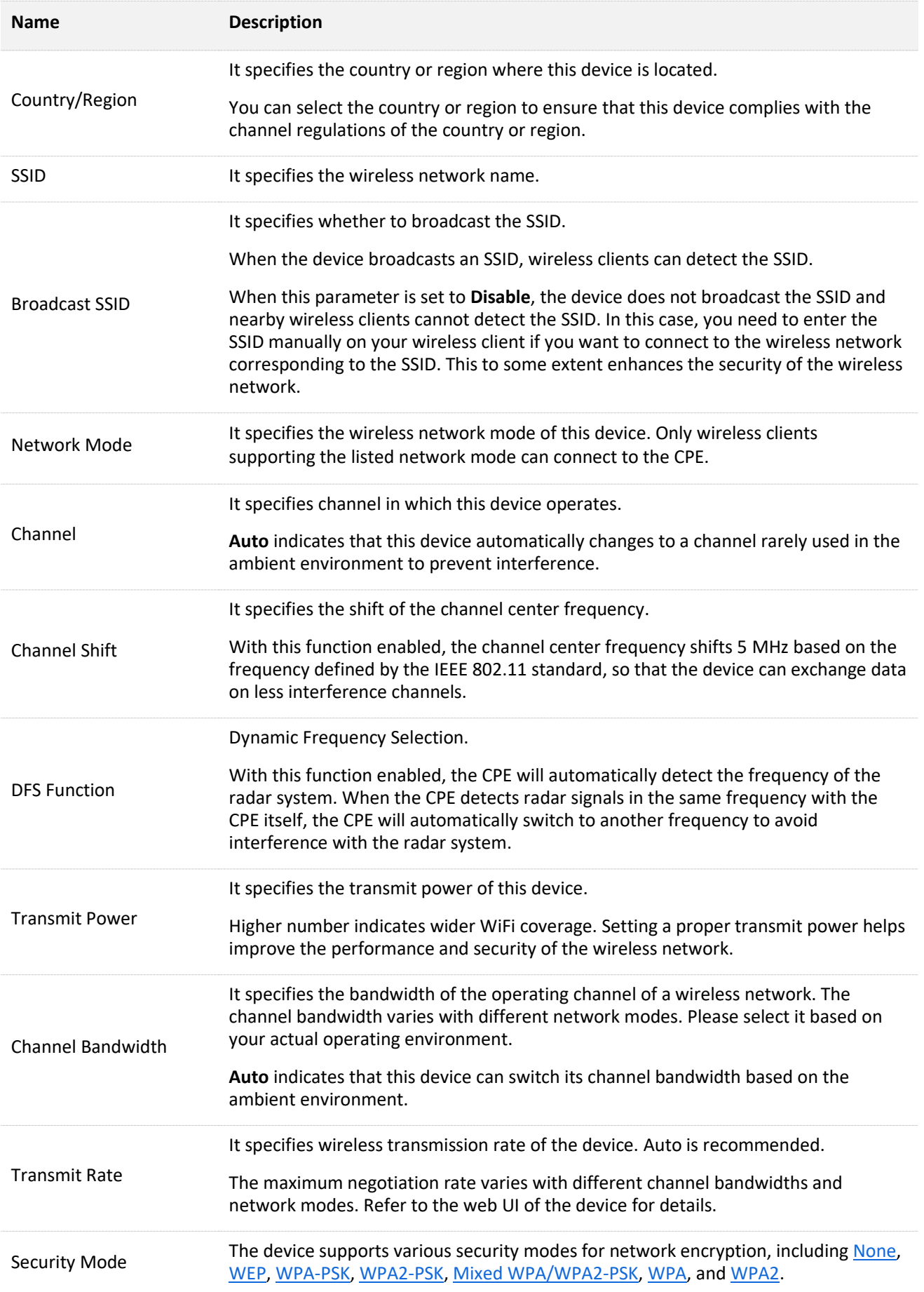
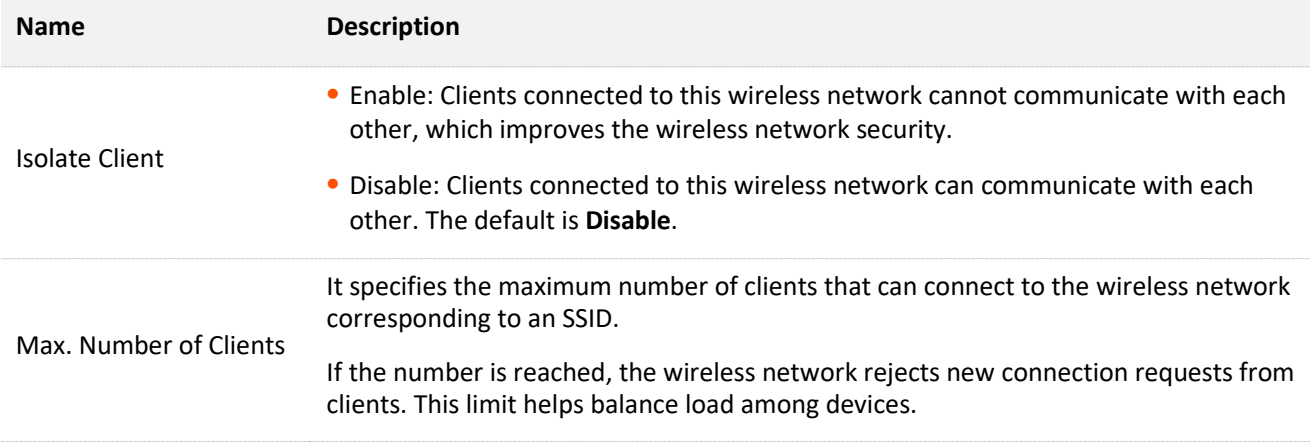

#### **Security mode**

A wireless network uses radio, which is open to the public, as its data transmission medium. If the wireless network is not protected by necessary measures, any client can connect to the network to use the resources of the network or access unprotected data over the network.

To ensure communication security, transmission links of wireless networks must be encrypted for protection.

The CPE supports various security modes for network encryption, including None, WEP, WPA-PSK, WPA2-PSK, Mixed WPA/WPA2-PSK, WPA, and WPA2.

#### **None**

The CPE does not encrypt its wireless network. This option is not recommended because it affects network security.

#### **WEP**

It uses a static key to encrypt all exchanged data, and ensures that a wireless LAN has the same level of security as a wired LAN. Data encrypted based on WEP can be easily cracked. In addition, WEP supports a maximum wireless network throughput of only 54 Mbps. Therefore, this security mode is not recommended.

When the security mode is set to **WEP**, the page is shown as follows.

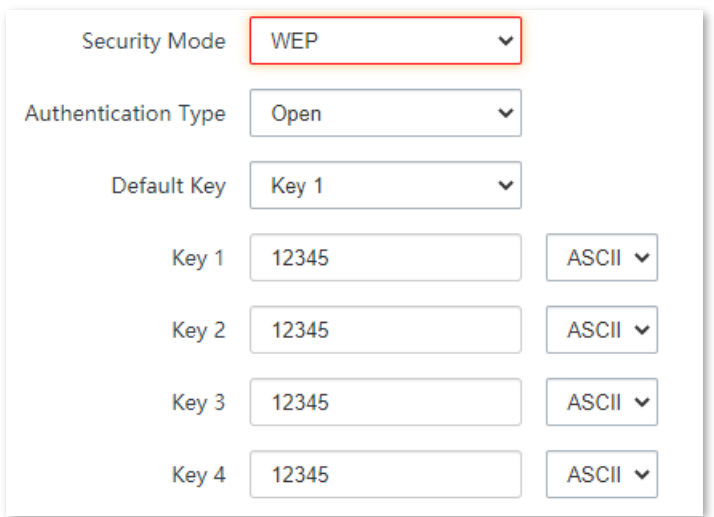

#### **Parameters description**

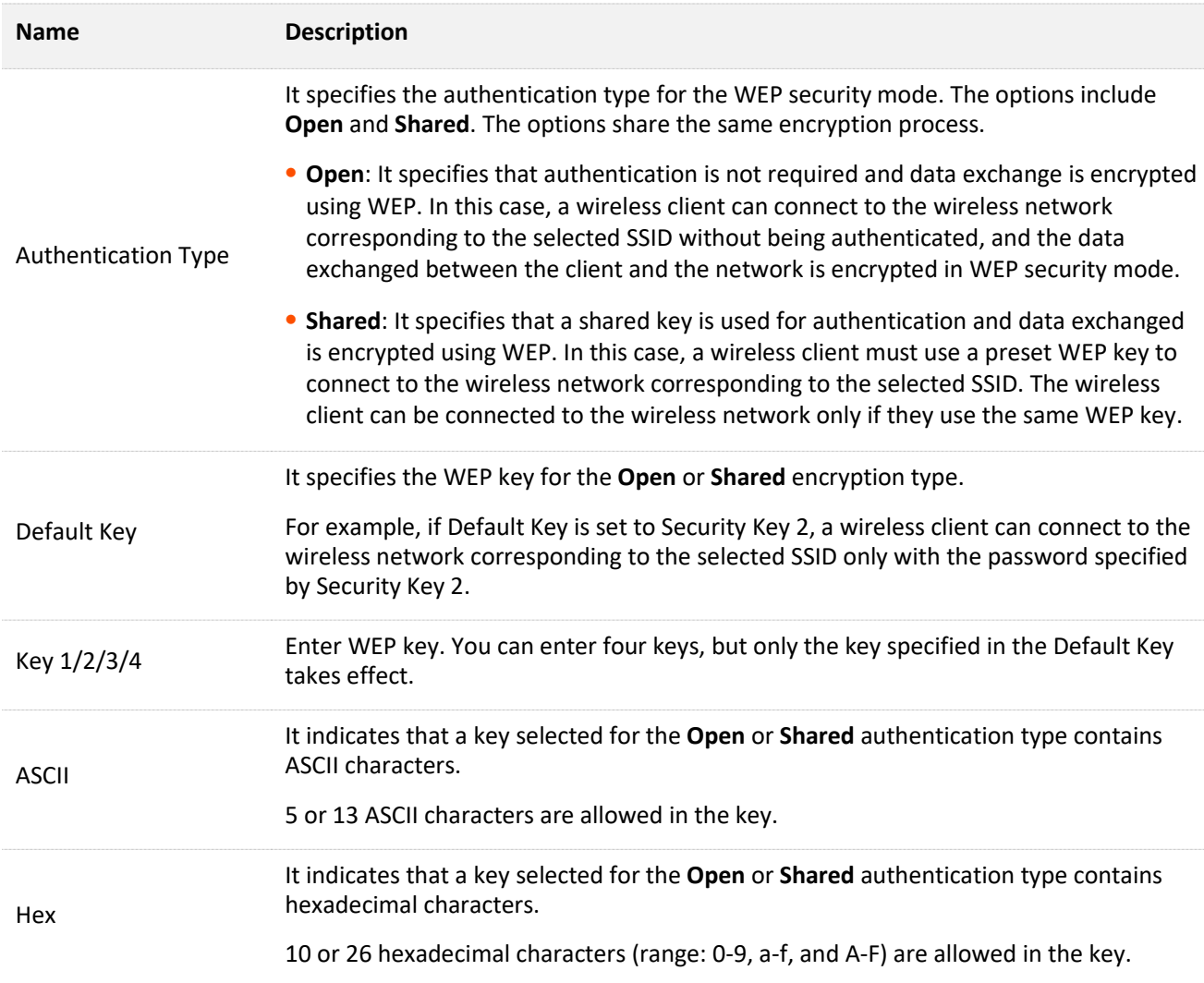

#### **WPA-PSK, WPA2-PSK, and Mixed WPA/WPA2-PSK**

They belong to pre-shared key or personal key modes, where Mixed WPA/WPA2-PSK supports both WPA-PSK and WPA2-PSK.

WPA-PSK, WPA2-PSK, and Mixed WPA/WPA2-PSK adopt a pre-shared key for authentication, while

the CPE generates another key for data encryption. This prevents the vulnerability caused by static WEP keys, and makes the three security modes suitable for ensuring security of home wireless networks.

Nevertheless, because the initial pre-shared key for authentication is manually set and all clients use the same key to connect to the same CPE, the key may be disclosed unexpectedly. This makes the security modes not suitable for scenarios where high security is required.

To address the key management weakness of WPA-PSK and WPA2-PSK, the WiFi Alliance puts forward WPA and WPA2, which use 802.1x to authenticate clients and generate data encryption– oriented root keys. WPA and WPA2 use the root keys to replace the pre-shared keys that set manually, but adopt the same encryption process as WPA-PSK and WPA2-PSK.

When the security mode is set to WPA-PSK, WPA2-PSK, or Mixed WPA/WPA2-PSK, the page is shown as follows.

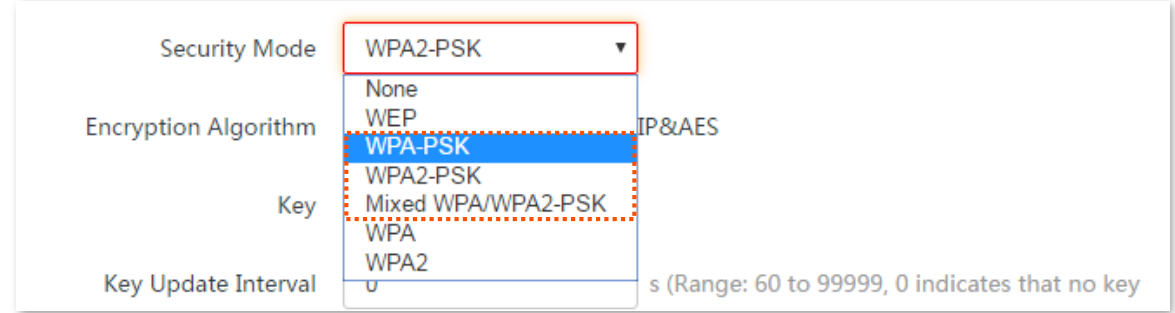

#### **Parameters description**

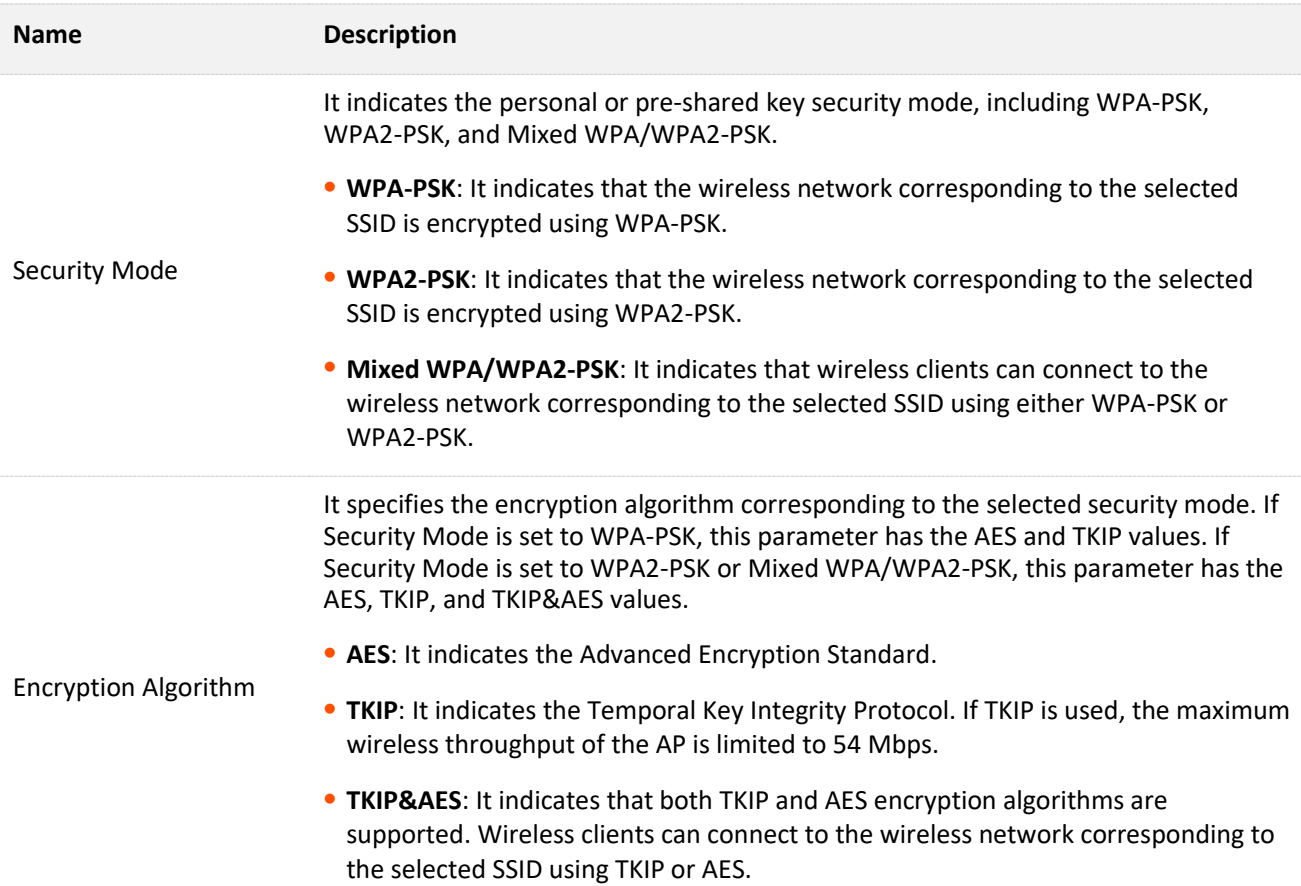

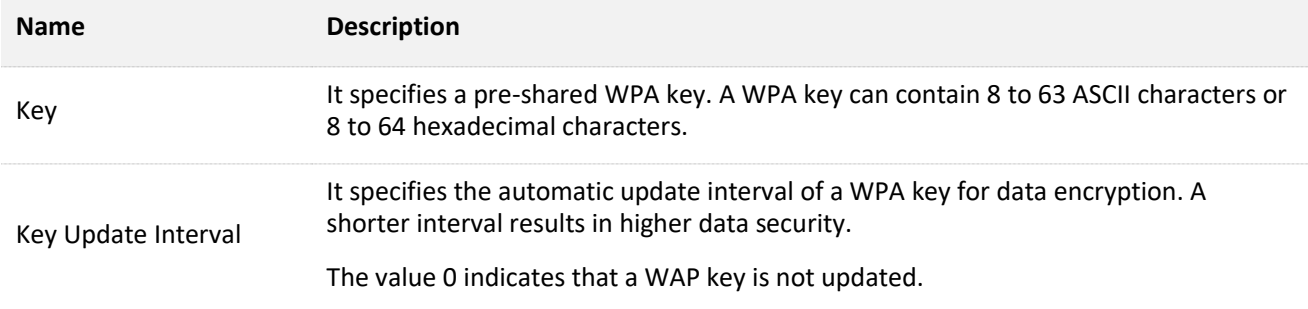

#### **WPA and WPA2**

WPA and WPA2 uses 802.1x to authenticate clients and the login information of a client is managed by the client. This effectively reduces the probability of information leakage.

In addition, each time a client connects to an AP that adopts the WPA or WPA2 security mode, the RADIUS server generates a data encryption key and assigns it to the client. This makes it difficult for attackers to obtain the key.

These features of WPA and WPA2 help significantly increase network security, making WPA and WPA2 the preferred security modes of wireless networks that require high security.

When the security mode is set to WPA or WPA2, the page is shown as follows.

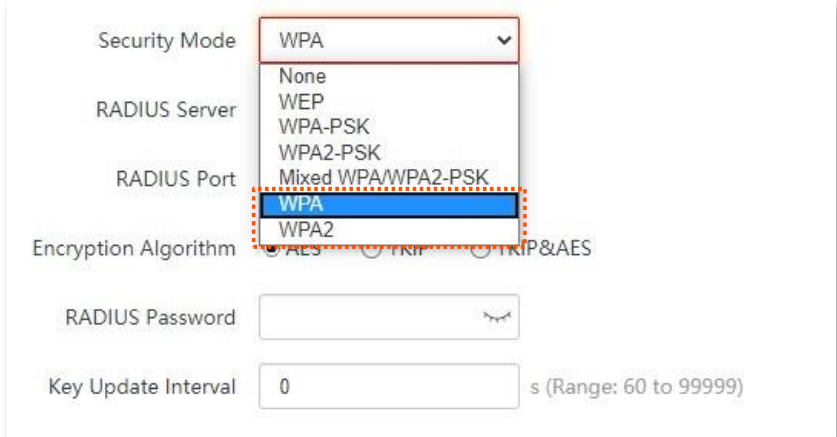

#### **Parameters description**

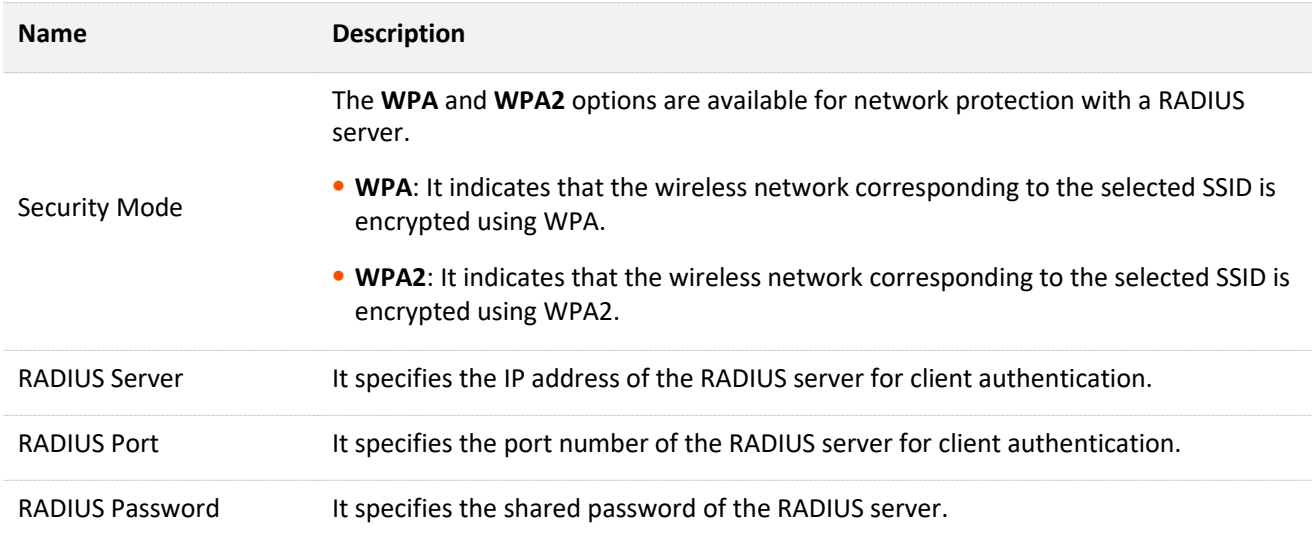

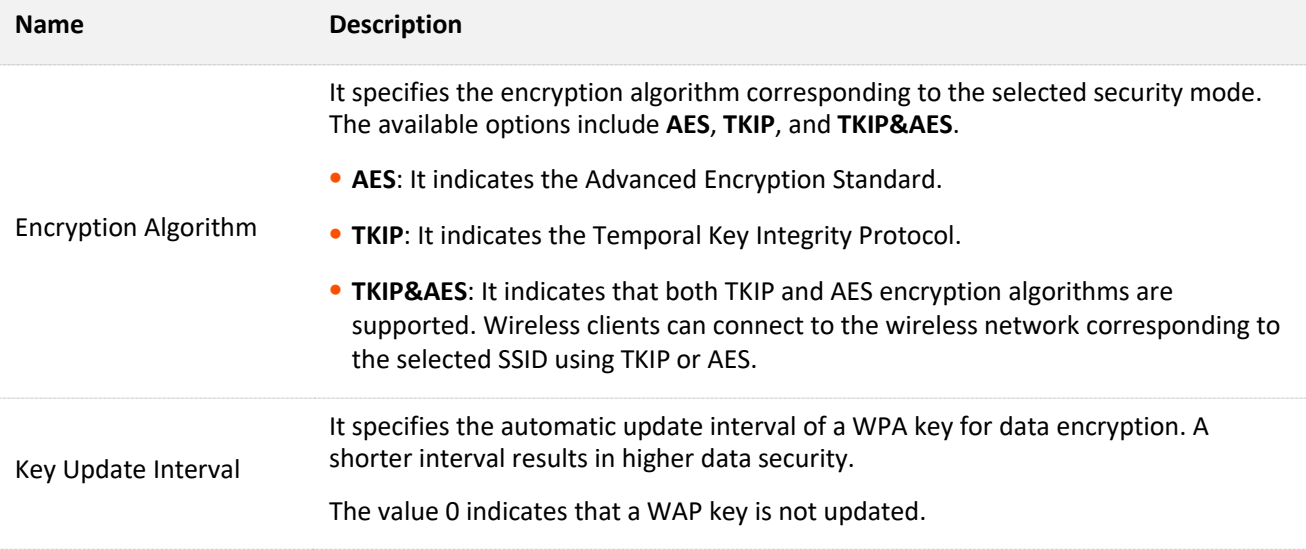

# **7.1.2 Set up a non-encrypted wireless network**

#### **Networking requirement**

An estate uses the CPE to deploy its network for video surveillance. It requires that the SSID is FREE and there is no WiFi password.

#### **Network topology**

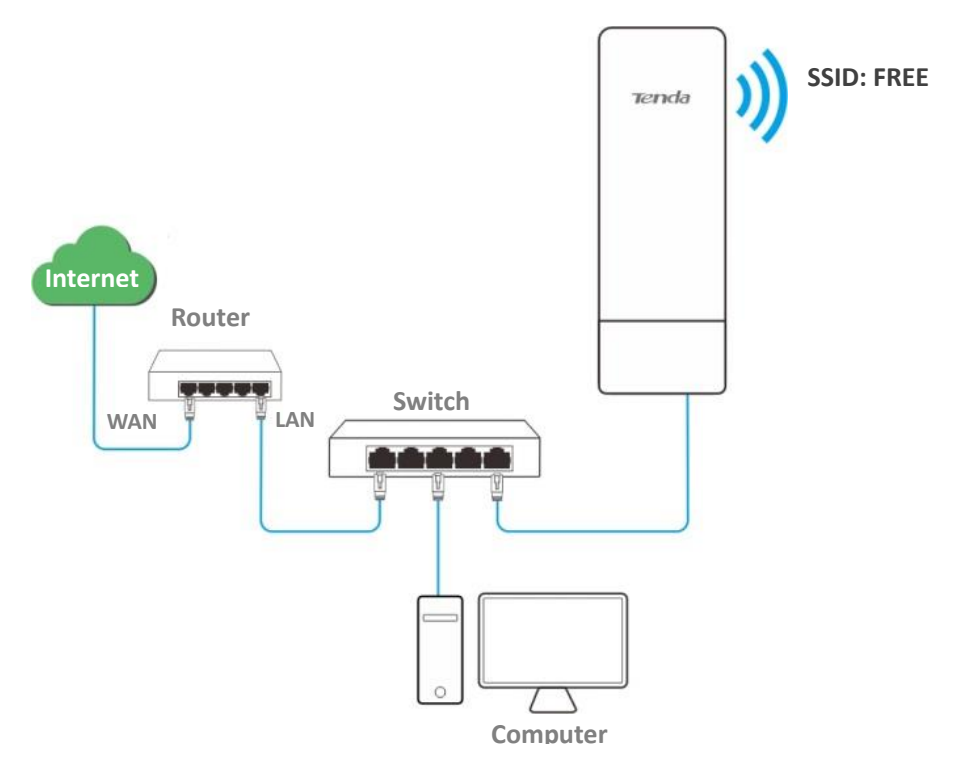

#### **Configuration procedures**

- **Step 1** Choose **Wireless** > **Basic** to enter the configuration page.
- **Step 2** Change the value of the **SSID** text box to **FREE**.
- **Step 3** Set **Security Mode** to **None**.
- **Step 4** Click **Save**.

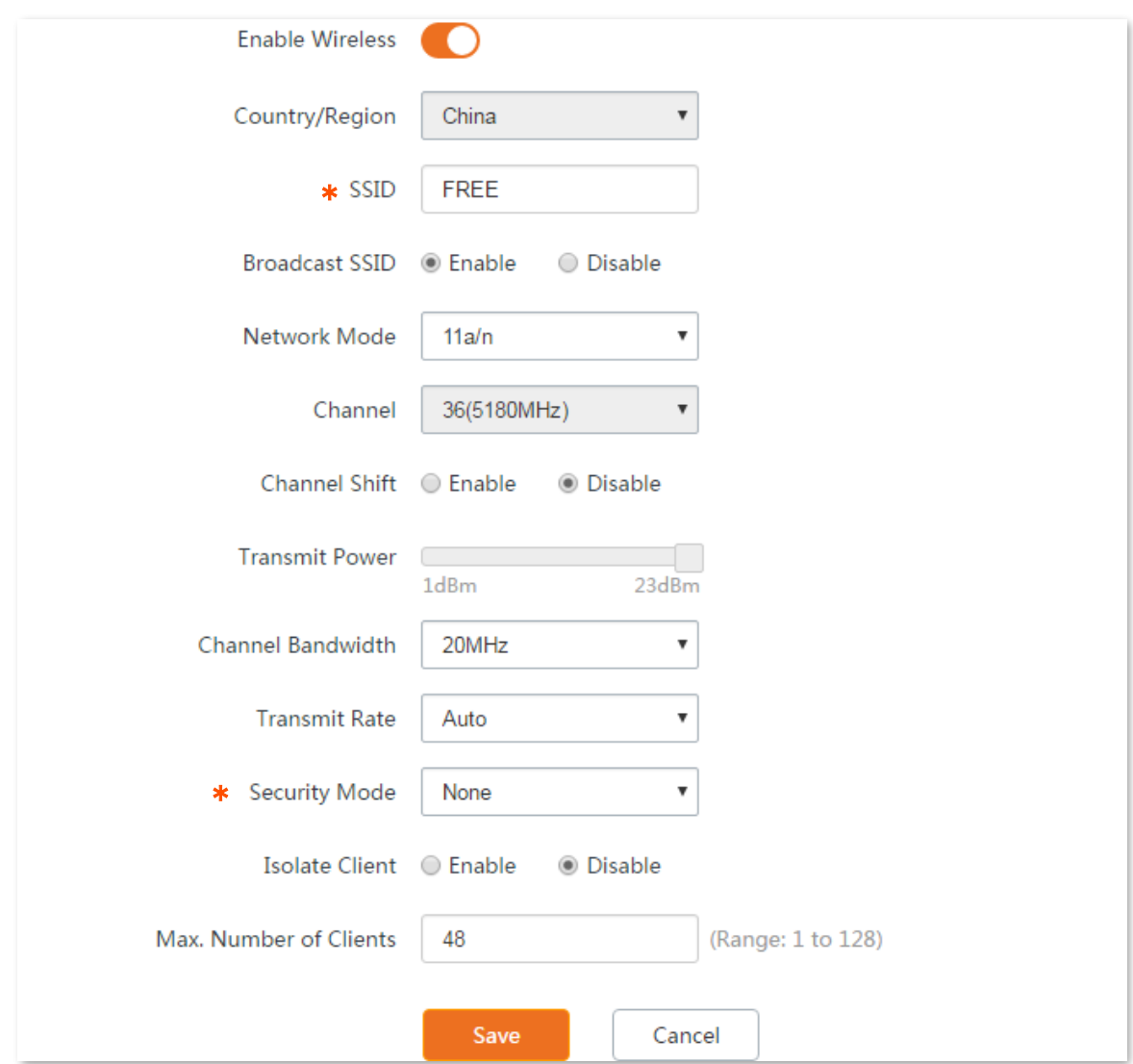

#### **----End**

#### **Verification**

Wireless devices can connect to the wireless network whose SSID is FREE without a password.

## **7.1.3 Set up a wireless network encrypted using WPA2-PSK**

#### **Networking requirement**

A factory uses CPEs to set up to set up a wireless network. It requires that the wireless network has a certain level of security. In this case, WPA2-PSK mode is recommended. See the following figure.

#### **Network topology**

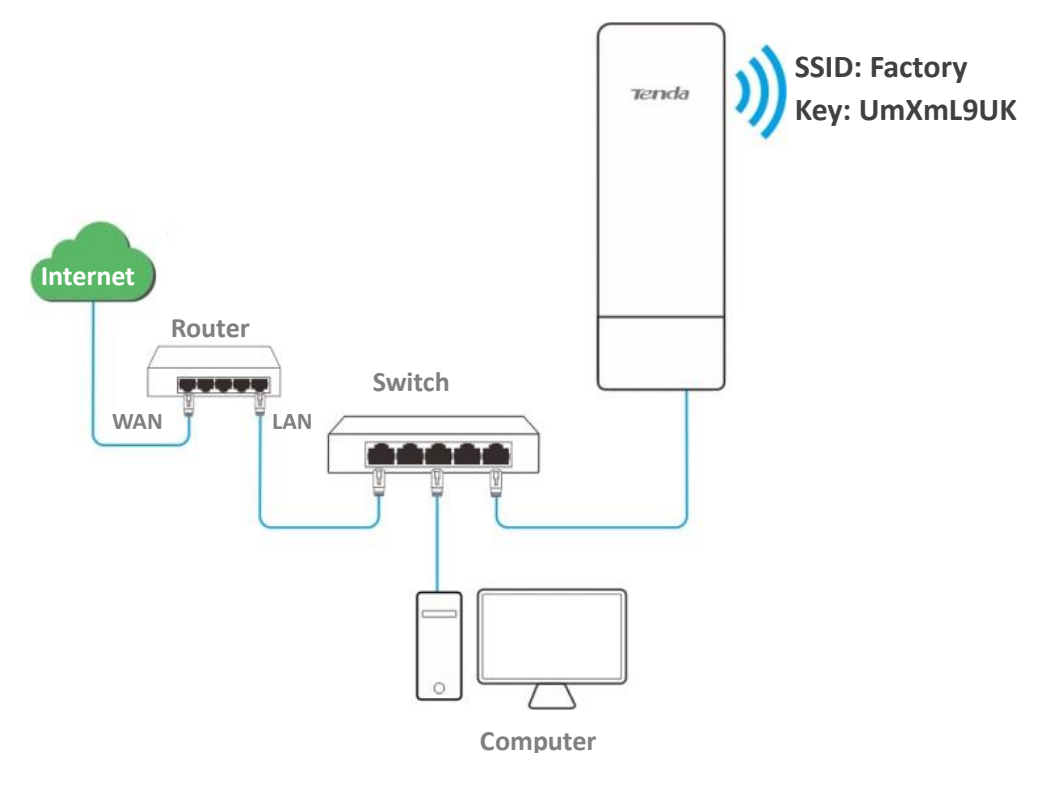

#### **Configuration procedures**

- **Step 1** Choose **Wireless** > **Basic** to enter the configuration page.
- **Step 2** Change the value of the SSID text box to **Factory**.
- **Step 3** Set **Security Mode** to **WPA2-PSK** and **Encryption Algorithm** to **AES**.
- **Step 4** Set **Key** to **UmXmL9UK**.
- **Step 5** Click **Save**.

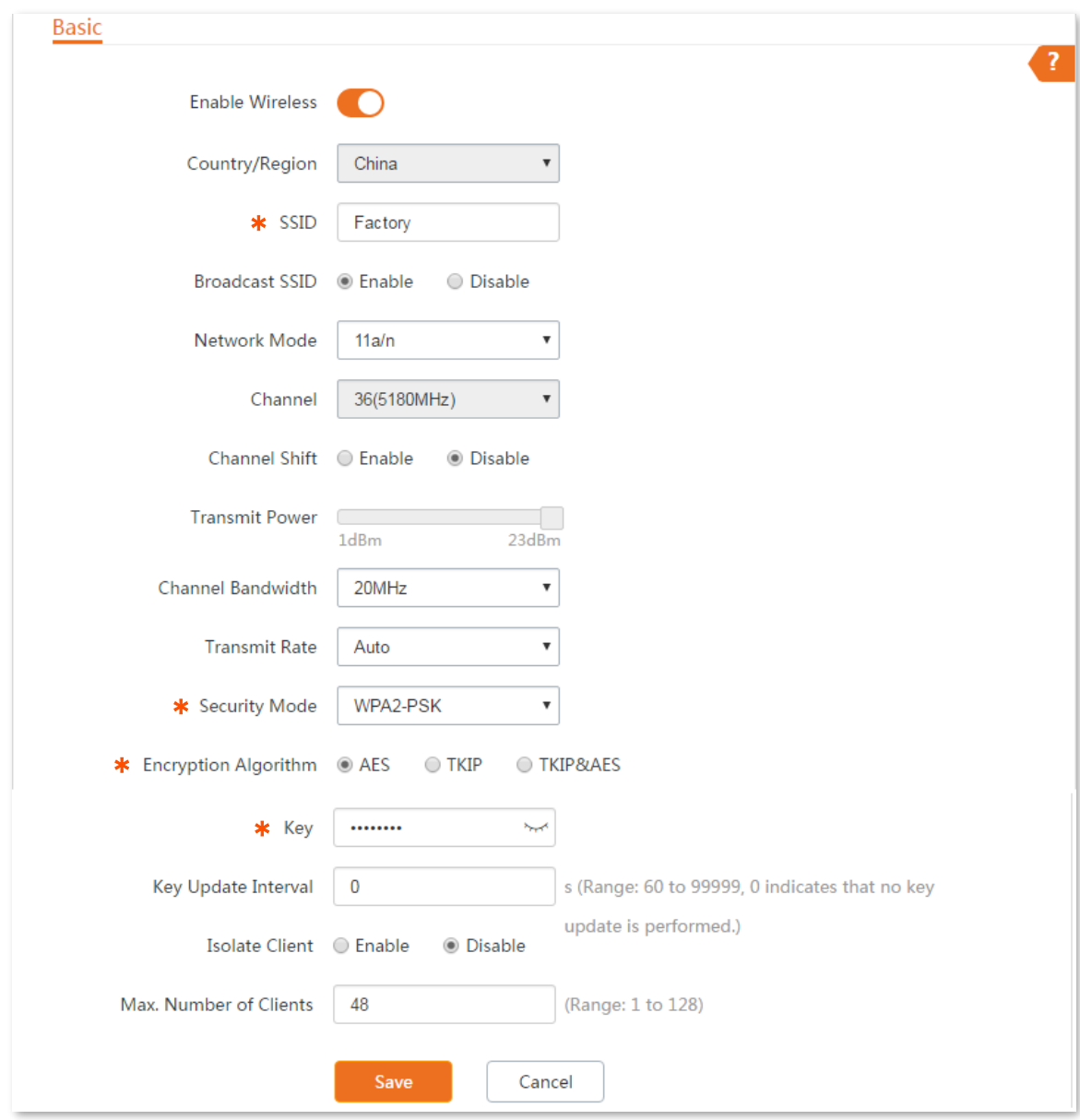

**----End**

#### **Verification**

Wireless devices can connect to the wireless network named **Factory** with the password **UmXmL9UK**.

## **7.1.4 Set up a wireless network encrypted using WPA or WPA2**

#### **Networking requirement**

A highly secured wireless network is required and a RADIUS server is available. In this case, WPA or WPA2 mode is recommended. See the following figure.

#### **Network topology**

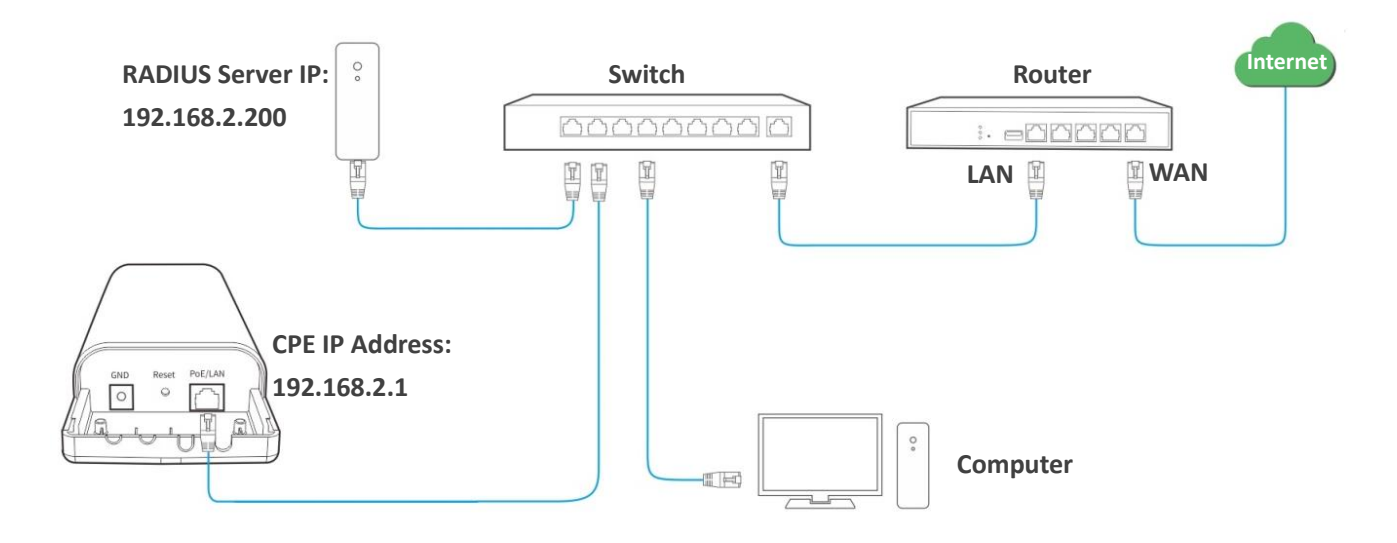

#### **Configuration procedures**

#### **To configure the CPE:**

Assume that:

The IP address of the RADIUS server is **192.168.2.200**, the Key is **12345678**, and the port number for authentication is **1812**.

The SSID of the CPE is **hot\_spot**, security mode is **WPA2**, and the encryption algorithm is **AES**.

- **Step 1** Log in to the web UI of CPE, choose **Wireless** > **Basic** to enter the configuration page.
- **Step 2** Change the value of the SSID text box to **hot\_spot**.
- **Step 3** Set **Security Mode** to **WPA2**.
- <span id="page-117-0"></span>**Step 4** Set **RADIUS Server**, **RADIUS Port**, and **RADIUS Password** to **192.168.0.200**, **1812**, and **12345678** respectively.
- **Step 5** Set **Encryption Algorithm** to **AES**.
- **Step 6** Click **Save**.

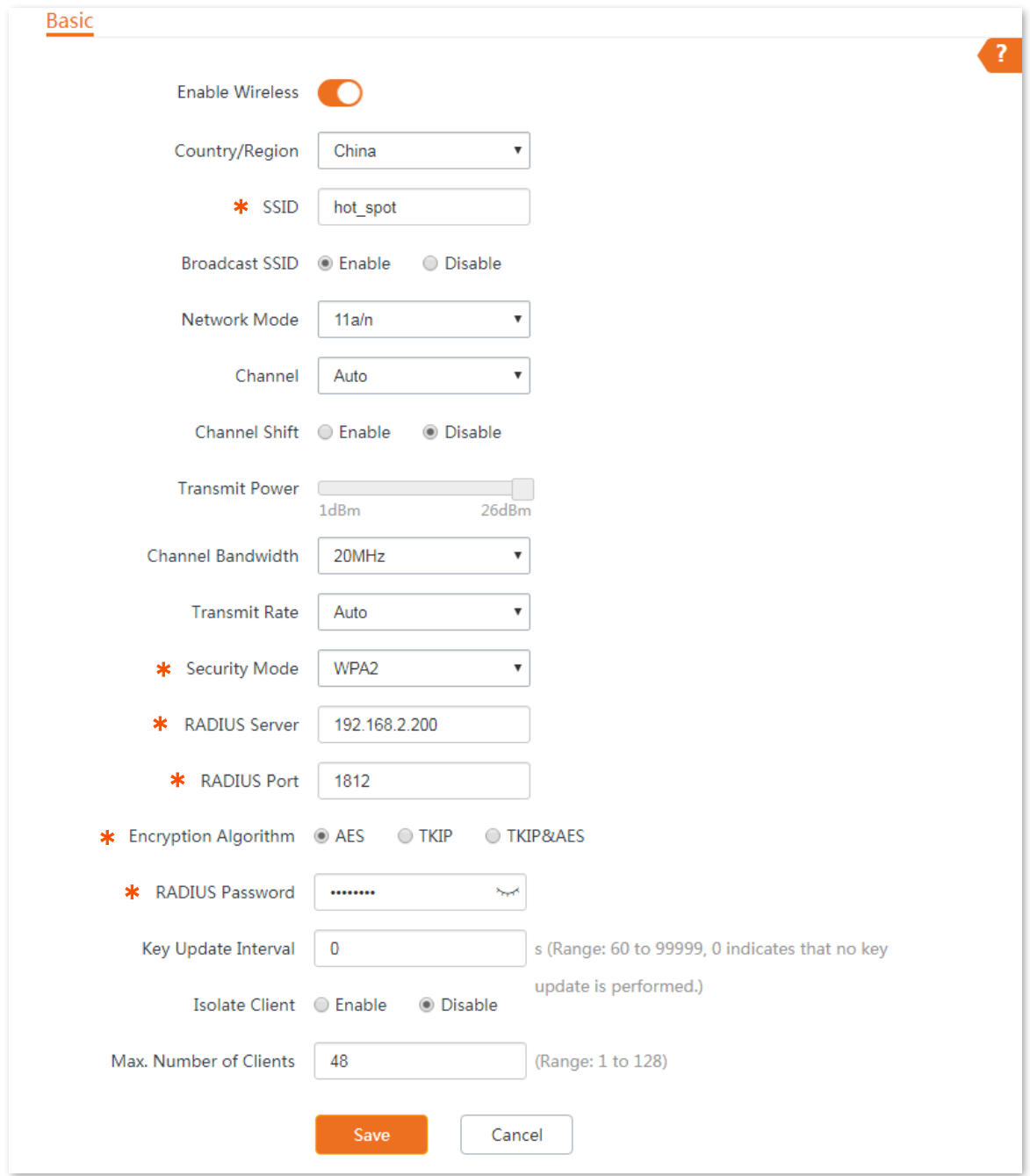

#### **To configure the RADIUS server:**

### $Q$ <sub>TIP</sub>

Windows 2003 is used as an example to describe how to configure the RADIUS server.

- **Step 1** Configure a RADIUS client.
	- In the **Computer Management** dialog box, double-click **Internet Authentication Service**, right-click **RADIUS Clients**, and choose **New RADIUS Client**.

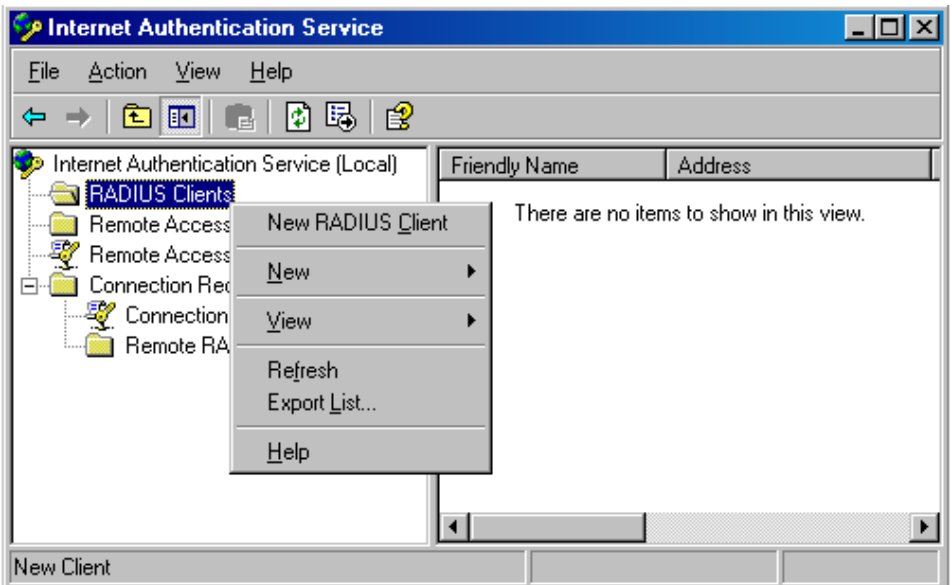

2. Enter a RADIUS client name (which can be the name of the CPE) and the IP address of the CPE, and click **Next**.

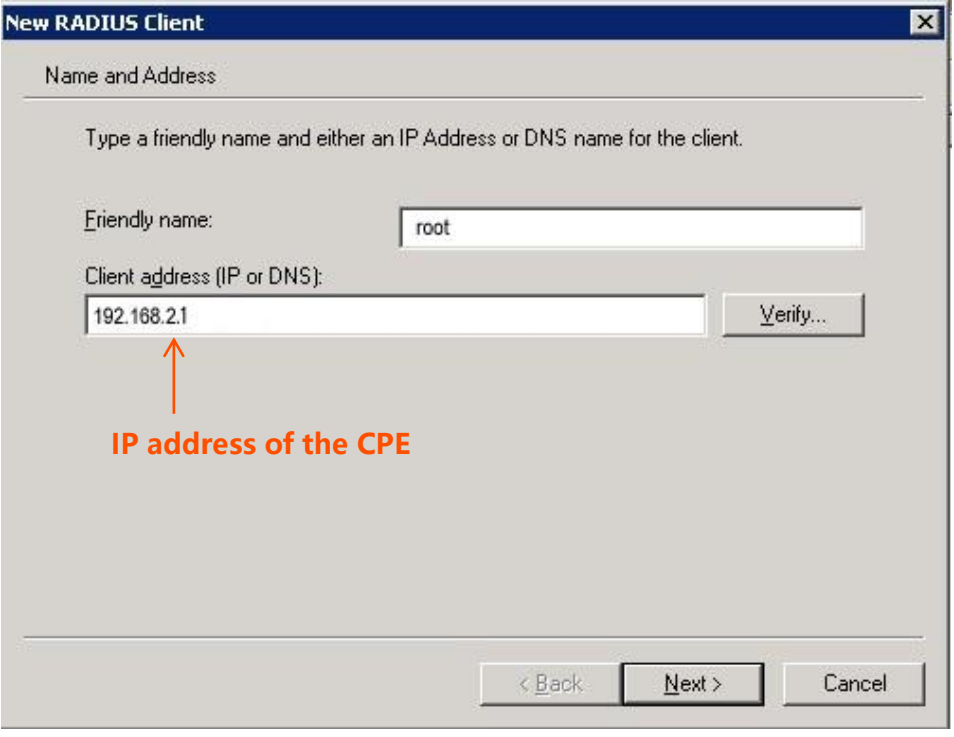

Enter **12345678** in the **Shared secret** and **Confirm shared secret** text boxes, and click **Finish**.

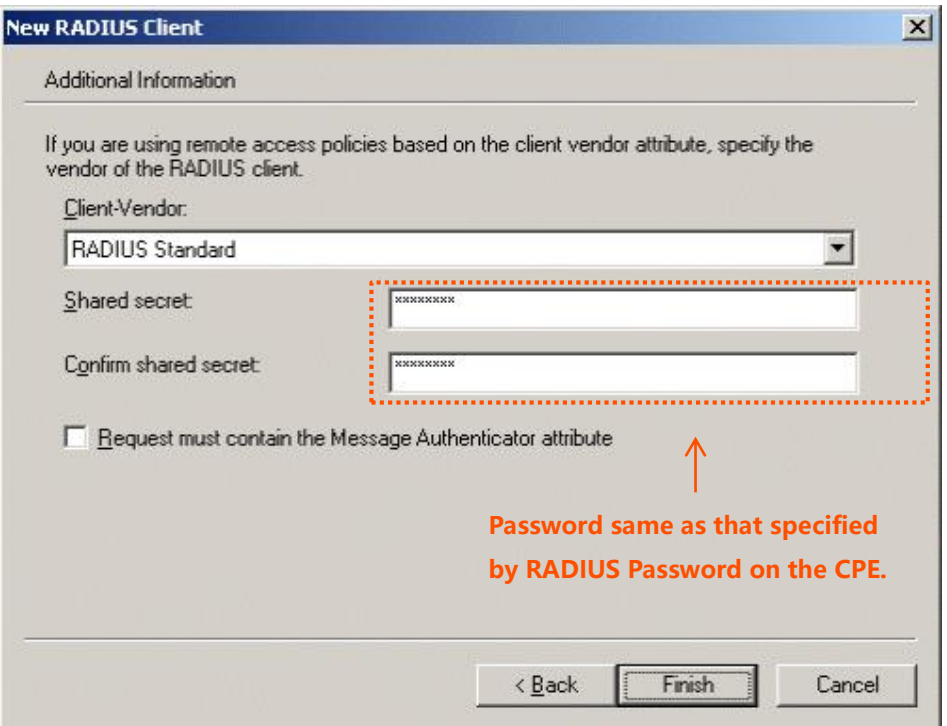

- **Step 2** Configure a remote access policy.
	- 1. Right-click Remote Access Policies and choose New Remote Access Policy.

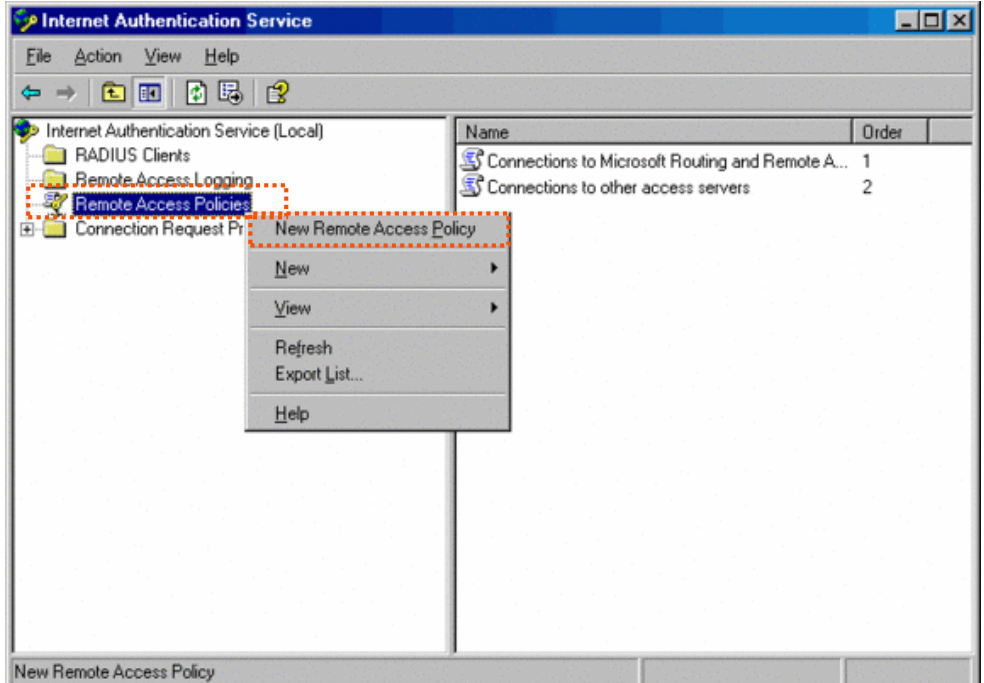

2. In the **New Remote Access Policy Wizard** dialog box that appears, click **Next**.

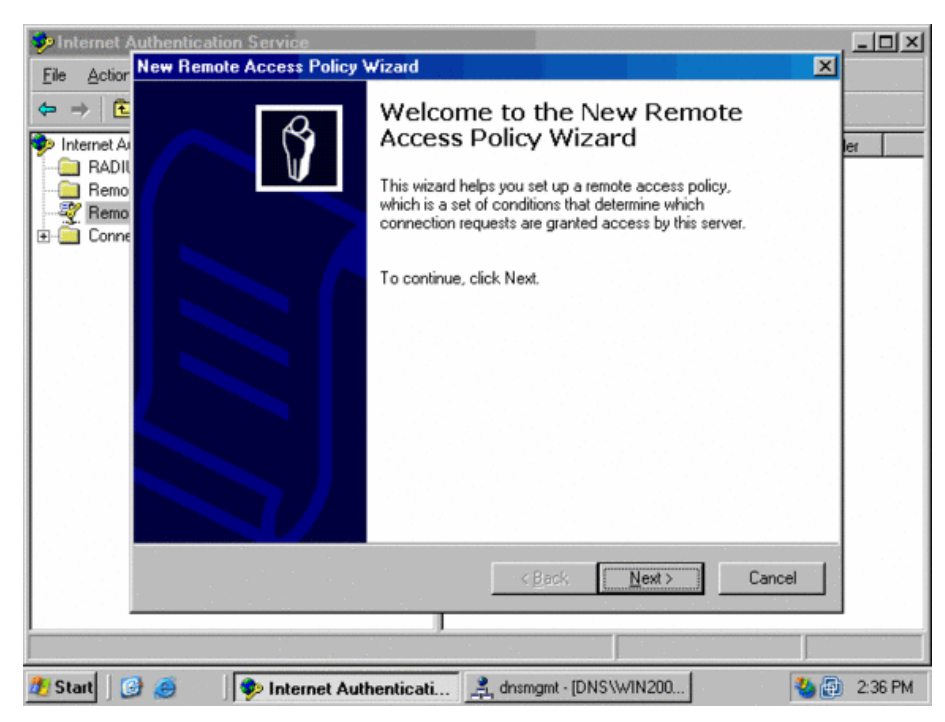

**3.** Enter a policy name and click Next.

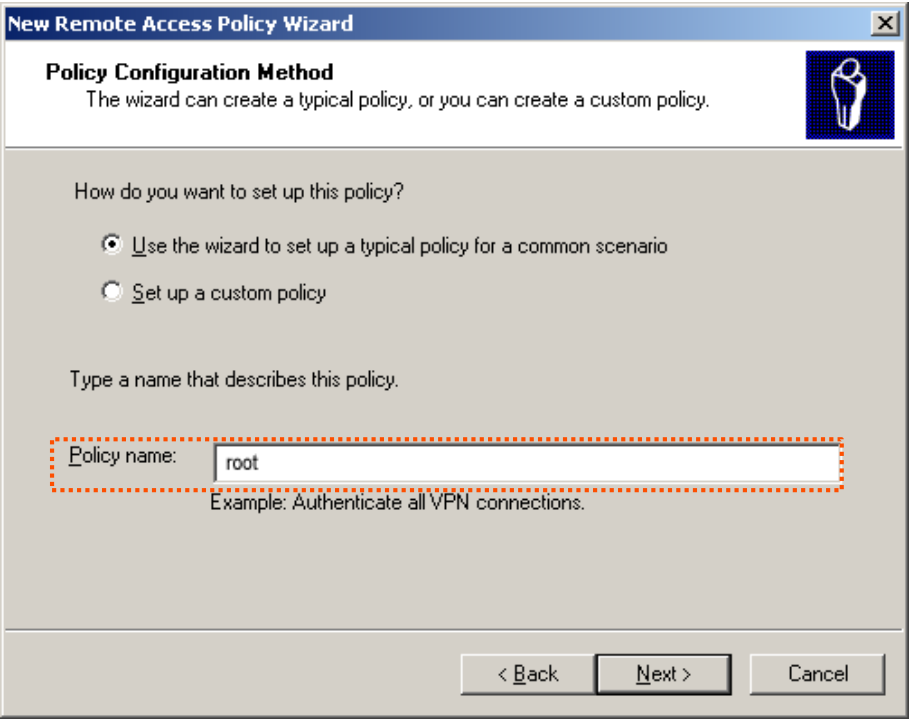

**4.** Select **Ethernet** and click **Next**.

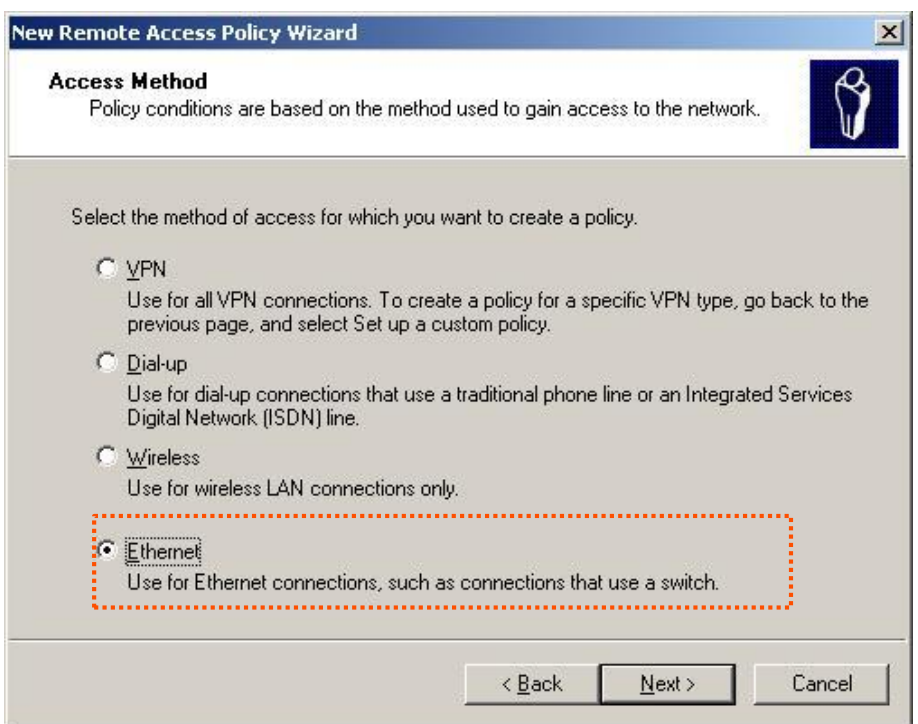

Select **Group** and click **Add**.

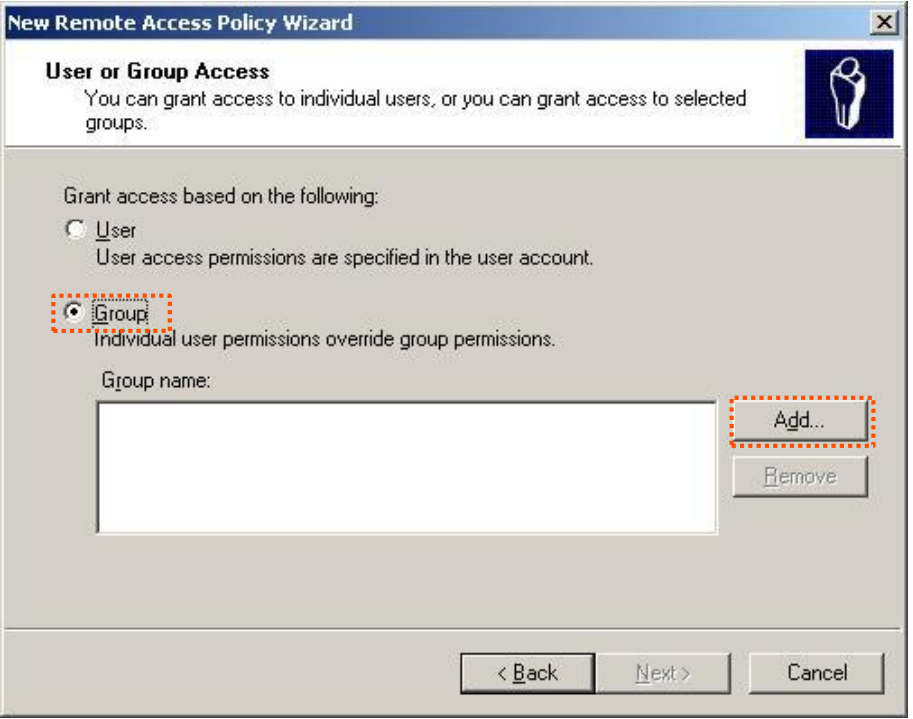

Enter **802.1x** in the **Enter the object names to select** text box, click **Check Names**, and click **OK**.

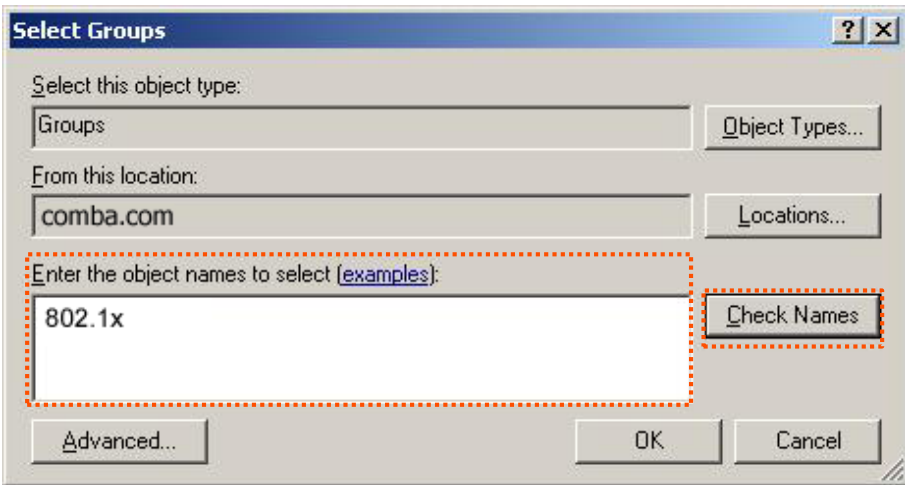

### 7. Select **Protected EAP (PEAP)** and click **Next**.

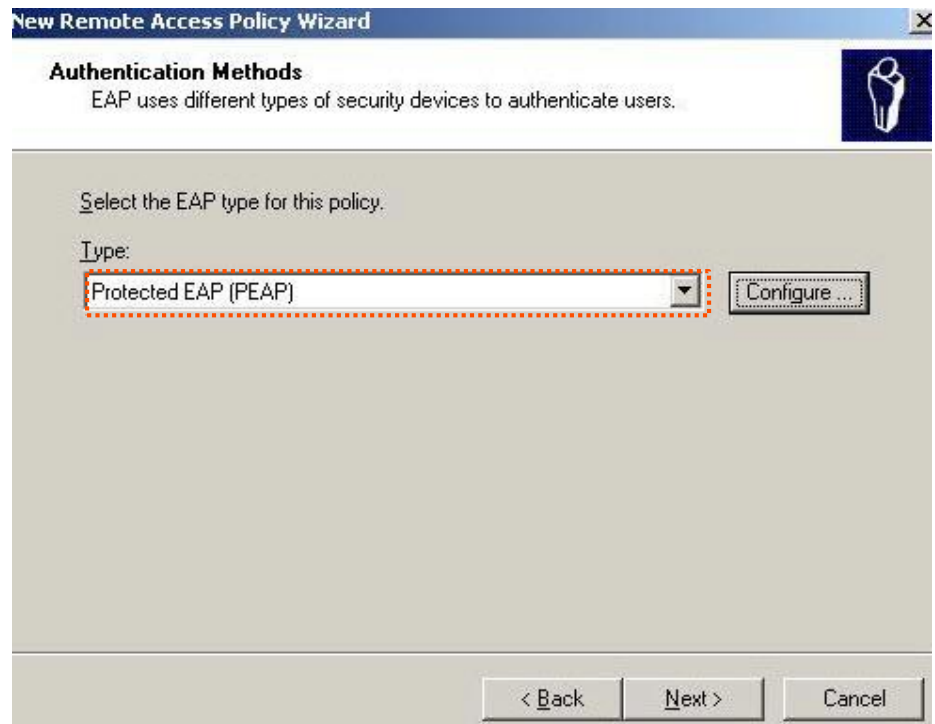

8. Click Finish. The remote access policy is created.

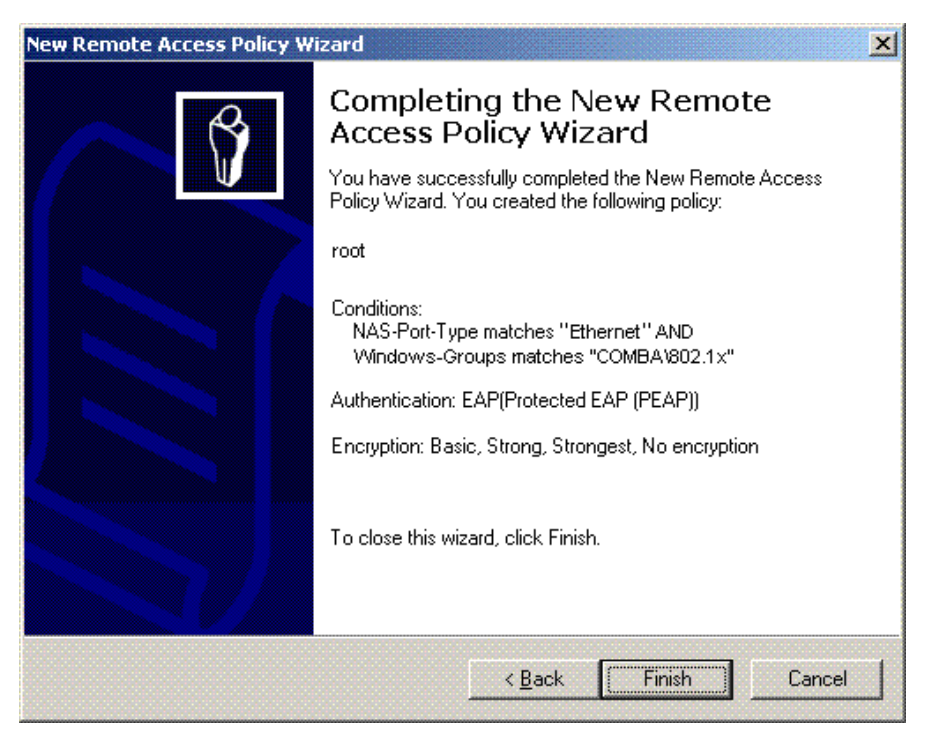

**9.** Right-click **root** and choose **Properties**. Select **Grant remote access permission**, select **NAS-Port-Type matches "Ethernet" AND**, and click **Edit**.

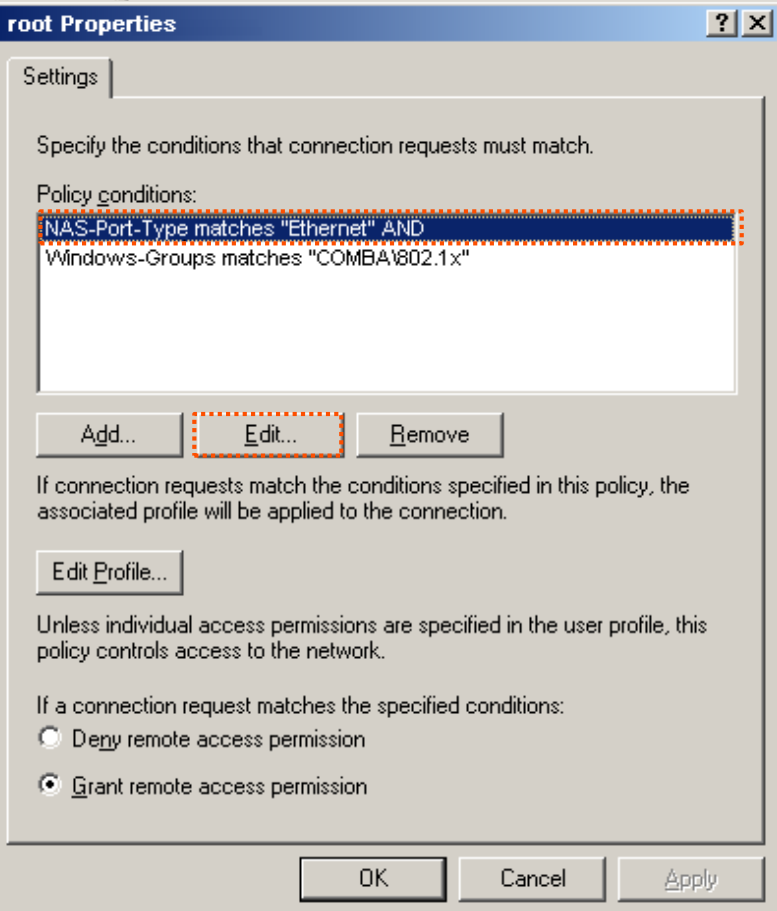

Select **Wireless – Other**, click **Add**, and click **OK**.

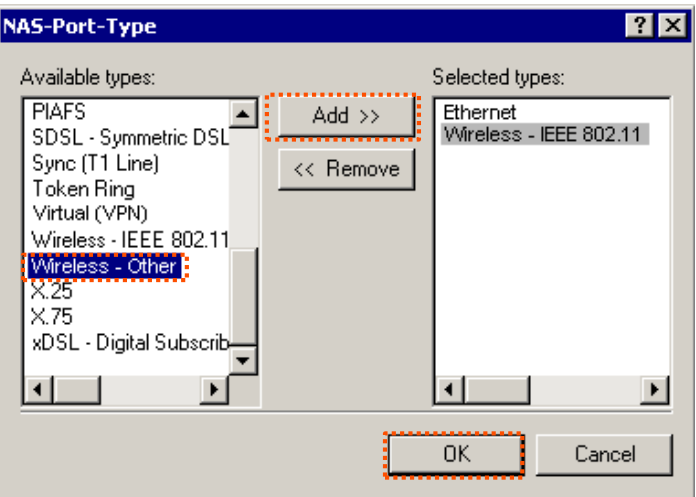

11. Click Edit Profile, click the Authentication tab, configure settings as shown in the following figure, and click **OK**.

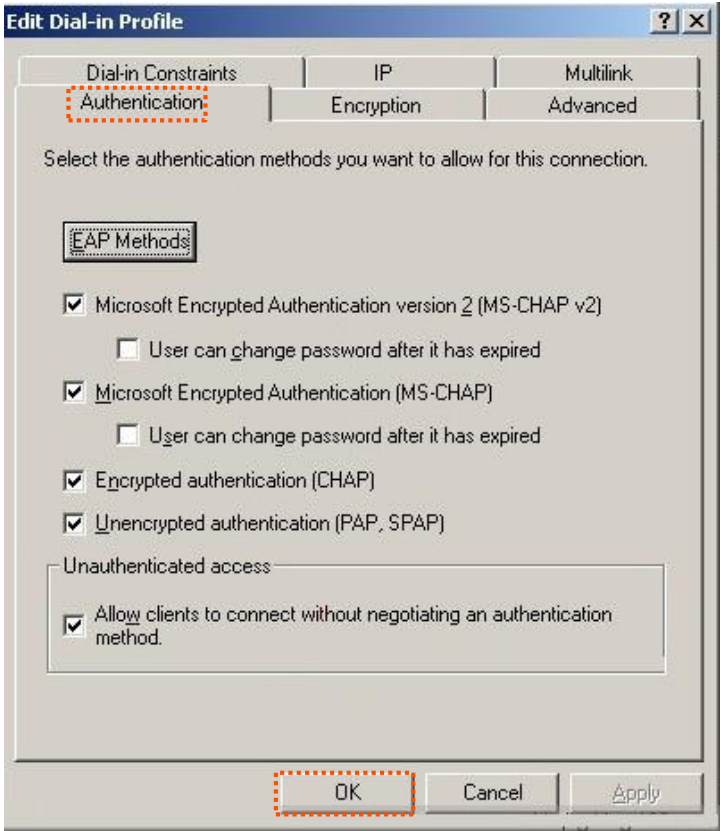

- 12. When a message appears, click No.
- **Step 3** Configure user information. Create a user and add the user to group **802.1x**.

**To configure your wireless device:**

 $Q$ <sub>TIP</sub>

Windows 7 is taken as an example to describe the procedures.

**Step 1** Choose **Start** > **Control Panel**, click **Network and Internet**, click **Network and Sharing Center**, and click **Manage wireless networks**.

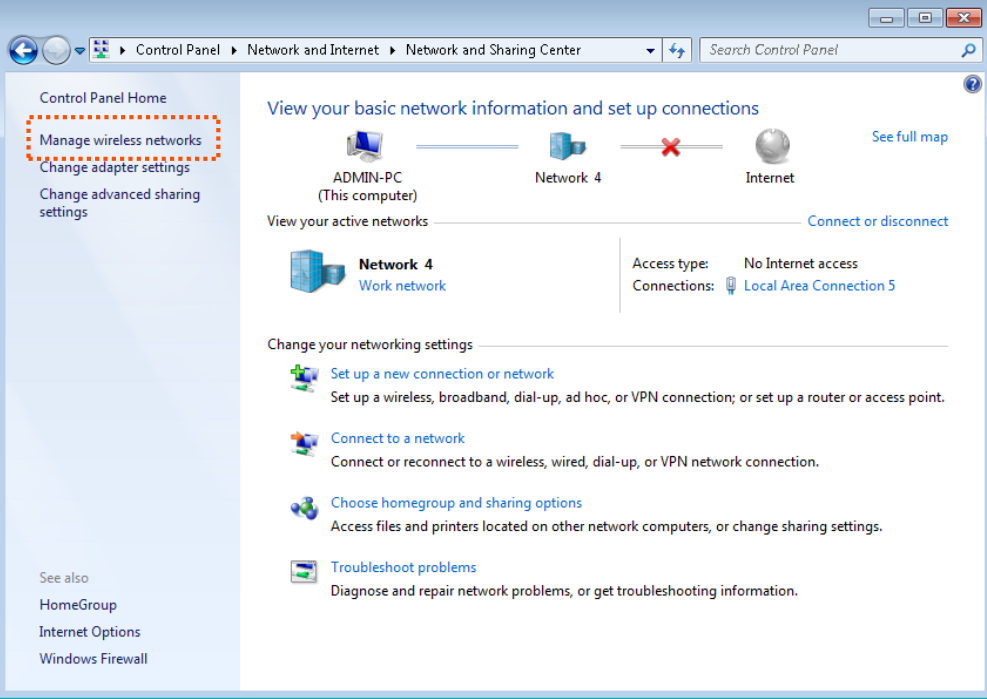

#### **Step 2** Click **Add**.

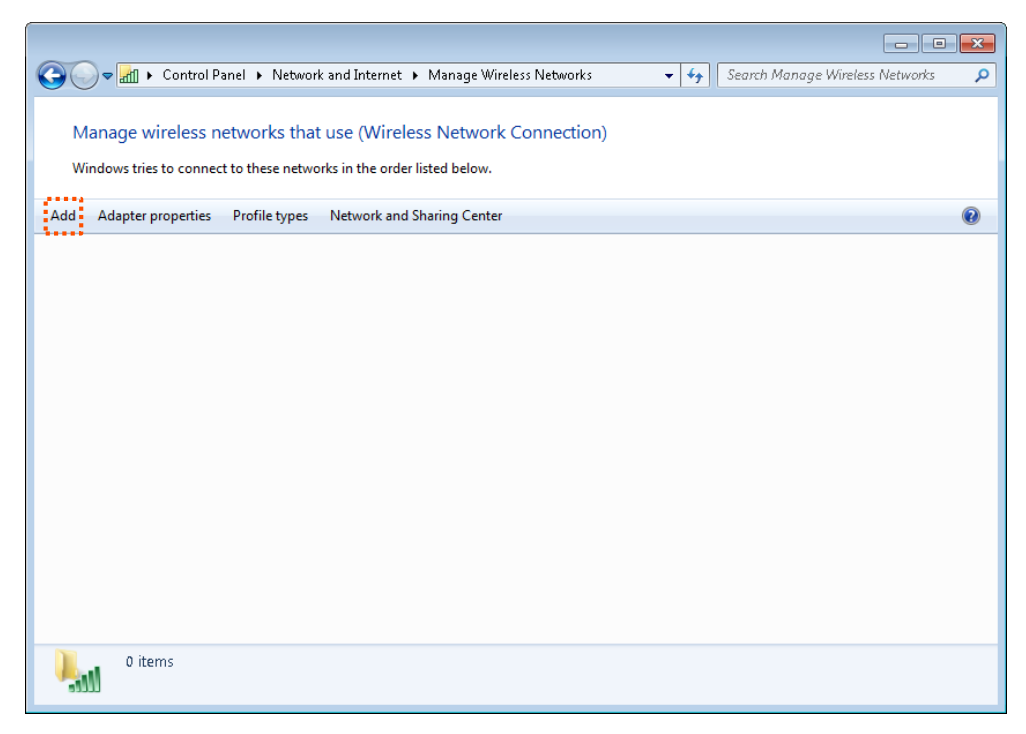

**Step 3** Click **Manually create a network profile**.

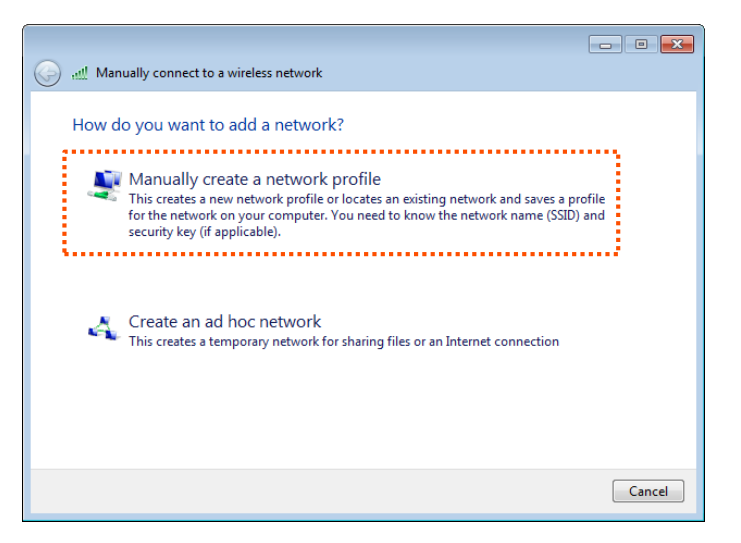

**Step 4** Enter wireless network information, select **Connect even if the network is not broadcasting**, and click **Next**.

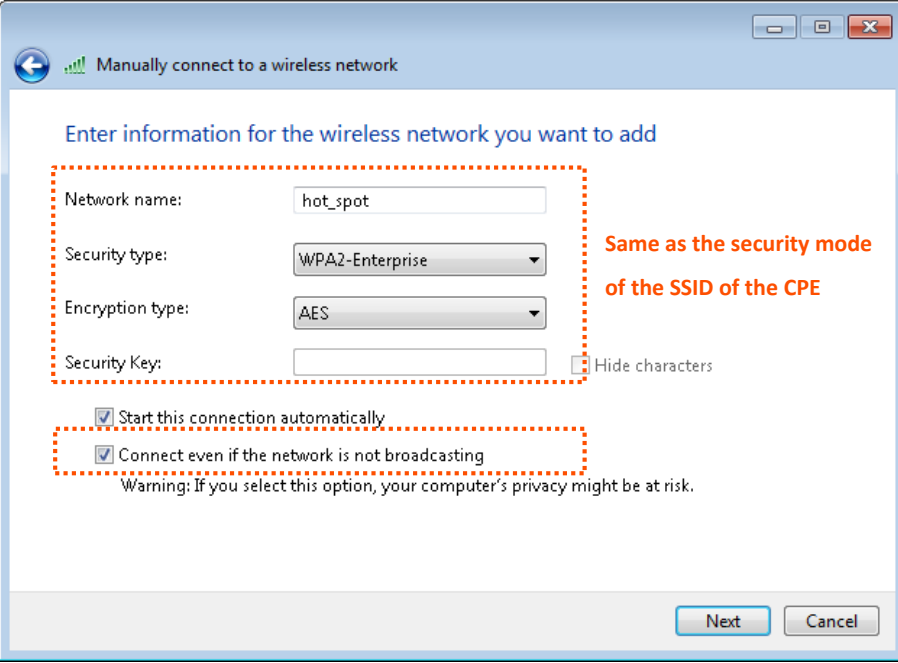

**Step 5** Click **Change connection settings**.

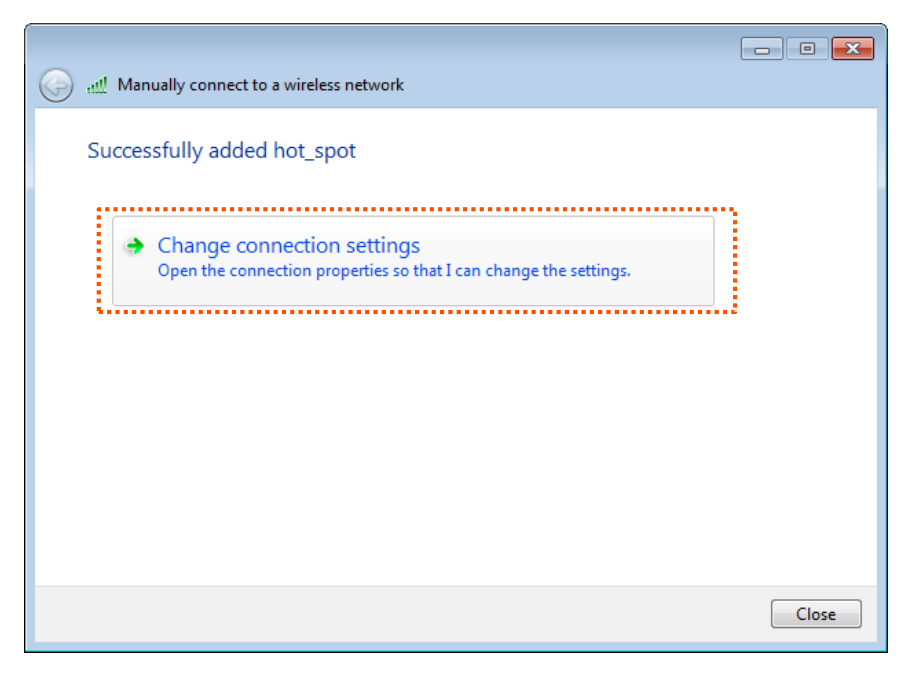

**Step 6** Click the **Security** tab, select **Microsoft: Protected EAP (PEAP)**, and click **Settings**.

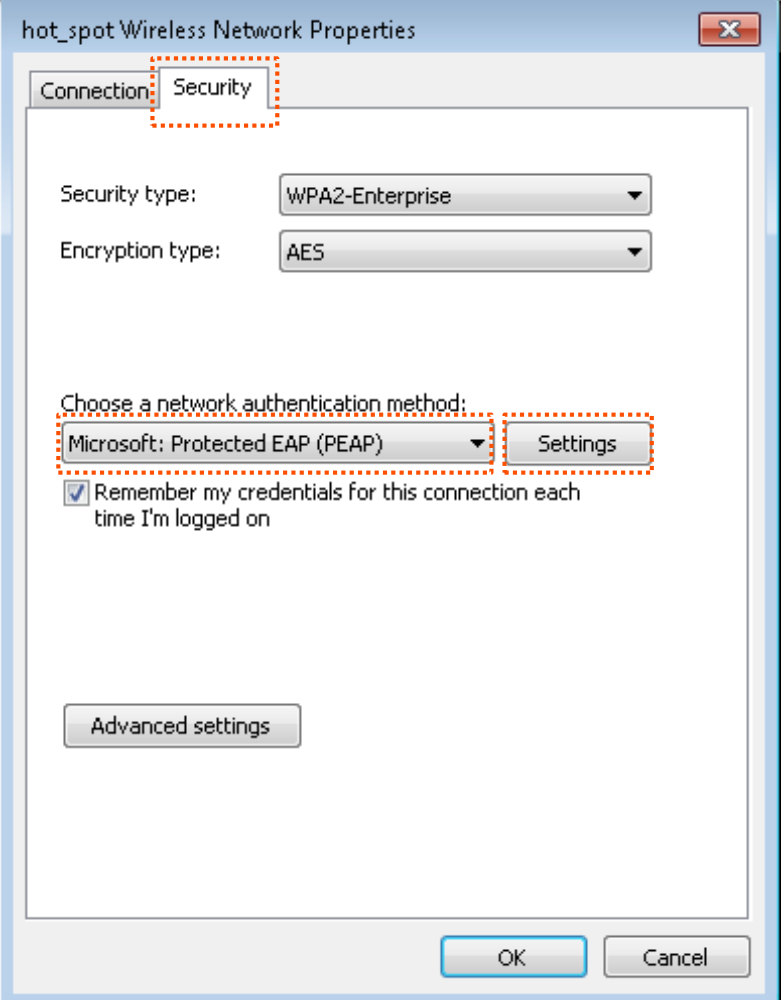

**Step 7** Deselect **Validate server certificate** and click **Configure**.

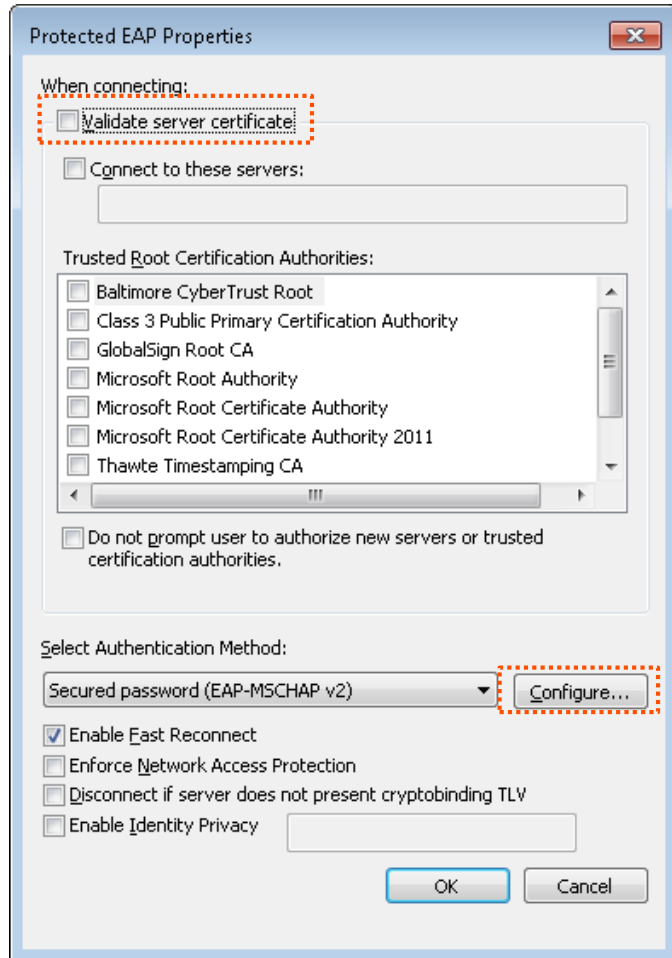

**Step 8** Deselect **Automatically use my Windows logon name and password (and domain if any)** and click **OK**.

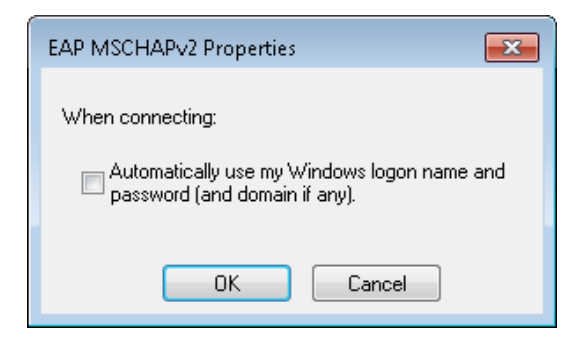

### **Step 9** Click **Advanced settings**.

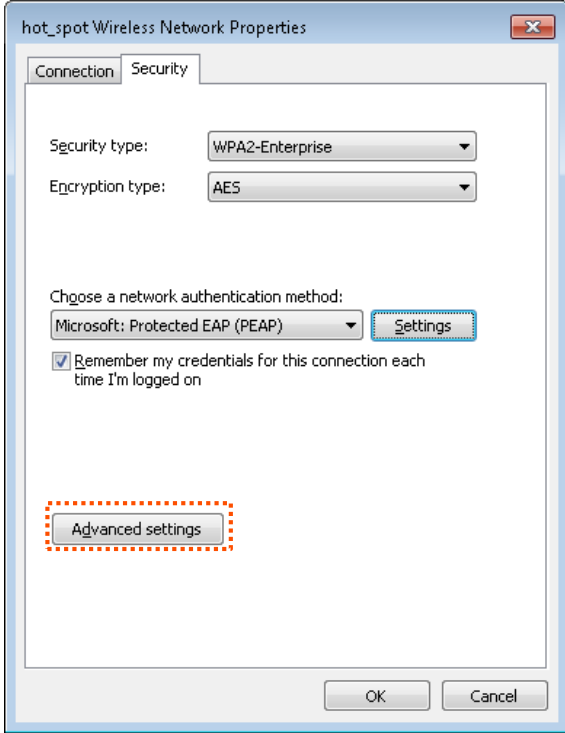

**Step 10** Select **User or computer authentication** and click **OK**.

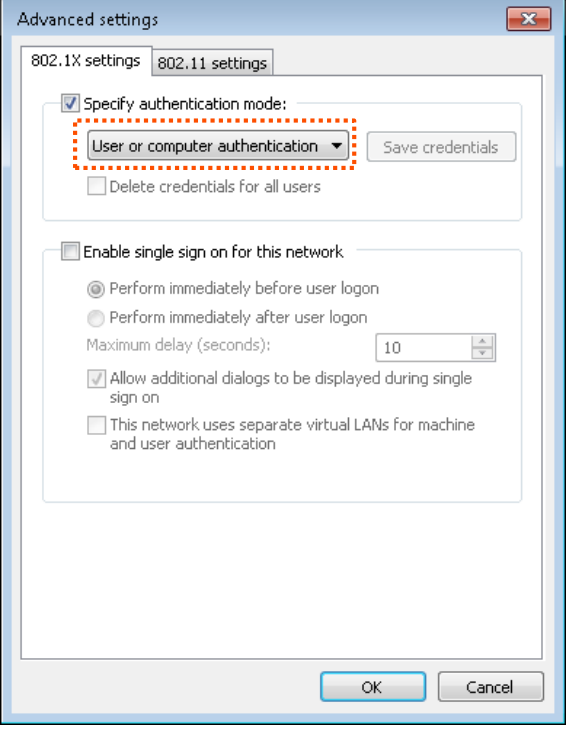

#### **Step 11** Click **Close**.

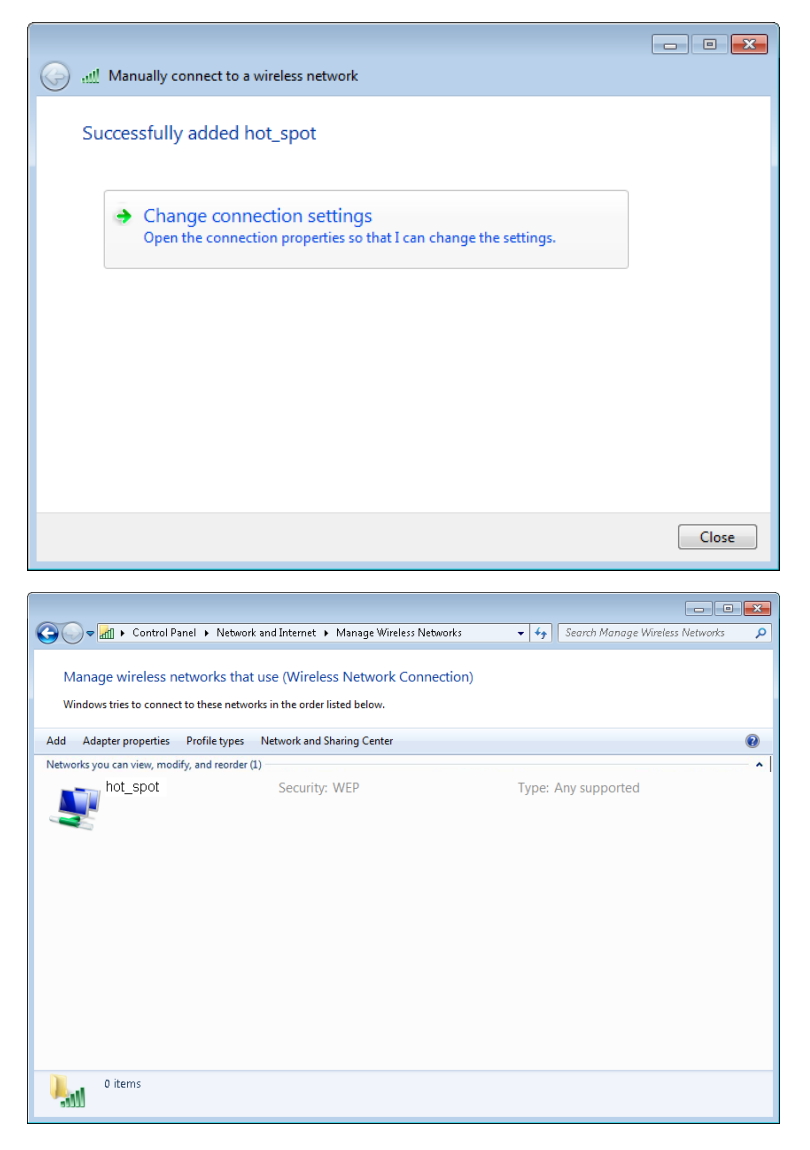

**Step 12** Click the network icon in the lower-right corner of the desktop and choose the wireless network of the CPE such as **hot\_spot** in this example.

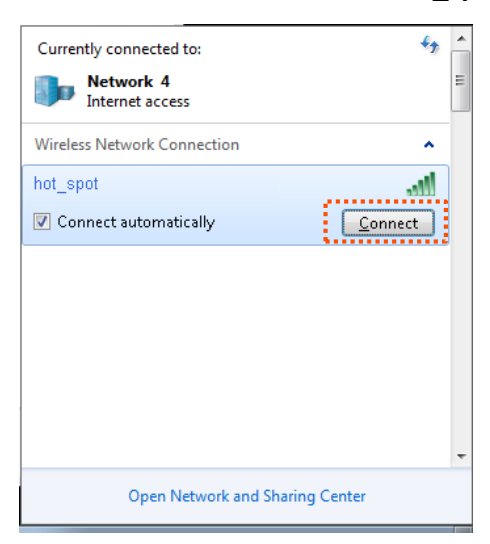

**Step 13** In the Windows Security dialog box that appears, enter the [user name and password](#page-117-0) set on the RADIUS server and click **OK**.

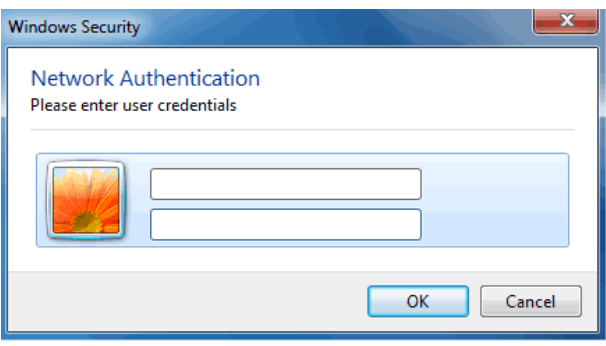

**----End**

#### **Verification**

Wireless devices can connect to the wireless network **hot\_spot**.

# **7.2 Advanced**

This module enables you to adjust the wireless performance. You are recommended to configure it under the guide of a professional.

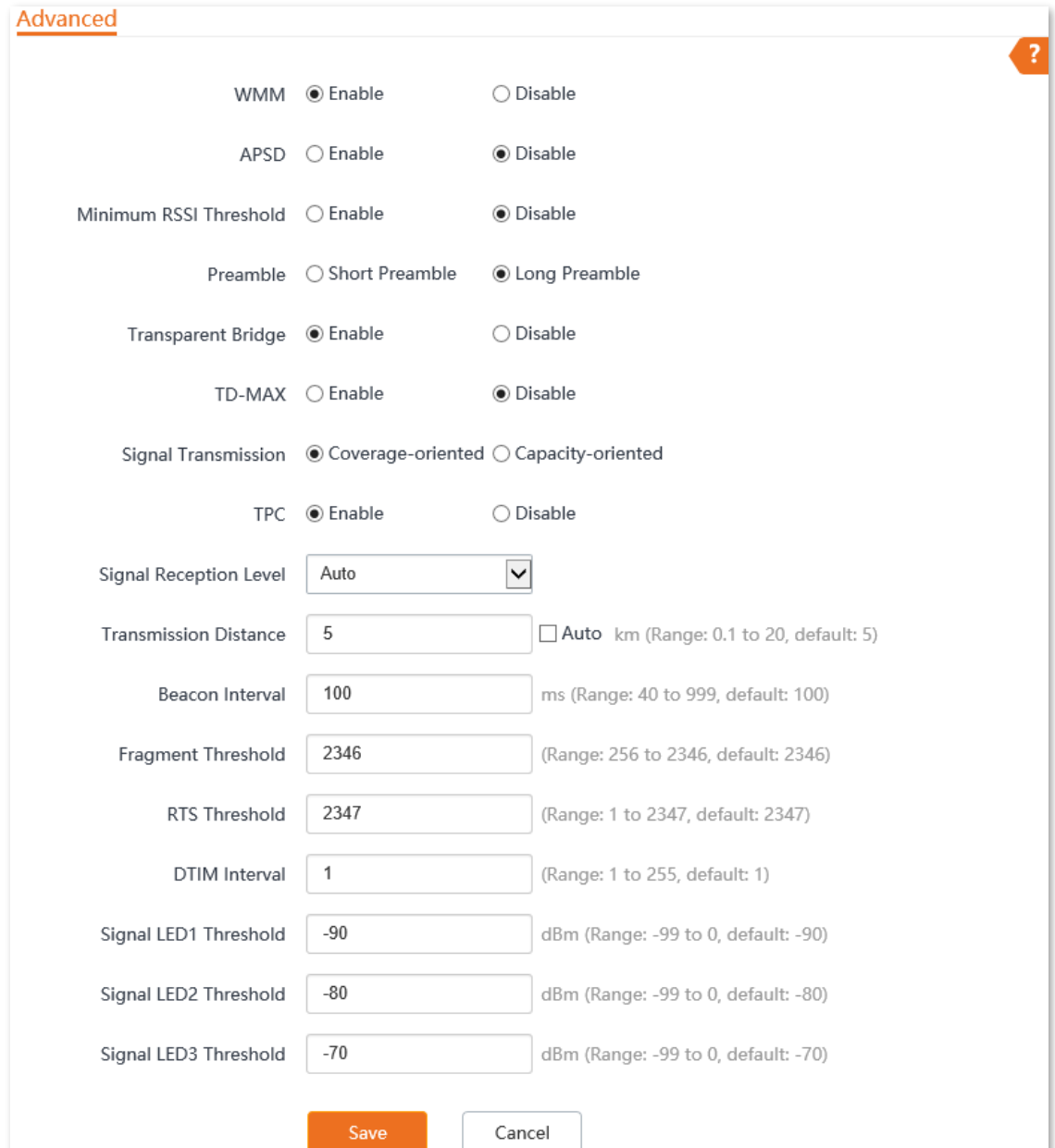

Choose **Wireless** > **Advanced** to enter the page.

#### **Parameters description**

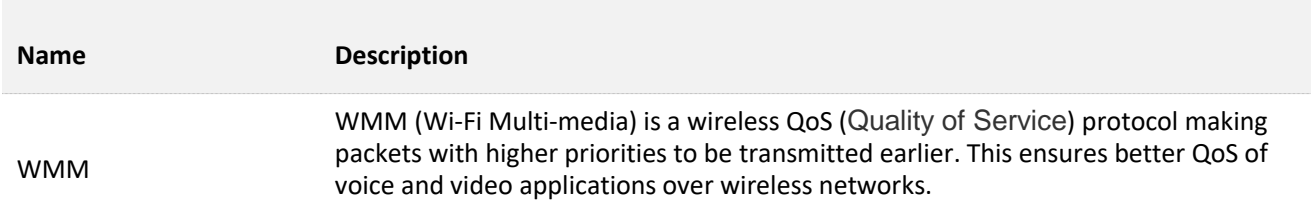

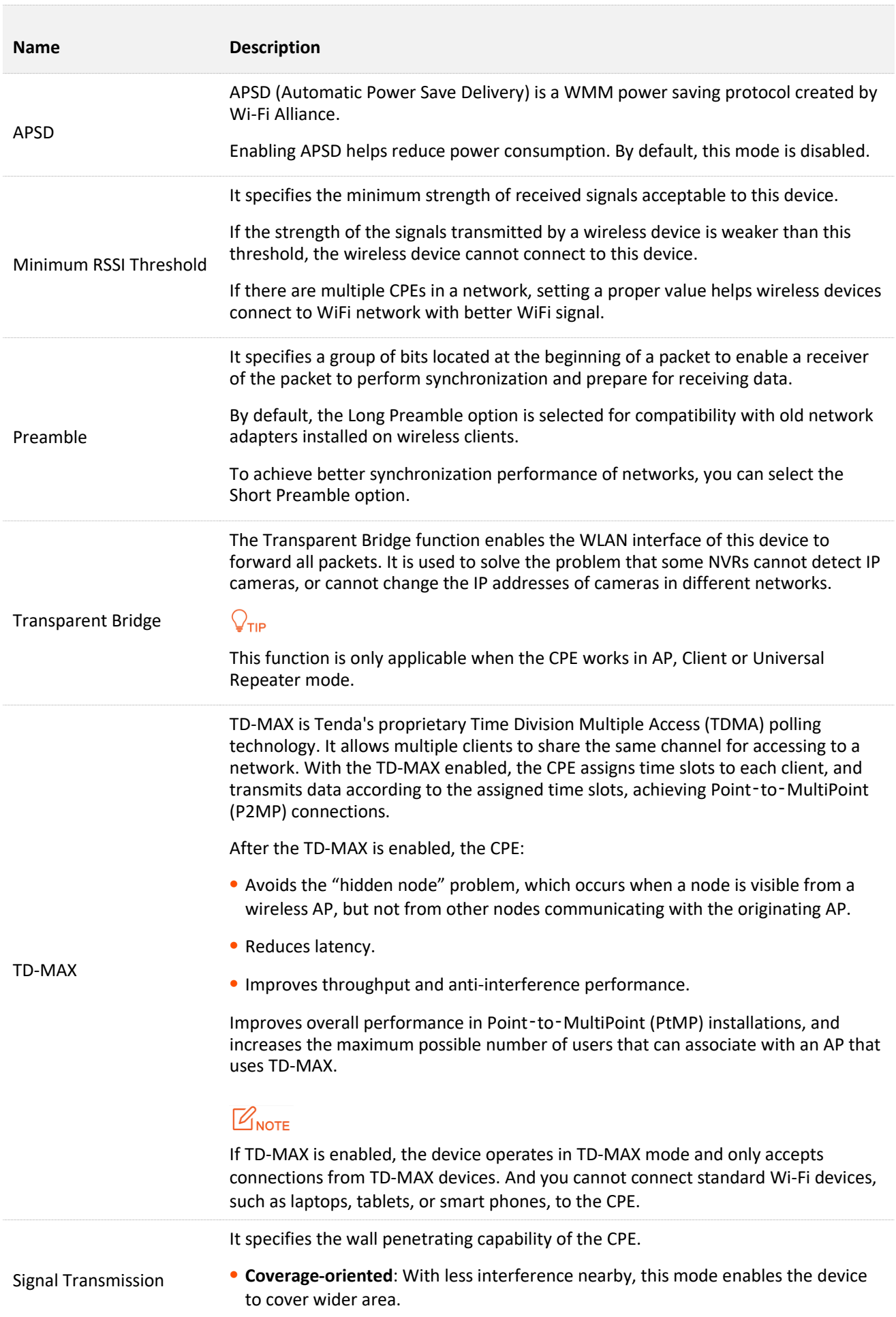

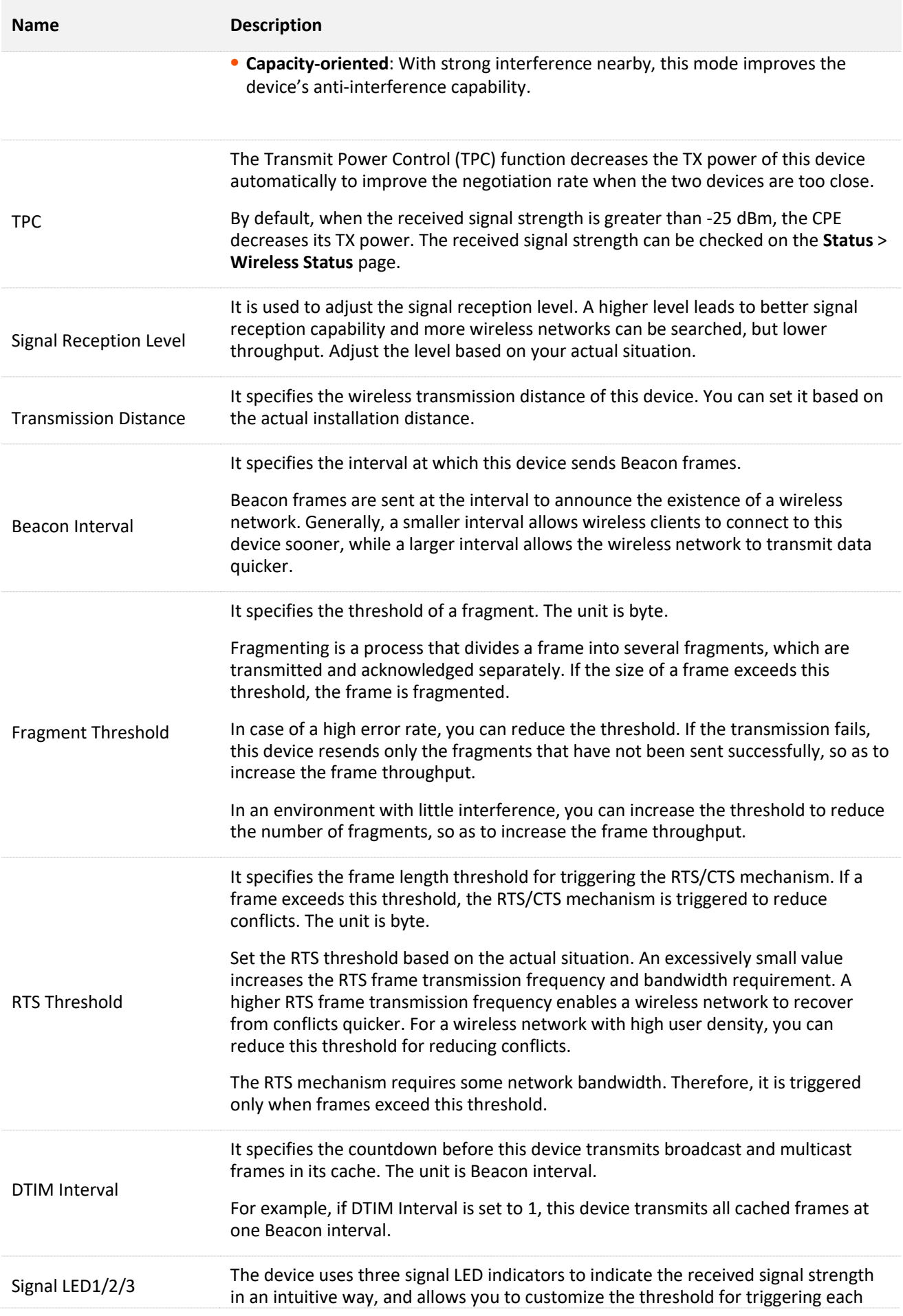

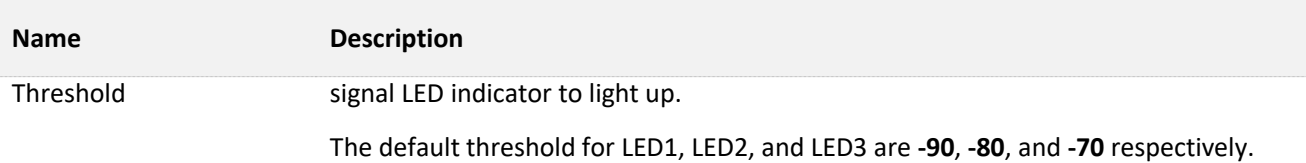

# **7.3 Access control**

### **7.3.1 Overview**

The Access control function enables you to allow or disallow the wireless devices to access the wireless network based on their MAC addresses. The CPE supports the following MAC address filter rules:

- <sup>−</sup> **Disallow**: It indicates that only the wireless devices with the specified MAC addresses cannot access the wireless networks of the CPE.
- <sup>−</sup> **Allow**: It indicates that only the wireless devices with the specified MAC addresses can access the wireless networks of the CPE.

To access the page, choose **Wireless** > **Access Control**.

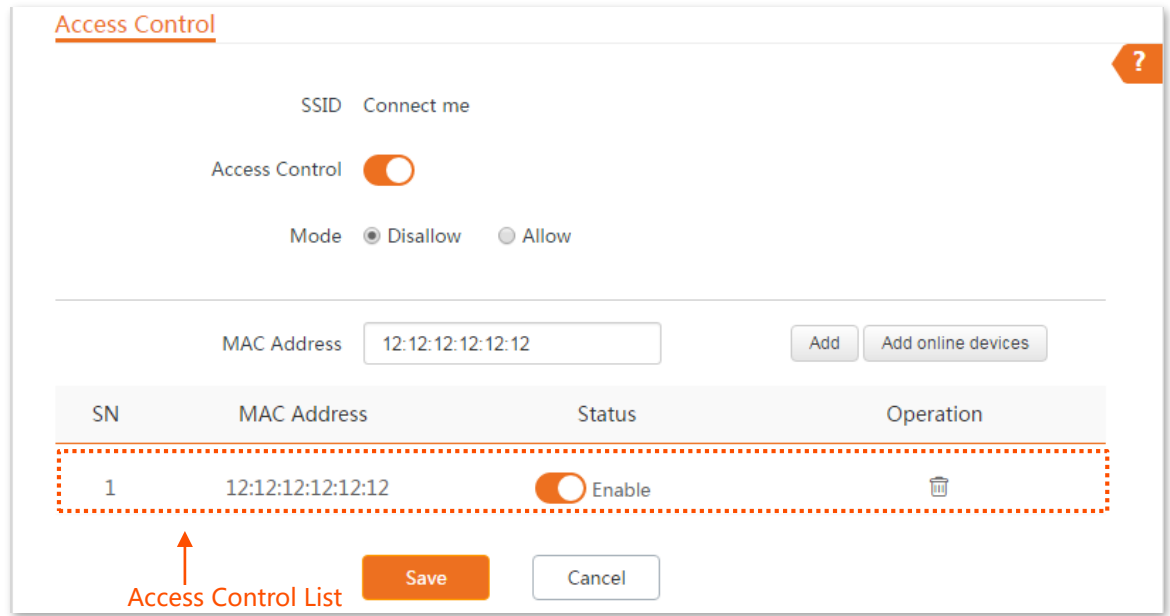

#### **Parameters description**

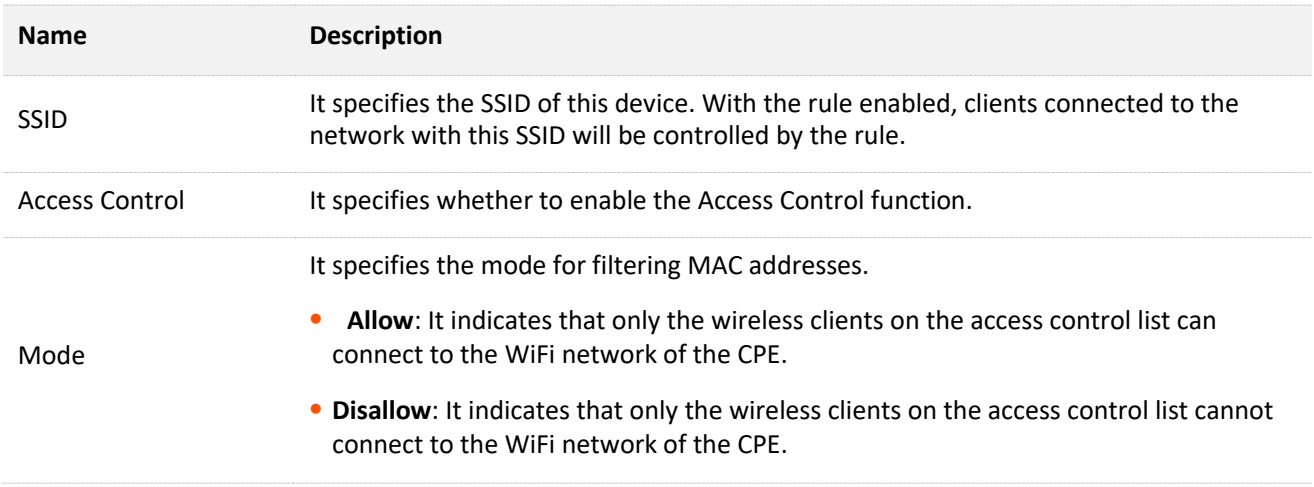

# **7.3.2 Example of configuring access control**

#### **Networking requirement**

A wireless network whose SSID is **Connect me** has been set up in an estate. Only specific members in this estate are allowed to connect to the wireless network.

The Access Control function of the CPE is recommended. Assume that the users have three wireless devices whose MAC addresses are C8:3A:35:00:00:01, C8:3A:35:00:00:02, and C8:3A:35:00:00:03.

#### **Configuration procedures**

- **Step 1** Choose **Wireless** > **Access Control** to enter the configuration page.
- **Step 2** Enable the **Access Control** function.
- **Step 3** Set the **Mode** to **Allow**.
- **Step 4** Enter the MAC address, which is **C8:3A:35:00:00:01** is this example, and click **Add**.

#### $Q_{\text{tid}}$

If the wireless devices to be controlled are connected to the CPE, click **Add online devices** to add them to the access control list quickly.

- **Step 5** Perform **Step 4** to add the other two MAC addresses.
- **Step 6** Click **Save**.

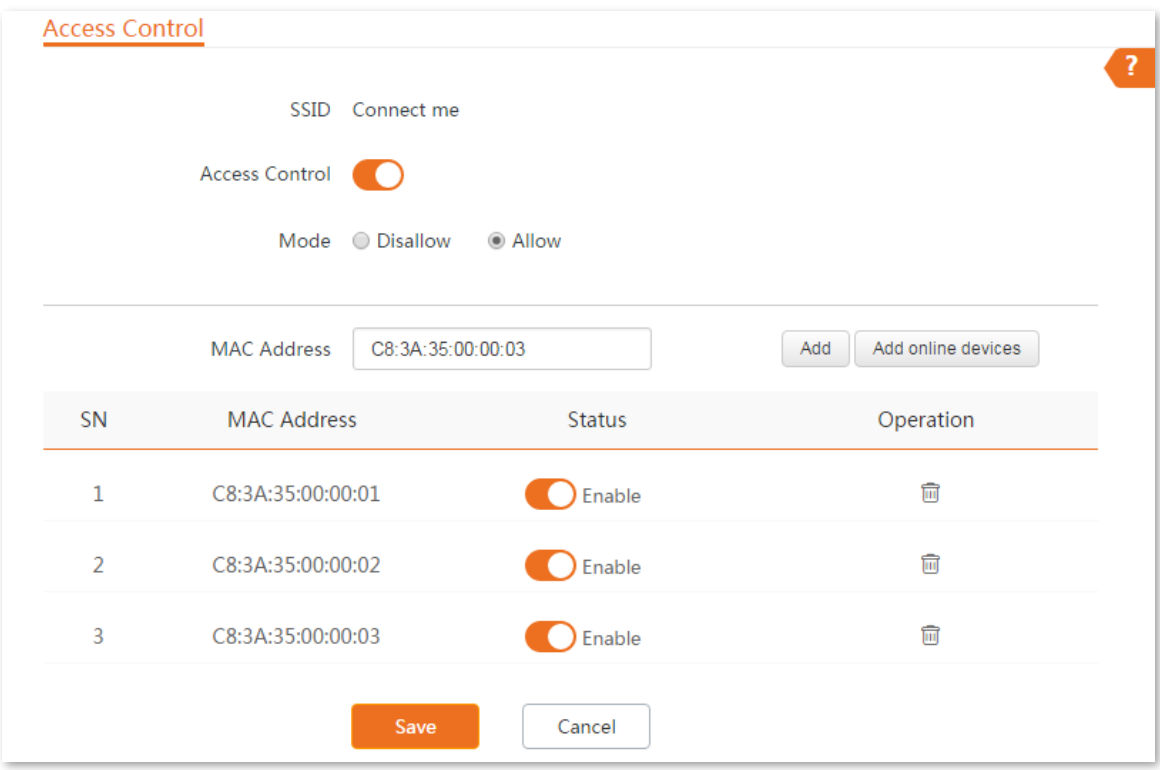

**----End**

### **Verification**

Only above-mentioned wireless devices can connect to the WiFi network of the CPE.

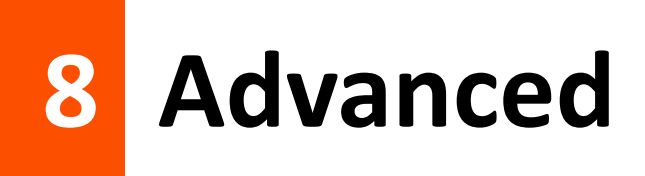

# **8.1 LAN rate**

This module enables you to change LAN speed and duplex mode settings. If the transmission distance between the ports of the CPE and peer device is too long, you can reduce the port speed of the CPE and peer device to increase the transmission distance.

When you change the settings, ensure that the LAN speed and duplex mode of the port of the device is the same as that of peer device. By default, the LAN speed settings of the LAN port is **Auto Negotiation**. OS3 is used for illustration.

To access the page, choose **Advanced** > **LAN Rate**.

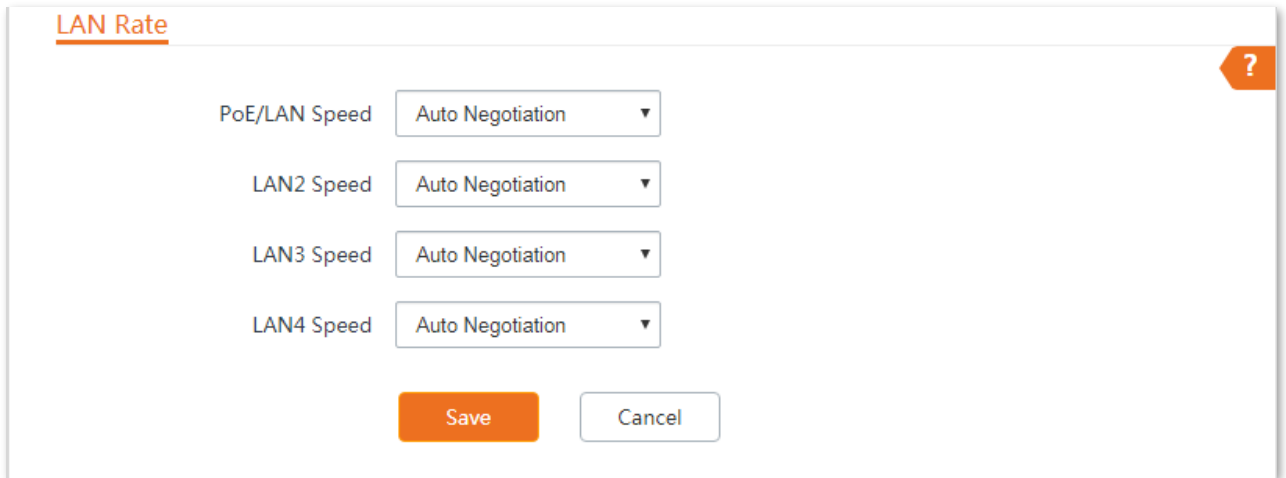

#### **Parameters description**

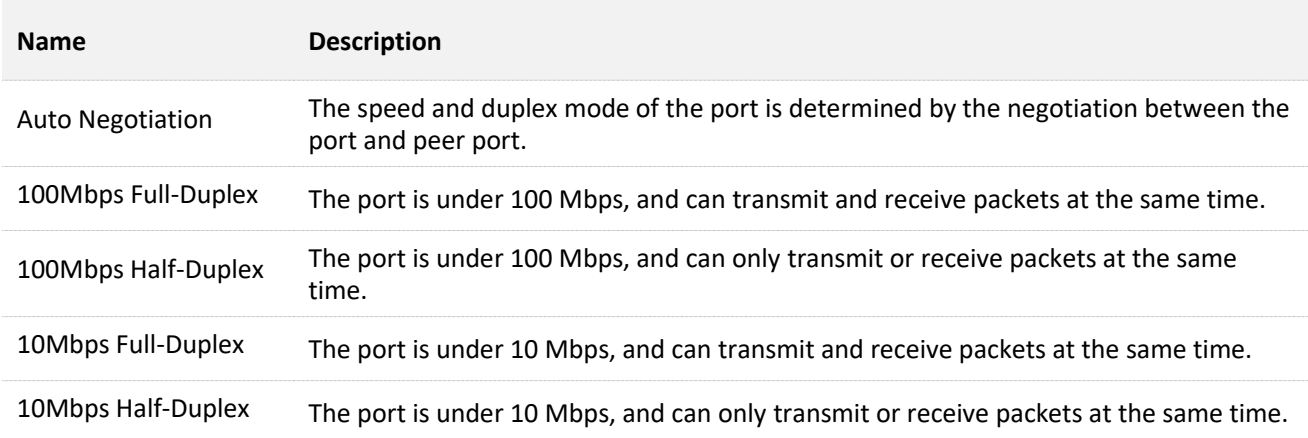

## $Q$ <sub>TIP</sub>

The low speed mode can improve the transmission distance of the port. If you want to extend the PoE power supply distance, you can change the speed mode to a low speed mode, such as 10 Mbps full duplex. And ensure that the speed mode for peer port is also 10 Mbps full duplex or auto negotiation.

# **8.2 Diagnose**

You can use the diagnosis tools for troubleshooting. The CPE supports the following tools:

- <sup>−</sup> **Site Survey**: used to check nearby wireless signals.
- <sup>−</sup> **Ping**: used to check the network connectivity.
- <sup>−</sup> **Traceroute**: used to check the network routes.
- <sup>−</sup> **Speed Test**: used to check the connection speed between two devices in a same network.
- <sup>−</sup> **Spectrum Analysis**: used to check the nearby wireless noise of each channel, then select a frequency band with less wireless noise for the CPE.

### **8.2.1 Site Survey**

Site survey gives you an insight into the information of nearby wireless signals. According to the diagnosis result, you can select a less interference channel (used by few devices) for the WiFi network of the device to improve the transmission efficiency.

#### **Configuration procedure**

- **Step 1** Choose **Advanced** > **Diagnose** to enter the configuration page.
- **Step 2** Select **Site Survey** in the **Diagnose** drop-down list menu.

#### **----End**

The diagnosis result will be displayed in a few seconds in the list below the **Diagnose** box. See the following figure.

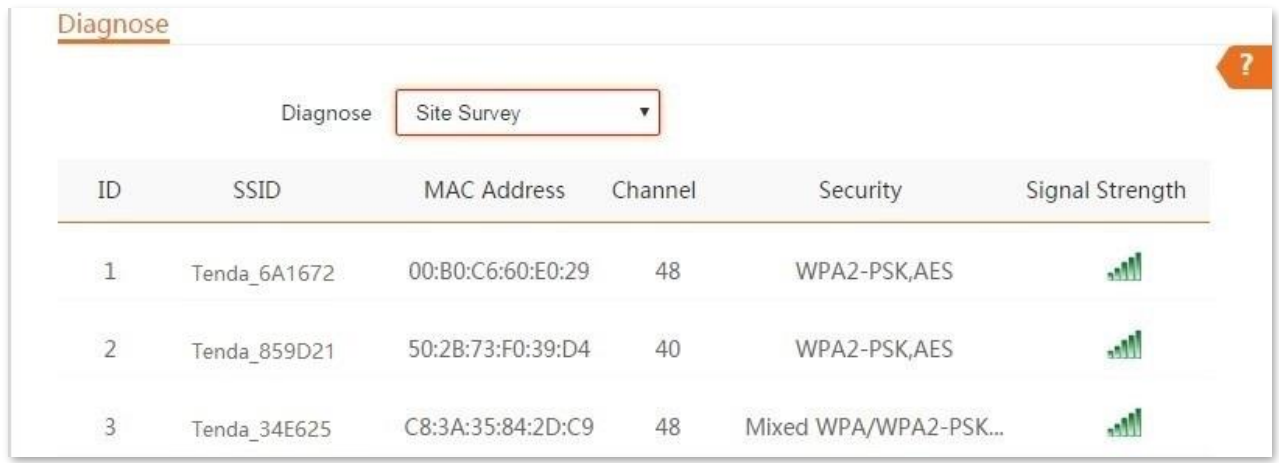

### **8.2.2 Ping**

You can use ping to detect the connectivity and quality of network connection.

Assume that you want to know whether the device can access **Bing**.

#### **Configuration procedures:**

**Step 1** Choose **Advanced** > **Diagnose** to enter the configuration page.

- **Step 2** Select **Ping** in the **Diagnose** drop-down list menu.
- **Step 3** Set **IP Address** to **Manual**.
- **Step 4** Enter the target IP address or a domain name, which is **cn.bing.com** in this example.

#### **Step 5** Click **Start**.

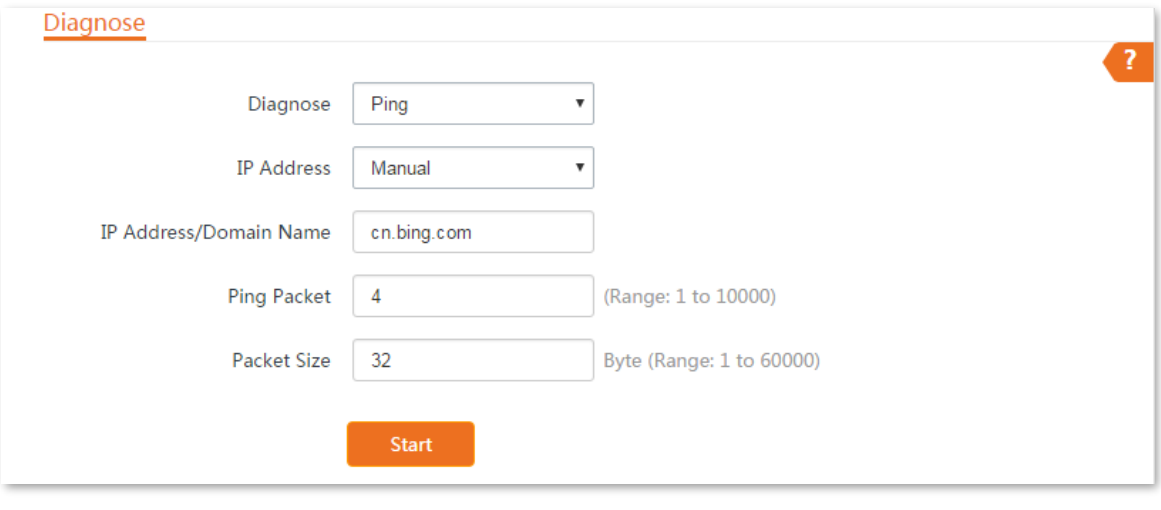

#### **----End**

The diagnosis result will be displayed in a few seconds in the list below **Start** button. See the following figure.

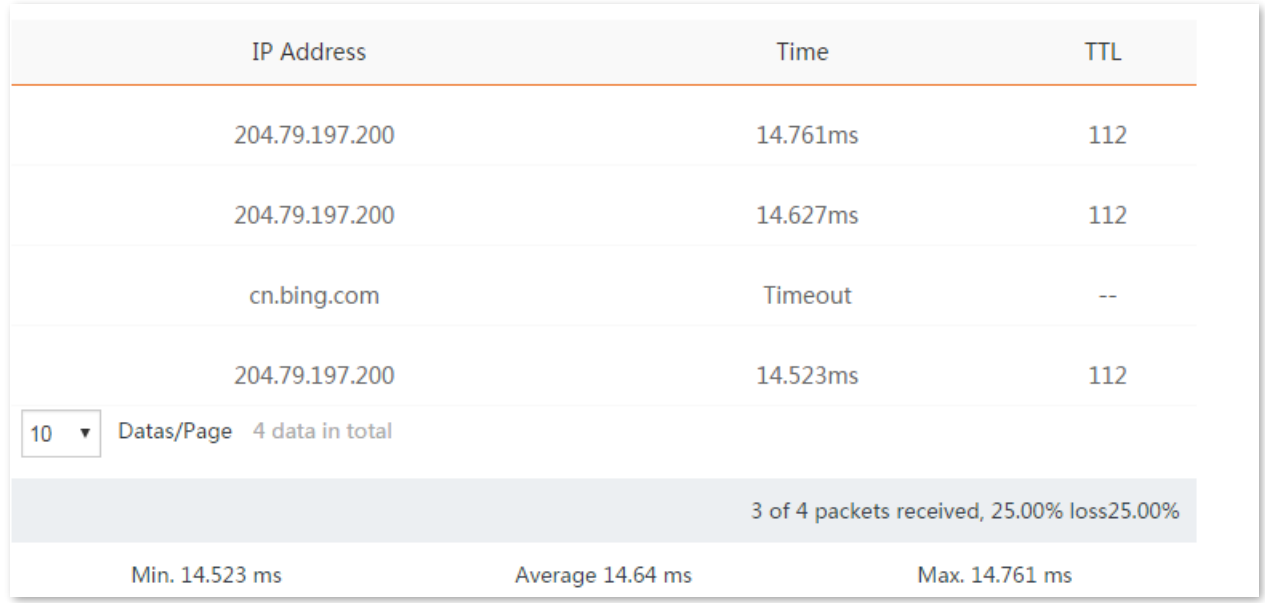

### **8.2.3 Traceroute**

You can use the Traceroute tool to detect the routes that the packets pass by from the device to destination host.

Assume that you want to detect the routes that the packets pass by from the device to **cn.bing.com**.

#### **Configuration procedures:**
- **Step 1** Choose **Advanced** > **Diagnose** to enter the configuration page.
- **Step 2** Select **Traceroute** in the **Diagnose** drop-down list menu.
- **Step 3** Enter the target IP address or a domain name, which is **cn.bing.com** in this example.

### **Step 4** Click **Start**.

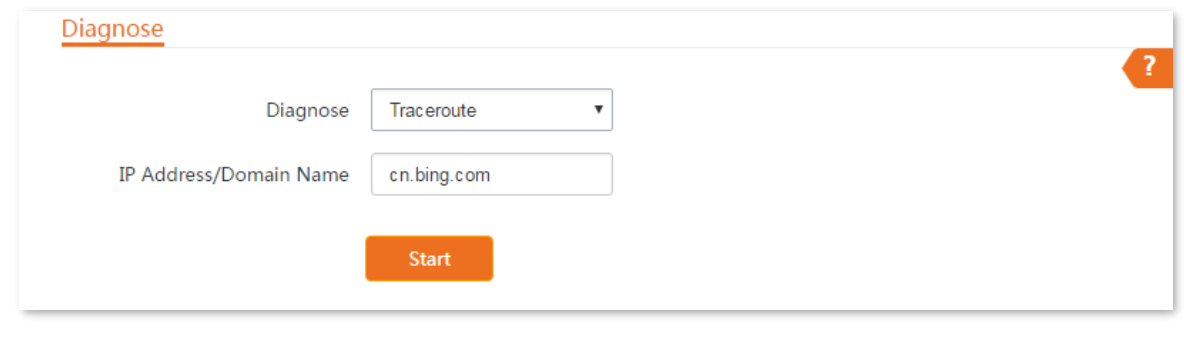

**----End**

The diagnosis result will be displayed in a few seconds in the list below **Start** button. See the following figure.

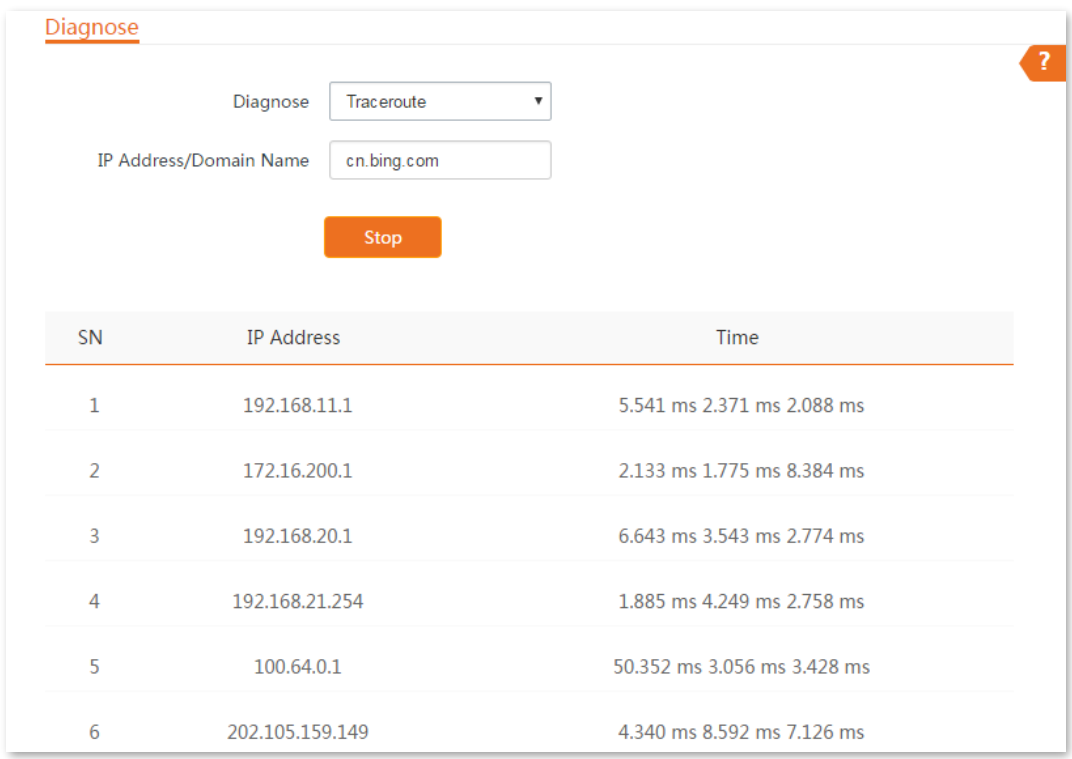

# **8.2.4 Speed test**

You can use the **Speed Test** to test the throughput between two CPEs in the same network. The test requires that both sides support the **Speed Test** function.

Choose **Advanced** > **Diagnose**, and select **Speed Test** from the **Diagnose** drop-down list menu to enter the page.

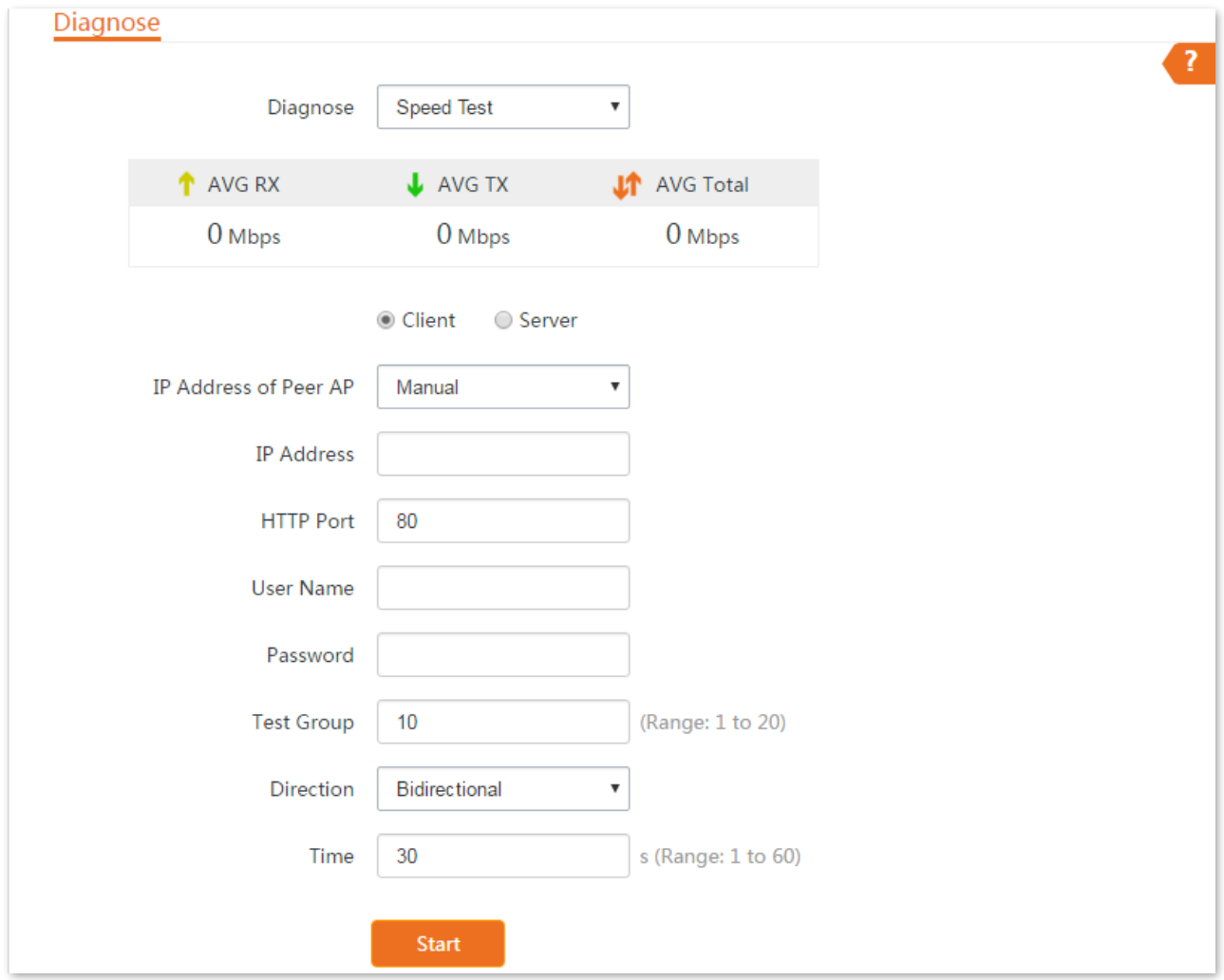

# **Parameters description**

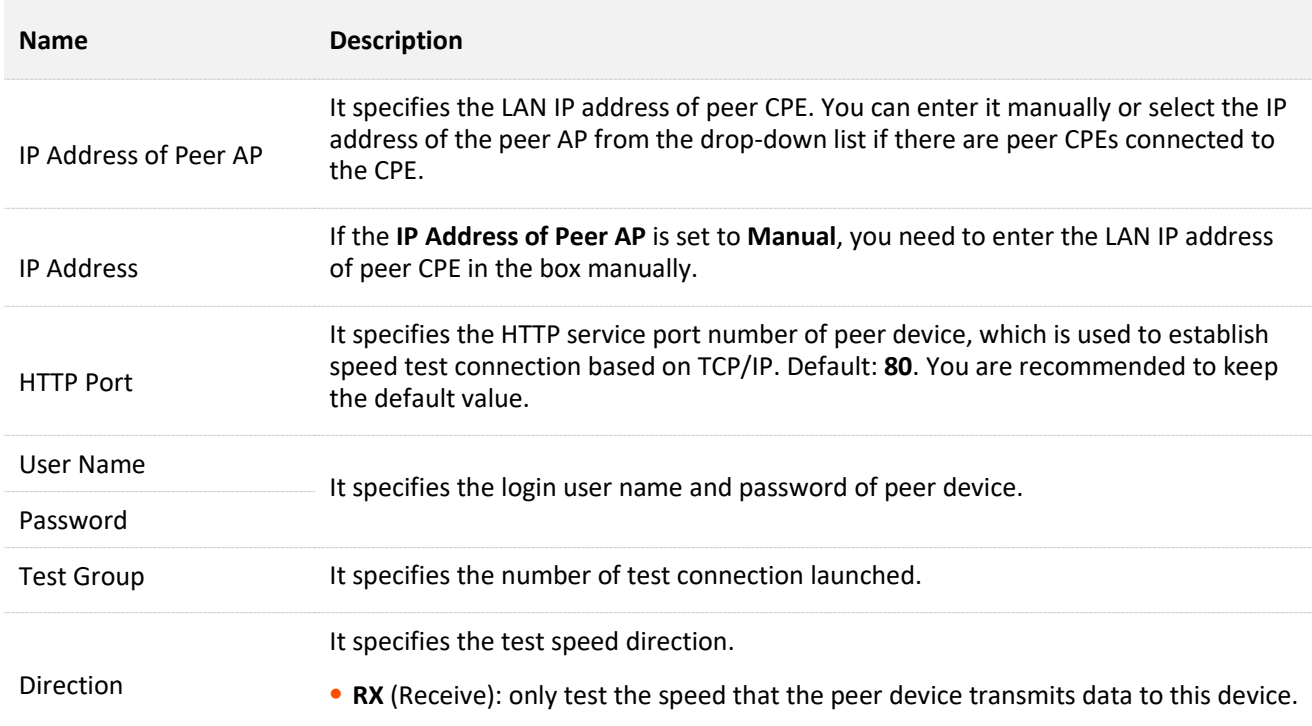

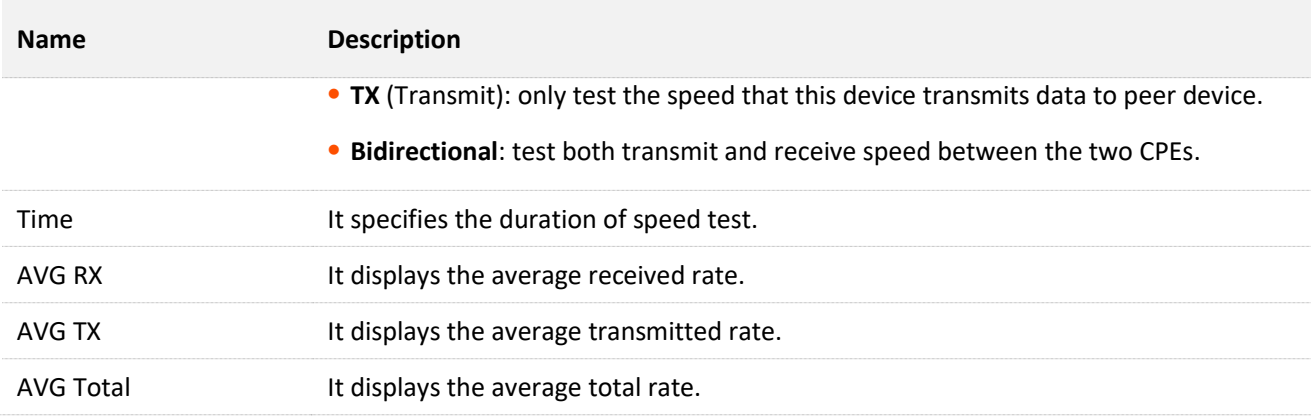

# **Example of configuring the speed test**

Assume that a CPE working in AP mode (CPE1) and another CPE working in client mode (CPE2) have bridged successfully. Then test the wireless speed between them.

The procedure can be performed both on the web UI of the CPE1 or CPE2. The CPE2 is used for illustration here.

Assume that the IP address of the CPE1 is **192.168.2.100,** and the IP address of CPE2 is **192.168.2.1**, and the login user names and passwords of the two CPEs are both **admin**.

### **Configuration procedures:**

- **Step 1** Log in to the web UI of CPE2, choose **Advanced** > **Diagnose** to enter the configuration page.
- **Step 2** Set **Diagnose** to **Speed Test**.
- **Step 3** Set **IP Address of Peer AP** to **Manual**.
- **Step 4** Enter the IP address of CPE1 to the **IP Address** box, which is **192.168.2.100** in this example.
- **Step 5** Enter the login user name and password of the web UI of CPE1 in the **User name** and **Password** boxes, which are both **admin** in this example.
- **Step 6** Set **Direction** to **Bidirectional**.
- **Step 7** Click **Start**.

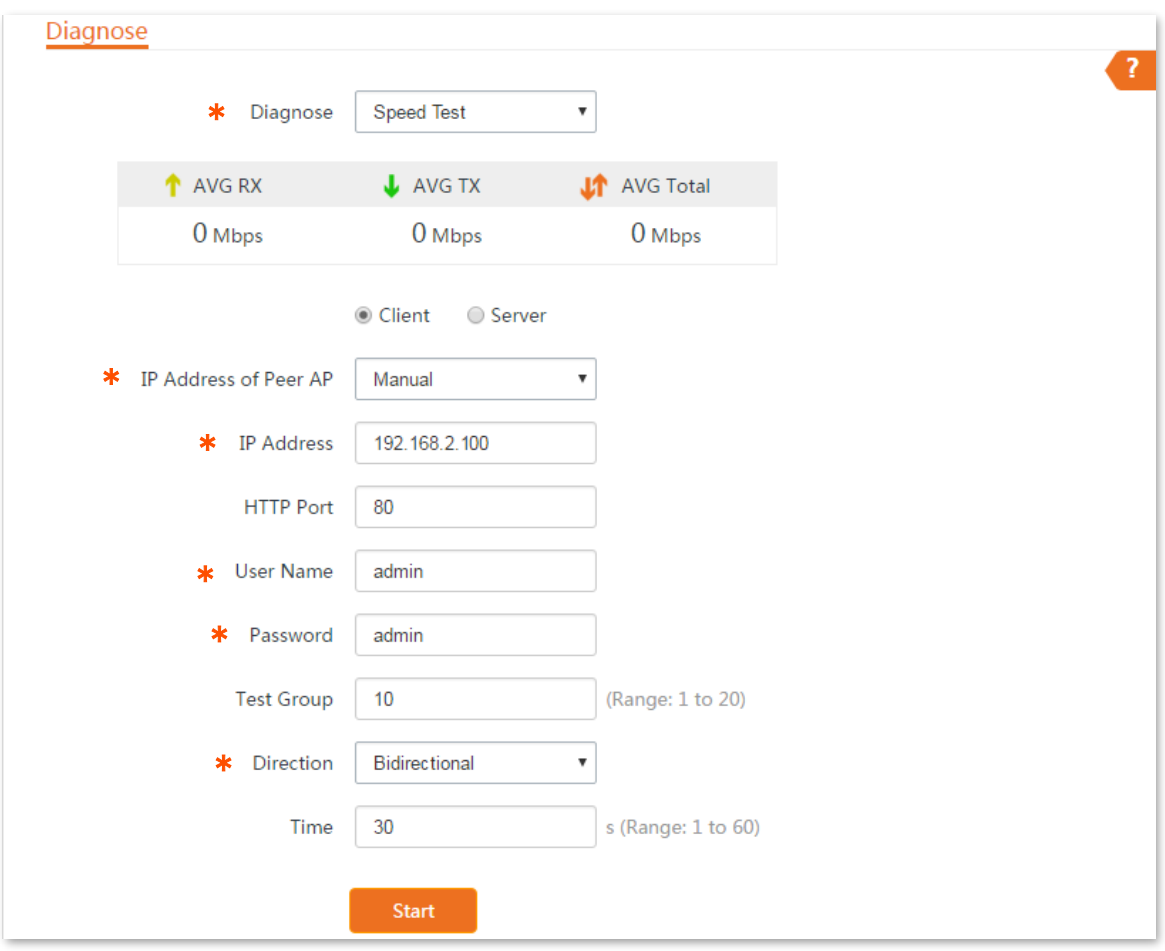

#### **----End**

The test result will be displayed in a few seconds in the list below the **Diagnose** box. See the following figure.

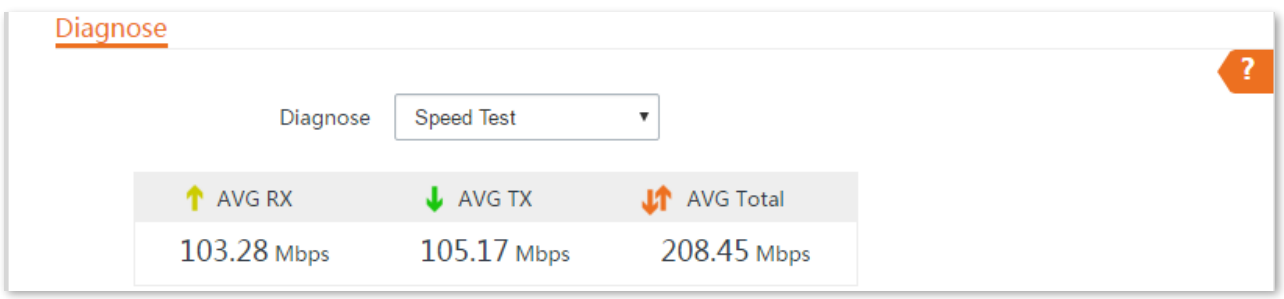

# **8.2.5 Spectrum Analysis**

You can use the Spectrum Analysis to check the wireless noise of each channel, then select a frequency band with less wireless noise for the CPE based on the diagnose result.

#### **Configuration procedure:**

- **Step 1** Choose **Advanced** > **Diagnose** to enter the configuration page.
- **Step 2** Select **Spectrum Analysis** from the **Diagnose** drop-down list menu.
- **Step 3** Select the frequency band range you want to test from the drop-down list.
- **Step 4** Click **Start**.

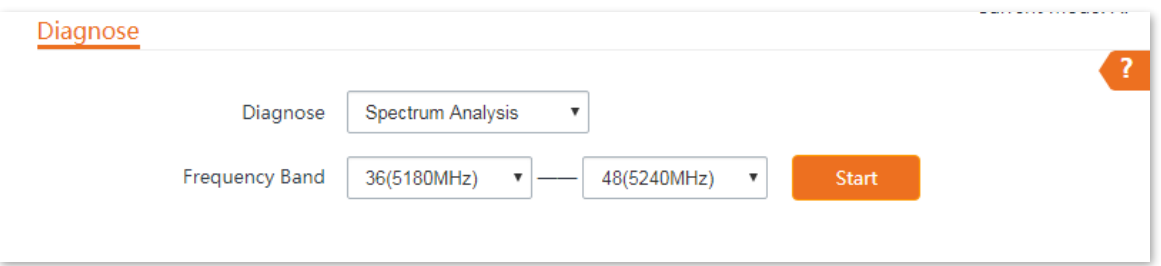

**Step 5** Confirm the message on the pop-up window, and click **OK**.

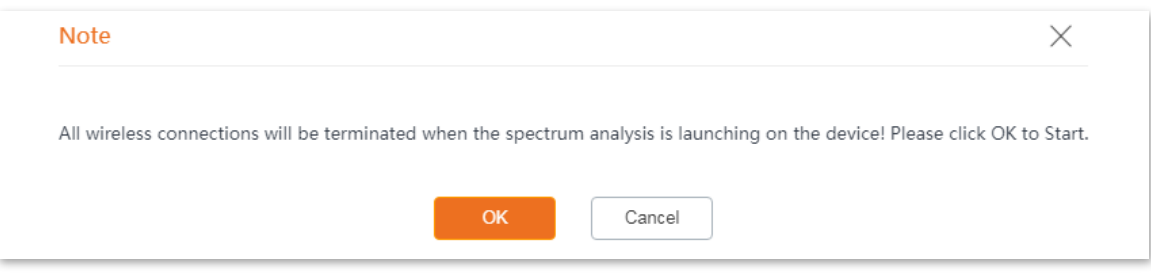

#### **----End**

The diagnosis result will be displayed in a few seconds. See the following figure.

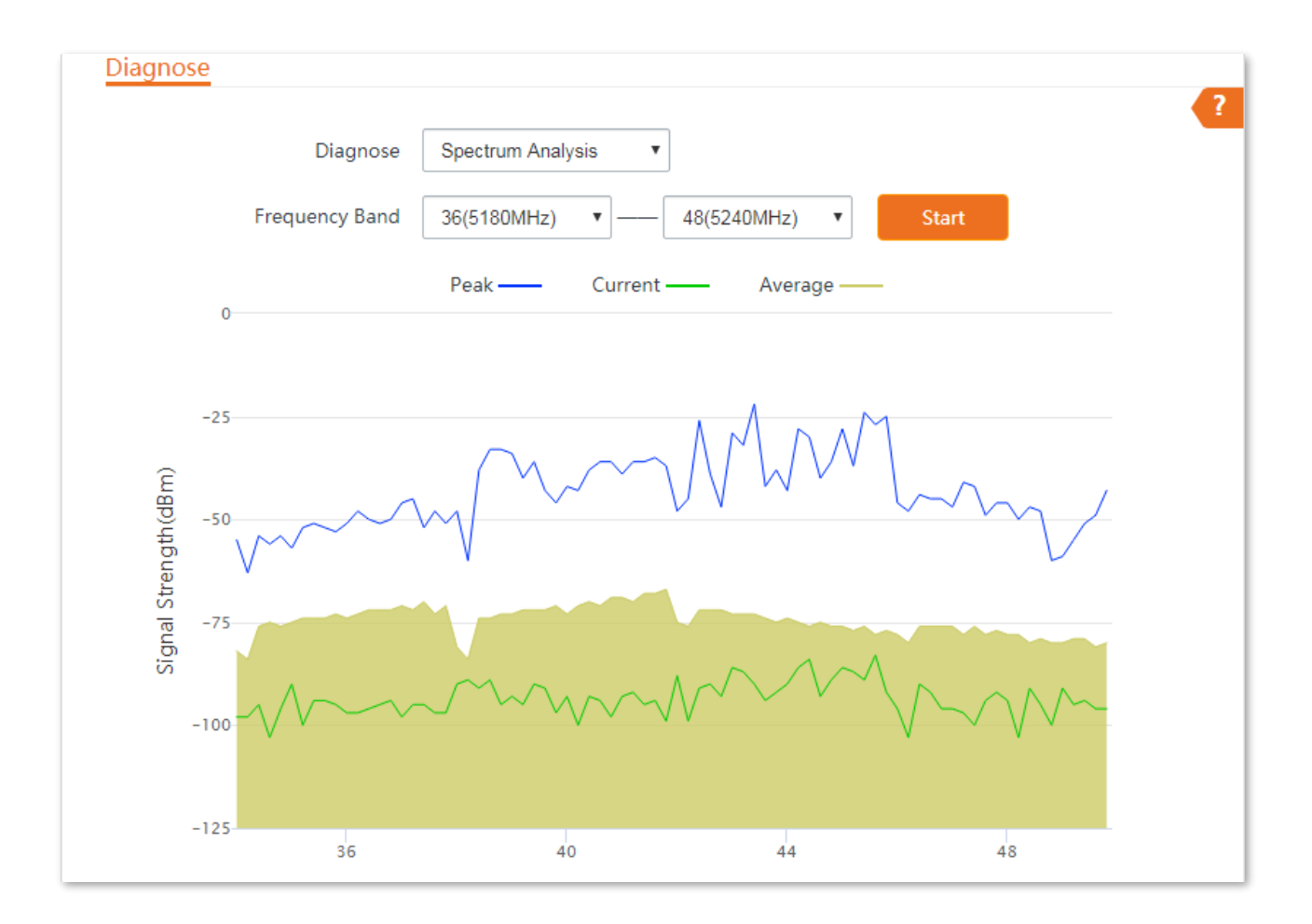

# **8.3 Bandwidth control**

# **8.3.1 Overview**

The **Bandwidth Control** function is only available in **WISP** or **Router** mode.

If multiple clients access the internet through the CPE, bandwidth control is recommended, so that high-speed file download by a client does not reduce the internet access speed of the other clients.

To access the page, choose **Advanced** > **Bandwidth Control**.

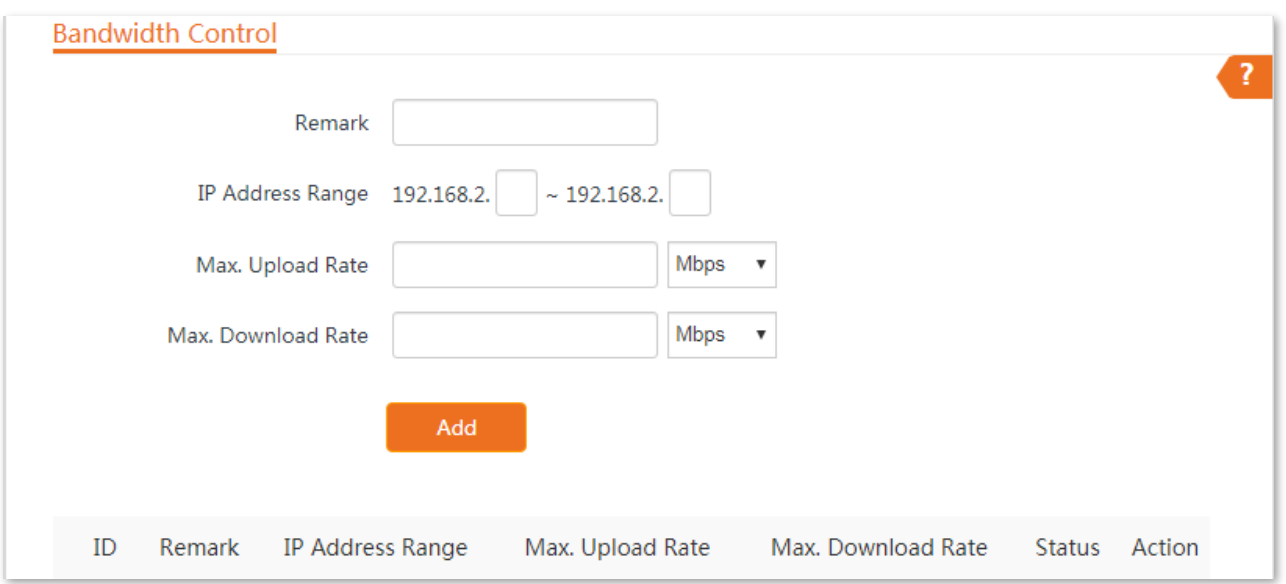

#### **Parameters description**

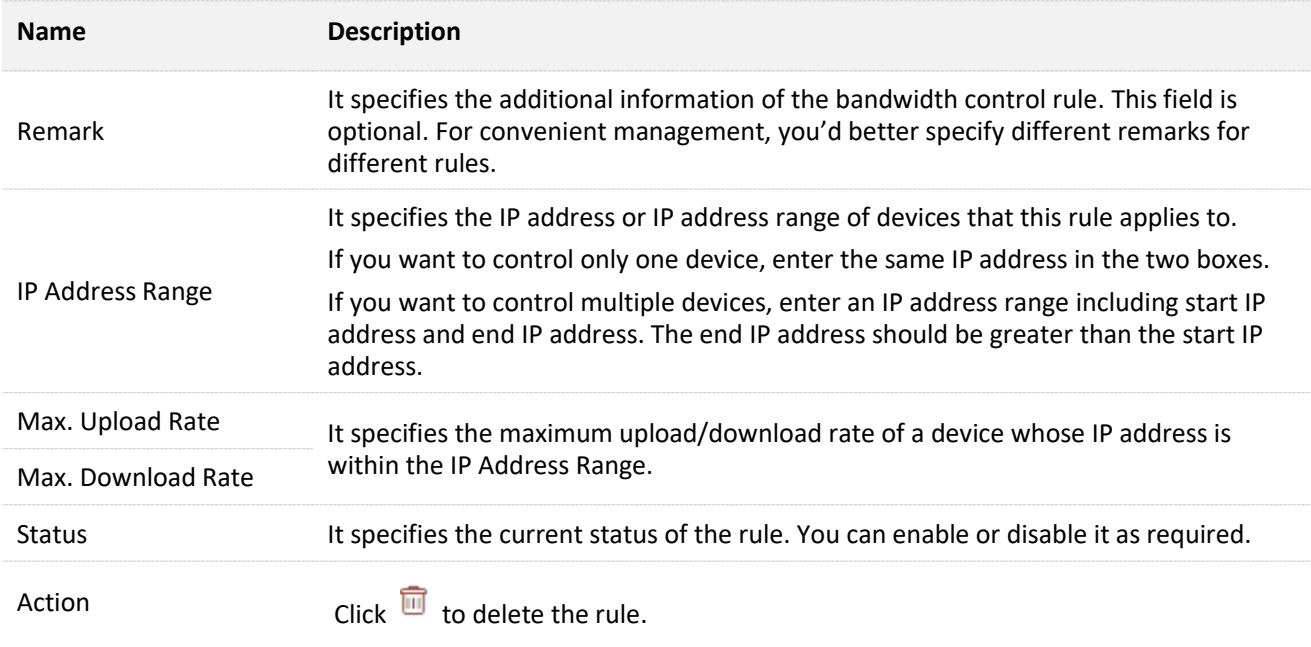

# **8.3.2 Example of configuring bandwidth control**

### **Networking requirement**

The CPE is used to bridge to the ISP hotspot for internet access in a house in the countryside, and the CPE is set to WISP mode. To ensure that every device can access the internet smoothly, you want to specify a maximum upload/download for each device.

Assume that: The maximum upload rate of each device connected to the WiFi network of the device is **5 Mbps**, and download rate is **10 Mbps**. And the IP address range of the devices connected to the WiFi network is **192.168.2.100** to **192.168.2.200**.

### **Configuration procedures**

- **Step 1** Choose **Advanced** > **Bandwidth Control** to enter the configuration page.
- **Step 2** Enter a remark (optional), such as **Devices of Office1**.
- **Step 3** Specify an IP address range, which are **100** and **200** in this example.
- **Step 4** Specify the maximum upload rate and download rate respectively, which are **5** and **10** in this example.

#### **Step 5** Click **Add**.

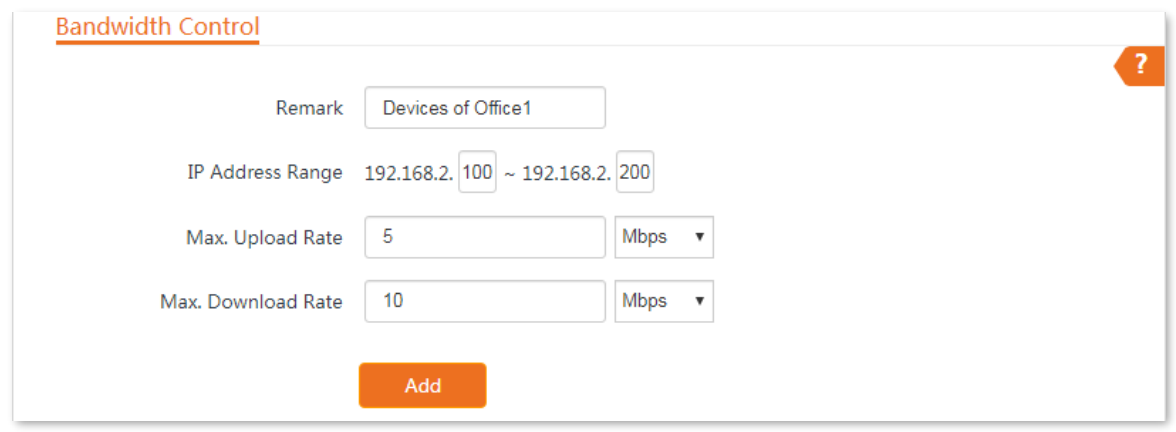

#### **----End**

If the rule is added successfully, it is displayed in the list below the **Add** button. See the following figure.

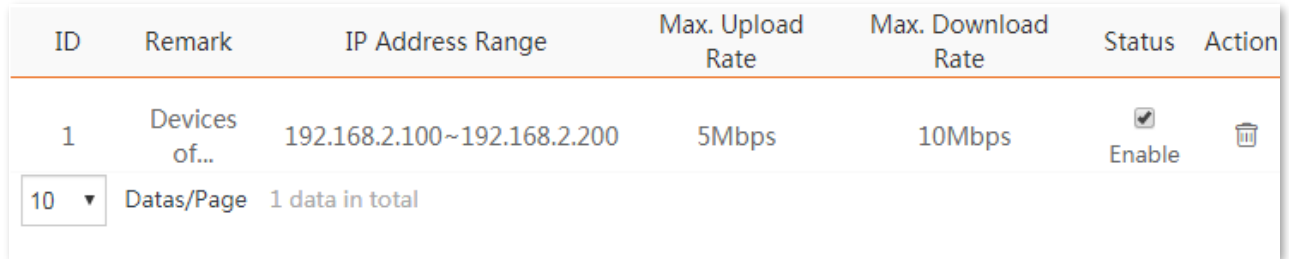

# **Verification**

For a device whose IP address is within the range of 192.168.2.100 to 192.168.2.200, its maximum upload rate is 5 Mbps and its maximum download rate is 10 Mbps.

# **8.4 Port forwarding**

This function is available only when the CPE works in **WISP** or **Router** mode.

# **8.4.1 Overview**

If computers are connected to the CPE to form a LAN and access the internet through the CPE, internet users cannot access the hosts on the LAN. Therefore, the servers, such as web servers, email servers, and FTP servers, on the LAN are inaccessible to internet users.

To enable internet users to access a LAN server, enable the port forwarding function of the CPE, and map one service port to the IP address of the LAN server. This enables the CPE to forward the requests arriving at the port from the internet to the LAN server, and avoid the attacks from the WAN.

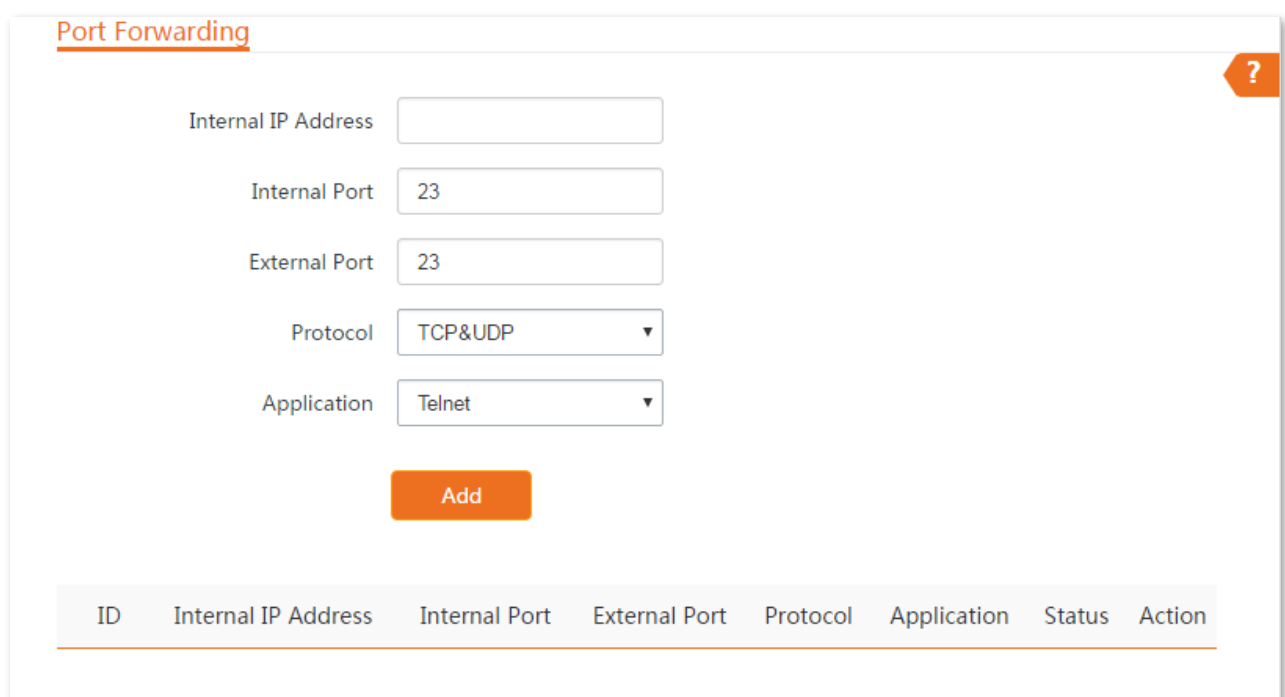

Choose **Advanced** > **Port Forwarding** to enter the page.

### **Parameters description**

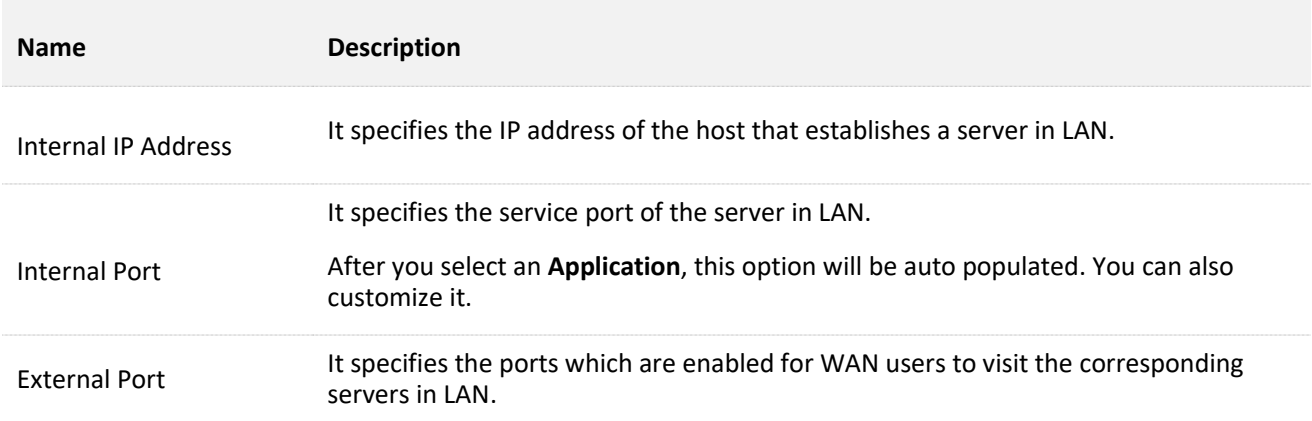

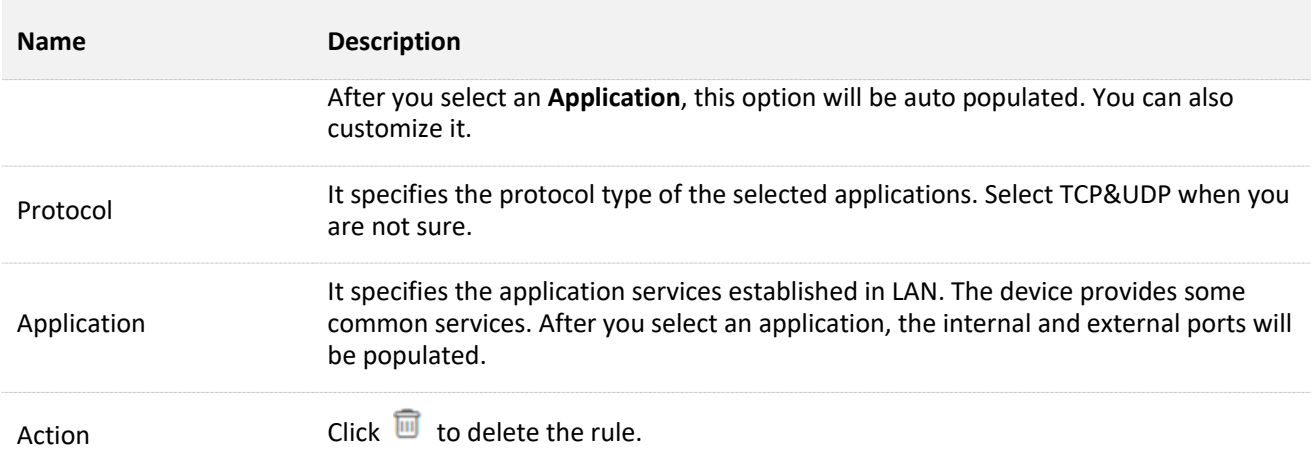

# **8.4.2 Example of configuring port forwarding**

# **Networking requirement**

The CPE is in WISP mode and has connected to the ISP hotspot to provide internet access for a remote household.

**Requirement**: Family members who are not at home can visit the resources on the web server in LAN over the internet.

You are recommended to use port forwarding function to solve the problem.

Assume that:

- <sup>−</sup> IP Address of the web server: **192.168.2.100**
- <sup>−</sup> Service port (internal port) of the web server in LAN: **80**
- <sup>−</sup> External port that this device enables for internet devices: **80**
- <sup>−</sup> WAN IP Address of the device: **202.105.11.22**

# **Network topology**

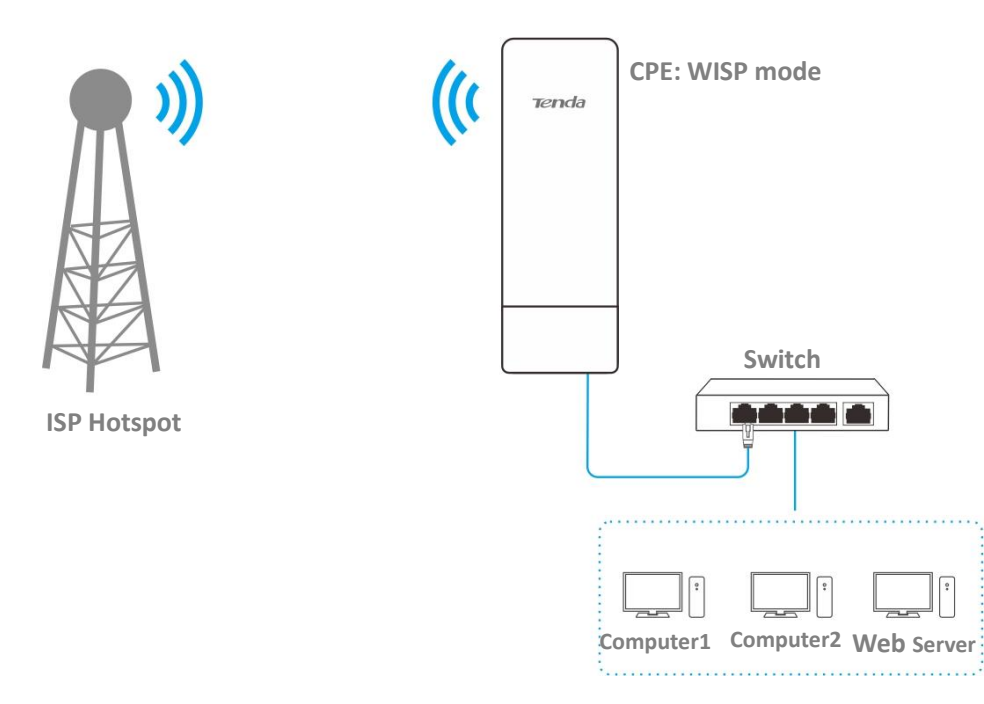

### **Configuration procedures**

**Prerequisite**: manually set a static IP address and related parameters for the web server to avoid the service disconnection caused by the dynamic IP address.

- **Step 1** Choose **Advanced** > **Port Forwarding** to enter the configuration page.
- **Step 2** Enter the IP address of the web server in the **Internal IP Address** box, which is **192.168.2.100** in this example.
- **Step 3** Select **HTTP** from the drop-down list of **Application**, and the **Internal Port** and **External Port** boxes will be automatically populated.
- **Step 4** Select **TCP&UDP** from the drop-down list of **Protocol**.
- **Step 5** Click **Add**.

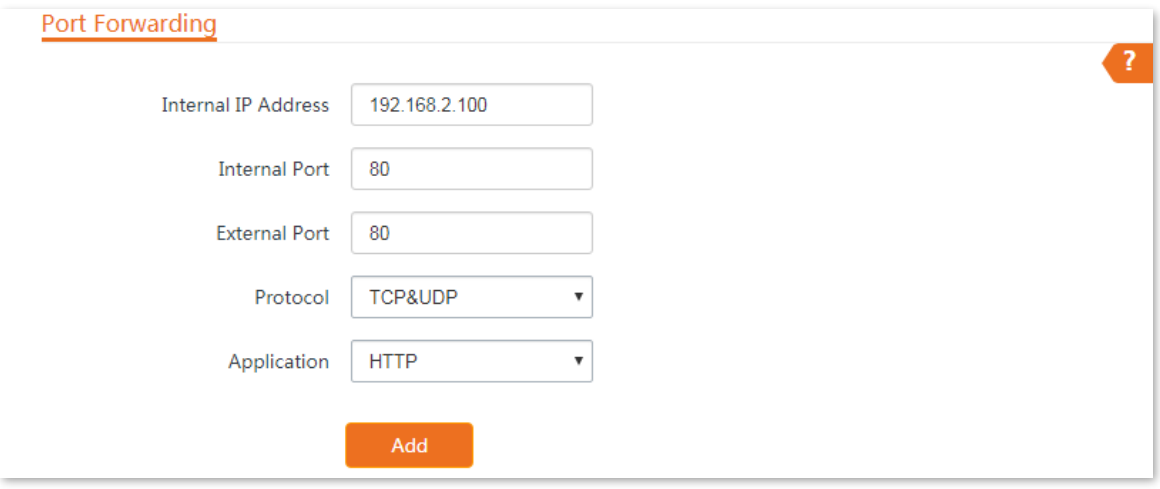

**----End**

If the rule is added successfully, it is displayed in the list below the **Add** button. See the following figure.

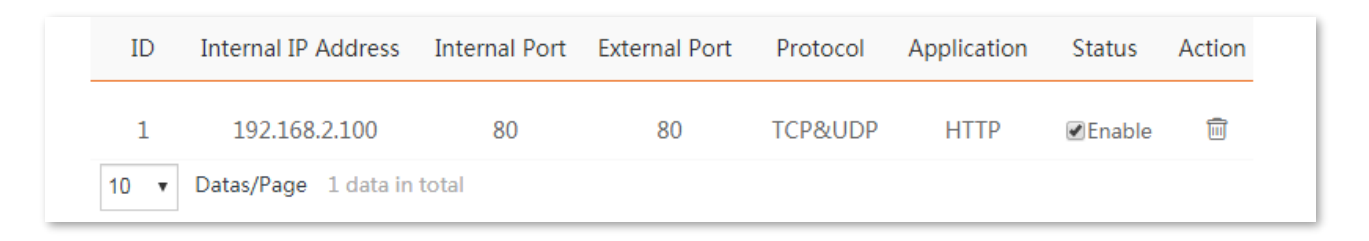

# **Verification**

Enter **Protocol name**://**WAN port IP address**:**External port** in the address bar of a web browser on a computer over the internet to access the resources on the web server. In this example, enter **http://202.105.11.22:80**.

# $Q$ <sub>TIP</sub>

If internet users cannot visit the server in LAN after the configuration, try the following solutions:

- Ensure that the WAN IP address of the CPE is a public IP address, and the internal port you entered is correct.
- Security software, antivirus software, and the built-in OS firewall of the server may cause port forwarding function failures. Disable them and try again.
- Manually set an IP address and related parameters for the server to avoid the service disconnection caused by the dynamic IP address.

# **8.5 MAC filter**

This function is available only when the CPE works in **WISP** or **Router** mode.

# **8.5.1 Overview**

The MAC Filter function enables you to allow or disallow the devices, such as computers, laptops, tablets, and smart phones, to access the internet via the CPE based on their MAC addresses.

Choose **Advanced** > **MAC Filter** to enter the page.

The function is disabled by default. Set the mode to **Allow**, and the page is shown as below.

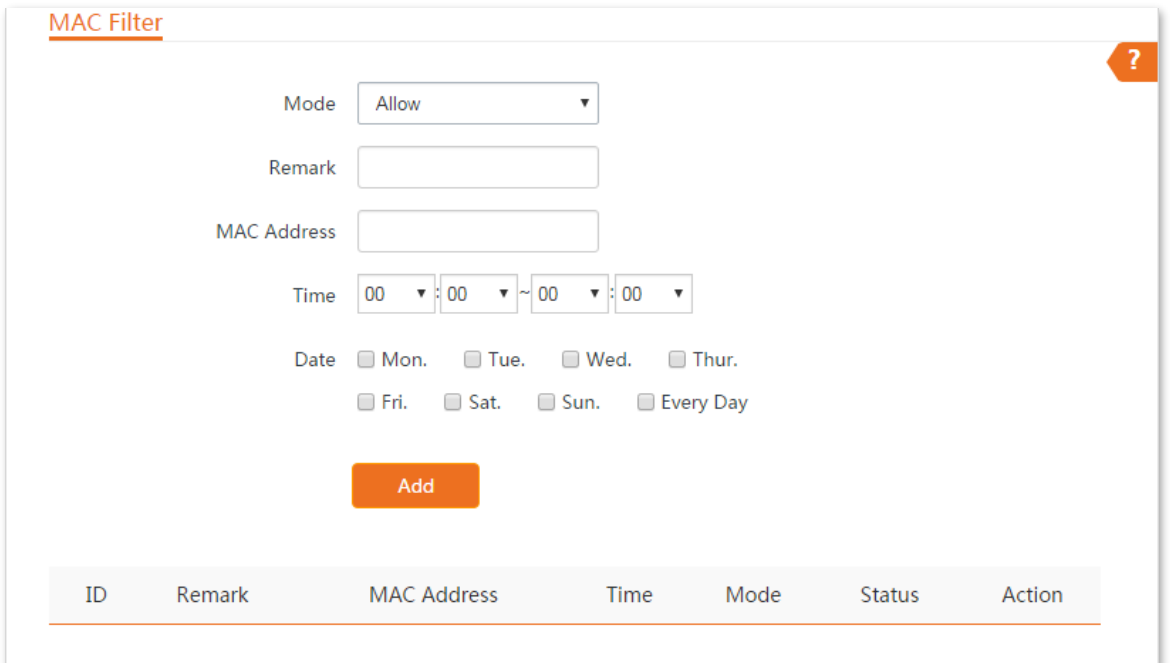

### **Parameters description**

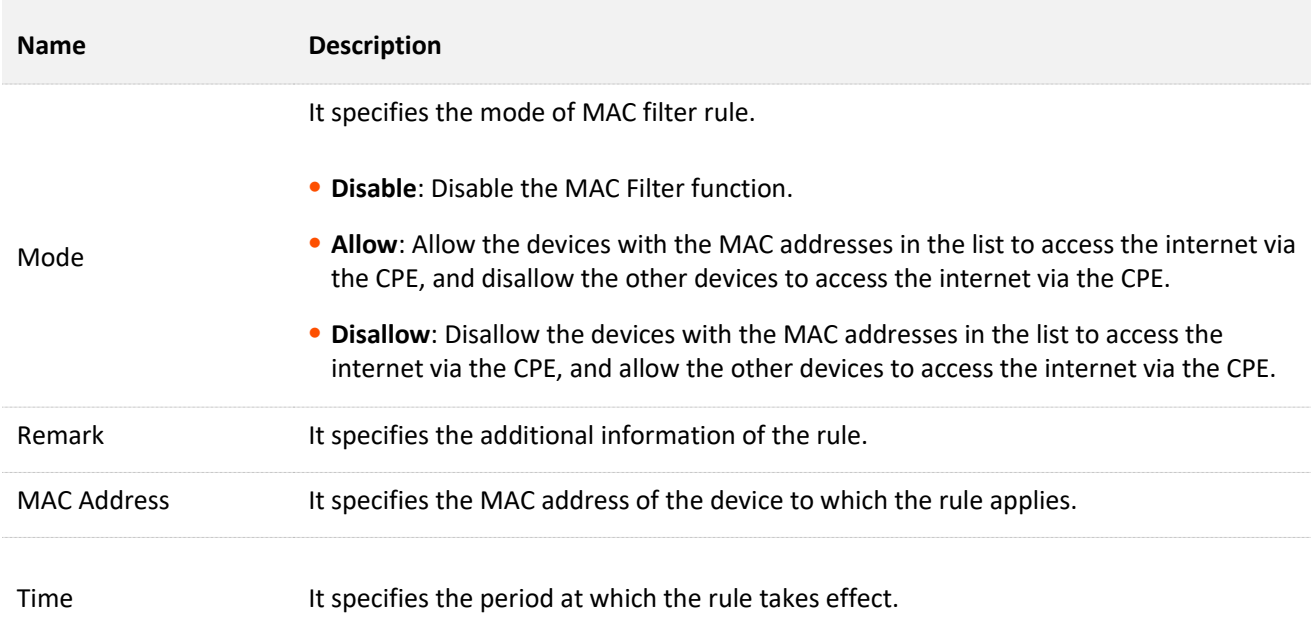

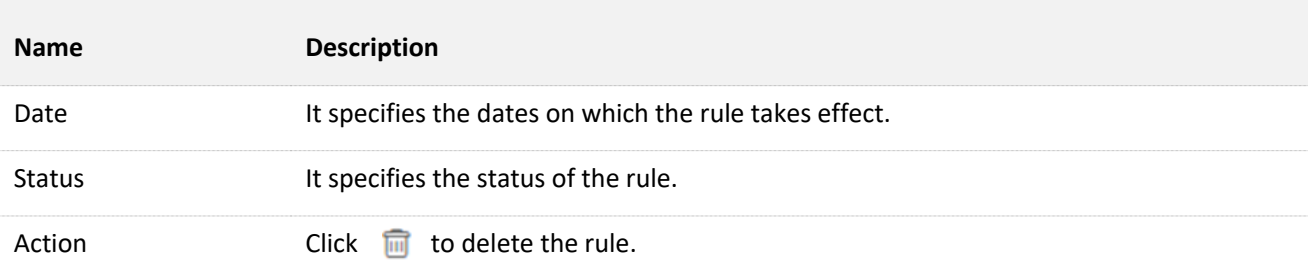

# **8.5.2 Example of configuring MAC filter**

# **Networking requirement**

The CPE is in WISP mode and has connected to the ISP hotspot to provide internet access for a remote household.

**Requirements**: Only allow the parents' devices to access the internet during 9:00 to 17:00, Monday to Friday.

You are recommended to use the MAC Filter function to solve the problem.

Assume that: The MAC addresses of the parents' devices are **CC:3A:61:71:1B:6E** and **CC:3A:61:75:1F:3E**.

### **Configuration procedures**

- **Step 1** Choose **Advanced** > **MAC Filter** to enter the configuration page.
- **Step 2** Select a mode, which is **Allow** in this example.
- **Step 3** Enter a remark in the **Remark** box (optional), which is **Dad's smartphone** in this example.
- **Step 4** Enter the MAC address of the device, which is **CC:3A:61:71:1B:6E** in this example.
- **Step 5** Specify a period, which is **9:00** to **17:00** in this example.
- **Step 6** Tick the dates, which are **Monday to Friday** in this example.
- **Step 7** Click **Add**.
- **Step 8** Perform **Step2** to **Step7** to add the rule with the other MAC address.

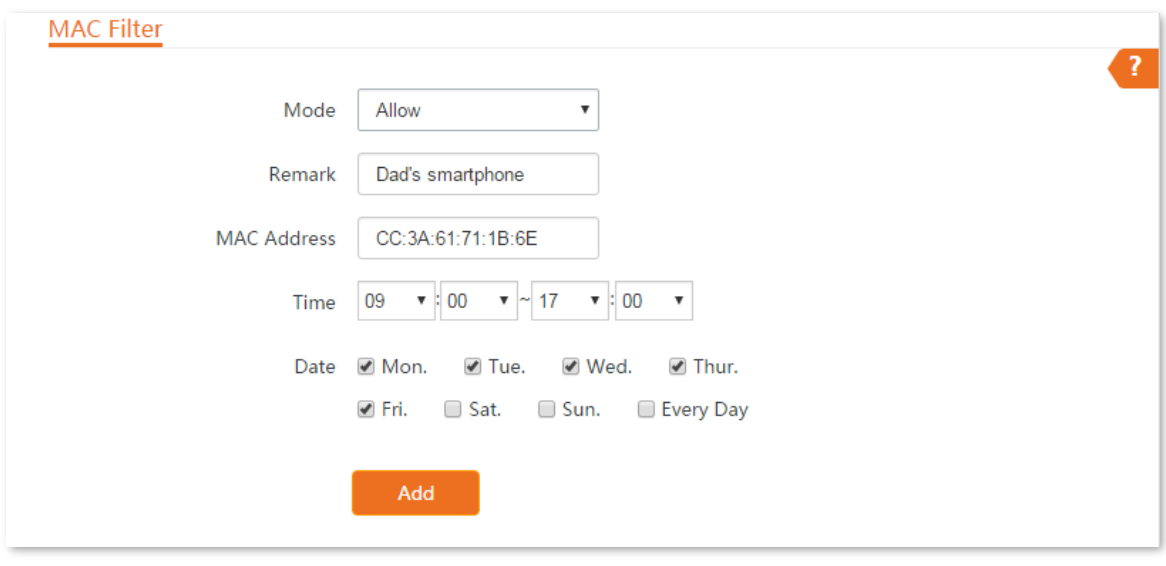

#### **----End**

If the rule is added successfully, it is displayed in the list below the **Add** button. See the following figure.

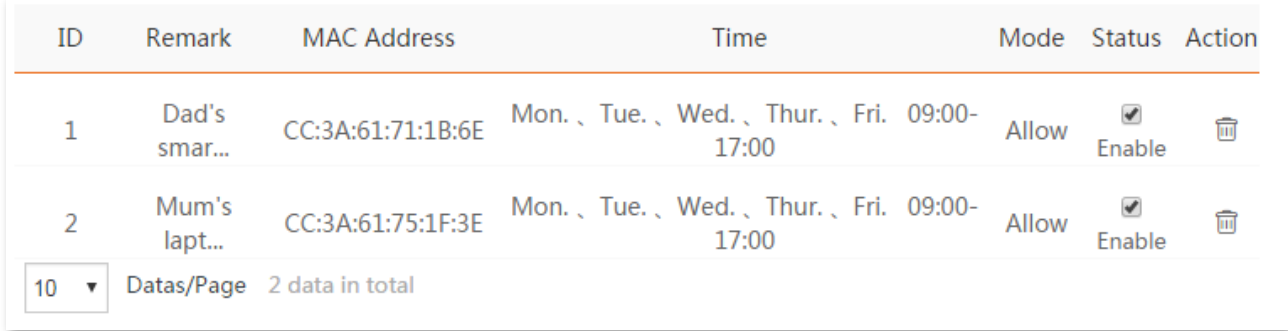

## **Verification**

Only the devices with the MAC addresses of CC:3A:61:71:1B:6E and CC:3A:61:75:1F:3E can access the internet at 9:00 to 17:00 from Monday to Friday. All of other devices cannot access the internet during this period.

# **8.6 Network service**

# <span id="page-160-0"></span>**8.6.1 DDNS**

## **Overview**

The **DDNS** function is only available in **WISP** or **Router** mode.

DDNS, dynamic domain name server, enables the dynamic DNS client on the device to deliver the current WAN IP address to the DNS server. Then the server maps the WAN IP address to a domain name for dynamic domain name resolution.

This function often works with the port forwarding, DMZ host, and remote web management functions. Then users can visit an address with a domain name instead of a dynamic WAN IP address, which makes the visit easier.

To access the page, choose **Advanced** > **Network Service**.

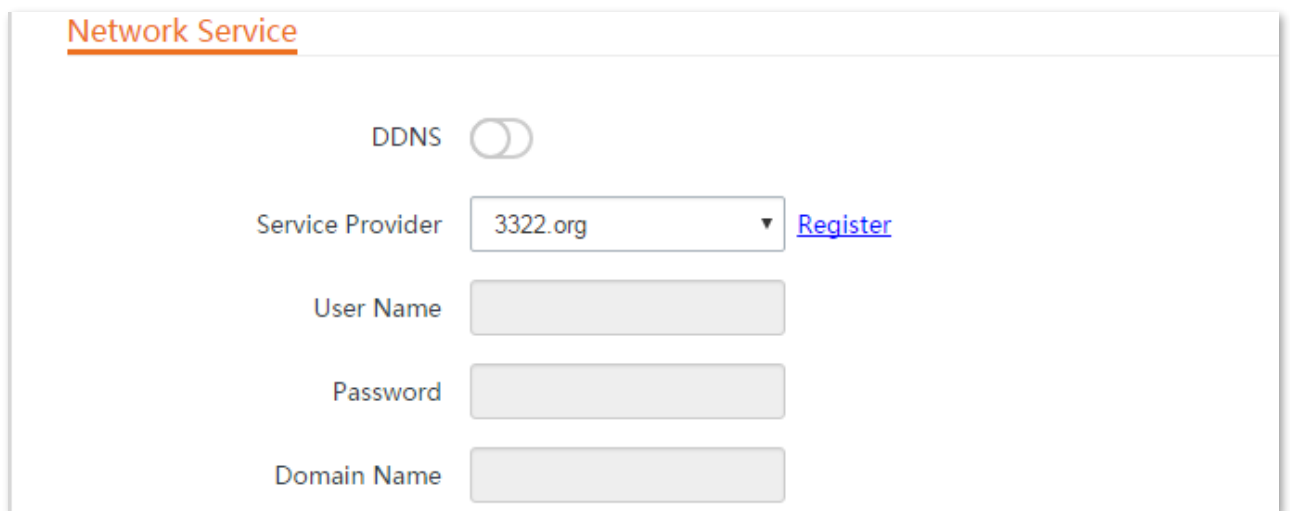

#### **Parameters description**

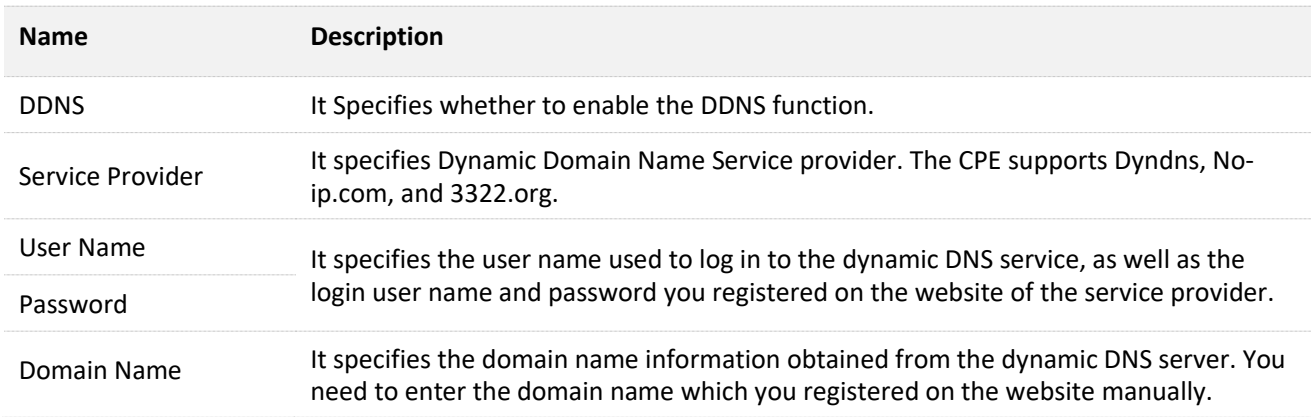

# **Example of configuring DDNS**

### **Networking requirement**

The CPE is in WISP mode and has connected to the ISP hotspot to provide internet access for a remote household. The WAN IP address of the CPE is dynamic.

**Requirement:** The administrator on business can visit the resources on web server in LAN. You are recommended to use the DDNS and port forwarding functions to solve the problem.

Assume that:

The information of the web server in LAN is shown as follows:

- <sup>−</sup> **IP Address**: 192.168.2.100
- <sup>−</sup> **Service Port of the Web Server**: 80

The registered domain name information is shown as follows:

- <sup>−</sup> **Service Provider**: Dyndns
- <sup>−</sup> **User Name**: tenda
- <sup>−</sup> **Password**: tenda
- <sup>−</sup> **Domain Name**: tenda.dyndns.com

### **Network topology**

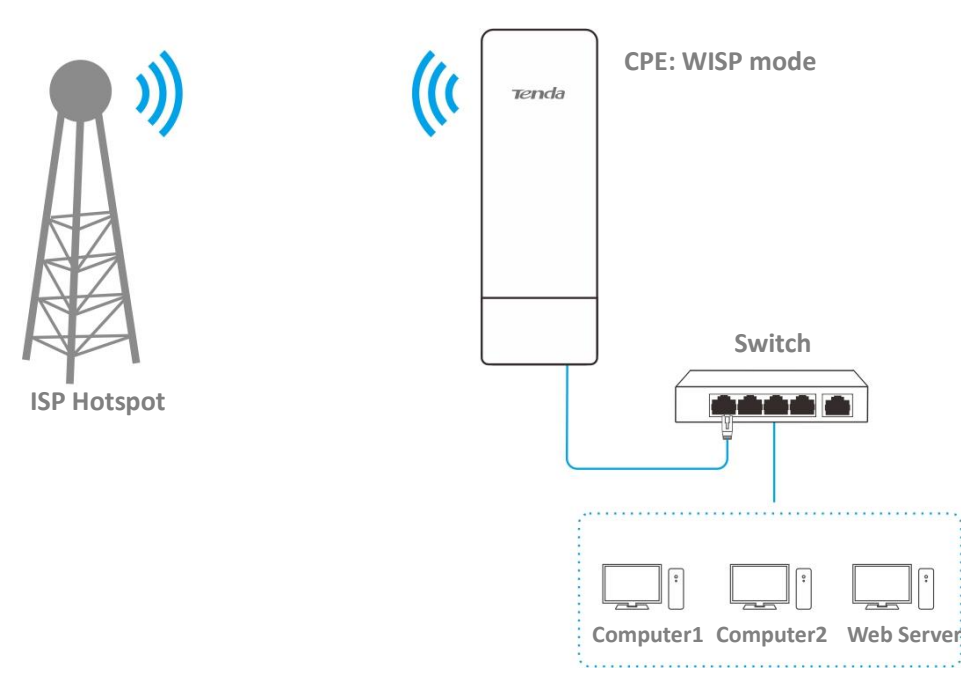

### **Configuration procedures**

**Step 1** Set up the DDNS function.

- 1. Choose Advanced > Network Service to enter the configuration page.
- 2. Enable the **DDNS** function.
- Select a service provider, which is **Dyndns** in this example.
- 4. Enter the user name and password you registered with DDNS service provider, which are **tenda** and **tenda** in this example.
- Enter the domain name you registered, which is **tenda.dyndns.com**.
- **6.** Click **Save** on the bottom of this page.

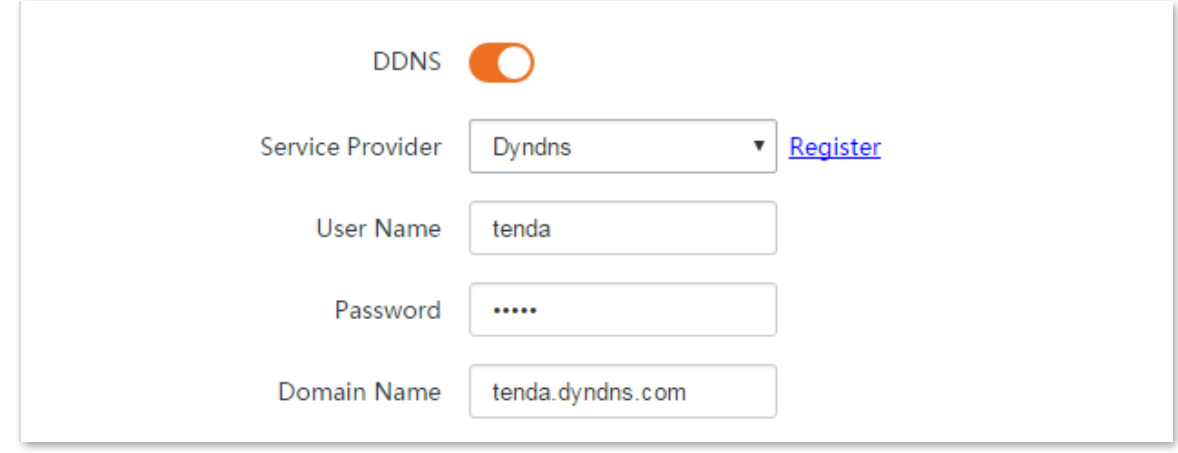

**Step 2** Set up the port forwarding function.

**Prerequisite**: manually set static an IP address and related parameters for the web server to avoid the service disconnection caused by the dynamic IP address.

- **1.** Choose **Advanced** > **Port Forwarding** to enter the configuration page.
- Enter the IP address of the web server, which is **192.168.2.100** in this example.
- Select an application, which is **HTTP** in this example, and the Internal Port and External Port will be populated automatically.
- 4. Select the protocol of the service. **TCP&UDP** is recommended if you are not sure.
- Click **Add**.

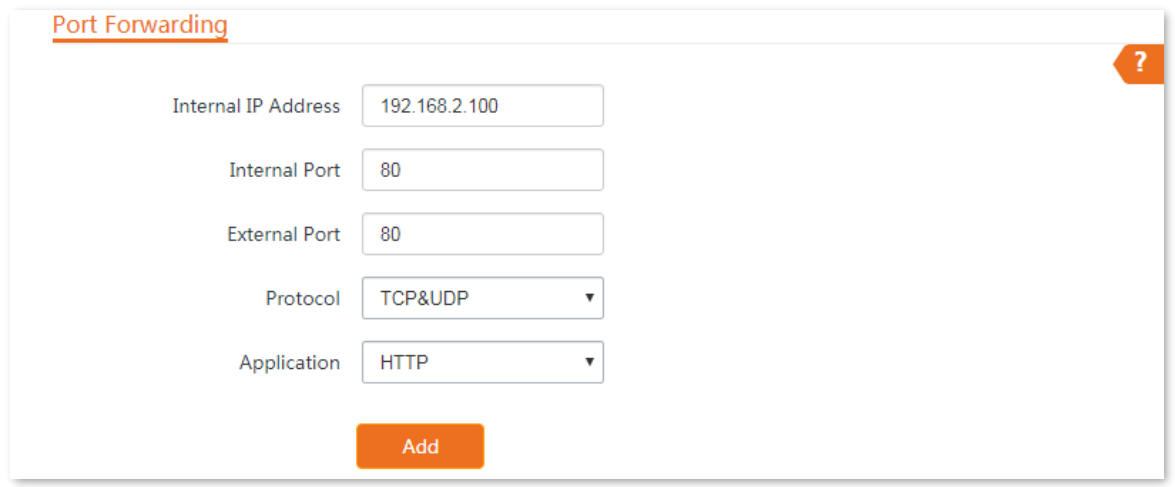

**----End**

If the rule is added successfully, it is displayed in the list below the **Add** button. See the following figure.

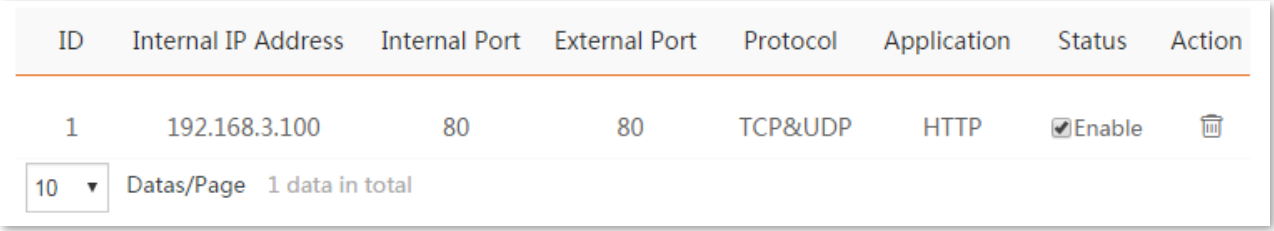

### **Verification**

Enter **Protocol name://WAN port domain name:External port** in the address bar of a web browser on a computer over the internet to access the resources on the web server. In this example, enter **http://tenda.dyndns.com:80**.

# $Q$ <sub>TIP</sub>

If internet users cannot visit the server in LAN after the configuration, try the following solutions:

- Ensure that the WAN IP address of the CPE is a public IP address, and the internal port you entered is correct.
- Security software, antivirus software, and the built-in OS firewall of the server may cause port forwarding function failures. Disable them and try again.
- Manually set an IP address and related parameters for the server to avoid the service disconnection caused by the dynamic IP address.

# **8.6.2 Remote web management**

### **Overview**

The **Remote Web Management** function is only available in **WISP** or **Router** mode.

Generally, only the clients connected to the CPE can access its web UI.

The remote web management function enables you to access the web UI of the CPE on WAN if it is required.

To access the page, choose **Advanced** > **Network Service**.

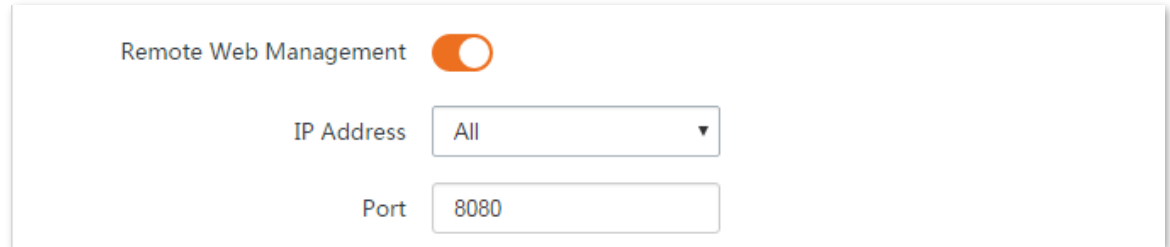

#### **Parameters description**

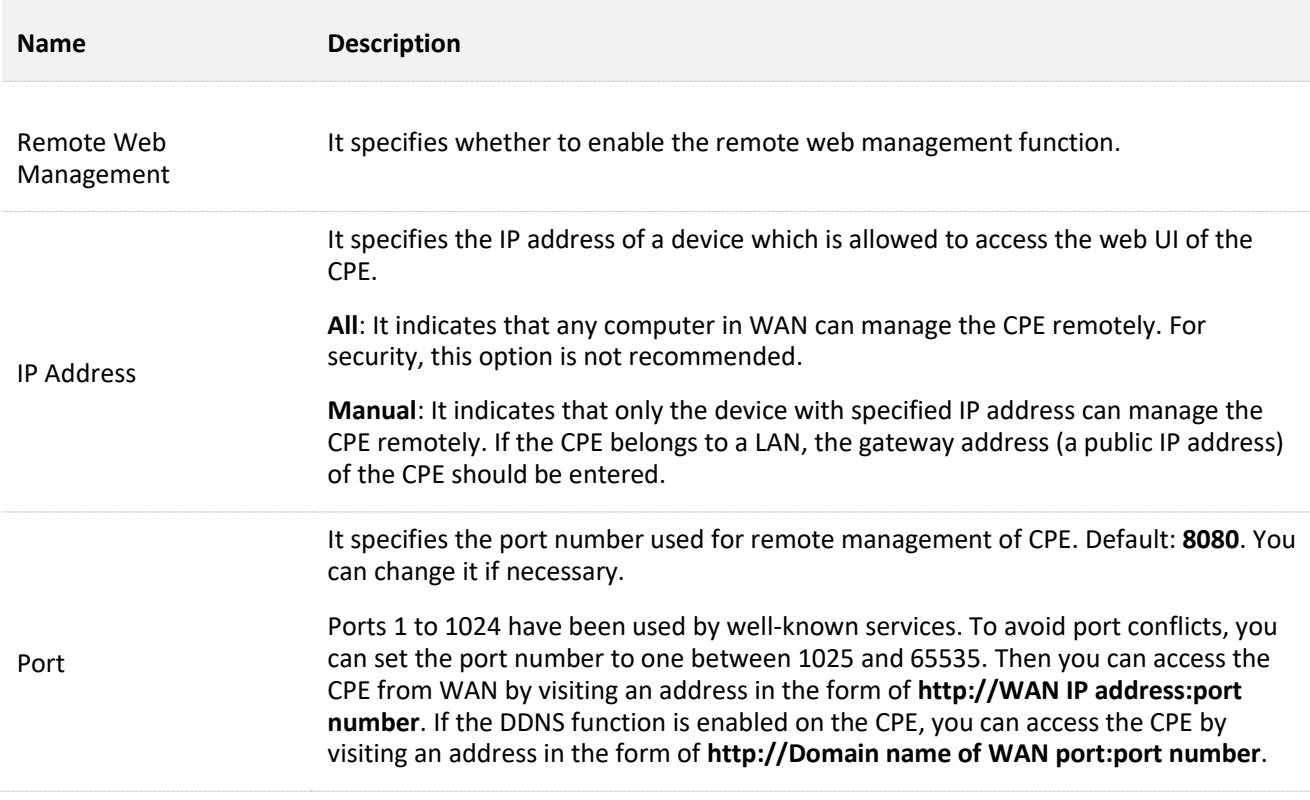

# **Example of configuring remote web management**

The CPE is in WISP mode and has connected to the ISP hotspot to provide internet access for a remote household.

#### **Networking requirement**

The host needs to troubleshoot the network when he is on business. So he needs to access the CPE's web UI on WAN.

You are recommended to use the remote web management function to solve the problem.

Assume that:

- <sup>−</sup> The WAN IP address of the device is **202.105.106.55**
- <sup>−</sup> The IP address of the computer which is allowed to access the CPE on WAN is **202.105.88.77**
- <sup>−</sup> Port number is **8080**

#### **Configuration procedures**

- **Step 1** Choose **Advanced** > **Network Service** to enter the configuration page.
- **Step 2** Enable the **Remote Web Management** function.
- **Step 3** Set **IP Address** to **Manual**.
- **Step 4** Enter the IP address of the computer which is allowed to access the device on WAN, which is **202.105.88.77** in this example.
- **Step 5** Enter the port number, which is **8080** in this example.
- **Step 6** Click **Save** in the bottom of this page.

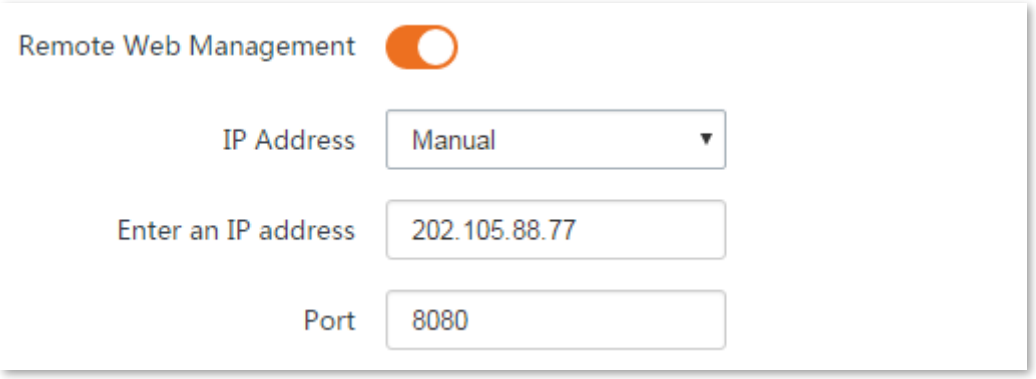

**----End**

#### **Verification**

The host can use his computer to log in to the web UI of the CPE by access **http://202.105.106.55:8080**.

# **8.6.3 Reboot schedule**

## **Overview**

This function enables the CPE to automatically reboot as scheduled. You can use this function to prevent wireless performance degradation or network instability due to long-time running.

# **Configuration procedures**

- **Step 1** Choose **Advanced** > **Network Service** to enter the configuration page.
- **Step 2** Enable the **Reboot Schedule** function.
- **Step 3** Specify a time at which the device reboots, which is 3:00 in this example.
- **Step 4** Specify the dates on which the device reboots, which is every day in this example.
- **Step 5** Click **Save** on the bottom of this page.

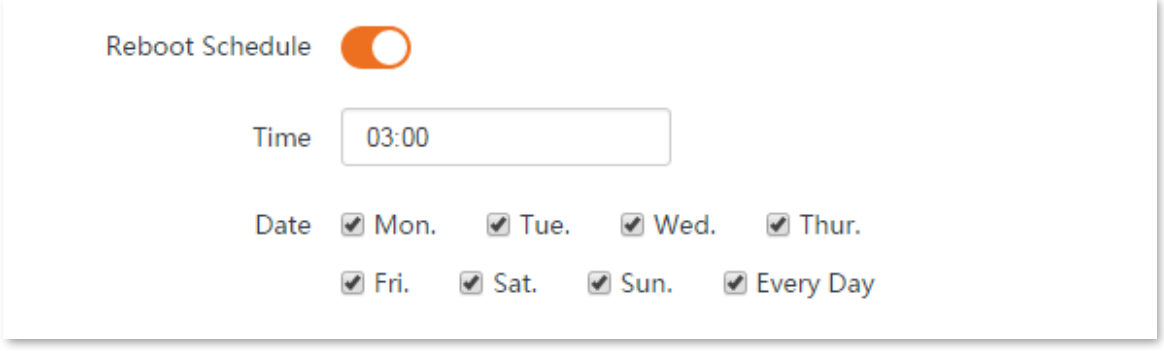

#### **----End**

After successfully configured, the CPE will automatically reboot at 3 a.m. every day.

# **8.6.4 Login timeout interval**

If you log in to the web UI of the CPE and perform no operation within the login timeout interval, the CPE logs you out for network security. The default login timeout interval is 5 minutes.

Choose **Advanced** > **Network Service** to enter the page.

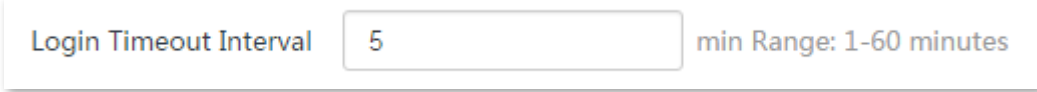

# **8.6.5 SNMP agent**

# **Overview**

The Simple Network Management Protocol (SNMP) is the most widely used network management protocol in TCP/IP networks. SNMP enables you to remotely manage all your network devices compliant with this protocol, such as monitoring the network status, changing network device settings, and receiving network event alarms.

SNMP allows automatic management of devices from various vendors regardless of physical differences among the devices.

### **SNMP Management Framework**

The SNMP management framework consists of SNMP manager, SNMP agent, and Management Information Base (MIB).

- <sup>−</sup> SNMP manager: It is a system that controls and monitors network nodes using the SNMP protocol. The SNMP manager most widely used in network environments is Network Management System (NMS). An NMS can be a dedicated network management server, or an application that implements management functions in a network device.
- <sup>−</sup> SNMP agent: It is a software module in a managed device. The module is used to manage data about the device and report the management data to an SNMP manager.
- <sup>−</sup> MIB: It is a collection of managed objects. It defines a series of attributes of managed objects, including names, access permissions, and data types of objects. Each SNMP agent has its MIB. An SNMP manager can read and/or write objects in the MIB based on the permissions assigned to the SNMP manager.

An SNMP manager manages SNMP agents in an SNMP network. The SNMP manager exchanges management information with the SNMP agents using the SNMP protocol.

### **Basic SNMP Operations**

The device allows the following basic SNMP operations:

- <sup>−</sup> Get: An SNMP manager performs this operation to query the SNMP agent of the device for values of one or more objects.
- <sup>−</sup> Set: An SNMP manager performs this operation to set values of one or more objects in the MIB of the SNMP agent of the device.

#### **SNMP Protocol Version**

The device is compatible with SNMP V1 and SNMP V2C and adopts the community authentication

mechanism. Community name is used to define the relationship between an SNMP agent and an SNMP manager. If the community name contained in an SNMP packet is rejected by a device, the packet is discarded. A community name functions as a password to control SNMP agent access attempts of SNMP managers.

SNMP V2C is compatible with SNMP V1 and provides more functions than SNMP V1. Compared with SNMP V1, SNMP V2C supports more operations (GetBulk and InformRequest) and data types (such as Counter64), and provides more error codes for better distinguishing errors.

### **MIB Introduction**

An MIB adopts a tree structure. The nodes of the tree indicate managed objects. A path consisting of digits and starting from the root can be used to uniquely identify a node. This path is calling an object identifier (OID). The following figure shows the structure of an MIB. In the figure, the OID of A is 1.3.6.1.2.1.1, whereas the OID of B is 1.3.6.1.2.1.2.

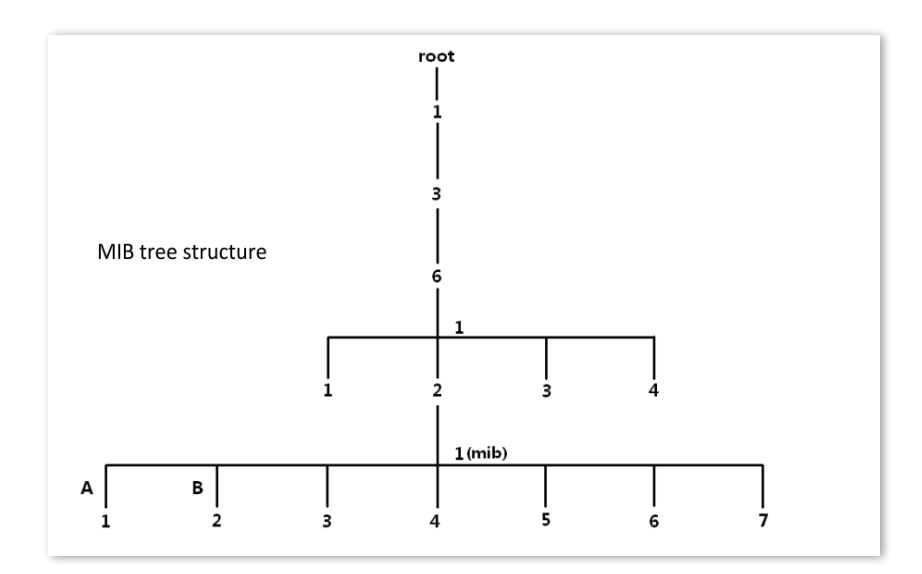

### **Parameters description**

To access the page, choose **Advanced** > **Network Service**.

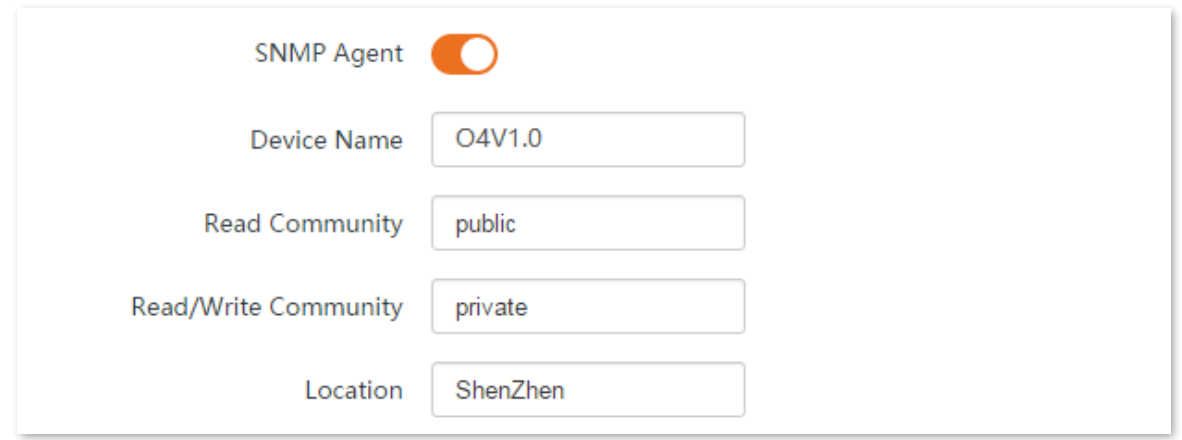

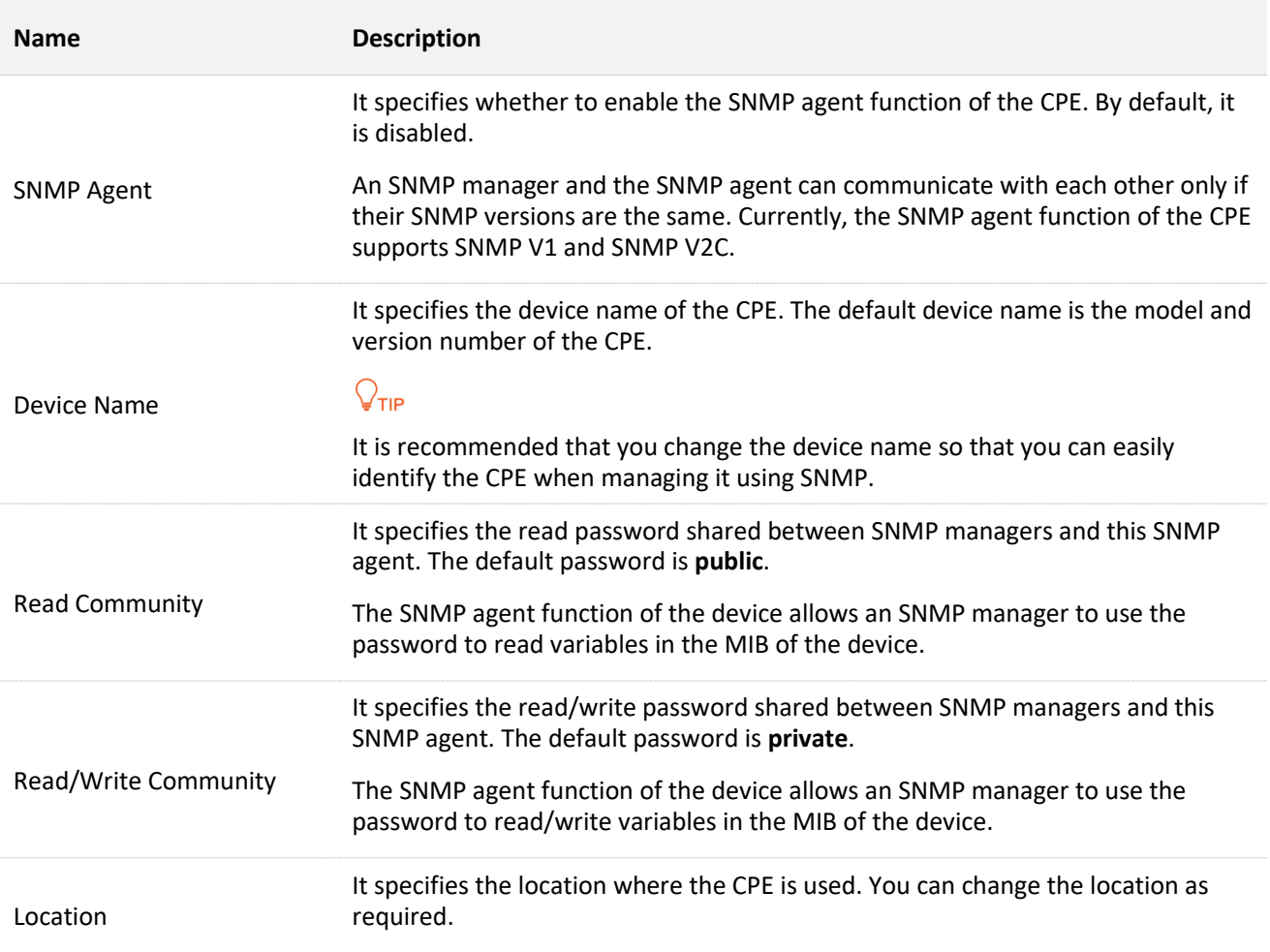

# **Example of configuring the SNMP function**

#### **Networking requirement**

- <sup>−</sup> The device connects to an NMS over an LAN. This network address of the device is 192.168.2.1/24 and the network IP address of the NMS is 192.168.2.212/24.
- <sup>−</sup> The NMS use SNMP V1 or SNMP V2C to monitor and manage the device.
- <sup>−</sup> Assume that **Read Community** is **Jack**, and **Read/Write Community** is **Jack123**.

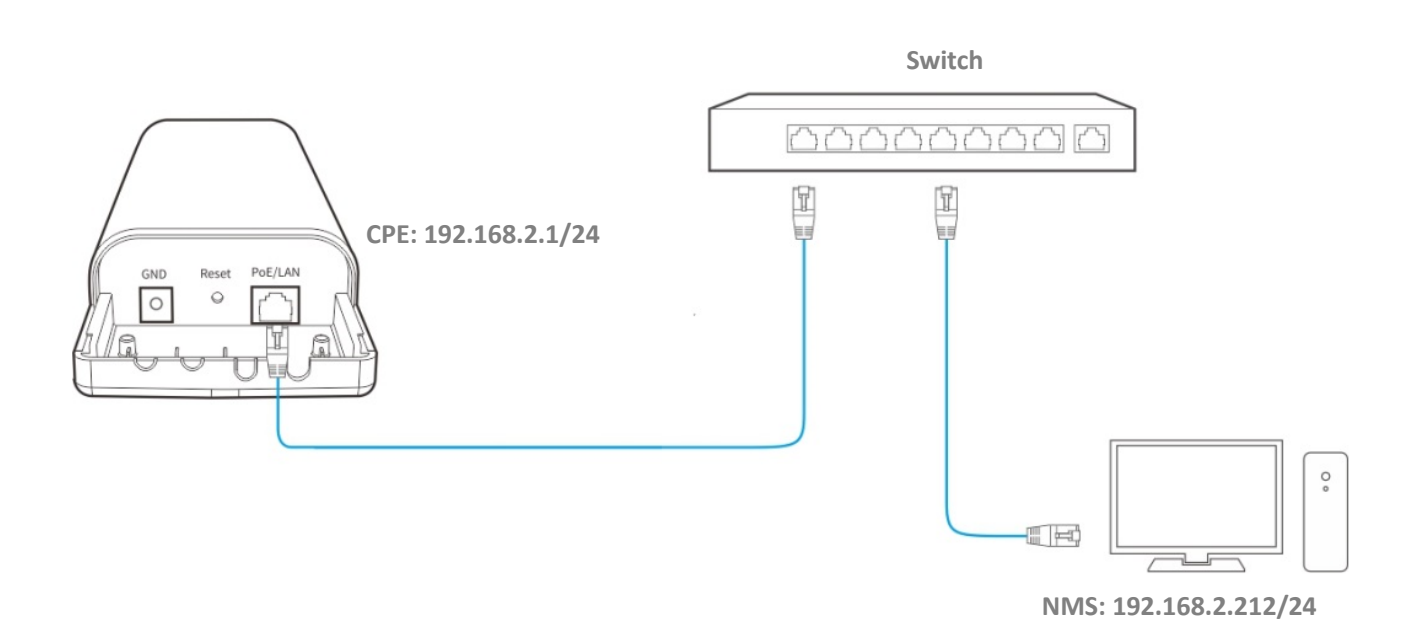

#### **Configuration procedures**

**Step 1** Set up the CPE.

- Log in to the web UI of CPE, choose **Advanced** > **Network Service** to enter the configuration page.
- 2. Enable the **SNMP Agent** function.
- Set the **Read Community**, which is **Jack** in this example.
- Set **Read/Write Community**, which is **Jack123** in this example.
- **5.** Click **Save** on the bottom of this page.

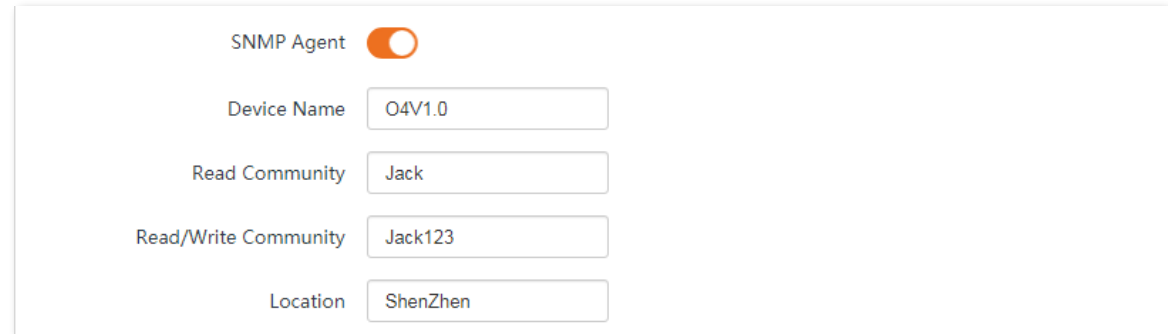

### **Step 2** Set up the NMS.

On an NMS that uses SNMP V1 or SNMP V2C, set the read community to **Jack** and read/write community to **Jack123**. For details about how to configure the NMS, refer to the configuration guide for the NMS.

#### **----End**

### **Verification**

After the configuration, the NMS can connect to the SNMP agent of the device and can query and set some parameters on the SNMP agent through the MIB.

# **8.6.6 Ping watch dog**

With this function enabled, the CPE periodically pings target IP address to check the network connectivity and identify whether the device malfunctions. If it malfunctions, the CPE will reboot automatically to ensure the network performance.

#### **Configuration procedures:**

- **Step 1** Choose **Advanced** > **Network Service** to enter the configuration page.
- **Step 2** Enable the **Ping Watch Dog** function.
- **Step 3** Set the related parameters.
- **Step 4** Click **Save** on the bottom of this page.

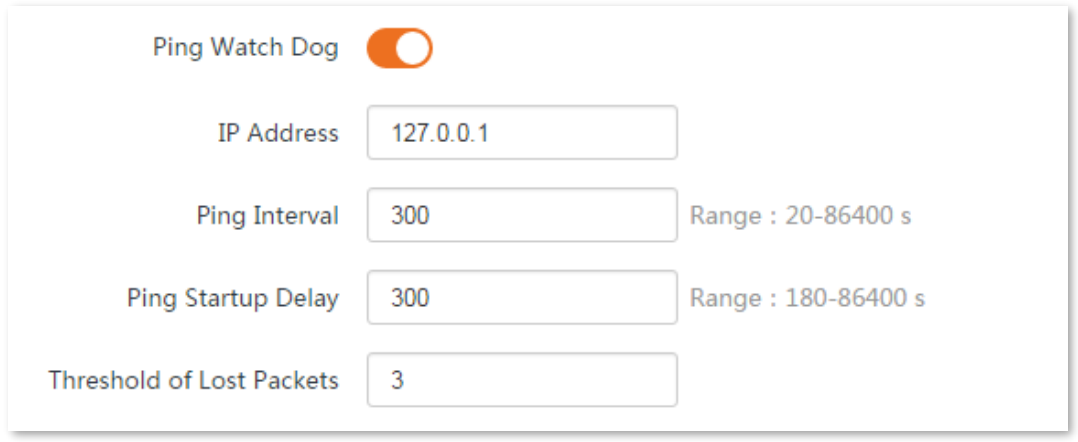

#### **----End**

#### **Parameters description**

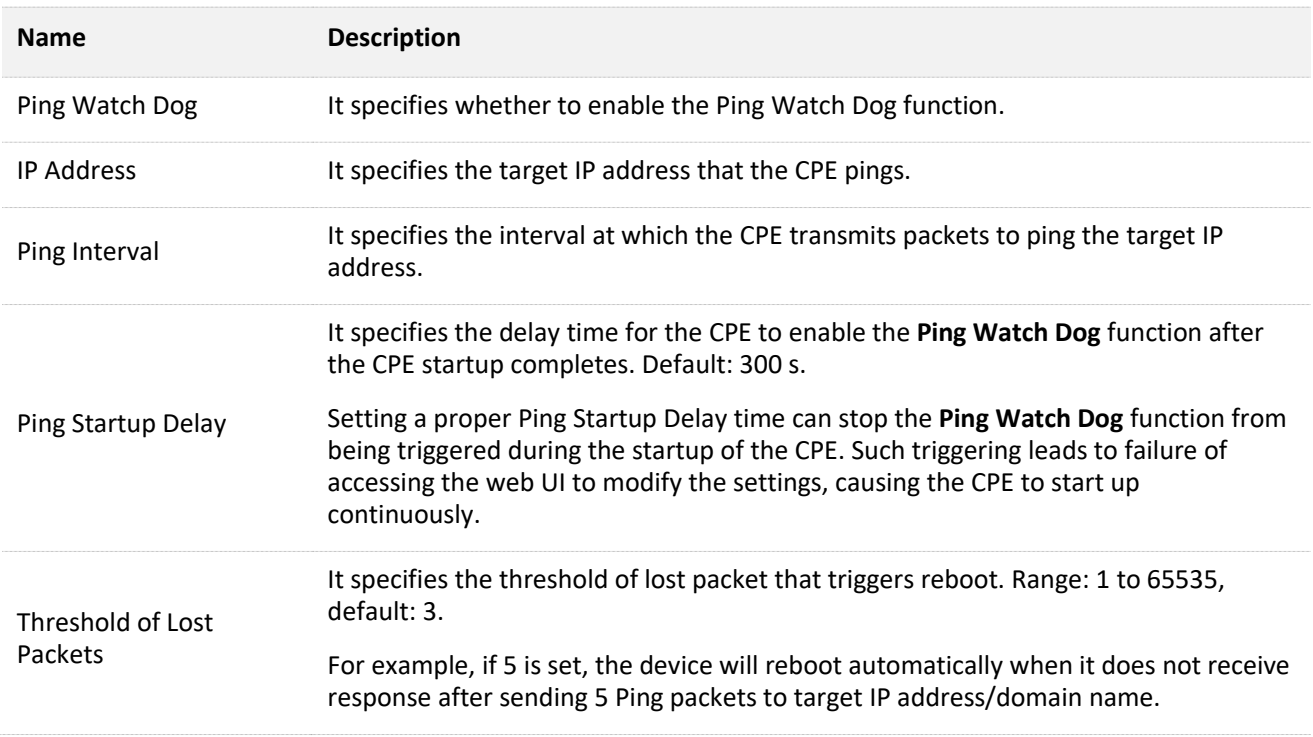

# **8.6.7 DMZ host**

## **Overview**

The **DMZ** function is only available in **WISP** or **Router** mode.

A DMZ host on a LAN can communicate with the internet without limit. You can set a computer that require higher internet connection throughput, such as a computer used for video conferencing or online gaming, as a DMZ host for better user experience.

# $\mathbb{Z}_{\text{NOTE}}$

- A computer set to DMZ host is not protected by the firewall of the CPE.
- A hacker may leverage the DMZ host to attack your LAN. Therefore, enable the DMZ function only when necessary.

To access the page, choose **Advanced** > **Network Service**.

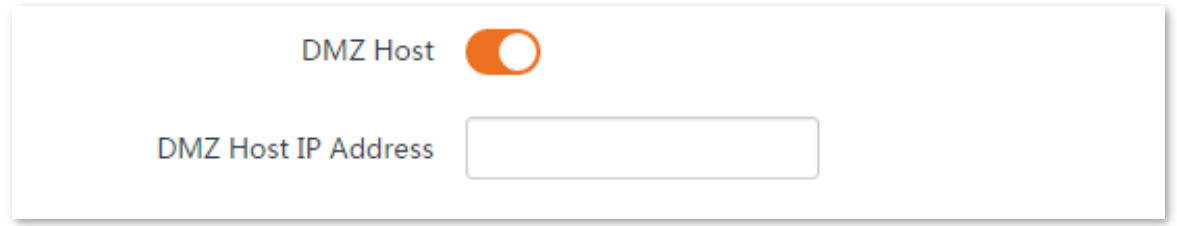

#### **Parameters description**

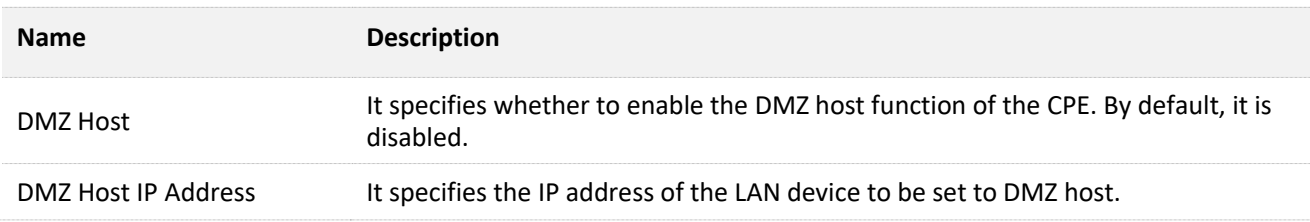

### **Example of configuring DMZ host**

The CPE is used in a company to deploy its network, and it is set to WISP mode.

### **Networking requirement**

The administrator on business can visit the resources on web server in LAN. You can use DMZ Host function to solve the problem.

Assume that:

- <sup>−</sup> The WAN IP address of the device is **202.105.106.55**.
- <sup>−</sup> The internal web server IP Address: **192.168.2.100.**
- <sup>−</sup> The port number is: **9999**.

### **Network topology**

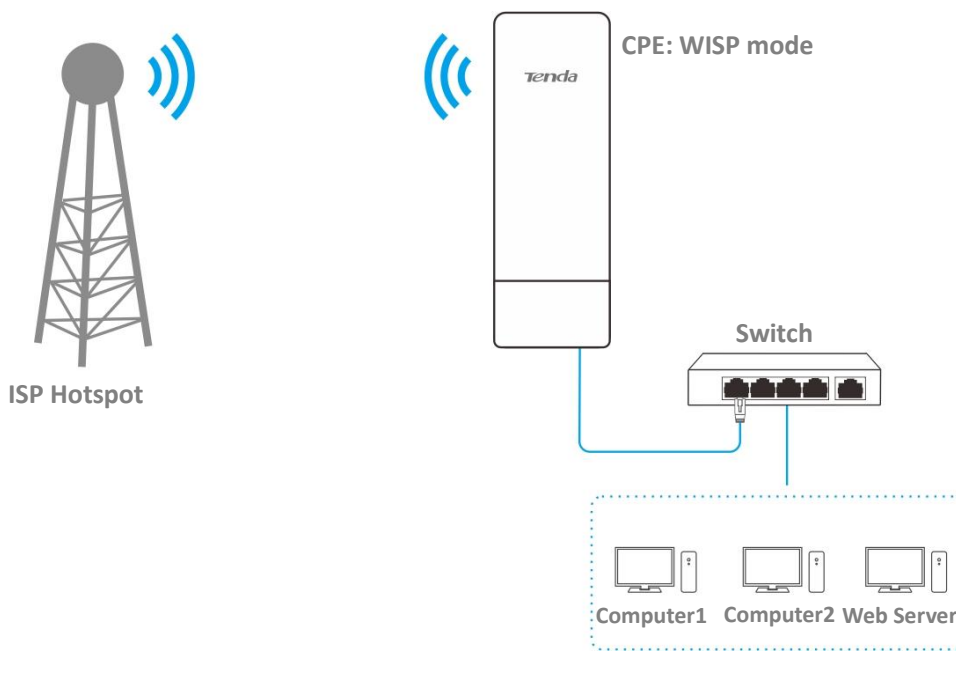

### **Configuration procedures:**

**Prerequisite**: Manually set static an IP address and related parameters for the web server to avoid the service disconnection caused by the dynamic IP address.

- **Step 1** Choose **Advanced** > **Network Service** to enter the configuration page.
- **Step 2** Enable the **DMZ Host** function.
- **Step 3** Enter the IP address of the computer to be set to DMZ host, which is **192.168.2.100** in this example.
- **Step 4** Click **Save** on the bottom of this page.

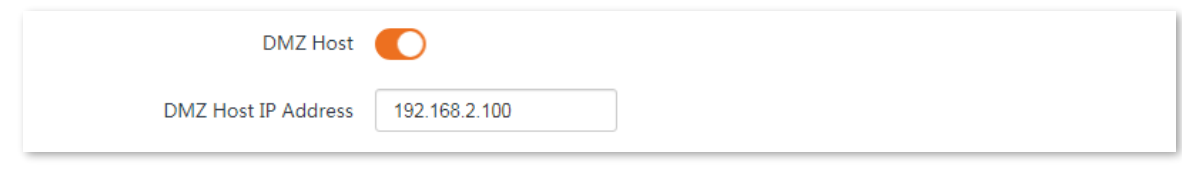

**----End**

#### **Verification**

Enter **Protocol name**://**WAN port IP address: Port number** in the address bar of a web browser on a computer over the internet to access the resources on the web server. In this example, enter **http://202.105.106.55:9999**.

If the [DDNS](#page-160-0) function is enabled, you can visit an address in the form of **Protocol name**://**domain name:9999**.

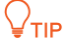

If internet users cannot visit the server in LAN after the configuration, try the following solutions:

- Ensure that the WAN IP address of the CPE is a public IP address.
- Security software, antivirus software, and the built-in OS firewall of the server may cause the function failures. Disable them and try again.
- Manually set an IP address and related parameters for the server to avoid the service disconnection caused by the dynamic IP address.

# **8.6.8 Telnet service**

With this function enabled, the CPE can be managed via Telnet. Generally, this function is used to maintain the CPE by technical professional.

To access the page, choose **Advanced** > **Network Service**. By default, the function is enabled.

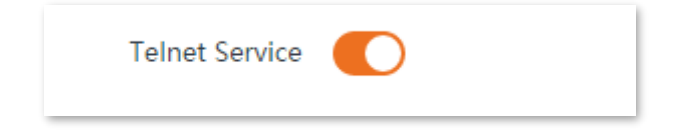

# **8.6.9 UPnP**

Universal Plug and Play (UPnP) is a set of networking protocols that makes automatic port forwarding possible. It can identify devices and enable ports for certain applications, such as Thunder and BitComet. To use this function, it requires that the operating system support UPnP, or application software supporting UPnP is installed.

To access the page, choose **Advanced** > **Network Service**. By default, the function is disabled.

You can enable it as required.

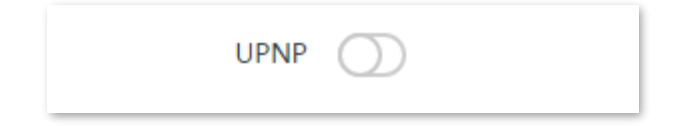

# **8.6.10 Hardware watch dog**

This function uses an embedded watchdog timer to detect the operation condition of the device's main program regularly. During normal operation, the device regularly resets the watchdog timer to prevent it from elapsing, or "timing out". If the device fails to reset the watchdog timer, due to a hardware fault or program error, the timer will elapse and generate a timeout signal. The timeout signal is used to reboot the device to make it recover from malfunctions.

Choose **Advanced** > **Network Service** to enter the page. By default, the function is enabled.

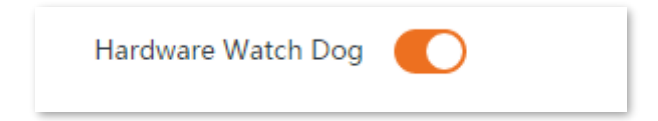

# **8.6.11 STP**

Spanning Tree Protocol (STP) is a network protocol standardized by IEEE 802.1D. It helps establish a loop-free logical topology for Ethernet network, and allows a network design to include backup links to provide fault tolerance if an active link fails. The STP-enabled device creates a spanning tree within a network of connected layer-2 bridges, and disables those links that are not part of the spanning tree, leaving a single active path between any two network nodes. So that it prevents packets from continued proliferation and endless loop in a loop network to avoid reducing the capability of processing packets caused by receiving duplicate packets.

Choose **Advanced** > **Network Service** to enter the page. By default, the function is disabled.

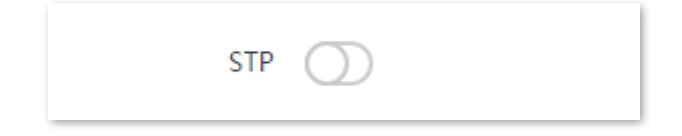

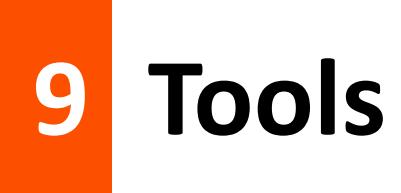

# **9.1 Date & time**

This module enables you to set the system time of the CPE.

Ensure that the system time of the CPE is correct, so that logs can be recorded correctly and the reboot schedule can be executed correctly.

Choose **Tools** > **Date & Time** to enter the page.

The CPE allows you to set the system time by synchronizing the time with the internet or manually setting the time. By default, it is configured to synchronize the system time with the internet.

# $Q_{\text{TIP}}$

When you log in to the web UI of the CPE, the system time will be synchronized with the time of the management host automatically no matter which time setting method you choose.

# **9.1.1 Synchronized with the Internet**

The CPE automatically synchronizes its system time with a time server of the internet. This enables the CPE to automatically correct its system time after being connected to the internet.

For details about how to connect the CPE to the internet, refer to the configuration procedure of corresponding mode in [Quick Setup.](#page-31-0)

### **Configuration procedures:**

- **Step 1** Choose **Tools** > **Date & Time** to enter the configuration page.
- **Step 2** Set **Time settings** to **Synchronized with the Internet**.
- **Step 3** Specify a time interval. The default value **30 minutes** is recommended.
- **Step 4** Set **Time Zone** to your time zone.
- **Step 5** Click **Save**.

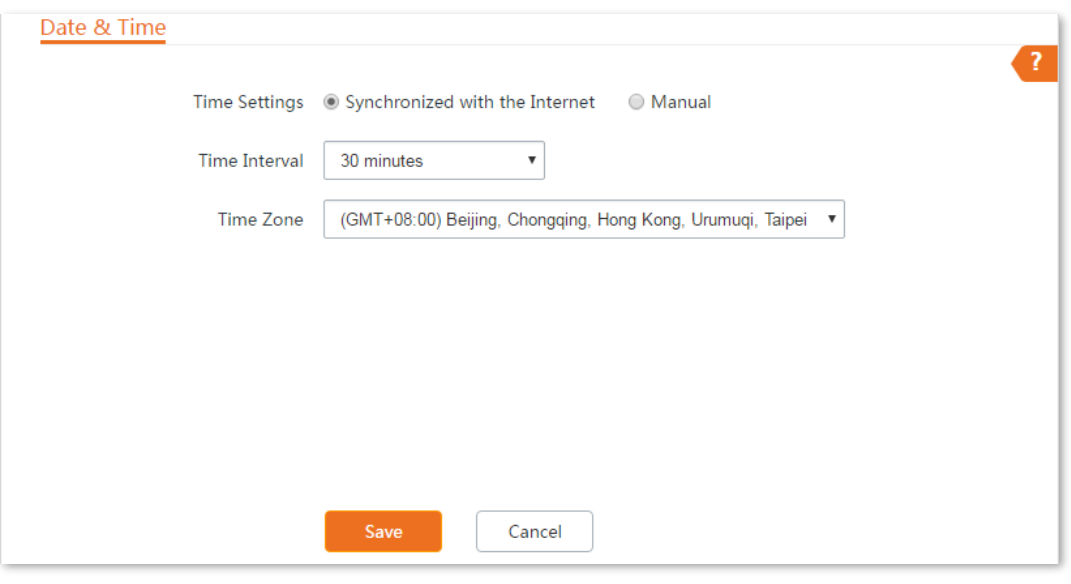

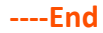

# **9.1.2 Manual**

You can manually set the system time of the CPE. If you choose this option, you need to set the system time each time after the CPE reboots.

**Configuration procedures:**

- **Step 1** Choose **Tools** > **Date & Time** to enter the configuration page.
- **Step 2** Set the **Time Settings** to **Manual**.
- **Step 3** Enter a correct date and time, or click **Synchronize with PC Time** to synchronize the system time of the CPE with the system time (ensure that it is correct) of the computer being used to manage the CPE.
- **Step 4** Click **Save**.

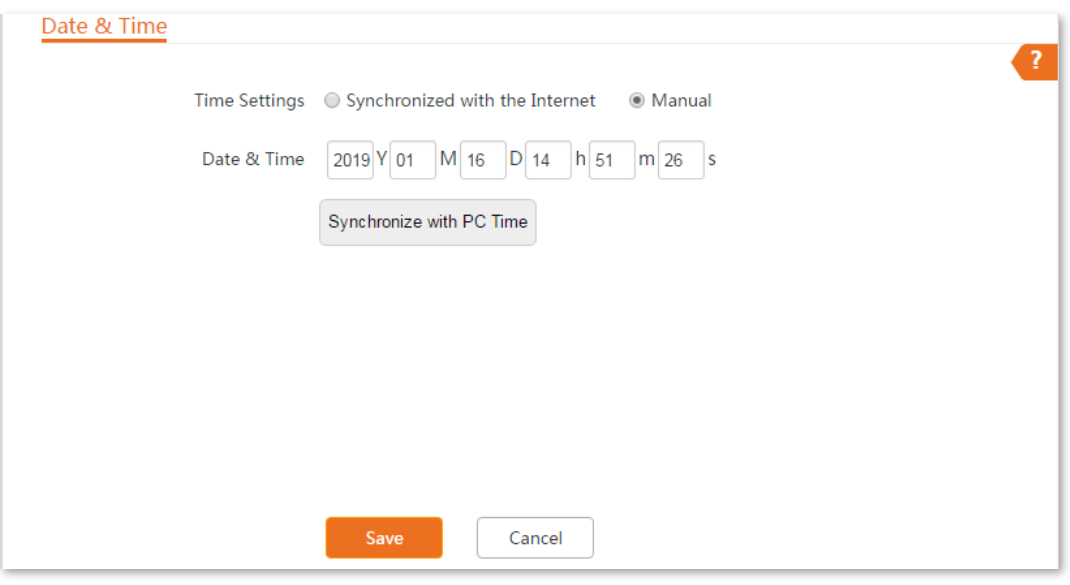

**----End**

# **9.2 Maintenance**

# **9.2.1 Reboot device**

If a setting does not take effect or the CPE works improperly, you can try rebooting the CPE to resolve the problem.

# $Q$ <sub>TIP</sub>

When the device reboots, the current connections will be disconnected. Perform this operation when the device is NOT busy.

#### **Configuration procedures:**

**Step 1** Choose **Tools** > **Maintenance** to enter the configuration page.

#### **Step 2** Click **Reboot**.

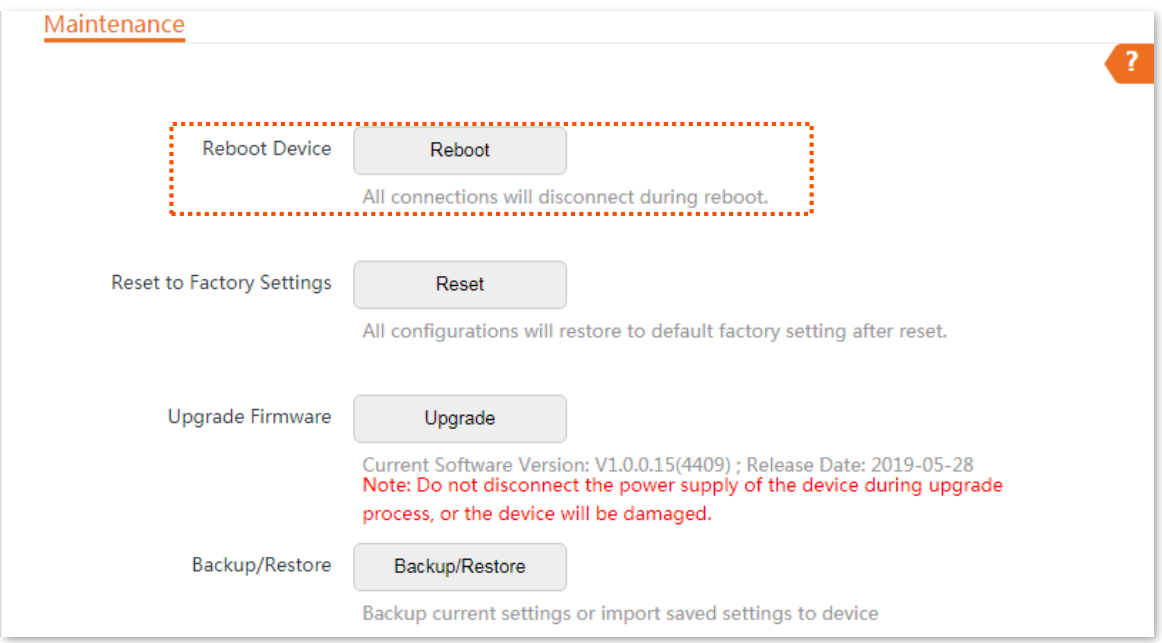

### **Step 3** Click **OK** on the pop-up window.

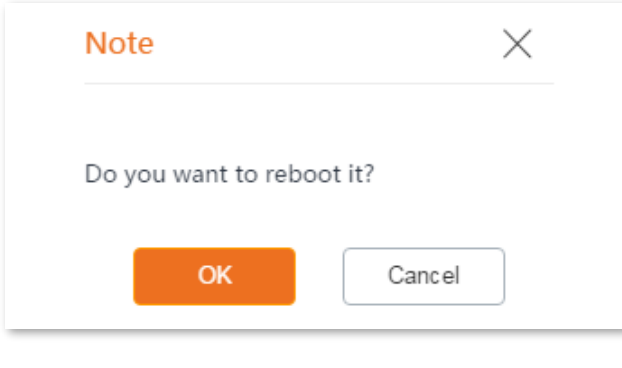

**----End**

A progress bar is displayed on the page. Wait for it to completes.
# **9.2.2 Reset to factory settings**

If you cannot locate a fault of the CPE or forget the login password of the web UI, you can reset the CPE to restore its factory settings and then configure it again.

#### $\mathbb{Z}_{\text{NOTE}}$

- When the factory settings are restored, the configuration of the device is cleared, and you need to re-configure the device.
- To prevent device damages, do not power off the device during resetting.
- When the factory settings are restored, the login IP address is 192.168.2.1, and both login user name and password are **admin**.

## **Option 1: Reset the CPE using the web UI**

**Step 1** Choose **Tools** > **Maintenance** to enter the configuration page.

#### **Step 2** Click **Reset**.

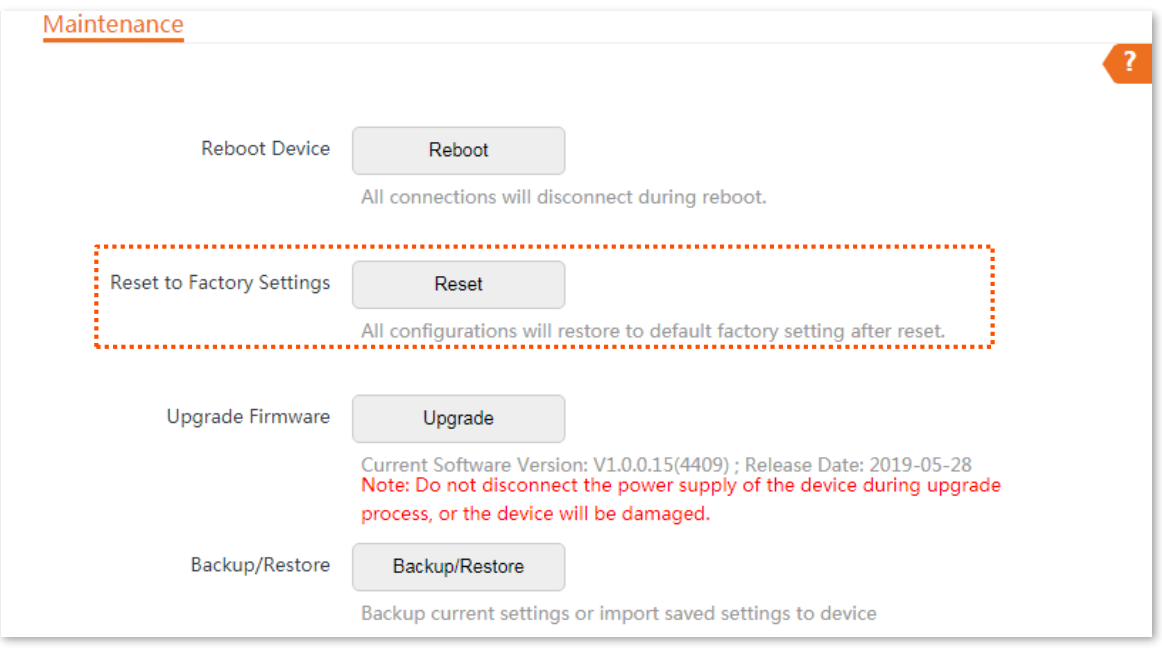

#### **Step 3** Click **OK** on the pop-up window.

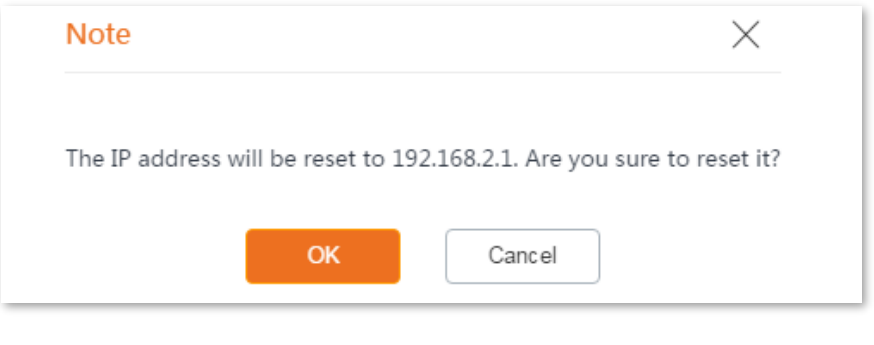

**----End**

A progress bar is displayed on the page. Wait for it to completes.

## **Option 2: Reset the CPE using the Reset button**

With the CPE powered on, hold down the **Reset** button for about 8 seconds, then release it when all the LED indicators light up. The CPE is restored to factory settings when the PoE/LAN LED indicator lights solid on.

## **9.2.3 Upgrade firmware**

This function upgrades the firmware of the CPE for more functions and higher stability.

## $\mathbb{Z}_{\text{NOTF}}$

To prevent damaging the device, please:

- Ensure that the new firmware version is applicable to the device before upgrading the firmware. Generally, the suffix of the upgrade file is **.bin**.
- Keep the power supply of the CPE connected during an upgrade.

#### **Configuration procedures:**

- **Step 1** Download the package of a later firmware version for the CPE from [www.tendacn.com](http://www.tendacn.com/) to your local computer, and decompress the package.
- **Step 2** Log in to the web UI of CPE, and choose **Tools** > **Maintenance** to enter the configuration page.

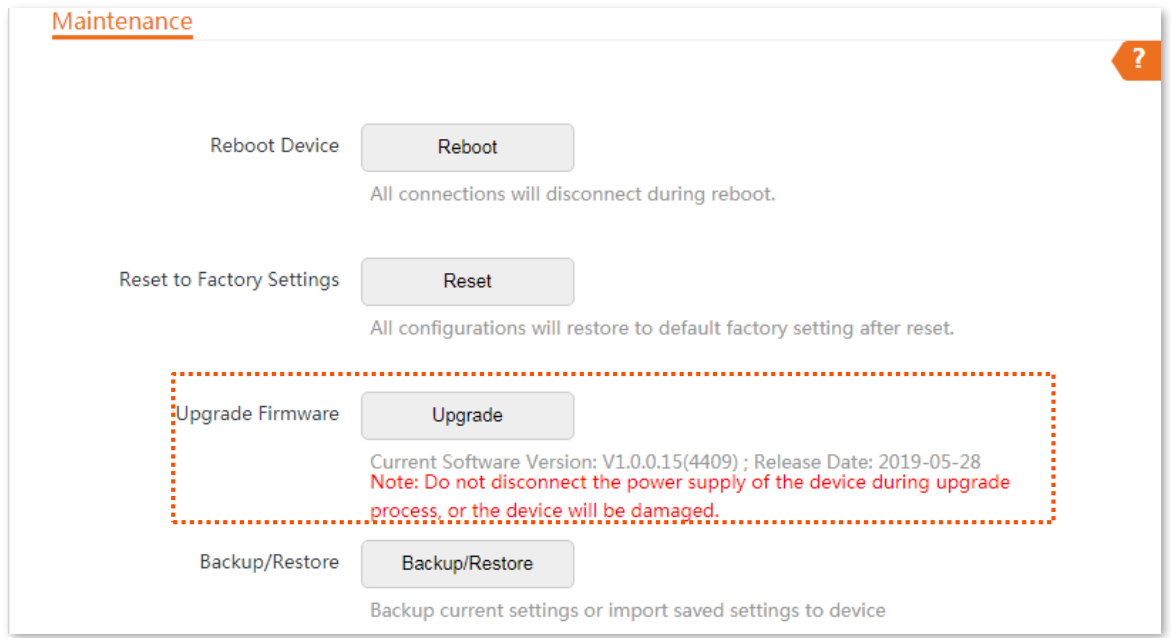

#### **Step 3** Click **Upgrade**.

**Step 4** Select the correct upgrade file from your local computer and the system will upgrade automatically.

#### **----End**

Wait for the progress bar to complete. Then log in to the web UI of the CPE. On the Status page,

check if the current Firmware Version is consistent with the firmware version you selected for upgrade.

 $Q$ <sub>TIP</sub>

After the device is upgraded, you are recommended to restore the factory settings of the device and configure it again to get the best experience.

# **9.2.4 Backup/restore**

The **Backup/Restore** function enables you to export the current configuration of the CPE to a local computer, and import the configuration file you export before.

You are recommended to back up the new configuration, so that you can restore it after upgrading or resetting the CPE, or import the configuration to other devices of the same product model.

## $\mathbb{Z}_{\text{NOTE}}$

If you need to apply same or similar configurations to many devices, you can configure one of the devices, back up the configuration of the device, and use the backup to restore the configuration on the other devices. This improves configuration efficiency.

## **Export the configuration**

- **Step 1** Choose **Tools** > **Maintenance** to enter the configuration page.
- **Step 2** Click **Backup/Restore**.

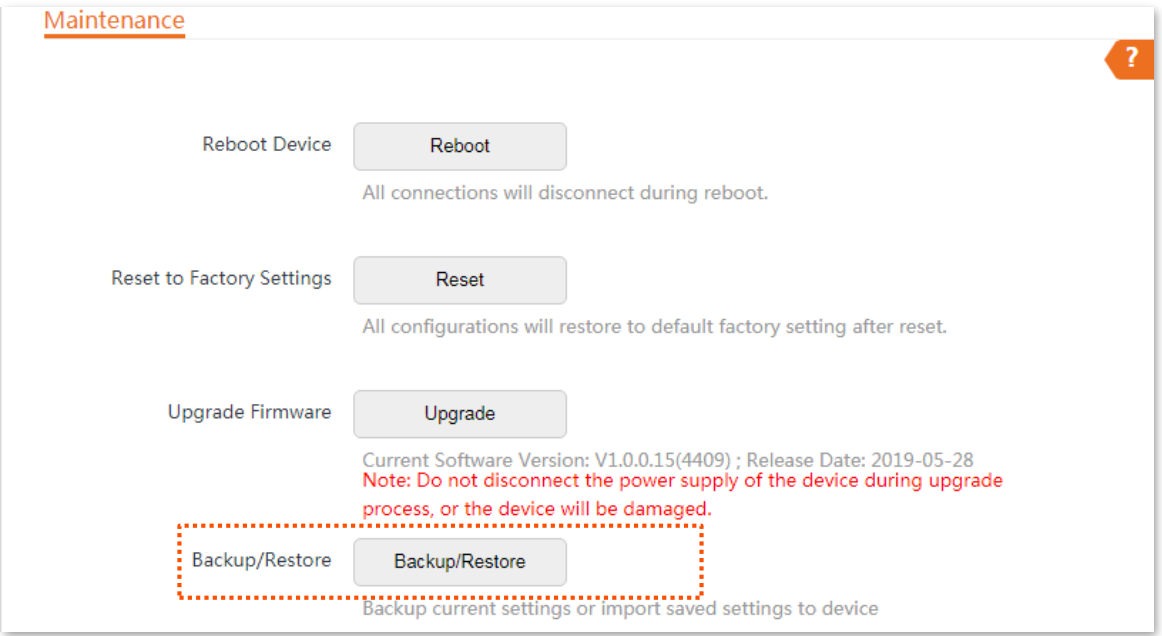

**Step 3** Then click **Backup** on the pop-up window.

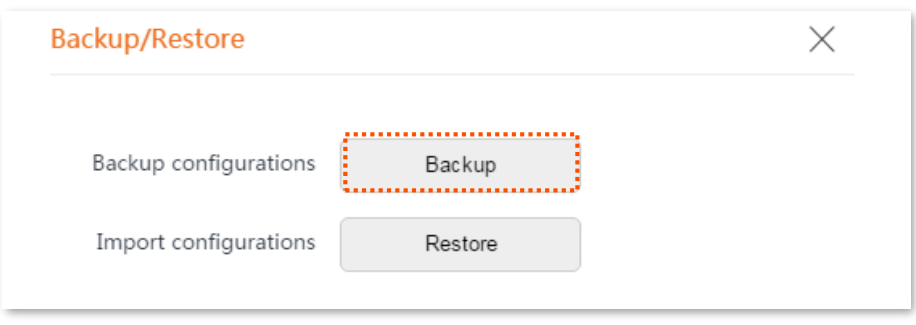

**----End**

A file named **APCfm.cfg** is downloaded to your local computer.

## **Import the configuration**

**Step 1** Choose **Tools** > **Maintenance** to enter the configuration page.

#### **Step 2** Click **Backup/Restore**.

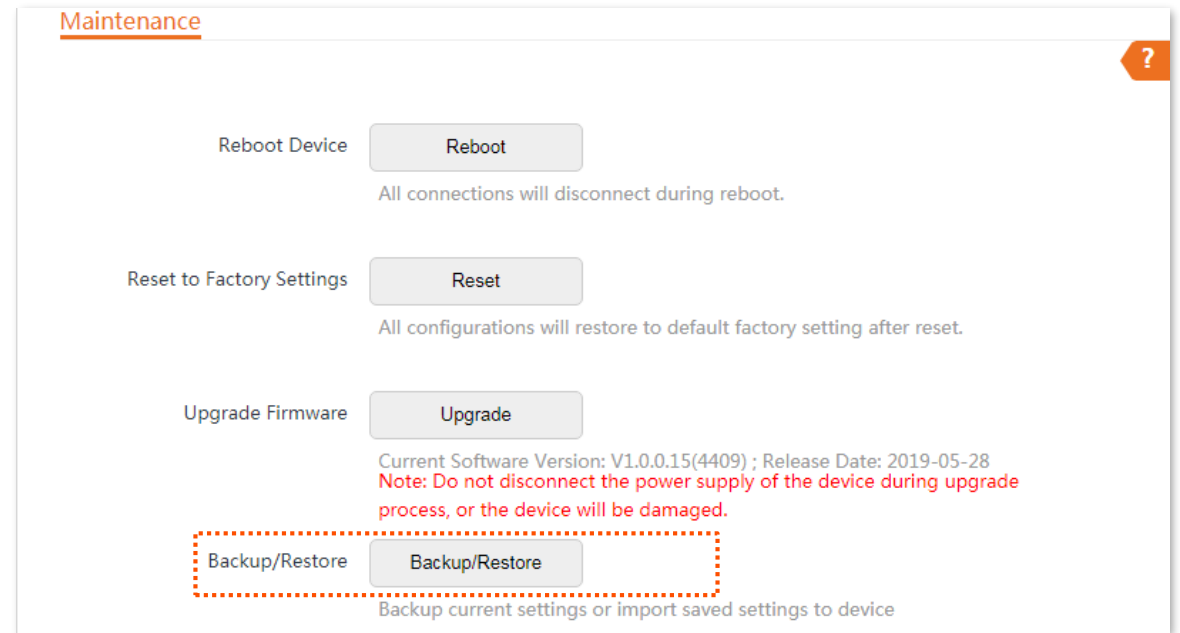

#### **Step 3** Click **Restore** on the pop-up window.

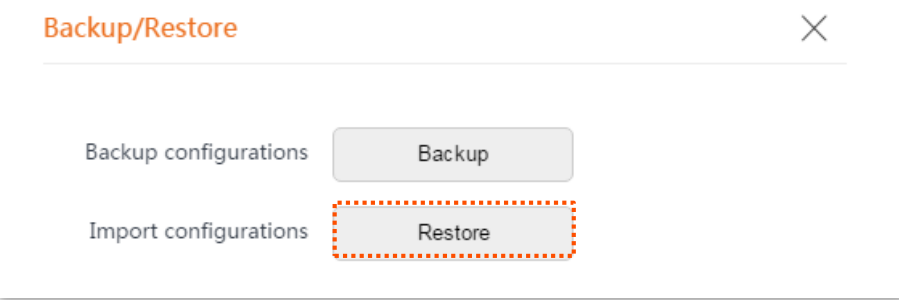

**Step 4** Select and upload the file you back up before (the suffix of the backup file: .cfg).

**----End**

After the file is uploaded, the CPE reboots automatically.

Wait for the progress bar to complete. Then the CPE is restored to the settings successfully.

# **9.3 Account**

On this page, you can change the login account information of the CPE to prevent unauthorized login. By default, the CPE has one administrator account and one guest account. With the administrator account, you can modify and view the settings of the device while with the guest account, you can only view the settings.

To access the page, choose **Tools** > **Account**.

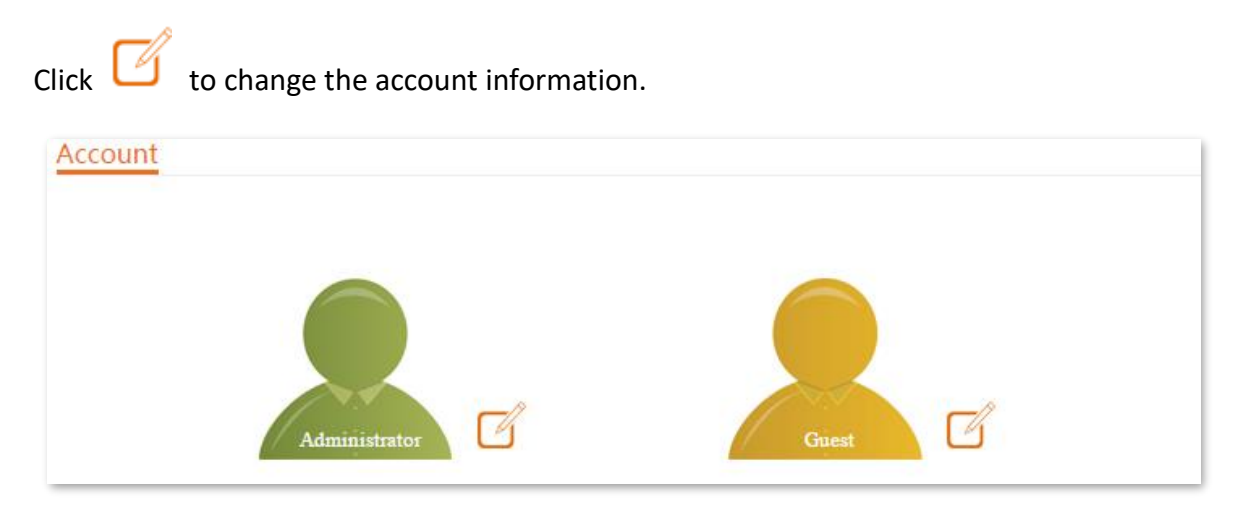

# **9.3.1 Administrator**

You can modify and view the settings with the administrator account. Both the default user name and password of the administrator account are **admin**.

## $Q_{\text{right}}$

For network security, it is recommended to modify your login password regularly. A password of high security is preferred, such as a combination of lower-case letters, capital letters and numbers.

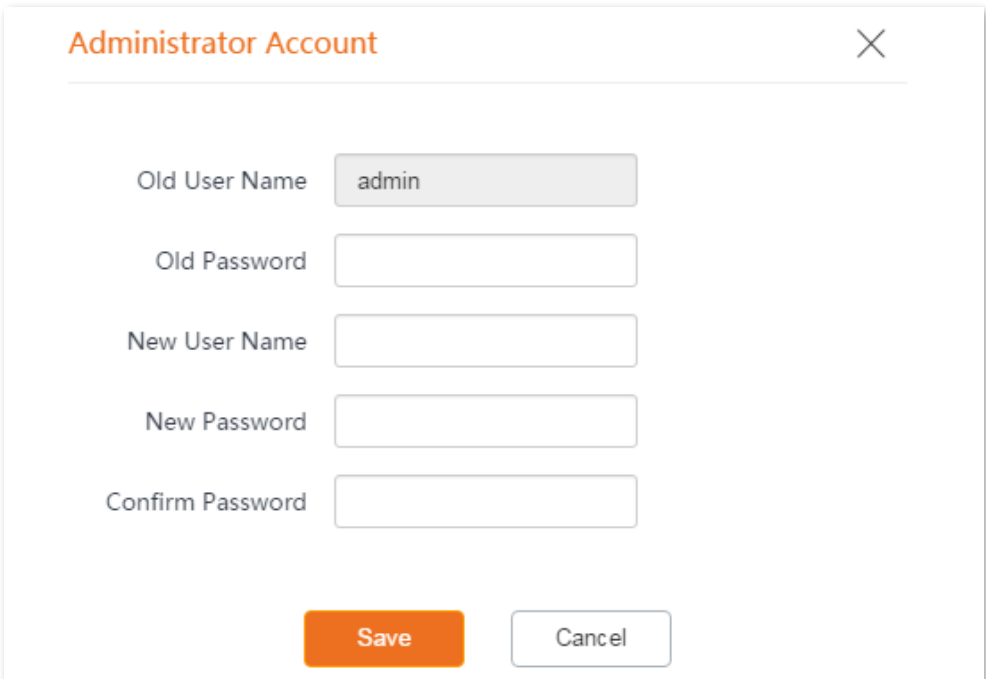

#### **Parameters description**

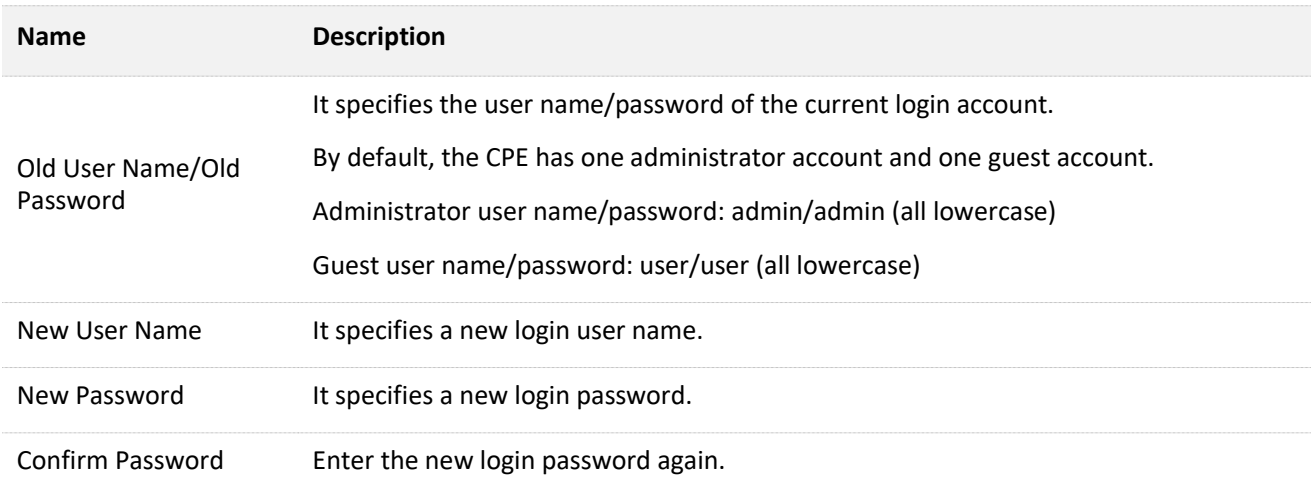

# **9.3.2 Guest**

This account only allows you to view the settings. By default, this account is disabled. Both the default user name and password are **user**.

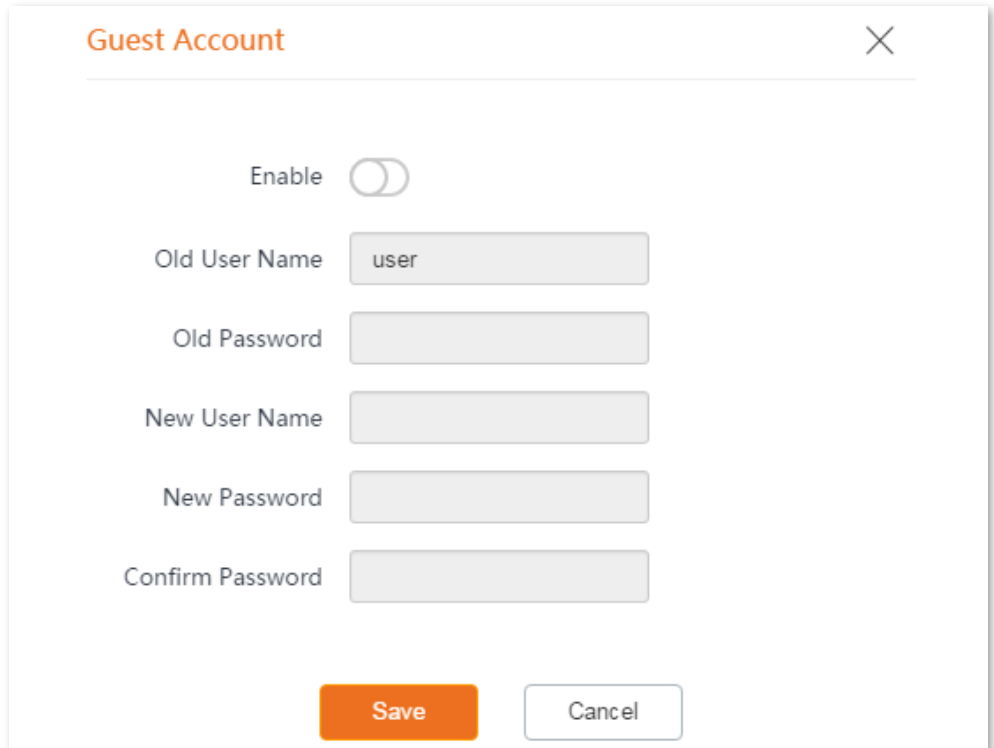

# **9.4 System log**

To access the page, choose **Tools** > **System Log**. The maximum of 300 items can be saved. After the total log items exceed the maximum number, the previous logs will be cleared.

The logs of the CPE record various events that occur and the operations that users perform after the CPE starts. In case of a system fault, you can refer to the logs during troubleshooting.

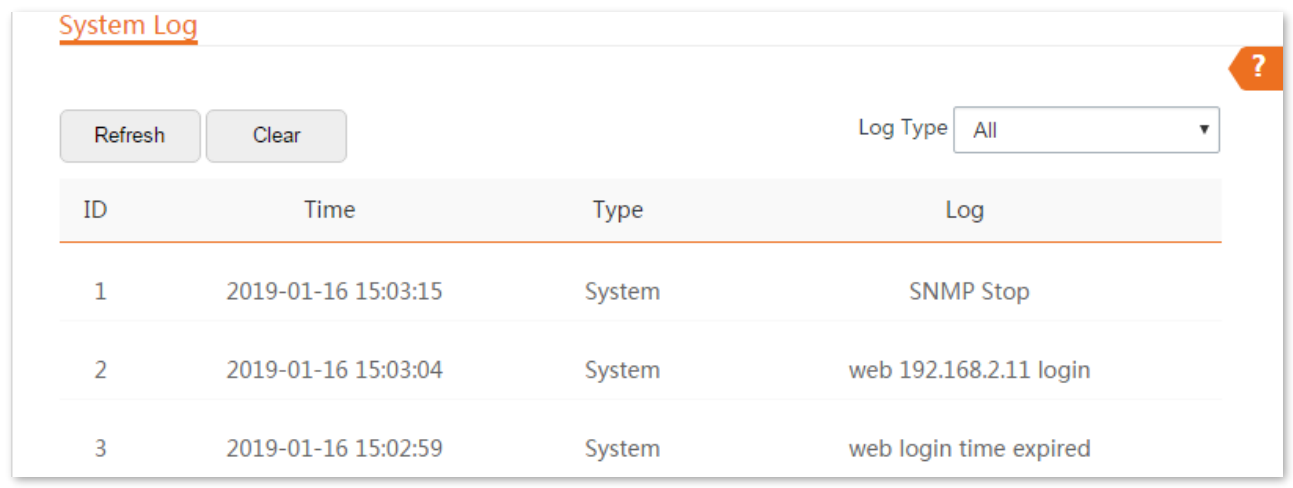

To ensure that the logs are recorded correctly, verify the system time of the CPE. You can correct the system time of the CPE by choosing **Tools** > **Date & Time**.

To view the latest logs of the CPE, click **Refresh**. To clear the existing logs, click **Clear**.

 $\mathbb{Z}_{\text{NOTE}}$ 

- When the device reboots, the previous logs are lost.
- The device reboots when one of the following situations occurs: the device is powered on after a power failure, the VLAN function is configured, the firmware is upgraded, the configuration of the device is backed up or restored or the factory settings are restored.

# **Appendix**

# **A.1 Default parameters**

The default parameters are shown in the following table (O4 is used as an example here).

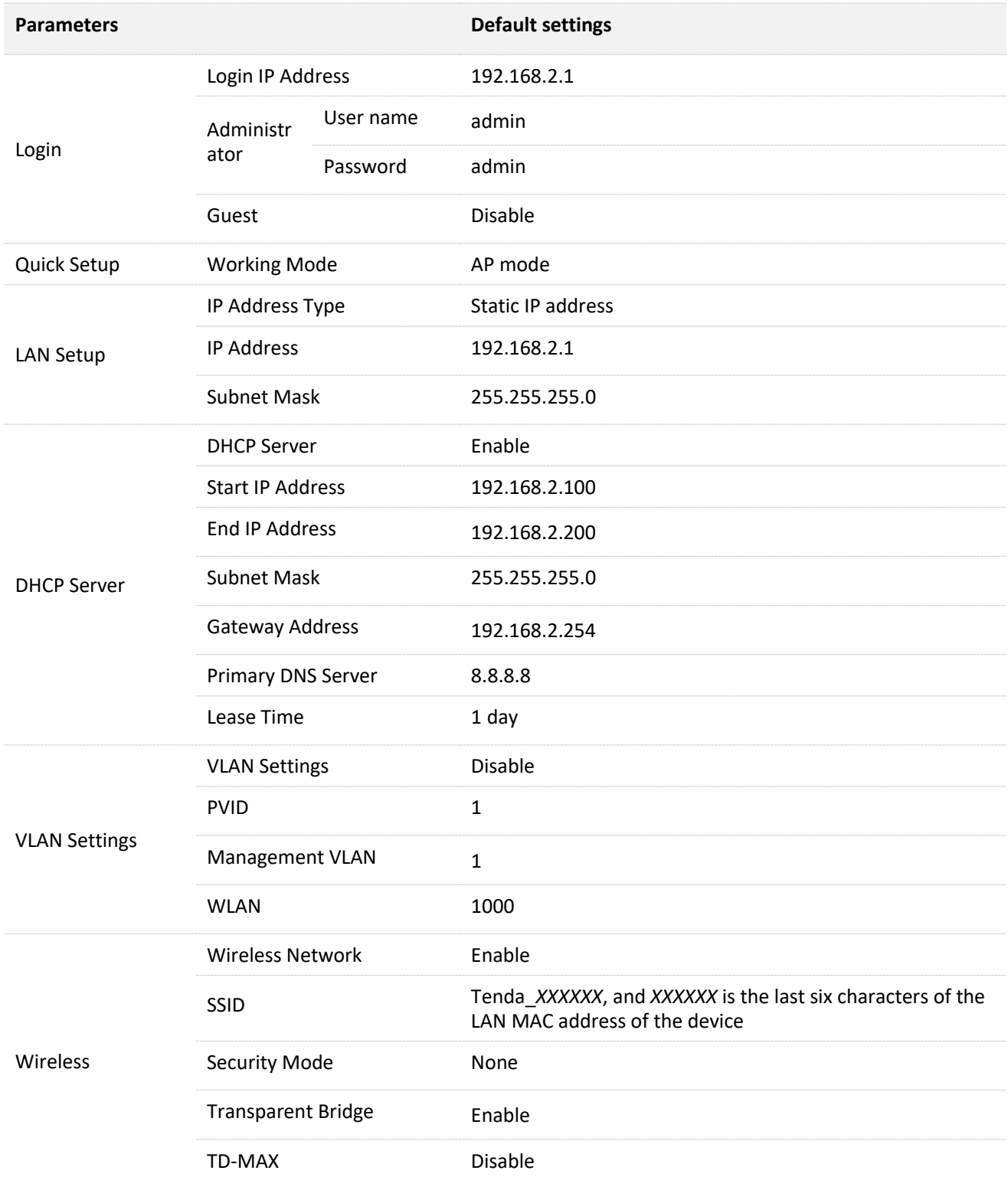

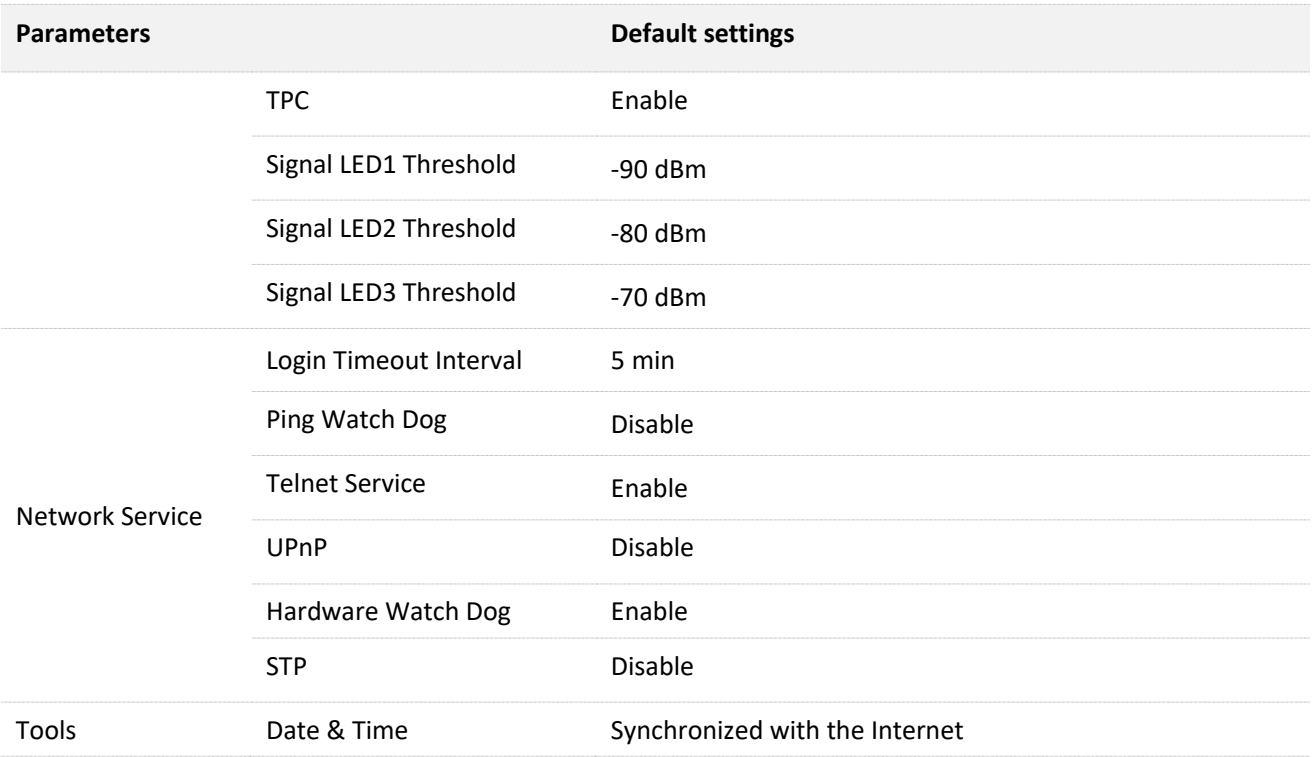

# **A.2 Acronyms and Abbreviations**

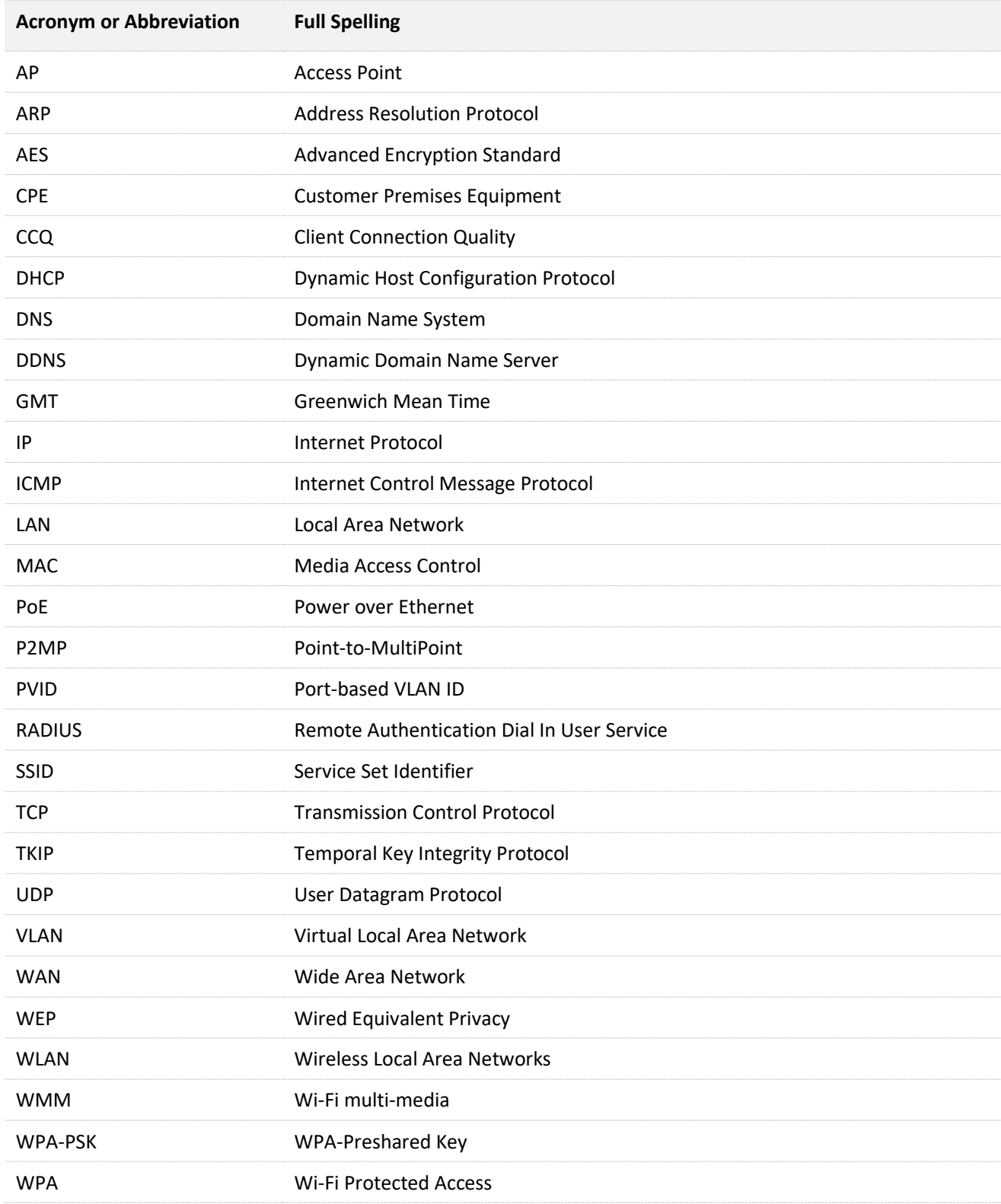

# **A.3 How to assign a fixed IP address to your computer**

OS example: Windows 7

- **Step 1** Right-click the **independent of the desktop.**
- **Step 2** Click **Open Network and Sharing Center**.

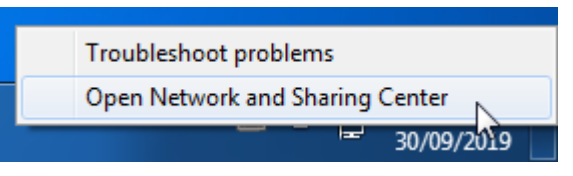

**Step 3** Click **Local Area Connection**, then click **Properties**.

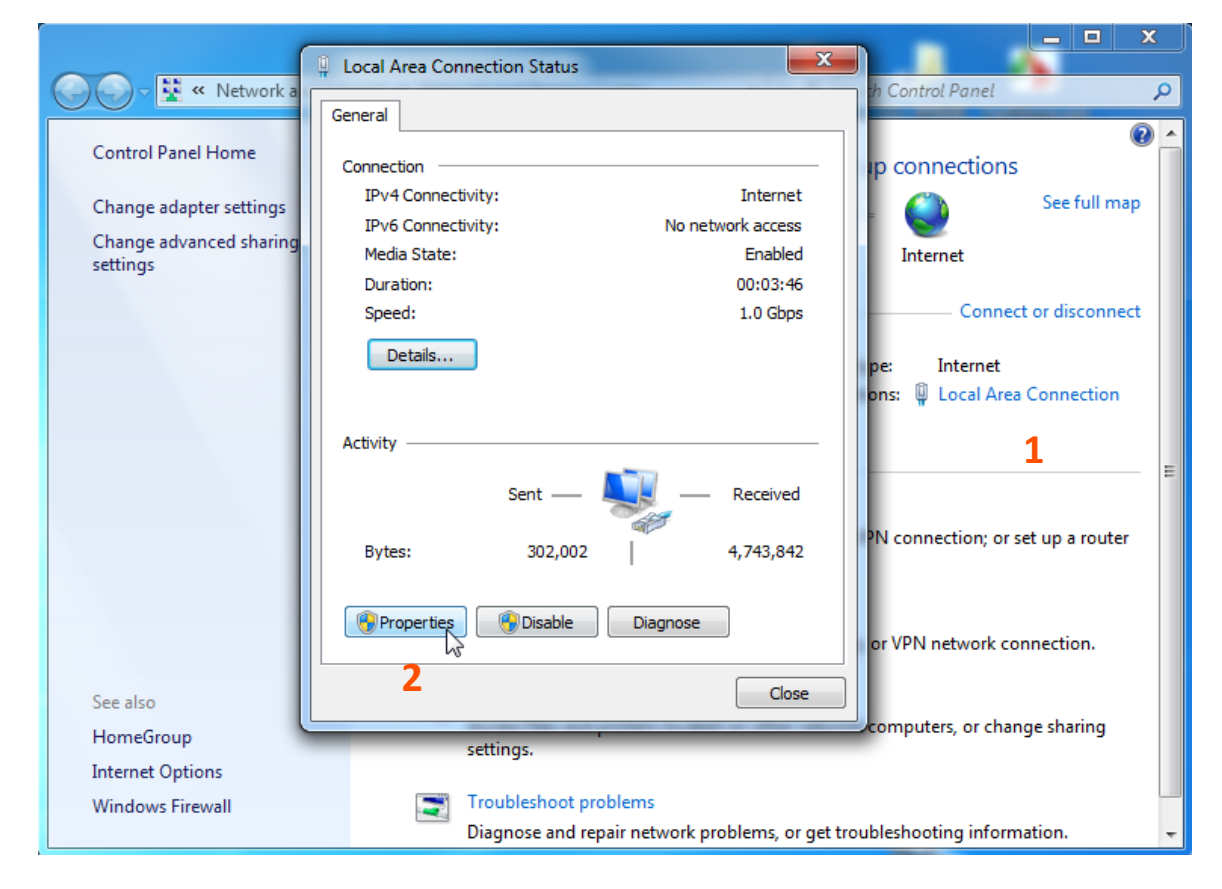

#### **Step 4** Double-click **Internet Protocol Version 4 (TCP/IPv4)**.

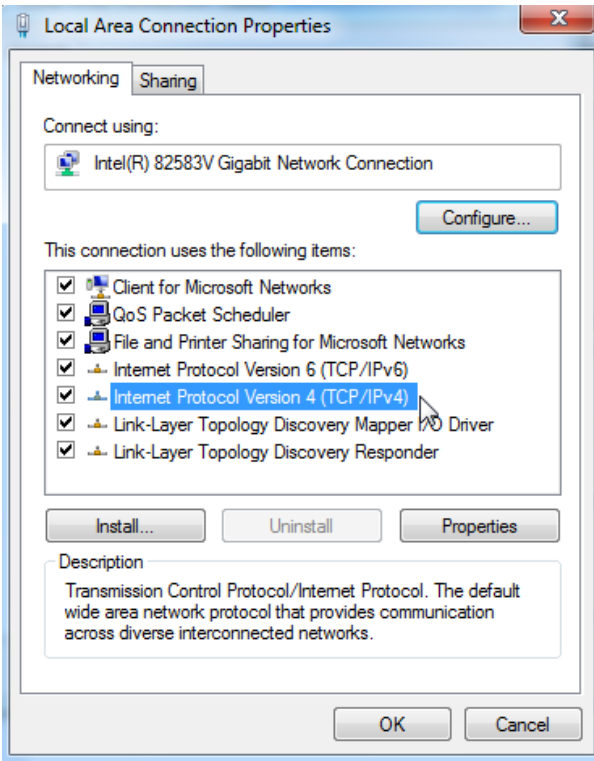

**Step 5** Select **Use the following IP address**, set the **IP address** to **192.168.2.***X* (*X* ranges from 2 to 253), the **Subnet mask** to **255.255.255.0**, and click **OK**.

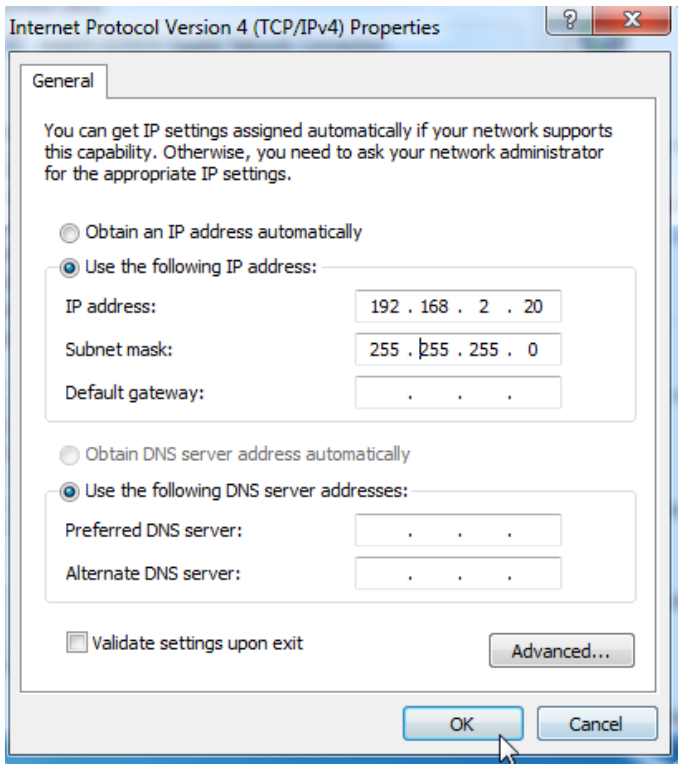

**Step 6** Click **OK** on the **Local Area Connection Properties** window, and close the other windows.

**----End**

# **A.4 How to check the gateway IP address of a computer**

OS example: Windows 7

- **Step 1** Right-click the **investor on the bottom-right corner of the desktop.**
- **Step 2** Click **Open Network and Sharing Center**.

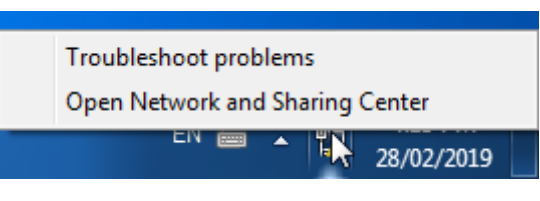

**Step 3** Click **Local Area Connection**, then click **Details…**

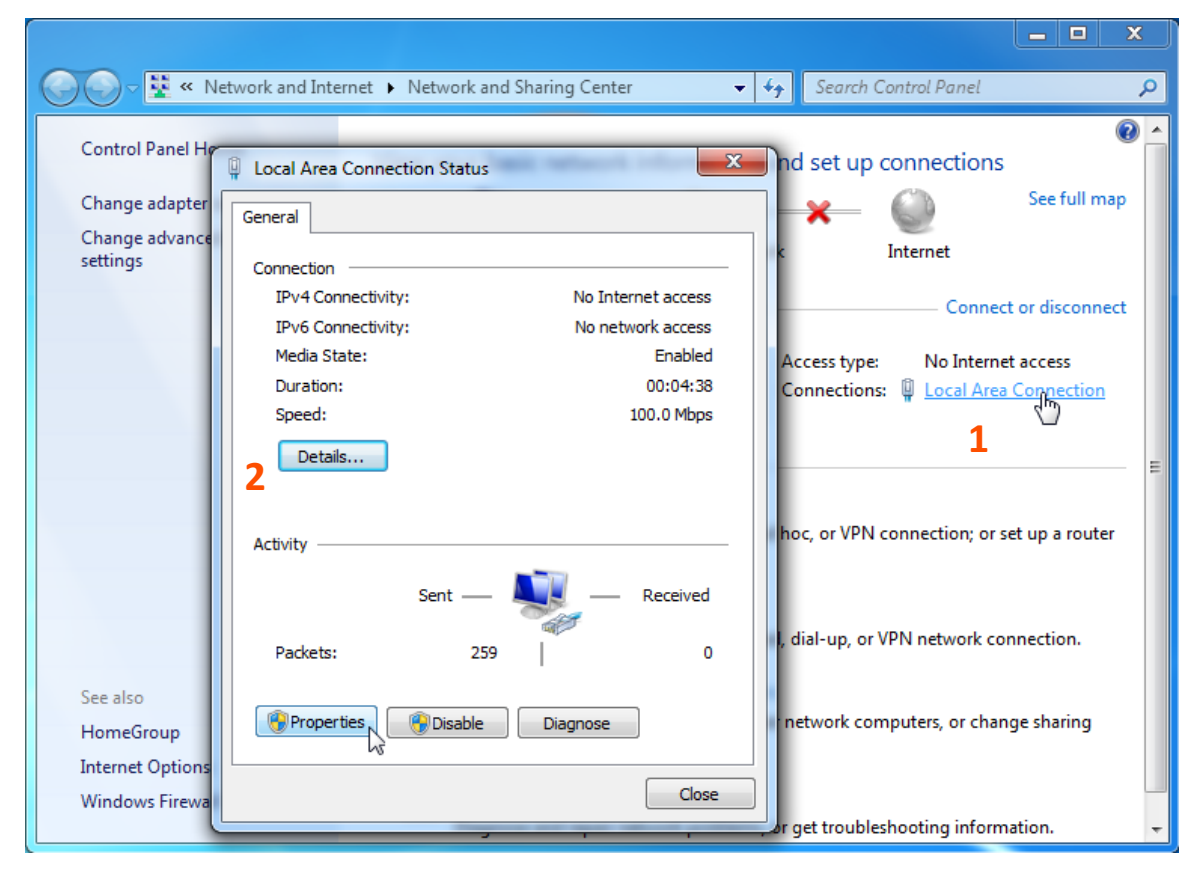

**----End**

Then you can check the default gateway address on the following page.

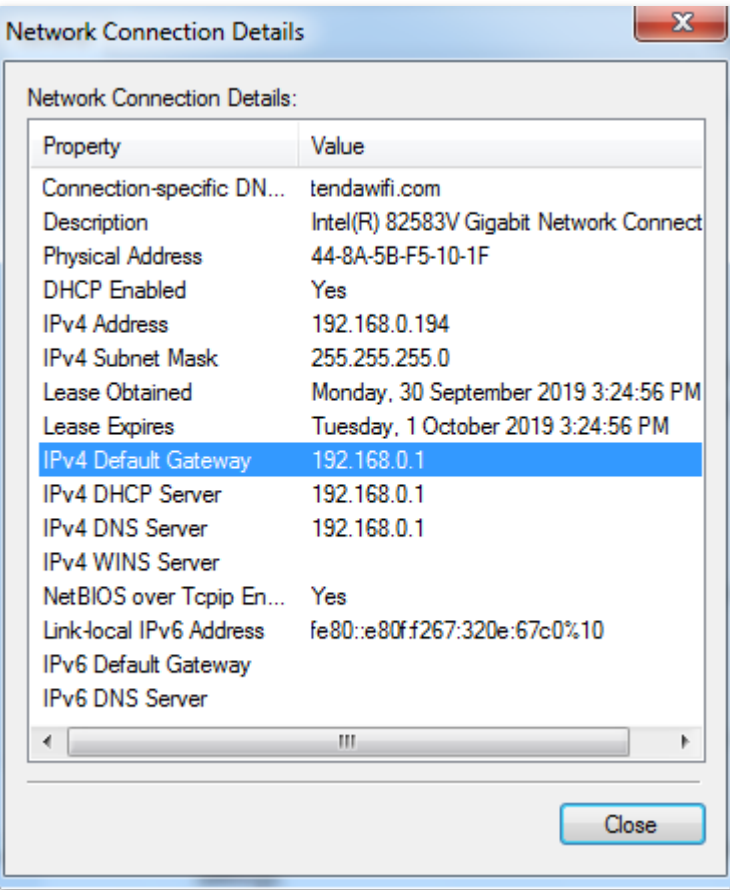